HP 9000 Series 300 Controllers

Models 362 and 382 Controllers  ${\rm and \, HP \,A2246/7 \, Bus \, Expanders}$ Service Manual

# Model 362/382 Controllers and HP A2246/A2247 Bus Expanders Service Manual

# HP 9000 Series 300 Controllers

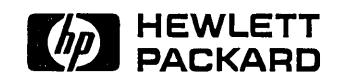

HP Part No. A 1473-90030 Printed in USA July, 1991

> Edition 1 E0791

> > $\hat{\mathcal{L}}$

## **Notices**

Information in this document is subject to change without notice.

*Hewlett-Packard makes no warranty of any kind about this manual, including, but not limited to, the implied warranties of merchantability and fitness for a particular purpose.*  Hewlett-Packard shall not be liable for errors contained herein or direct, indirect, special, incidental or consequential damages about the furnishing, performance, or use of this material.

**Warranty.** Please carefully read the enclosed *Hewlett-Packard Software Product License Agreement and Limited Warranty* before operating this product. Rights in the software are offered only on the condition that the customer accepts all terms and conditions of the License Agreement.

*Operating the product indicates your acceptance of these terms and conditions.* If you do not agree to the License Agreement, you may return the unused product for a full refund.

A copy of the specific warranty terms applicable to your Hewlett-Packard product and replacement parts can be obtained from your local Sales and Service Office.

Copyright © Hewlett-Packard Company 1991 This document contains information which has been protected by copyright. All rights are reserved. Reproduction, adaptation, or translation without prior written permission is prohibited, except as allowed under the copyright laws.

Copyright © AT&T, Inc. 1980,1984,1986

Copyright © The Regents of the University of California 1979, 1980, 1983, 1985.

Software mentioned and documentation is based in part on the Fourth Berkely Software Distribution under license from the Regents of the University of California.

#### **Restricted Rights Legend**

Use, duplication or disclosure by the United States Government is subject to restrictions as set forth in subparagraph (c) (1) (ii) of the Rights in Technical Data and Computer Software clause at FARs 52.227.7013.

Hewlett-Packard Company Fort Collins Systems Division 3404 East Harmony Road Fort Collins, Colorado 80525

# **Printing History**

This manual's printing date and part number show its current edition. The printing date will change when a new edition gets printed. Minor changes may be made at reprint without changing the printing date. The manual part number will change when extensive changes occur.

Manual updates may be issued between editions to correct errors or document product changes. To ensure that you receive these updates or new editions, you should subscribe to the appropriate product support service. See your Hewlett-Packard Sales Representative for details.

July, 1991 Edition 1

# **Safety Symbols and Conventions**

The following conventions are used throughout this manual:

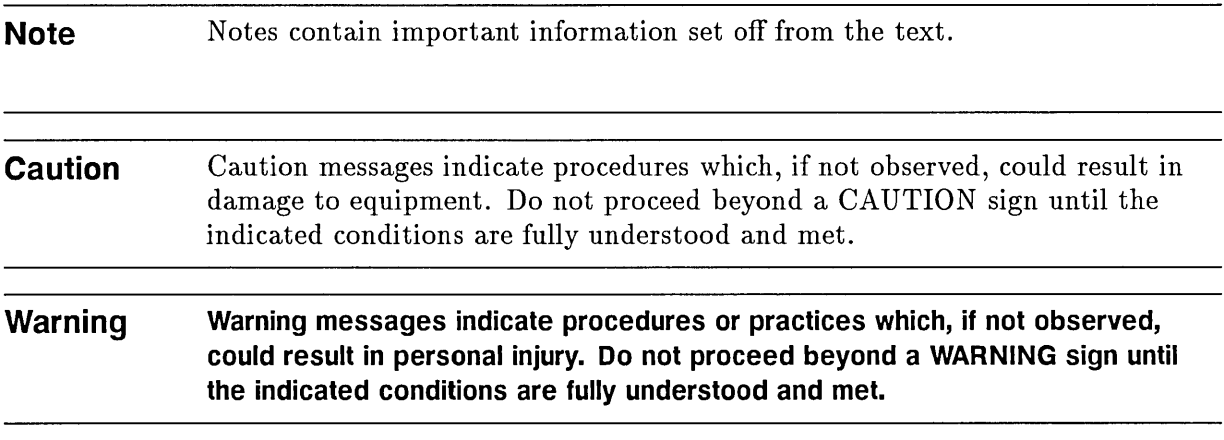

## **Regulatory Statements**

## **FCC Regulations (U. S. A. Only)**

The Federal Communications Commission (in Subpart J of Part 15, Docket 20780) has specified that the following notice be brought to the attention of the users of this product.

**Warning.** This equipment generates, uses, and can radiate radio frequency energy and if not installed and used in accordance with the instructions manual, may cause interference to radio communications. It has been tested and found to comply with the limits for a Class A computing device pursuant to Subpart J of Part 15 of FCC rules, which are designed to provide reasonable protection against such interference when operated in a commercial environment. Operation of this equipment in a residential area is likely to cause interference

in which case the user at his own expense will be required to take whatever measures may be required to correct the interference.

## **Manufacturers Declaration (Germany Only)**

#### **Herstellerbescheinigung**

Hiermit wird bescheinigt, daß dieses Gerät in Übereinstimmung mit den Bestimmungen der Postverfügung 1046/84 funkentstört ist. Der Deutschen Bundespost wurde das Inverkehrbringen dieses Gerates angezeigt und die Berechtigung zur Uberpriifung der Serie auf Einhaltung der Bestimmungen eingeräumt.

## **Turvallisuusyhteenveto (Finland Only)**

*Laserturvallisuus*  Luokan 1 Laserlaite Klass 1 Laser Apparat HP 9000 Model 382 tietokoneeseen voidaan asentaa muistilaitteeksi laitteensisainen CD-ROM-levyasema, joka on laserlaite. Tällöin myös päälaitteena toimiva tietokone katsotaan laserlaitteeksi.

Kyseinen CD-ROM-livyasema on kayttajan kannalta turvallinen luokan 1 laserlaite. Normaalissa käytössä levyaseman suojakotelo estää lasersäteen pääsyn laitteen ulkopuolelle.

HP 9000 Model 382 tietokoneen on tyyppihyvaksynyt Suomessa laserturvallisuuden osalta Työsuojeluhallitus, Työsuojeluhallituksen hyväksyntänumero TSH 222/6019/90. Laitteiden turvallisuusluokka on määritetty valtioneuvoston päätöksen N:o 472/1985 ja standardin SFS-IEC 825 mukaisesti. Tiedot CD-ROM-levyasemassa käytettävän laserdiodin sateilyominaisuuksista:

Aallonpituus 780 nm Teho 0,4 mW Luokan 1 laser

## **VCCI Statement (Japan Only)**

この装置は, 第二種情報装置(住宅地域又はその隣接した地域において使用 されるべき情報装置)で住宅地域での電波障害防止を目的とした情報処理装置 等電波障害自主規制協議会(VCCI)基準に適合しております。

しかし,本装置をラジオ,テレビジョン受信機に近接してご使用になると, 受信障害の原因となることがあります。

取扱説明書に従って正しい取り扱いをして下さい。

# **Laser Safety Statement (For U.S.A. Only)**

(For controllers with a CD ROM disk drive installed.)

The CD ROM mass storage system is certified as a Class 1 laser product under the U.S. Department of Health and Human services (DHHS) Radiation Performance Standard according to the *Radiation Control for Health and Safety Act* of 1968.

This means that the mass storage system does not produce hazardous laser radiation. Since laser light emitted inside the mass storage system is completely confined within protective housings and external covers, the laser beam cannot escape from the machine during any phase of user operation.

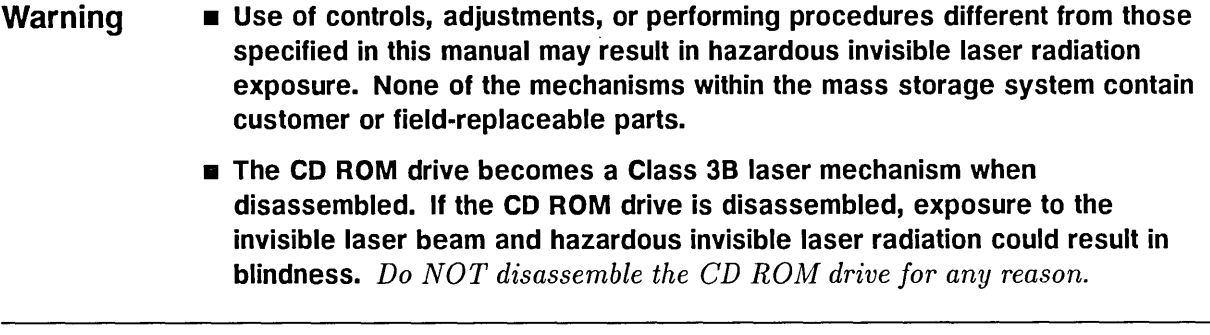

## **Finding Service Information**

On the next page is a Service Information Locator. It shows where to find a variety of subjects dealing with servicing these products. To use this table, first find the type of information you need to reference in the left-hand column.Next, move to the right in that row to a referenced chapter number. Last, move up the column with the information's referenced chapter to the top. Across the top are manual titles and part numbers that have the information documented.

Chapter identifiers in the Locator use the following codes:

- **Example:** Number: Numbers, such as 2. Inclusive chapters, such as 4-6.
- **Appendices:** A.
- Entire Manual: All
- Varies: (Check Table of Contents or Index.)

In some cases, two or more references will be shown for a given information type. You should check all references to be sure you get the specific information you need.

For example, suppose you need to find out what the Repair Philosophy is for the Model 382 controller. Locating "Repair Philosophy" in the left-hand column, and moving to the right in that row, you'll notice that this information is in "Chapter I" of a manual. At the top of this column is the manual's abbreviated title. Chapter 7 in this manual lists manual titles and part numbers for service information.

Manuals identified in this locator are abbreviated by their initials as listed in the following table.

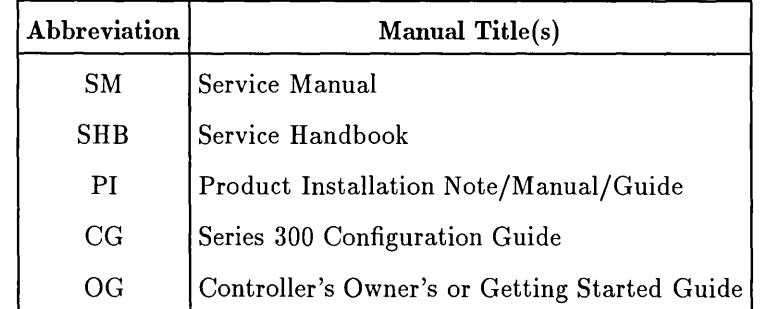

#### **Related Manual Abbreviations and Manual Titles**

## Service Information Locator.

 $\sim 300$ 

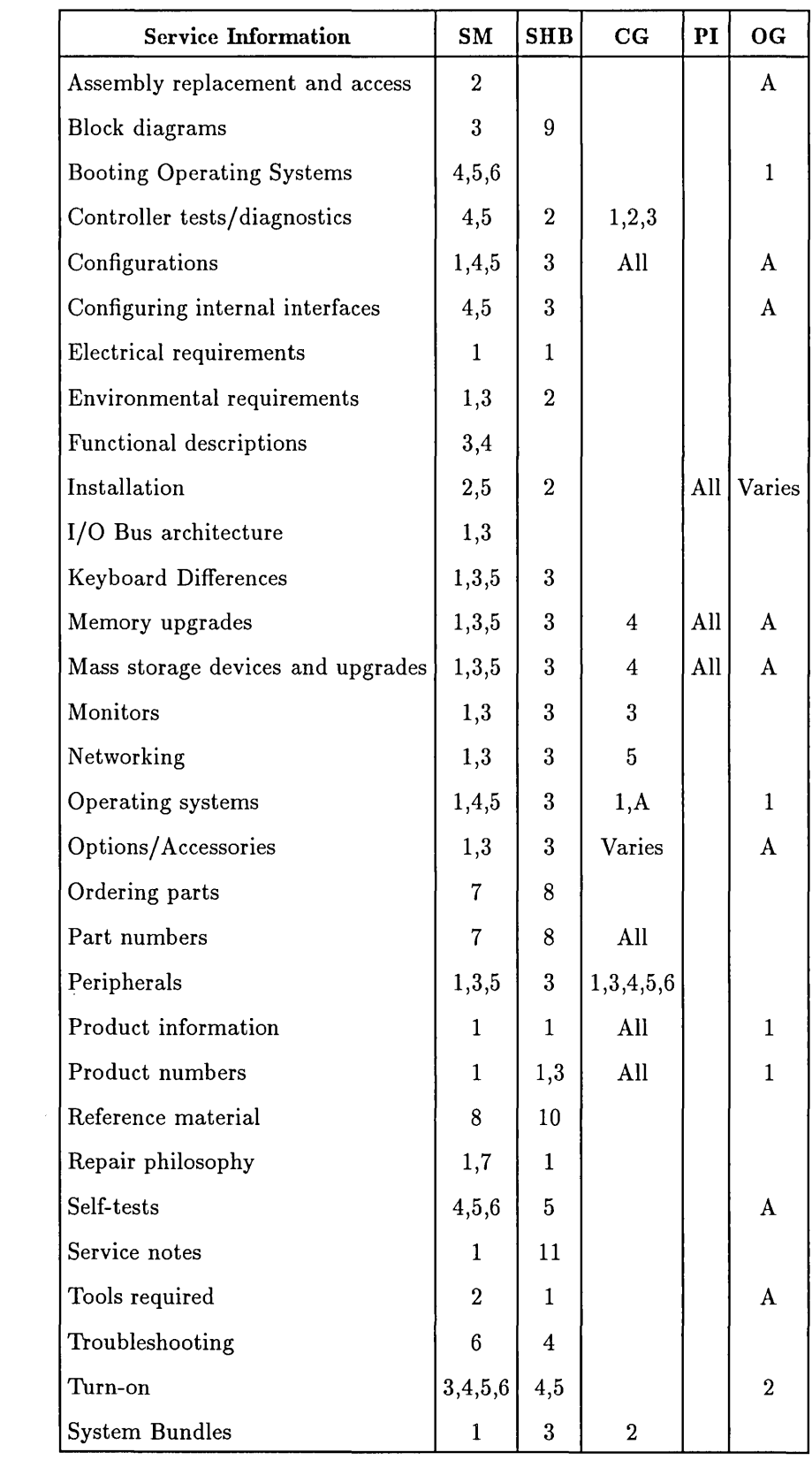

vii

# **Contents**

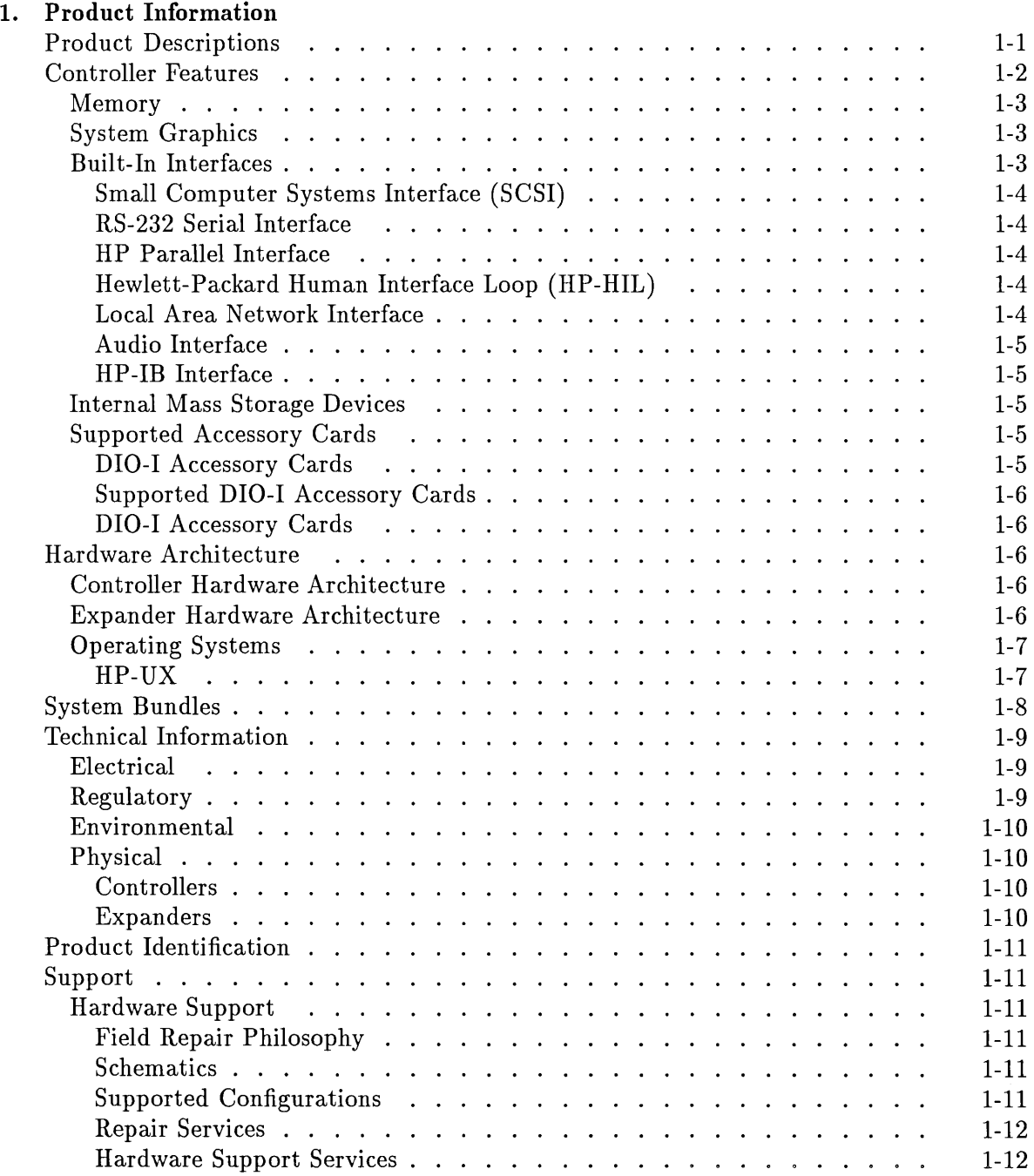

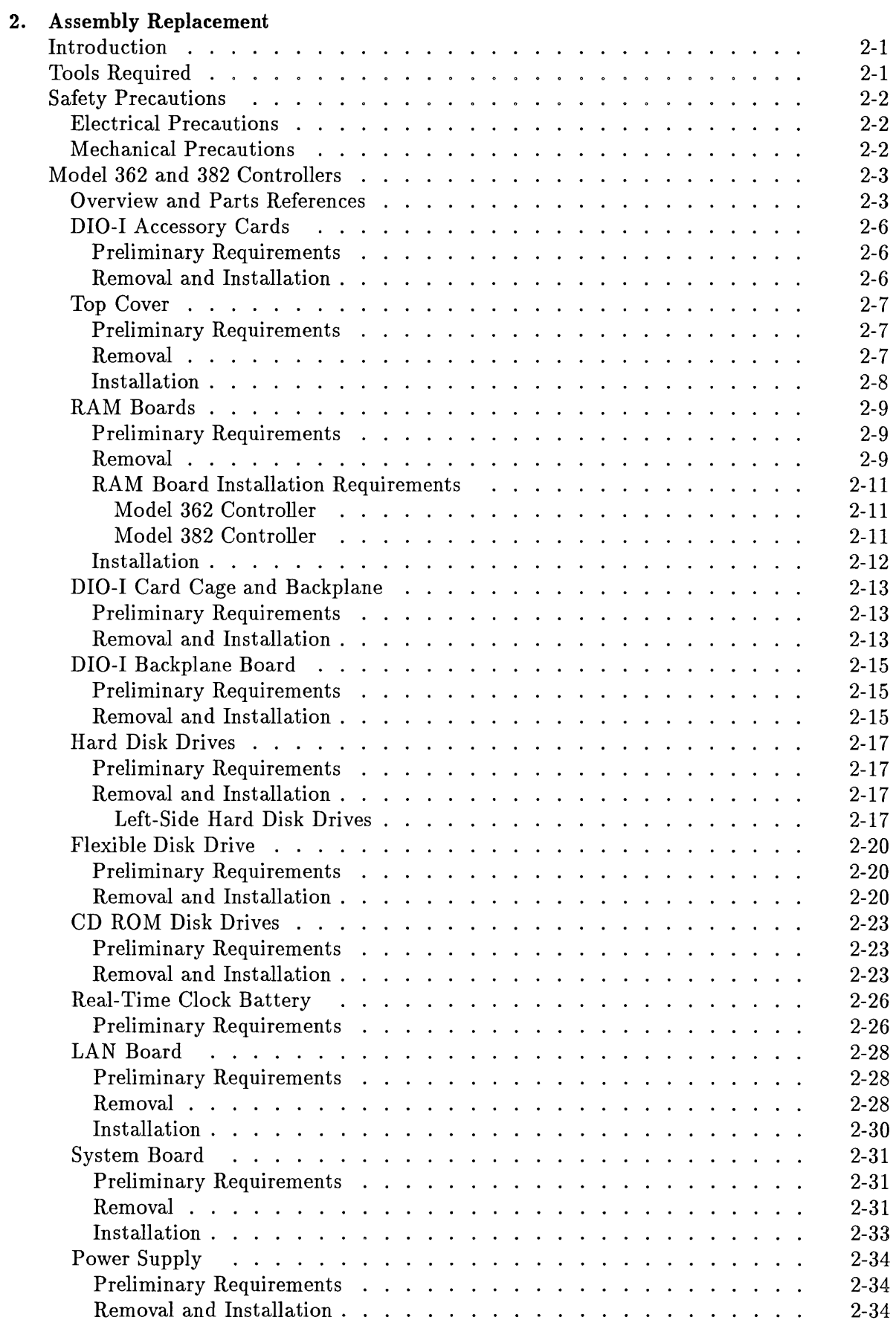

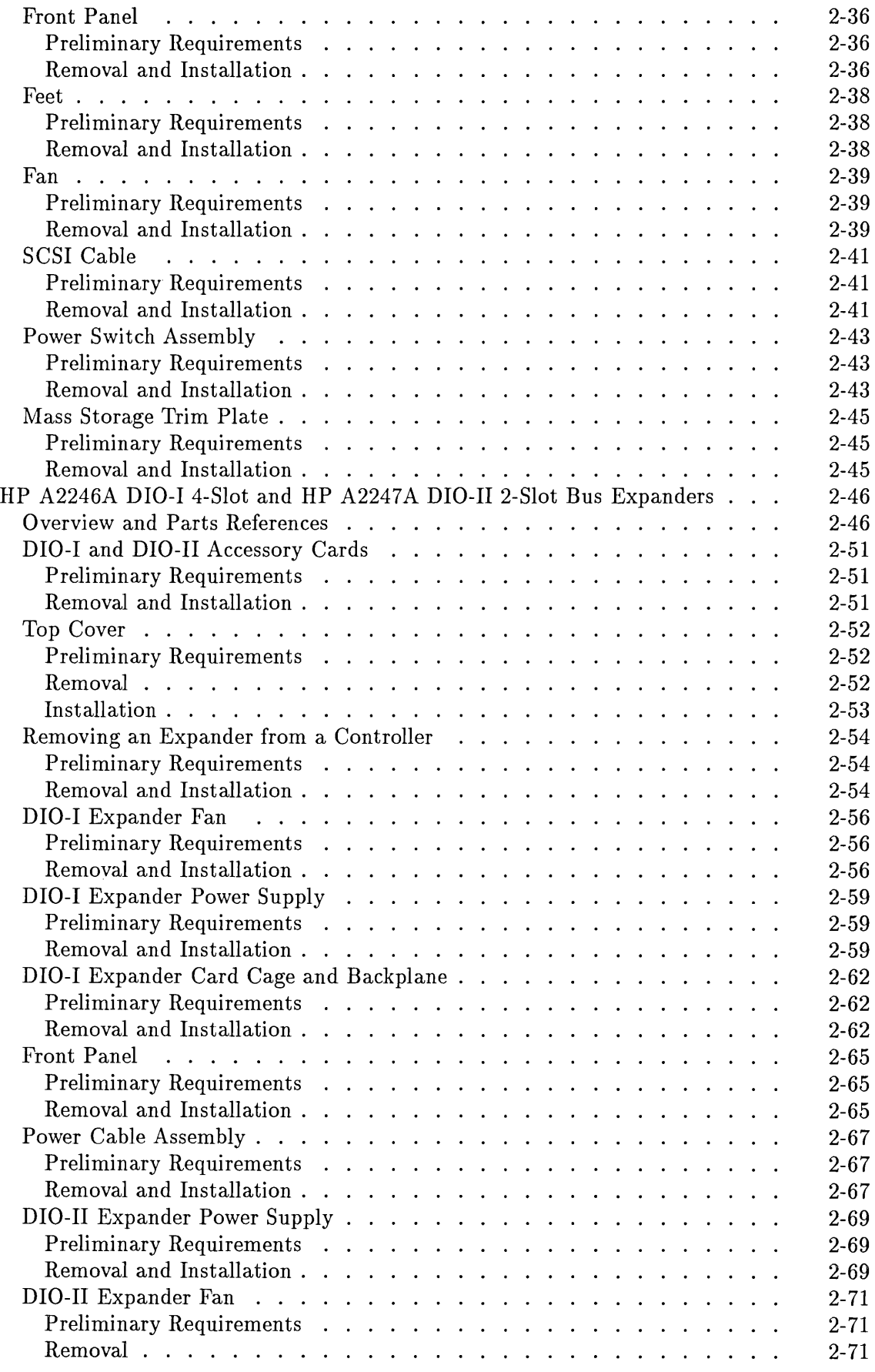

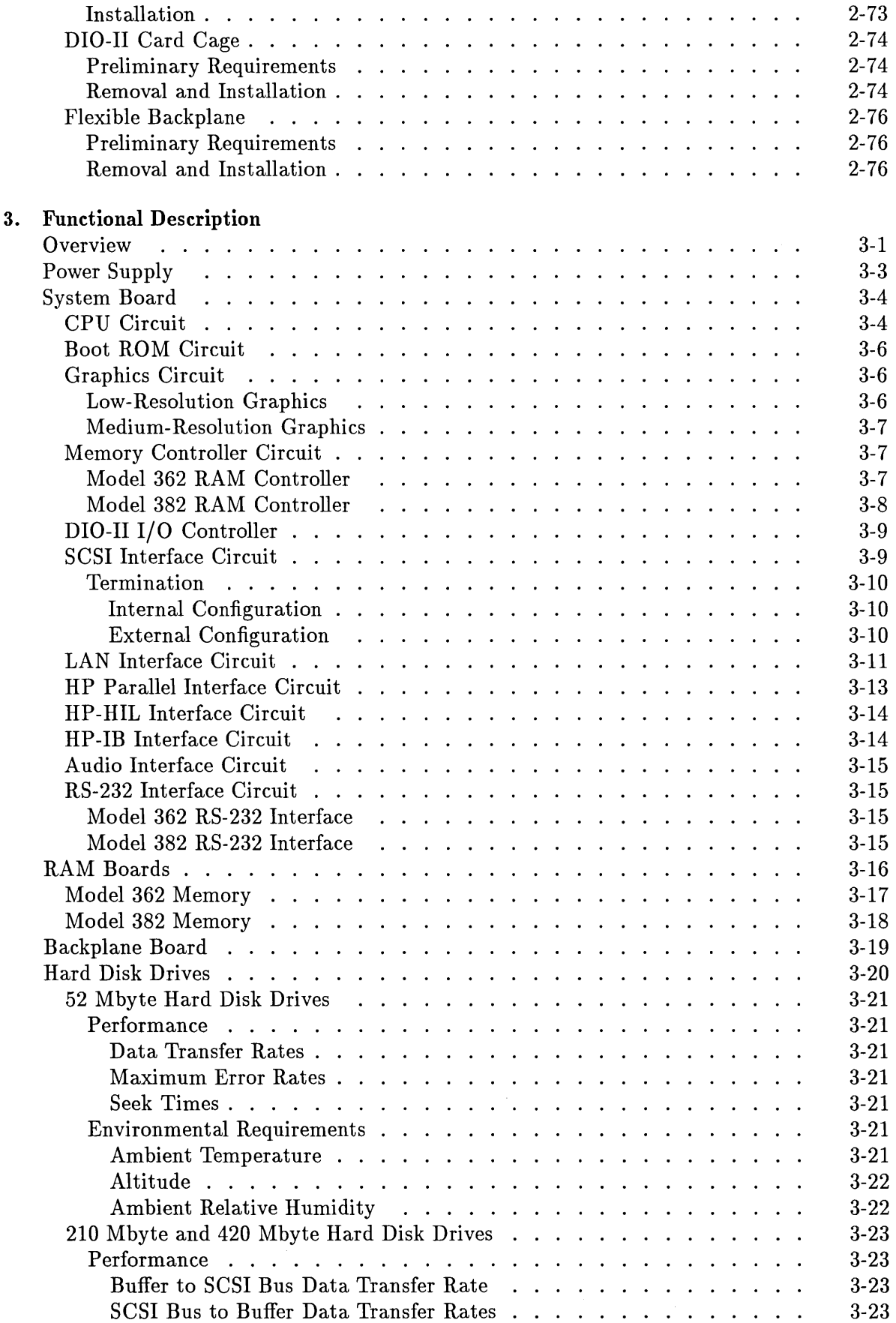

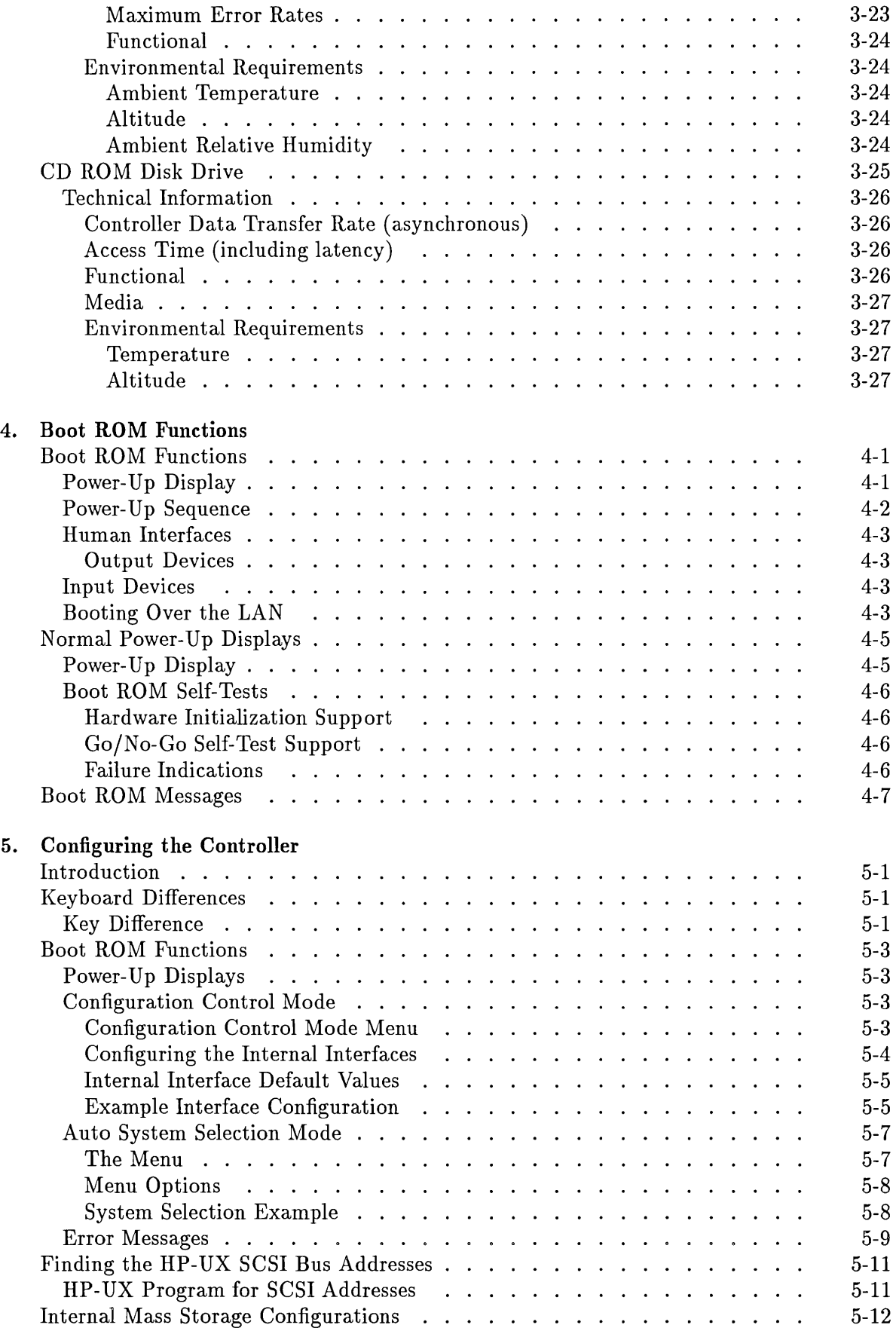

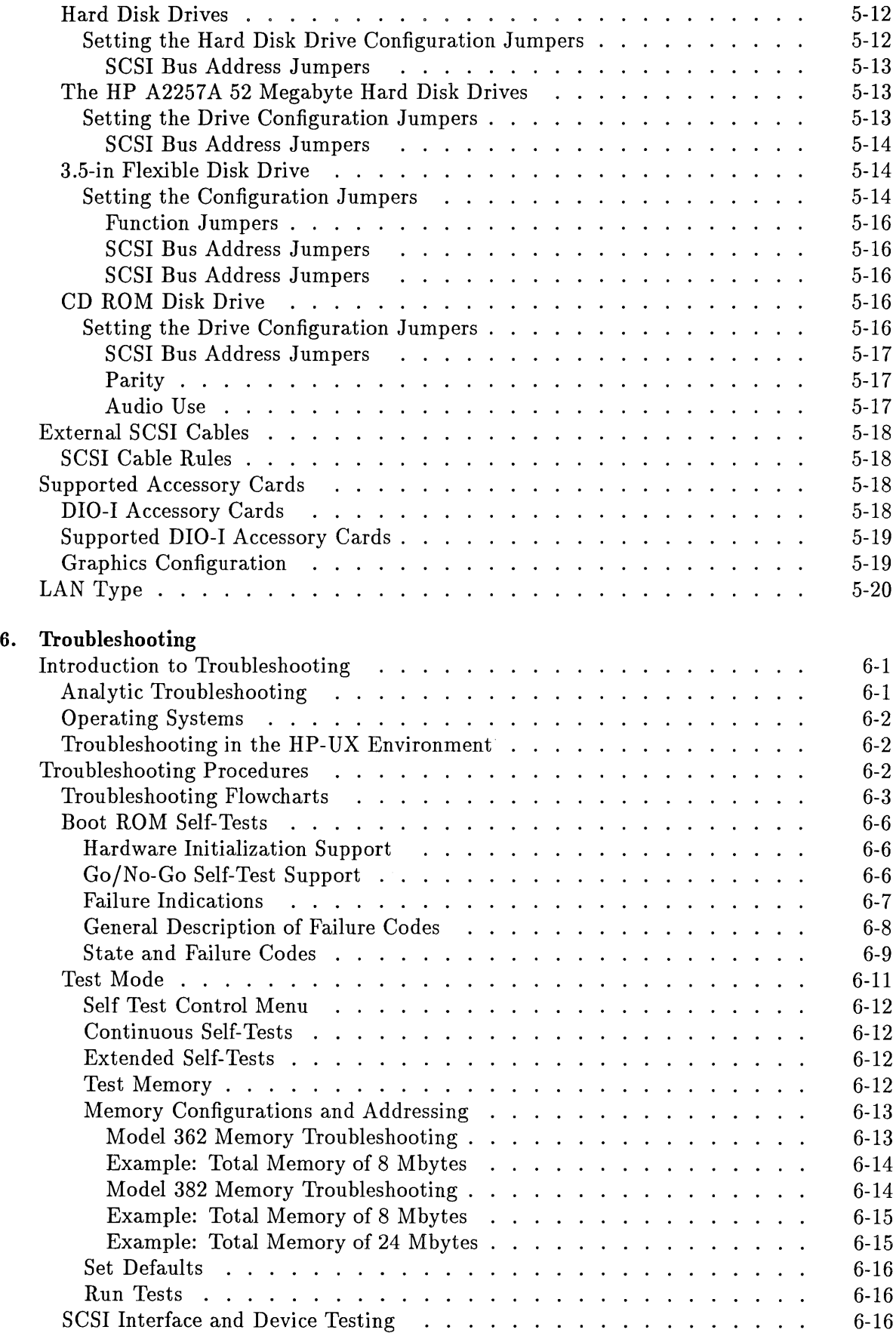

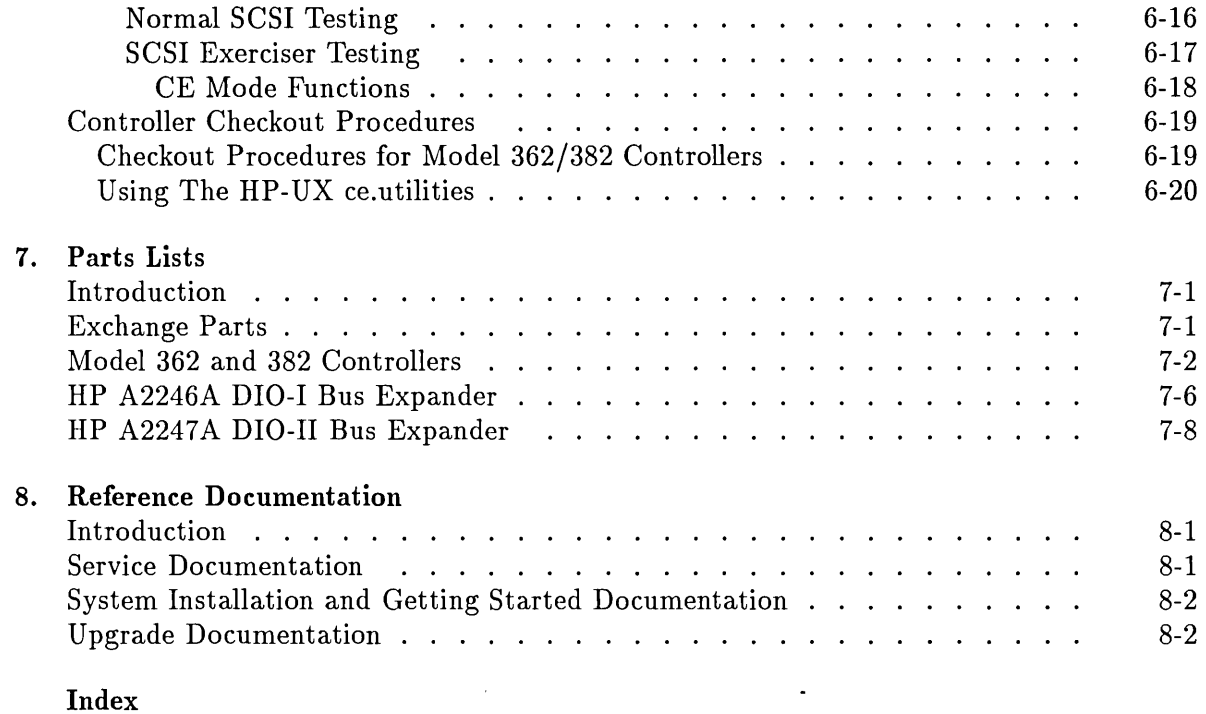

# **Figures**

 $\bar{z}$ 

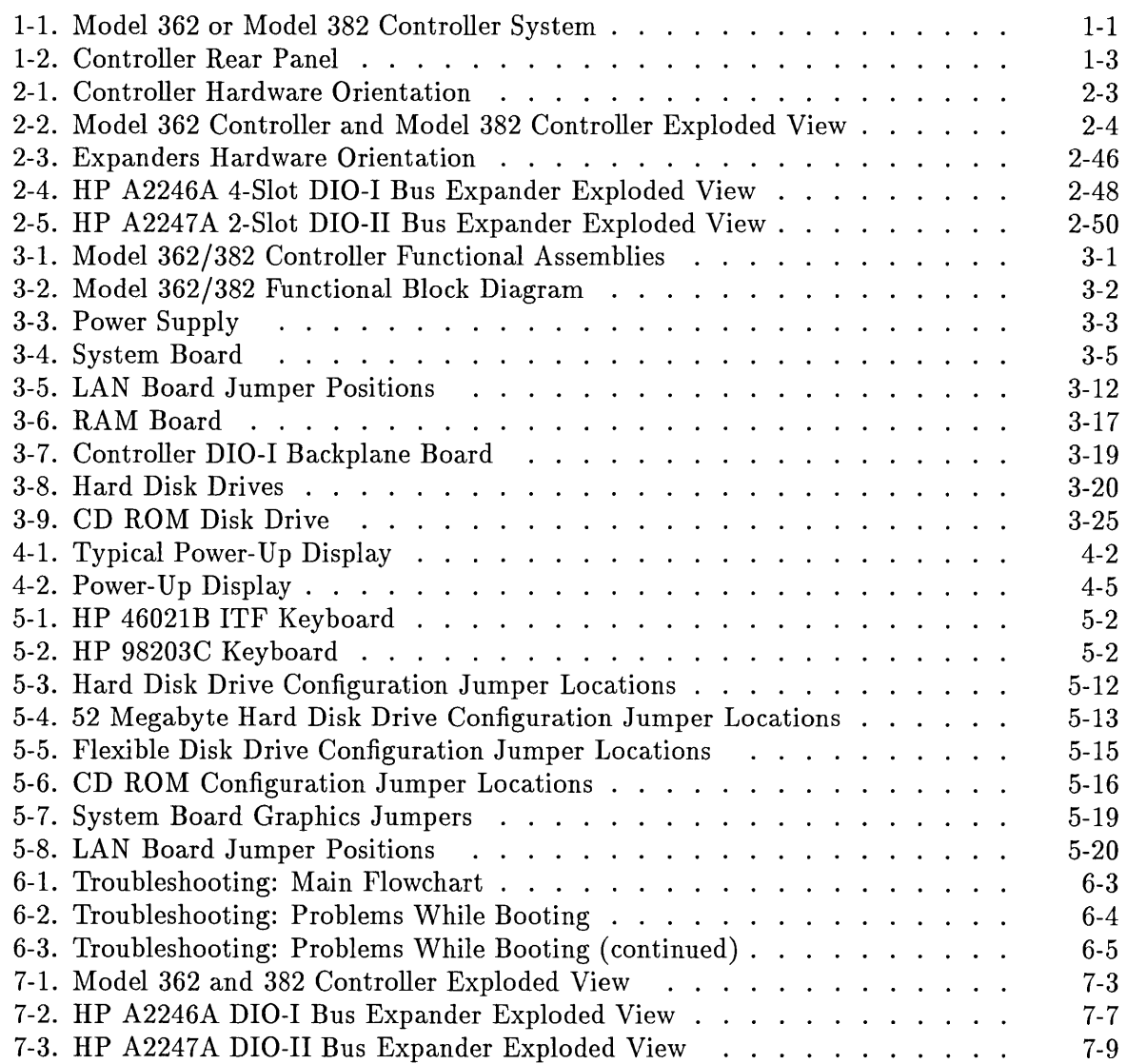

# **Tables**

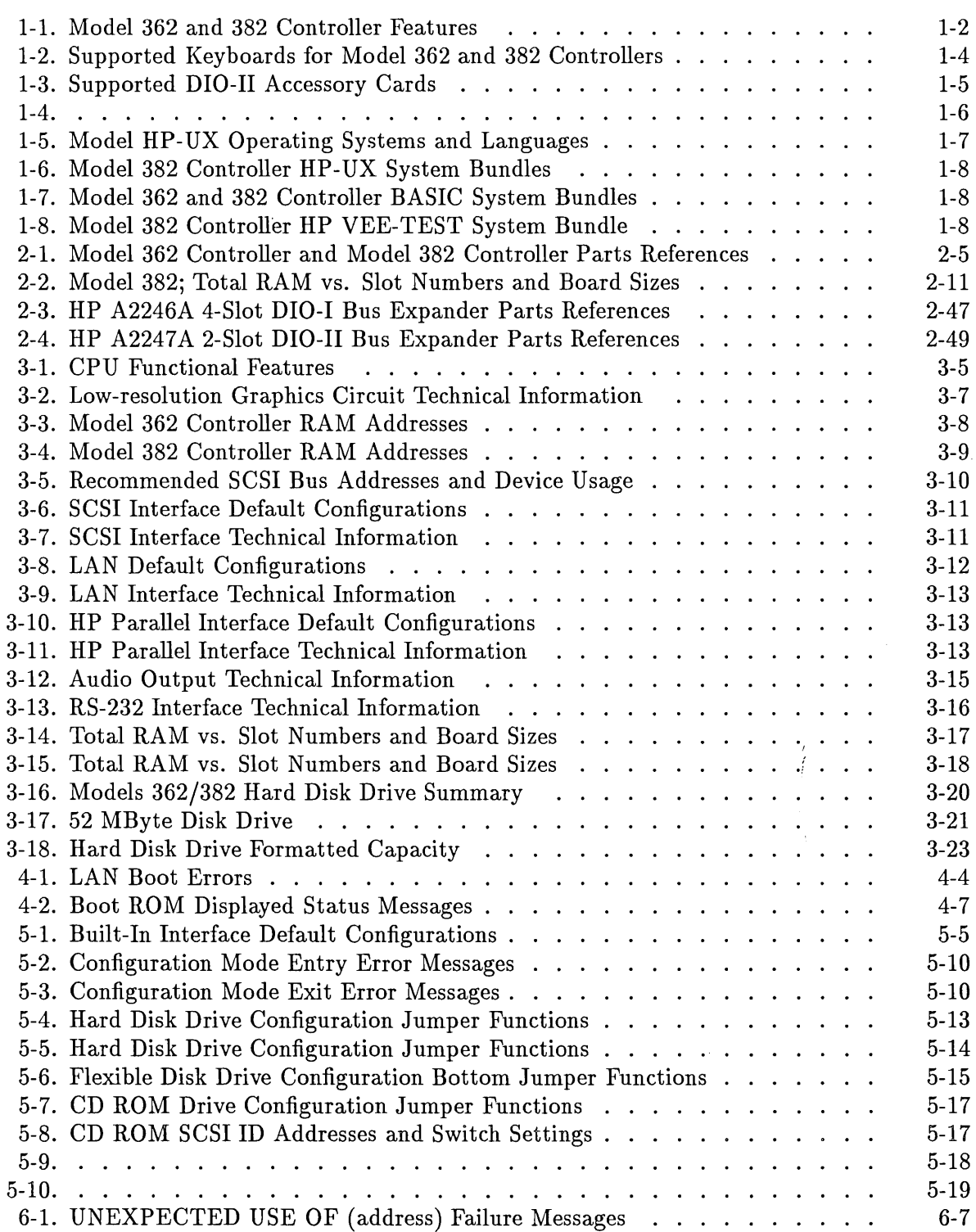

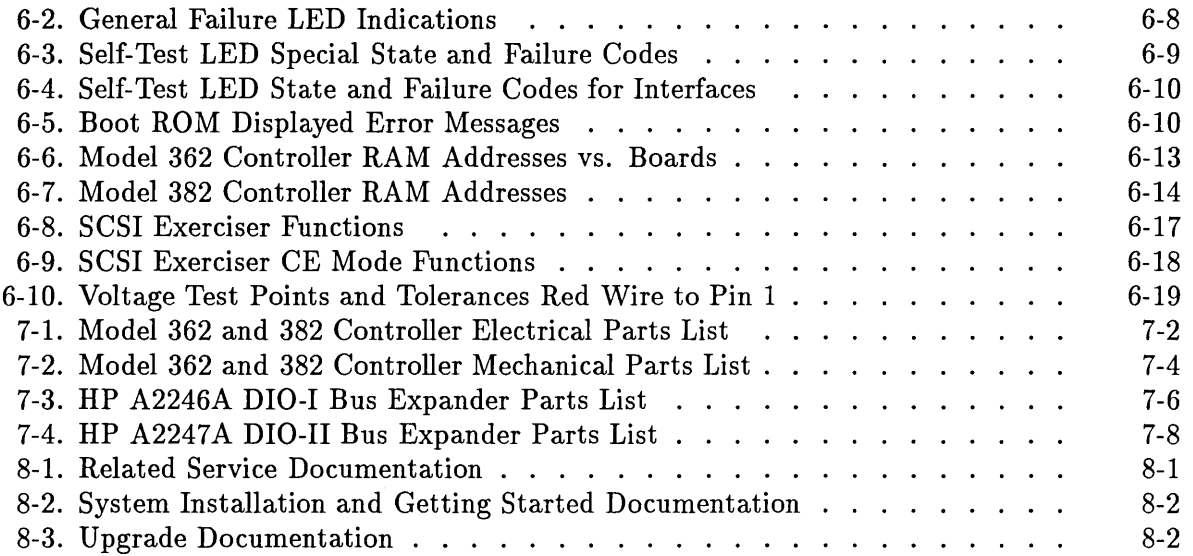

# **Product Information**

# **Product Descriptions**

The HP 9000 Series 300 Model 362 and 382 controller systems are designed for the Measurement Automation markets using HP-UX or BASIC operating systems. They are object code compatible with most earlier Series 300 and Series 400 computers. Many capabilities of personal computers have been implemented. Key features include a low-cost 20 MIPS performance and a versatile I/O set including serial, and parallel interface ports. Optional internal mass storage devices include hard, flexible and CD ROM disk drives. Model 382 controllers have either frame-buffer graphics with 1024 by 768 high-resolution graphics or 640 by 480 VGA compatible graphics. Model 362 controllers have VGA compatible graphics with 640 by 480 resolution.

Two expanders permit adding accessory cards to increase system applications. An HP A2246A 4-slot DIO-I Bus Expander attaches to the top of either controller. An other expander, the HP A2247A 2-slot DIO-II expander may be used in the same way.

The controllers are similar to the HP A1314A, HP A1319A and HP A1324A R-Series Integrated Controllers. Similar architecture and assemblies are used.

Figure 1-1 shows a typical controller and expander in a system.

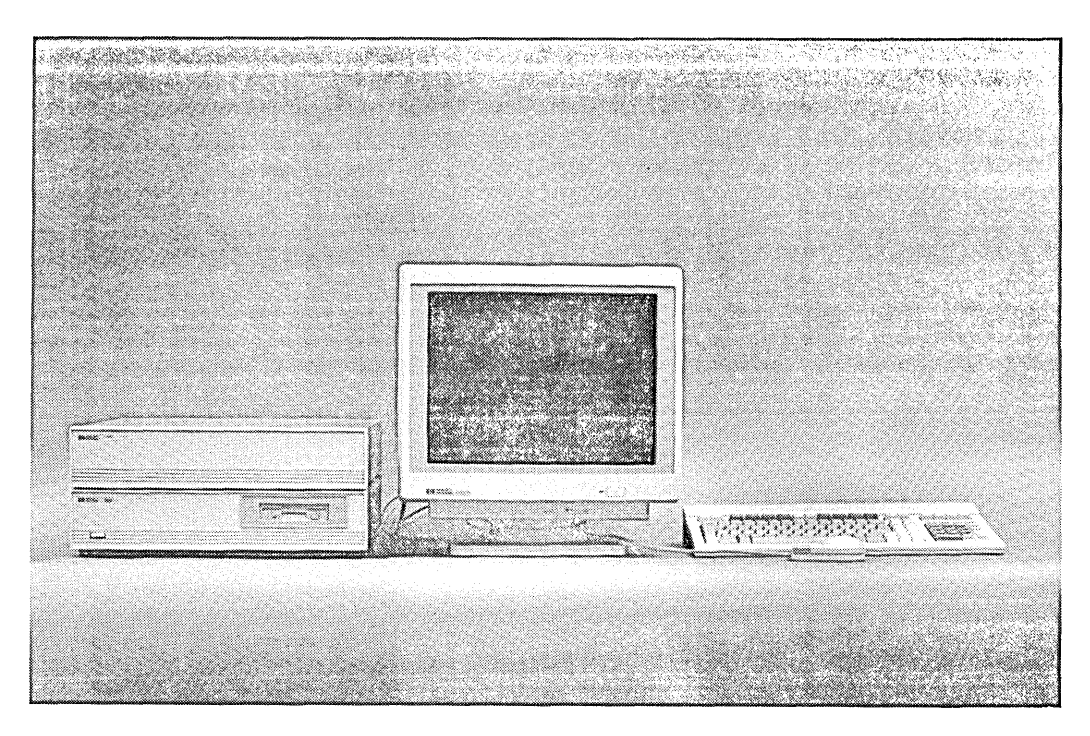

**Figure 1-1. Model 362 or Model 382 Controller System** 

# **Controller Features**

Table 1-1 lists the features of the Model 362 and 382 Controllers.

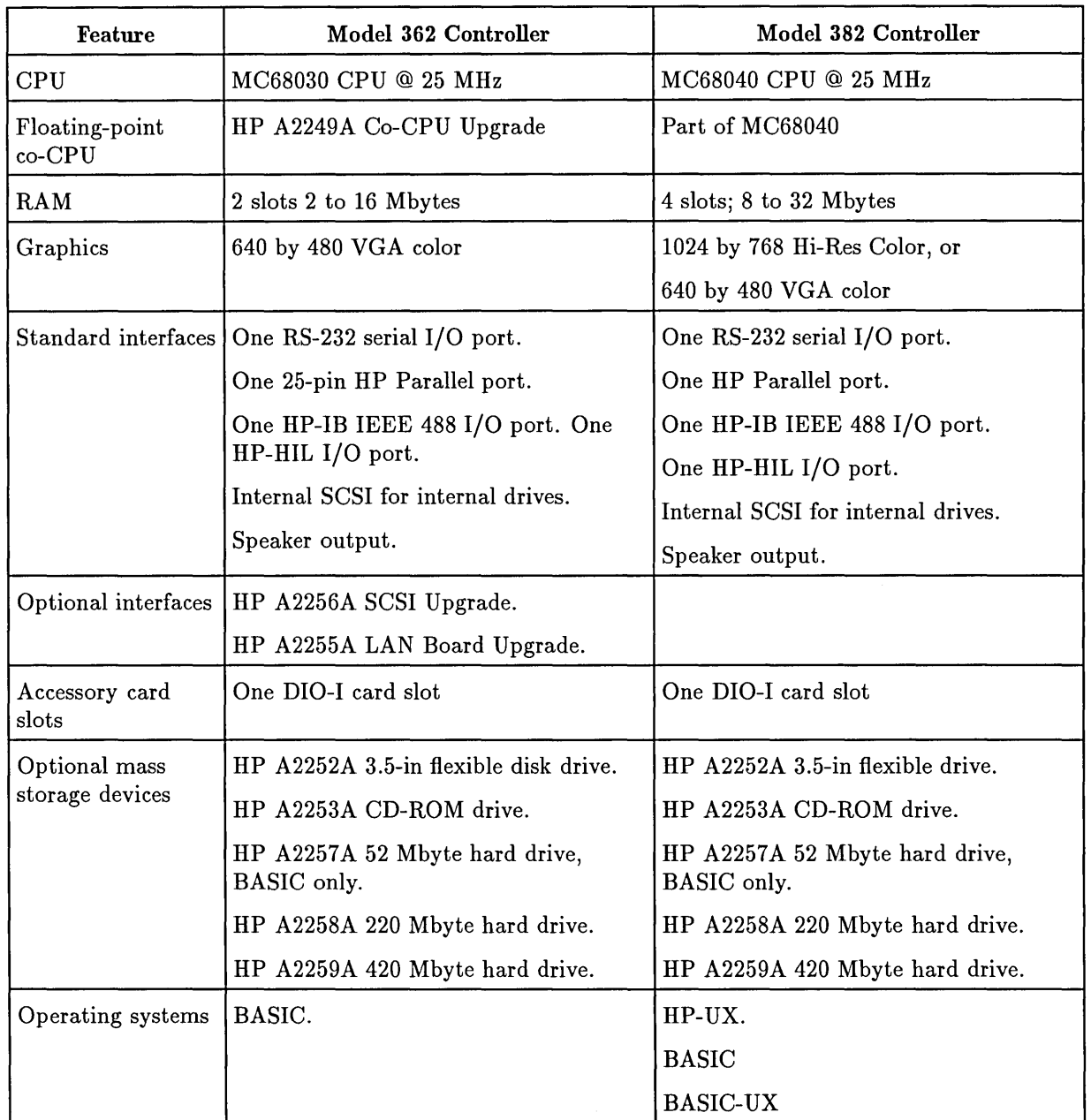

#### **Table 1·1. Model 362 and 382 Controller Features**

## **Memory**

User-installable RAM boards are used as follows:

- Model 362 controllers have two RAM slots and use one or two of the RAM boards that are also used in HP Vectra Personal Computers:
	- o HP D2381A 2 Mbyte RAM board.
	- o HP D2156A 4 Mbyte RAM board.
	- $\Box$  HP D22152 8 Mbyte RAM board.
- Model 382 controllers have four RAM slots and use these Error Checking and Correcting (ECC) RAM boards in pairs:
	- o HP A2200A 4 Mbyte RAM board upgrade, two HP 98236A 2 Mbyte RAM boards.
	- o HP A2201A 8 Mbyte RAM board upgrade, two HP 98236B 4 Mbyte RAM boards.
	- o HP A2202A 16 Mbyte RAM board upgrade, two HP *98236C* 8 Mbyte RAM boards.

## **System Graphics**

Each controller's system board has built-in graphics circuits:

- Model 362 controller; 640 by 480 VGA compatible color graphics.
- **Et Model 382 controller has one of two system boards with these graphics:** 
	- $\Box$  1024 by 768 high-resolution color graphics.
	- $\Box$  640 by 480 VGA compatible color graphics.

Bundled systems may include one of these monitors:

- **u** HP D1182A 14-inch Color Monitor with Model 362 or 382 controller BASIC systems.
- HP A1497 A 16-inch Color Monitor with Model 382 HP-UX controller systems.

## **Built-In Interfaces**

Built-in interfaces have connectors on the rear panel as shown in Figure 1-2.

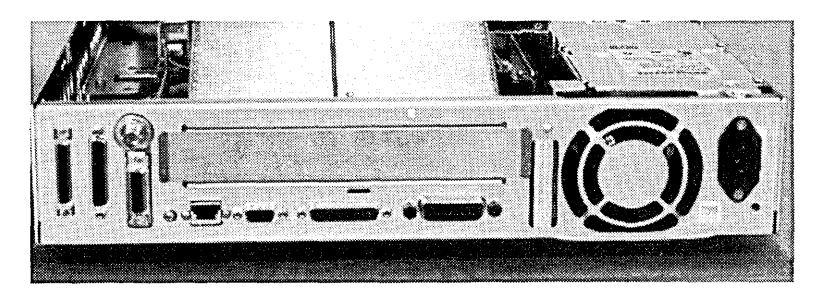

**Figure 1-2. Controller Rear Panel** 

#### **Small Computer Systems Interface (SCSI)**

Internally, a ribbon cable connects the CPU to optional internal mass storage devices. The optional HP A2256A External SCSI Interface adds a high-density, shielded external connector and replaces the standard internal SCSI ribbon cable.

#### **RS·232 Serial Interface**

One 9-pin RS-232 serial interface ports are provided. The RS-232 interface can be configured under Boot ROM control. Interface values such as remote/local may be changed by users. Terminals are supported on the RS-232 interface connector.

#### **HP Parallel Interface**

A 25-pin HP Parallel interface port is provided for use with devices using the Centronics<sup>TM</sup> interface protocols. Some configuration parameters are available under Boot ROM control in Configuration Mode for internal interfaces.

#### **Hewlett·Packard Human Interface Loop (HP-HIL)**

The HP-HIL connector on the rear panel accepts a variety of HP-HIL input devices. Keyboards are normally connected here. Three keyboards are available and supported with the operating systems listed in Table 1-2.

| Operating<br><b>System</b> | Model 362<br>Controller | Model 382<br>Controller   |  |
|----------------------------|-------------------------|---------------------------|--|
| $HP-UX$                    |                         | HP 46021B ITF Keyboard    |  |
|                            |                         | HP C1429A PC-101 Keyboard |  |
| <b>BASIC</b>               | HP 46021B ITF Keyboard  | HP 46021B ITF Keyboard    |  |
|                            | HP 98203C Keyboard      | HP 98203C Keyboard        |  |

**Table 1-2. Supported Keyboards for Model 362 and 382 Controllers** 

Other HP-HIL devices may also be connected to the keyboard or HP-HIL connector.

#### **Local Area Network Interface**

An optional factory or user installed HP A2255A IEEE 802.3 Ethernet Local Area Network (LAN) board has two interface ports:

- ThinLAN uses the BNC connector. An internal attachment unit interface is used .
- AUI LAN uses the 15-pin connector. An external attachment unit interface is required for use on the network.

Either port is activated by the LAN board's LAN jumper position. Some LAN interface values can be configured by keyboard entry under Boot ROM control in Configuration Mode for internal interfaces.

The user-installed option is the HP *A2255A* LAN Interface Upgrade.

#### Audio Interface

A voice-quality audio output is used. An output connector for external speaker or headphones is on the rear panel. When used, the internal speaker is disabled when external device is connected. Its programmable audio output can be voice or tones. *Audio CD ROMs cannot output to the audio out connector.* 

An internal speaker is also used to output voice and tones.

#### HP-IB Interface

Hewlett-Packard Interface Bus (HP-IB) is Hewlett-Packard's version of the IEEE 488 interface standard and is much like HP-IB implementations on other HP 9000 Series 200/300/400 computers.

## Internal Mass Storage Devices

Model 362 and 382 controllers may use up to two internal mass storage devices connected to the internal SCSI interface. The controller is available in diskless as well as diskfull configurations. Diskfull configurations have their hard disk drive bay fitted with either a 210 or 420 Mbyte hard disk drive. Hard disk drives are pre-formatted. As an option, either the HP-UX or BASIC operating system may be preloaded. A second disk drive bay can have one of several optional removable-media mass storage devices installed.

Factory-installed and customer-installable mass storage devices include:

- $\blacksquare$  HP A2252A 3.5-in flexible disk drive.
- HP A2253A CD-ROM disk drive.
- **a** HP A2257A 52 Mbyte hard disk drive.
- **III** HP A2258A 220 Mbyte hard disk drive.
- **He** HP A2259A 420 Mbyte hard disk drive.

Most Hewlett-Packard HP-UX software will be distributed on CD ROM.

## Supported Accessory Cards

#### 010-1 Accessory Cards

The HP A2247A 4-slot bus expander accepts DIO-II accessory cards. These cards are also used on other Series 300 computers. Refer to Table 1-3 for the supported accessory cards.

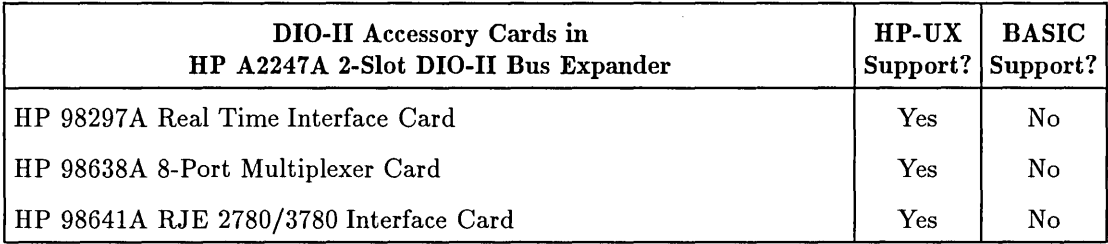

#### Table 1-3. Supported 010-11 Accessory Cards

#### Supported 010-1 Accessory Cards

#### 010-1 Accessory Cards

Model 362 and 382 controllers and the HP A2246A 4-slot bus expander accept DIO-I accessory cards. These cards are also used on other Series 300 and 200 computers. Refer to Table 1-4 for the supported accessory cards.

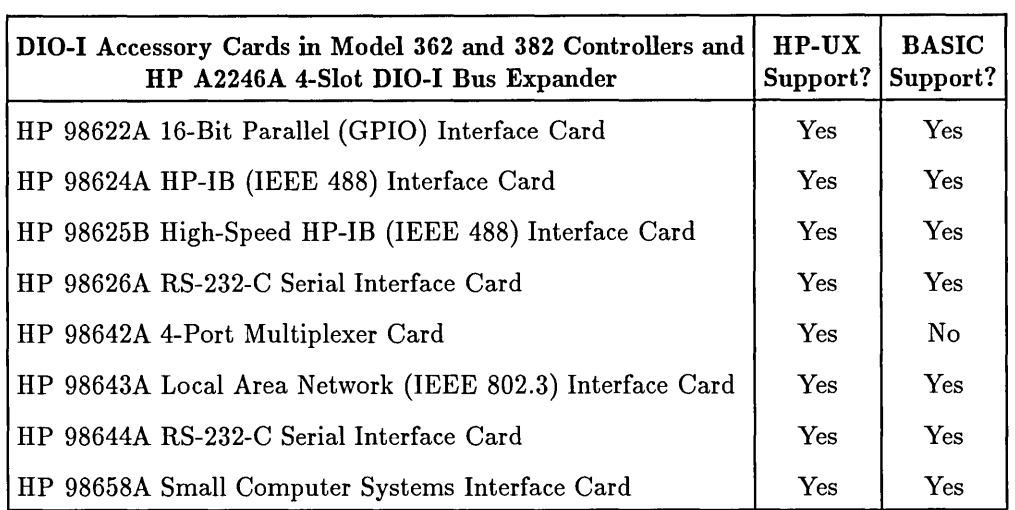

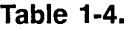

## Hardware Architecture

#### Controller Hardware Architecture

Most of the controller's functionality is on one assembly, the system board. Most interface controllers, CPU circuits, memory controller and graphics/video circuits are on the system board. A separate LAN board has the LAN interface circuit. RAM boards plug into sockets on the system board. Test and function indicating LEDs are on the system board. Each mass storage device has its controller circuits on a PC board that is part of the device.

The DIO-II bus goes to a connector at the top of the controller for optional bus expanders to connect to. It also connects to the DIO-I slot where several accessory cards may be installed.

Other separate assemblies include the fan, speaker and power supply assemblies.

## Expander Hardware Architecture

Both the 2-slot DIO-II and 4-slot DIO-I bus expanders have their backplanes positioned to connect with either the controller or a second expander. The 2-slot expander accepts system-board size accessory cards. Its 32-bit bus provides faster data rates for these boards. A 16-bit data bus is used in the 4-slot DIO-I bus expander, although the full 32-bit bus goes through to its top connector. This allows a 2-s1ot DIO-II expander to be attached to it. Refer to Table 1-4 and Table 1-3 for supported accessory cards.

## **Operating Systems**

### **HP-UX**

HP-UX 8.0 (or later) is supported only on the Model 382 Controller. It is preloaded on an internal hard disk drive. This allows users to start using their systems immediately after hardware installation; HP-UX does not have to be installed on-site. Table 1-5 lists the HP-UX operating systems and languages for the Model 382 controller.

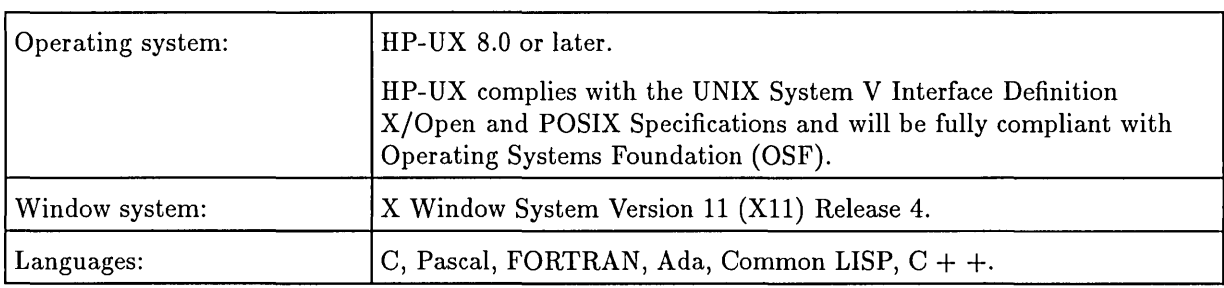

#### **Table 1-5. Model HP-UX Operating Systems and Languages**

# **System Bundles**

At introduction, controllers are shipped in several system bundles. These bundle configurations may change and some may be deleted or added. Table 1-6, Table 1-7 and Table 1-8 lists the introduction system bundles. Some bundles may include expanders, LAN and/or external SCSI interfaces.

**Note HP A1097A/B 16-inch Color Monitors are not available as stand-alone** products. Each is shipped with its system bundle. Corporate Price Lists do not include these monitors.

> Up to 24 Mbytes of RAM can be factory installed; users must install any additional RAM themselves. Users may contact Hewlett-Packard and have the additional RAM installed.

| <b>Bundle</b><br>Product Number   Installed?   RAM   Graphics | $HP-UX$ |      |            | Monitor                        | <b>Mass</b><br><b>Storage</b> |
|---------------------------------------------------------------|---------|------|------------|--------------------------------|-------------------------------|
| <b>HP A1474A</b>                                              | Opt.    | 4 MB | <b>VGA</b> | None                           | Optional                      |
| <b>HP A2250A</b>                                              | Opt.    | 4 MB | <b>VGA</b> | HP D1182A 14-in VGA   Optional |                               |

**Table 1-6. Model 382 Controller HP-UX System Bundles** 

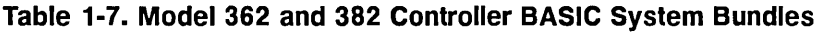

| <b>Bundle</b><br>Product Number   Installed?   RAM   Graphics | $RMB-UX$ |      |            | Monitor              | Mass<br><b>Storage</b> |
|---------------------------------------------------------------|----------|------|------------|----------------------|------------------------|
| <b>HP A2241A</b>                                              | No       | 4 MB | <b>VGA</b> | None                 | Flex Drive             |
| <b>HP A2242A</b>                                              | Yes      | 8 MB | <b>VGA</b> | HP D1182A 14-in. VGA | Optional               |
| <b>HP A2245A</b>                                              | No       | 8 MB | Hi-Res     | HP A1497A 16-in.     | 420 MB                 |

**Table 1-8. Model 382 Controller HP VEE-TEST System Bundle** 

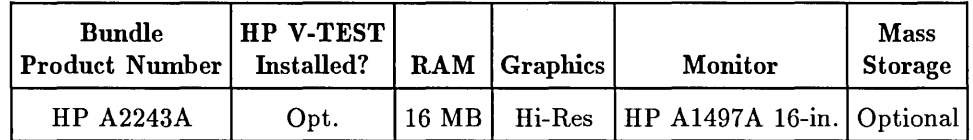

# **Technical Information**

Note Technical information listed herein should not be interpreted as specifications. Official specifications are listed in the HP 9000 Model 362 and 382 Controller Technical Data Sheet.

## **Electrical**

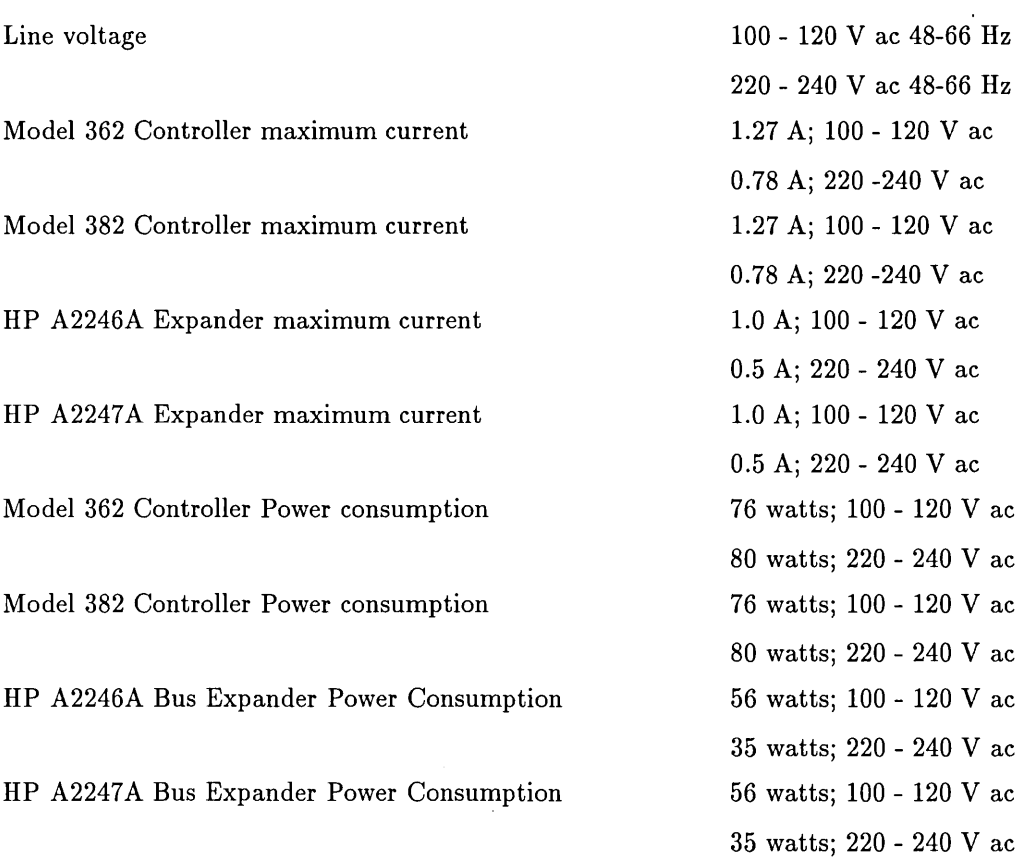

## **Regulatory**

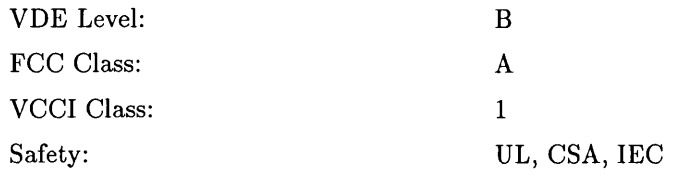

## **Environmental**

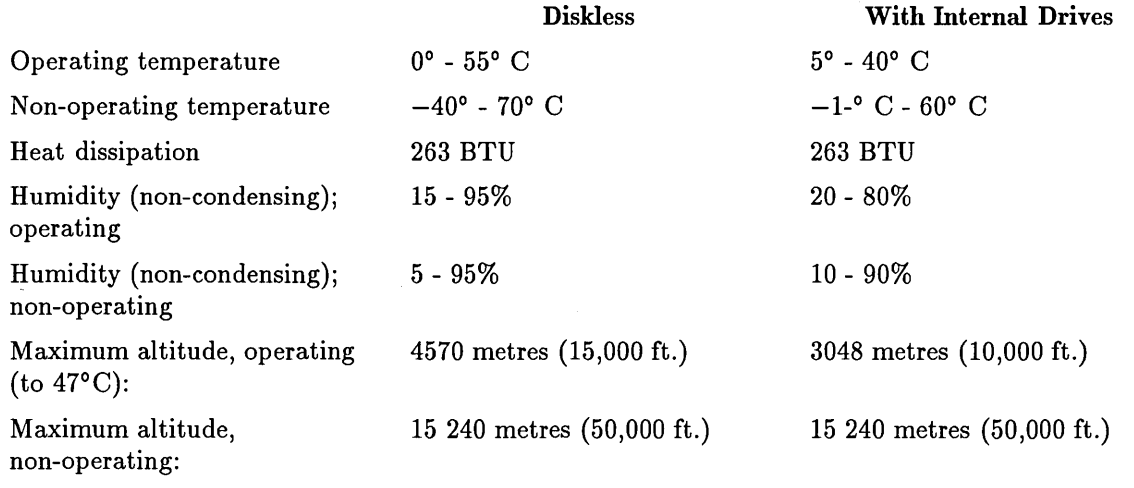

# **Physical**

### **Controllers**

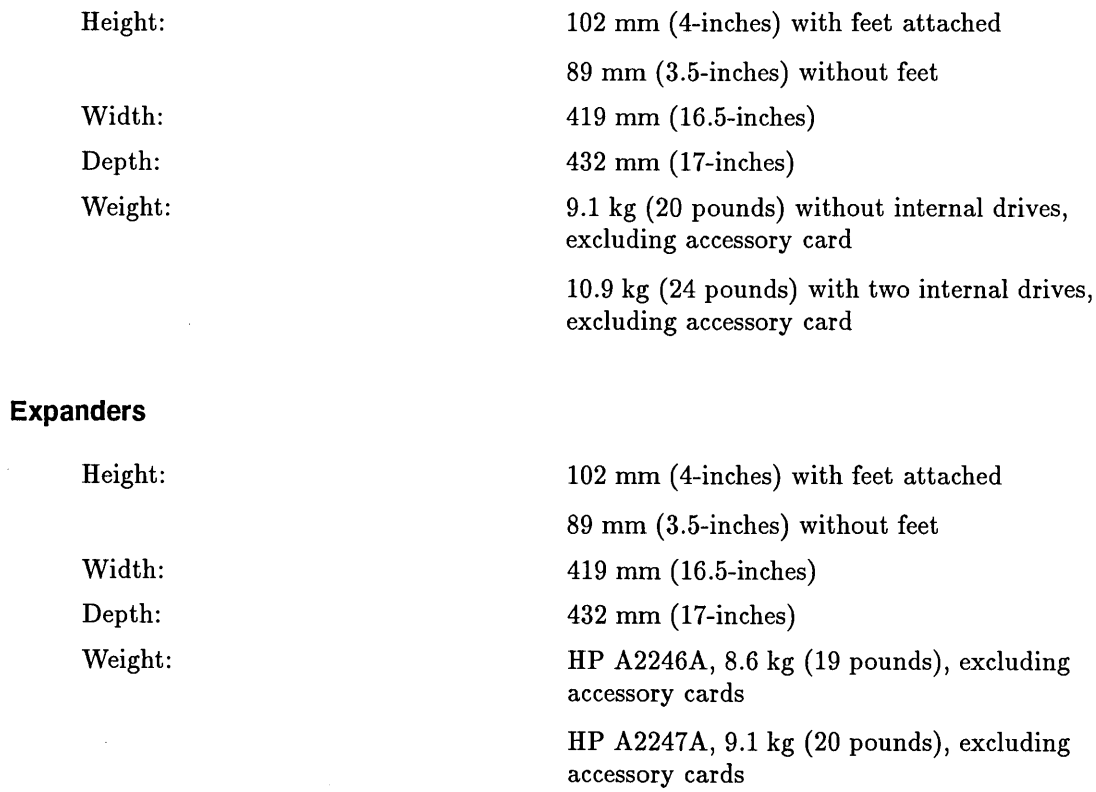

# **Product Identification**

On the bottom of each product, a label lists the products serial number. Its information can be interpreted as shown below for an example serial number 6124A29001:

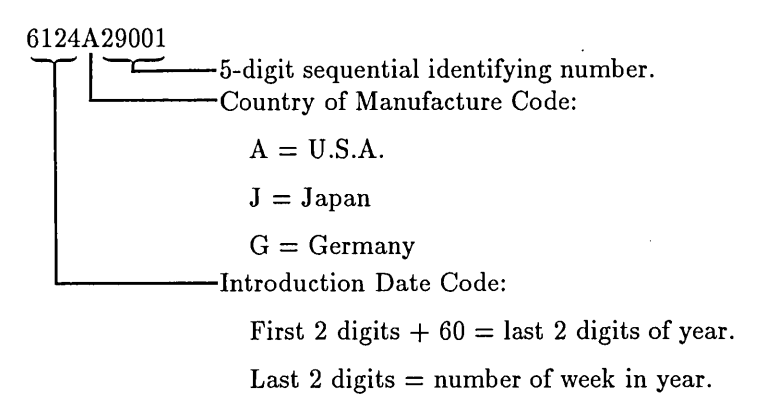

# **Support**

Support services and policies mentioned in this section are subject to change. Please consult your local Hewlett-Packard Sales and Service Office for the current support policies.

## **Hardware Support**

#### **Field Repair Philosophy**

Field Repair Philosophy for the Model 362 and 382 controllers, HP A2246A and HP 2247A Expanders is assembly, or board level. This means that when a failure occurs, the problem is diagnosed to the assembly having the failed part. That assembly is then replaced. Component parts required for certain configurations are available. Other component parts are not available.

Some assemblies may be exchanged for rebuilt ones. Other assemblies are only available as new ones. Refer to Chapter 7, or the *Model* 362/682 *Controller and HP 2246/1A Bus Expander Service Handbook,* Chapter 8, for information on replacement parts.

#### **Schematics**

In support of the repair philosophy, this manual contains information to the assembly level. Schematics are not available for these products.

#### **Supported Configurations**

Only controller products with Hewlett-Packard approved parts, accessories, peripherals, operating systems and application programs are supported by Hewlett-Packard. Any controller product with other than HP approved hardware or software connected or installed must have the non-HP approved hardware and software removed by the customer before On-Site repair is accomplished.

#### **Repair Services**

Hewlett-Packard provides repair services in two ways:

- On-Site Repair.
- **E** Customer Repair.

For On-Site Repair, an HP Customer Engineer goes to the customers site, troubleshoots, and repairs the hardware to the assembly level. The defective assembly is replaced with a new or rebuilt assembly. This service is available through a service contract or a time-and-materials basis.

Customers have the option of repairing their own HP controller products. Contact your nearest Hewlett-Packard Sales and Service Office for information concerning service training, special tools and test equipment, and spare parts.

#### **Hardware Support Services**

There are many hardware support options available, from utilizing on-site maintenance groups to buying full support from the local sales office. Please contact your local Hewlett-Packard Sales and Service Office for these services.

# **Assembly Replacement**

# **Introduction**

In this chapter, you'll learn how to replace assemblies in the controllers and expanders. There are two sections in this chapter:

- II 'Model 362 and 382 Controllers' covers both controllers .
- 'HP A2246A 4-Slot DIO-I and HP A2247A 2-Slot DIO-II Bus Expander' covers both expanders.

## **Tools Required**

**Caution** In these products, special M4 screws requiring 6 mm hex-head or #1 Phillips<sup>TM</sup> screwdrivers are used. Do not use other screwdrivers as they will damage the screw head recess.

All field replaceable parts can be accessed with these tools:

 $\Box$  5 mm nutdriver, 100 mm (4-inch) blade.

- $\sqrt{5/16}$ -in.) nutdriver, 100 mm (4-inch) blade.
- $\sqrt{7}$  mm (9/32-in) nutdriver, 100 mm (4-inch) blade.
- $\equiv$  #1 Phillips screwdriver, 100 mm (4-inch) blade.
- Light-duty flat-tipped screwdriver, 150 mm (6-in.) blade.
- **n** Needlenose pliers.

# **Safety Precautions**

#### **Electrical Precautions**

As with any electrical/electronic product, certain safety precautions must be practiced. These safety precautions, when followed protect both you and the equipment from injury and possible permanent damage.

**Caution** Integrated circuit components in these products can be damaged by electro-static discharge. It doesn't make any difference whether the ICs are installed on a printed circuit board or laying on a table. Static charges can build up in people to a potential of several thousand volts by simply walking across a room.

> These circuits in the controller, bus expander, accessories and peripherals can be protected by using a static free workstation and wearing clothes that do not hold static charges before handling any of the unit's PC boards.

When you need to remove or install a part, remove power from the product first. With the static free workstation in place, touch sheet metal with your fingers before touching the printed circuit assembly. If the assembly is not going to be re-installed, place the assembly in an anti-static bag and set it aside.

Following these precautions will extend the life of the controller products you maintain.

#### **Mechanical Precautions**

**Caution** Hard disk drives are vulnerable to physical shock. *Dropping a hard disk drive from even a small height will damage its heads and platters.*  Always handle hard disk drives with extreme caution. Do not set a hard disk drive upside down on any surface.

# **Model 362 and 382 Controllers**

### **Overview and Parts References**

For each controller assembly, Preliminary requirements are listed and must be done before the Removal instructions are followed.

Instructions are based on the:

- a Hardware orientation shown in Figure 2-l.
- **¤** Exploded view shown in Figure 2-2.
- $\blacksquare$  Parts listed in Table 2-1.

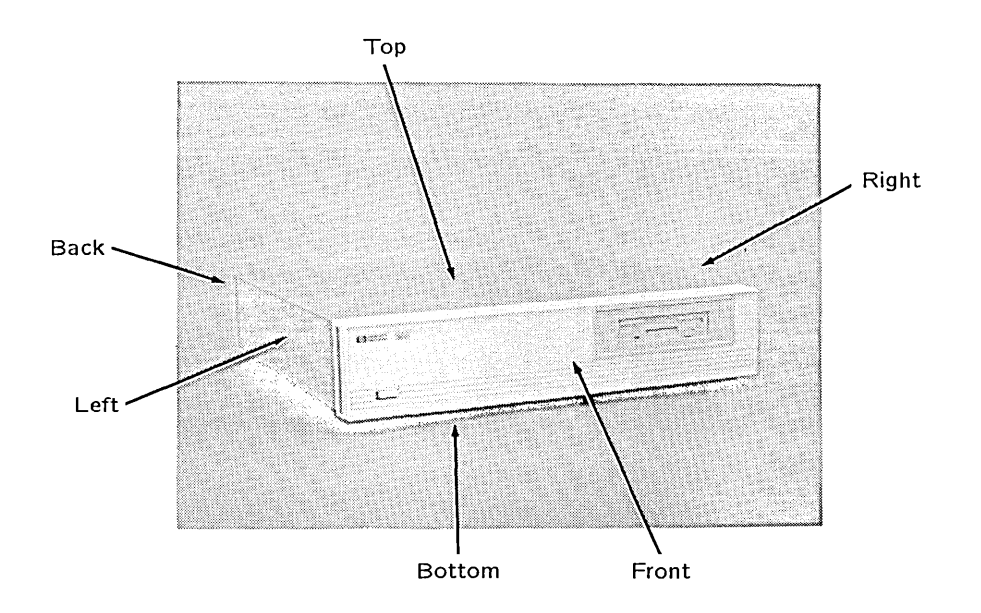

**Figure 2-1. Controller Hardware Orientation** 

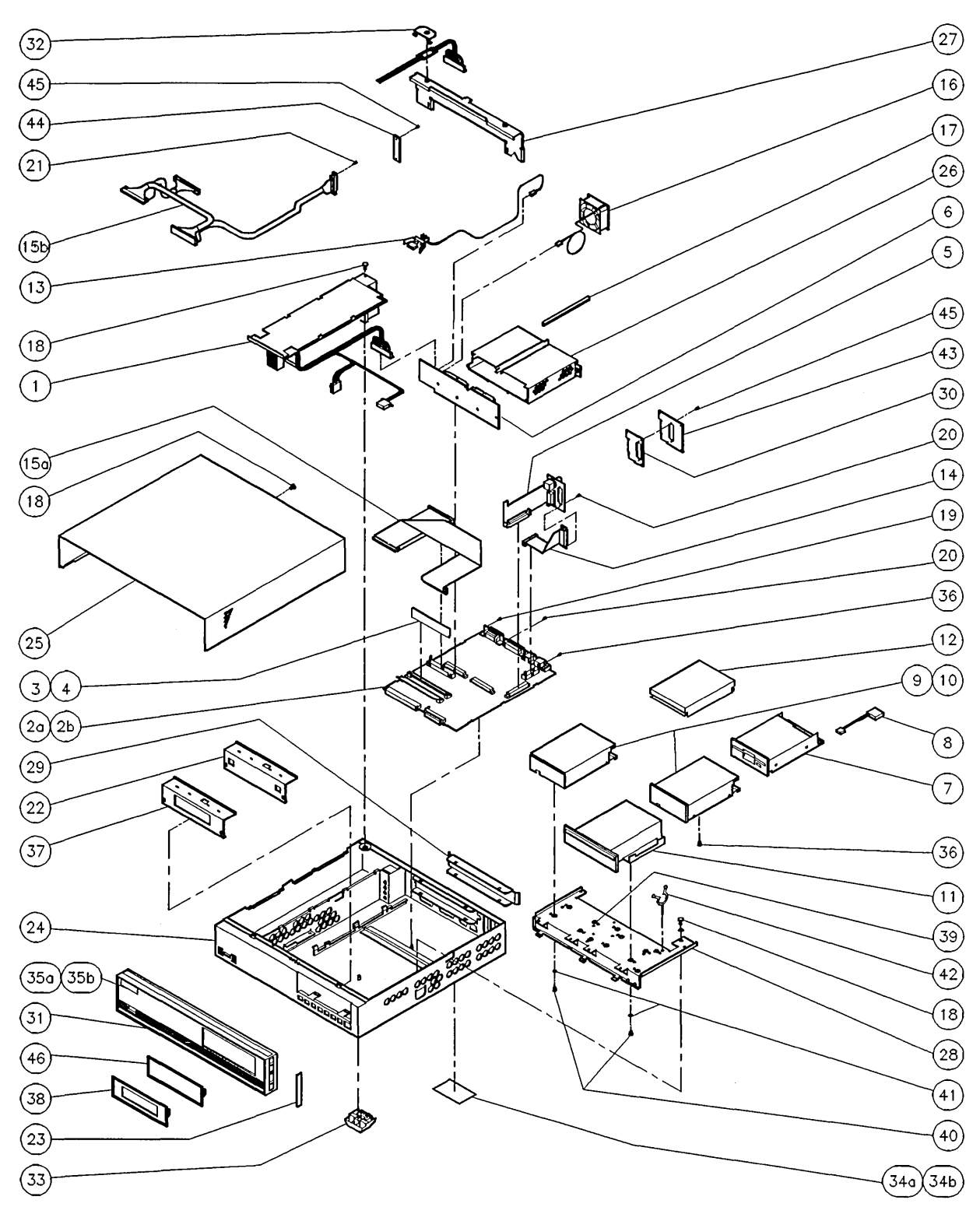

Figure 2·2. Model 362 Controller and Model 382 Controller Exploded View

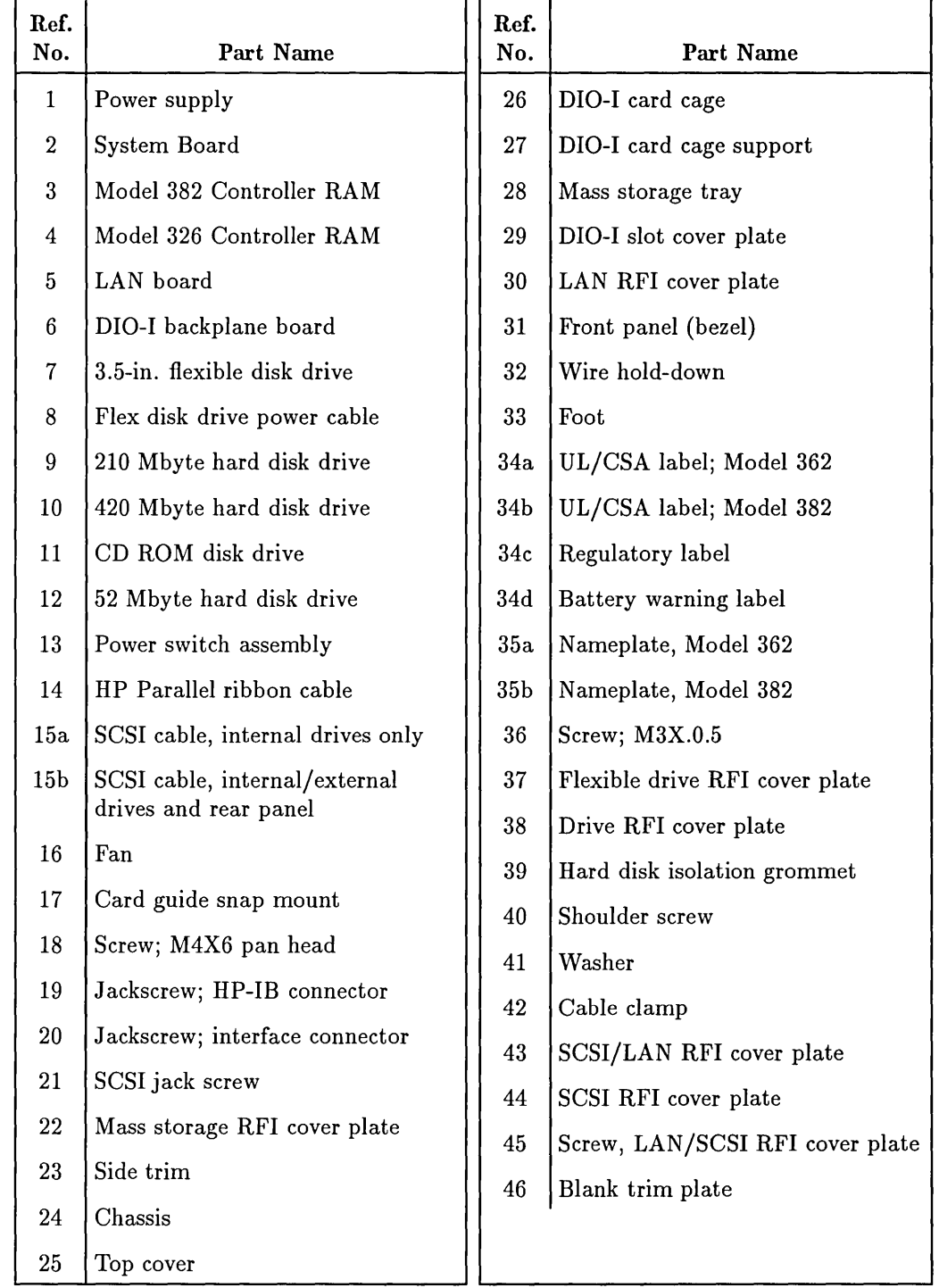

 $\overline{C}$ 

 $\begin{pmatrix} 1 & 1 \\ 1 & 1 \end{pmatrix}$ 

 $\bigcirc$ 

#### **Table 2·1. Model 362 Controller and Model 382 Controller Parts References**
# **010-1 Accessory Cards**

### **Preliminary Requirements**

Before you remove an accessory card:

- 1. Shut down the operating system.
- 2. Turn OFF the controller.
- 3. Remove any cables connected to the accessory card.

### **Removal and Installation**

Installing accessory cards is the reverse of removing them.

Follow this step to remove and install accessory cards:

Remove the two thumb screws holding the card's back plate to the rear panel, then pull the card out.

Note the positions of configuration switches or jumpers; set the replacement accessory card's jumpers or switches to the same positions.

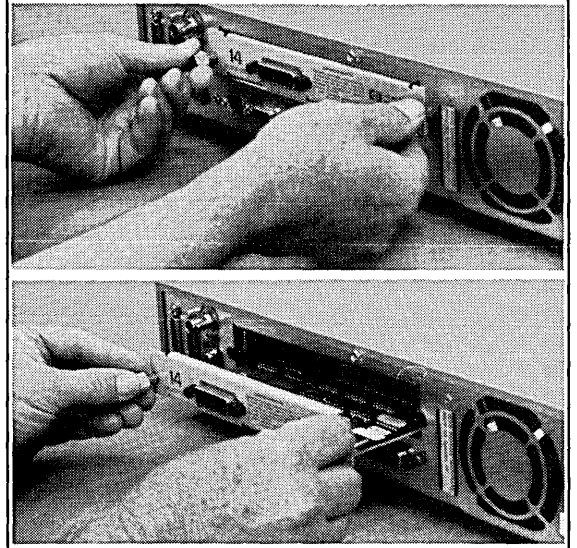

# **Top Cover**

### **Preliminary Requirements**

Before you remove the controller's top cover:

- 1. Shut down the operating system.
- 2. Turn OFF the controller.
- 3. Remove all cables and cords attached to the controller.
- 4. If rack mounted, remove the units from the rack.
- 5. If an expander is attached, remove the expander(s). Refer to the section in this chapter titled 'HP A2246A and HP A2247A Expanders' for instructions.

### **Removal**

( \`~. Follow these steps to remove the top cover:

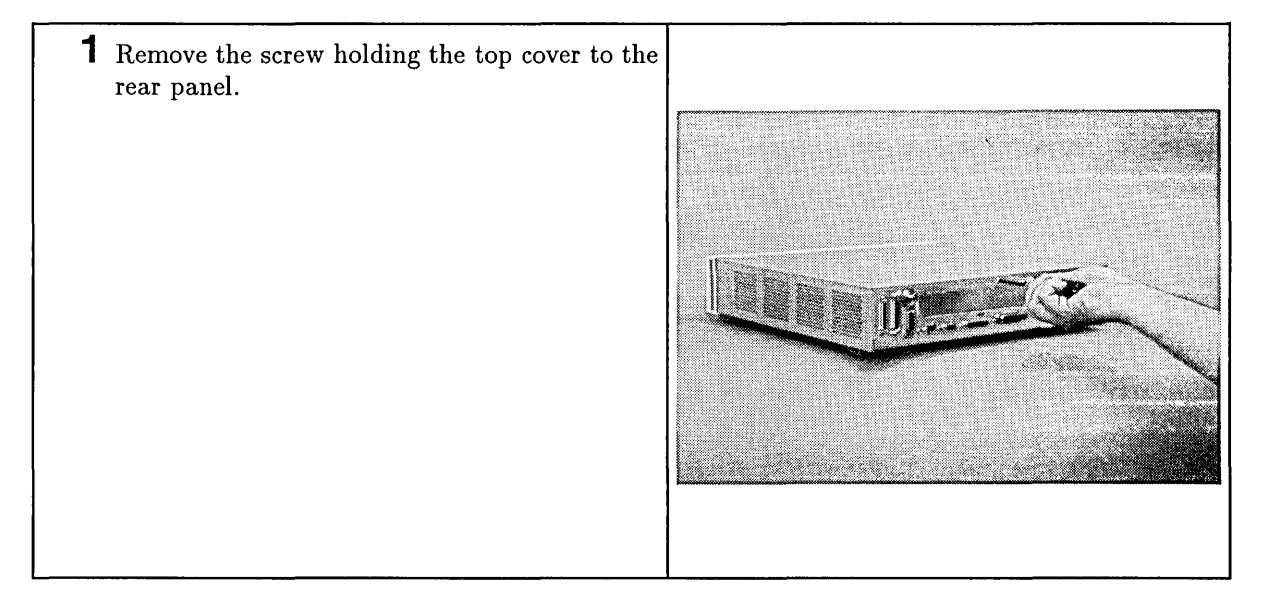

**2 Pull** the top cover straight back and off the controller.

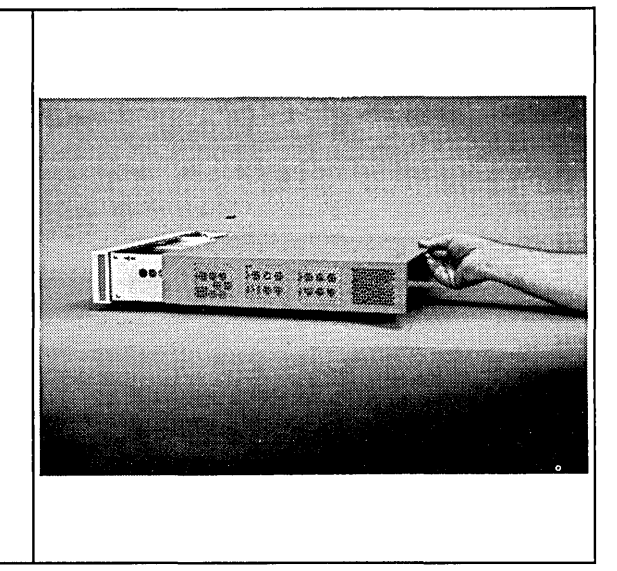

### **Installation**

Installing the top cover is the reverse of removing it.

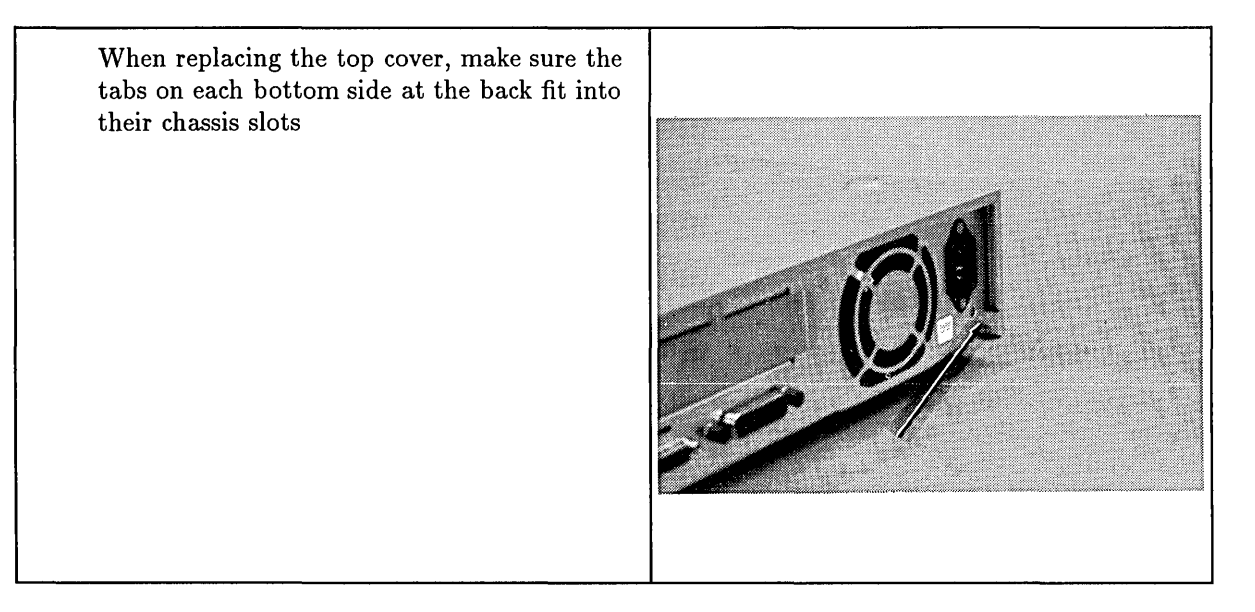

 $\bar{z}$ 

# **RAM Boards**

ţ. "'-

 $\bigcup$ 

#### **Preliminary Requirements**

Before you remove the controller's RAM boards:

- 1. Shut down the operating system.
- 2. Turn OFF the controller.
- 3. Remove all cables and cords attached to the controller.
- 4. If rack mounted, remove the units from the rack.
- 5. If an expander is attached, remove the expander(s). Refer to the section in this chapter titled 'HP A2246A and HP A2247A Expanders' for instructions.
- 6. Remove the top cover.

### **Removal**

Note RAM boards must be installed in their correct slot to be properly addressed. Refer to the RAM configuration tables for instructions.

Follow these steps to remove the RAM boards:

1 If disk drives are installed, disconnect their ribbon and power cables and move the cables out of the way.

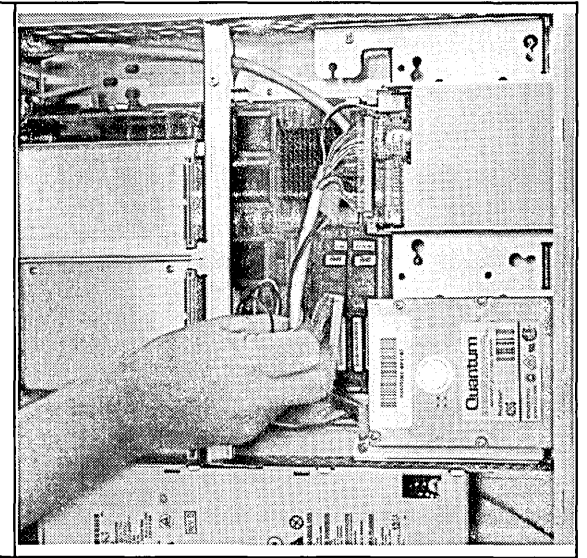

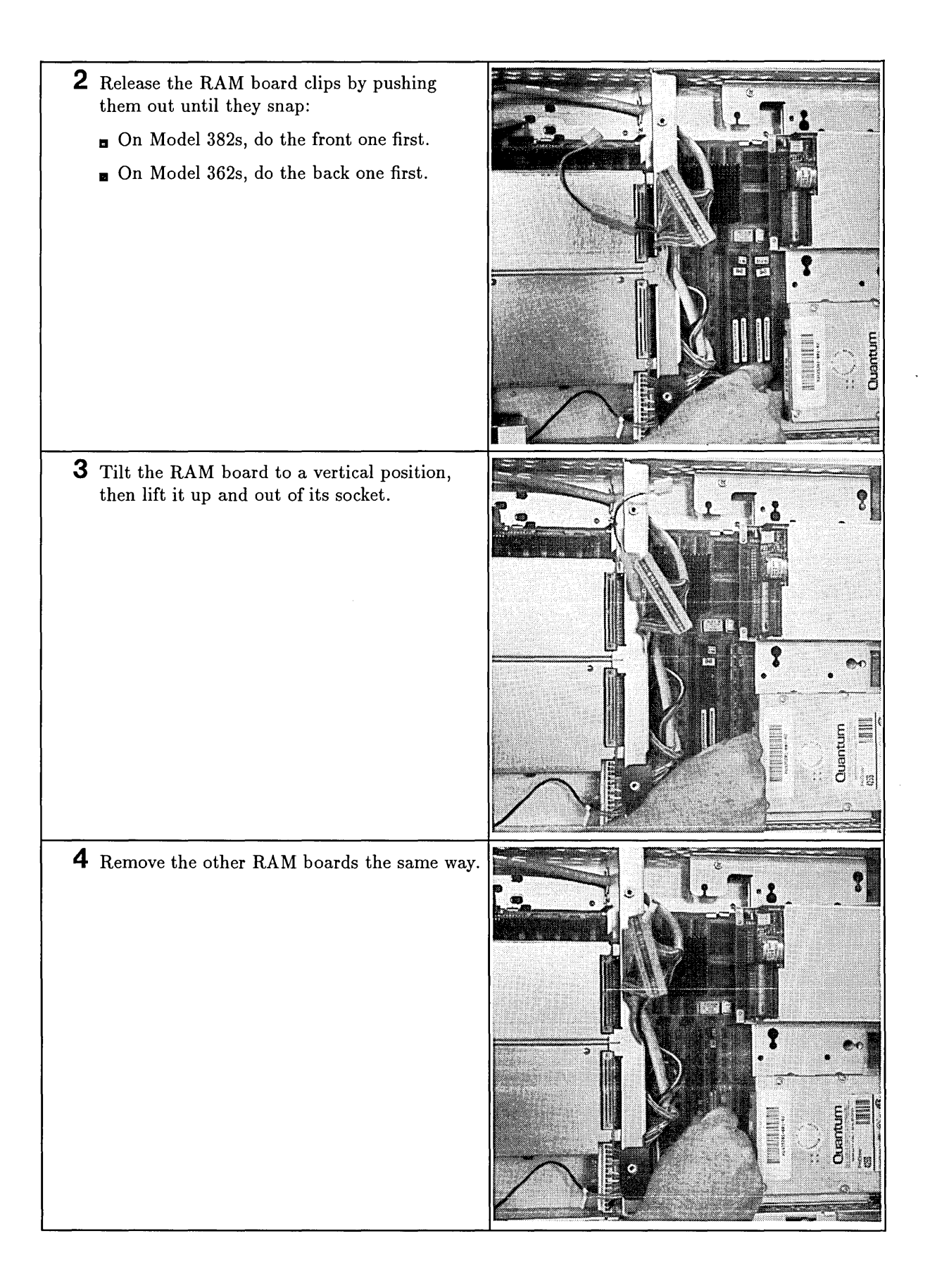

### **RAM Board Installation Requirements**

( \  $\smile'$  **Model 362 Controller.** RAM boards may go in any slot. No requirement exists for a larger board to go in a specific slot.

**Model 382 Controller.** Model 382 Controller's RAM boards must meet these installation requirements:

- **E** Boards must be installed in pairs; each board must be the same size.
- a Slot pair labeled 'RAM Pair 0' must have the largest size RAM board pair.
- CI Slots pair labeled 'RAM Pair l' boards must be equal to, or smaller than boards in slot pair labeled 'RAM Pair 0.'

Table 2-2 lists all supported RAM board configurations. Your controller uses one of these configurations.

| Total<br>Memory | <b>RAM Pair 0</b>               | RAM Pair 1        |
|-----------------|---------------------------------|-------------------|
| 4 MBytes        | $(2 \text{ MB}) (2 \text{ MB})$ |                   |
| 8 MBytes        | 4 MB (4 MB)                     |                   |
| 8 MBytes        | (2 MB )<br>$(2 \text{ MB})$     | (2 MB ) (2 MB )   |
| 12 MBytes       | $(4 \text{ MB})$<br>(4 MB )     | (2 MB )<br>[2 MB] |
| 12 MBytes       | (2 MB ) (2 MB )                 | (2 MB ) (2 MB )   |
| 16 MBytes       | 4 MB ] [4 MB ]                  | (4 MB ) (4 MB )   |
| 16 MBytes       | (8 MB )<br>(8 MB)               |                   |
| 20 MBytes       | (8 MB<br>(8 MB )                | (2 MB ) (2 MB     |
| 24 MBytes       | (8 MB )<br>[8 MB ]              | 4 MB<br>(4 MB)    |
| 32 MBytes       | 8 MB I<br>8 MB                  | 8 MB<br>18 MB     |

**Table 2-2. Model 382; Total RAM vs. Slot Numbers and Board Sizes** 

## **Installation**

Follow these steps to install the RAM boards:

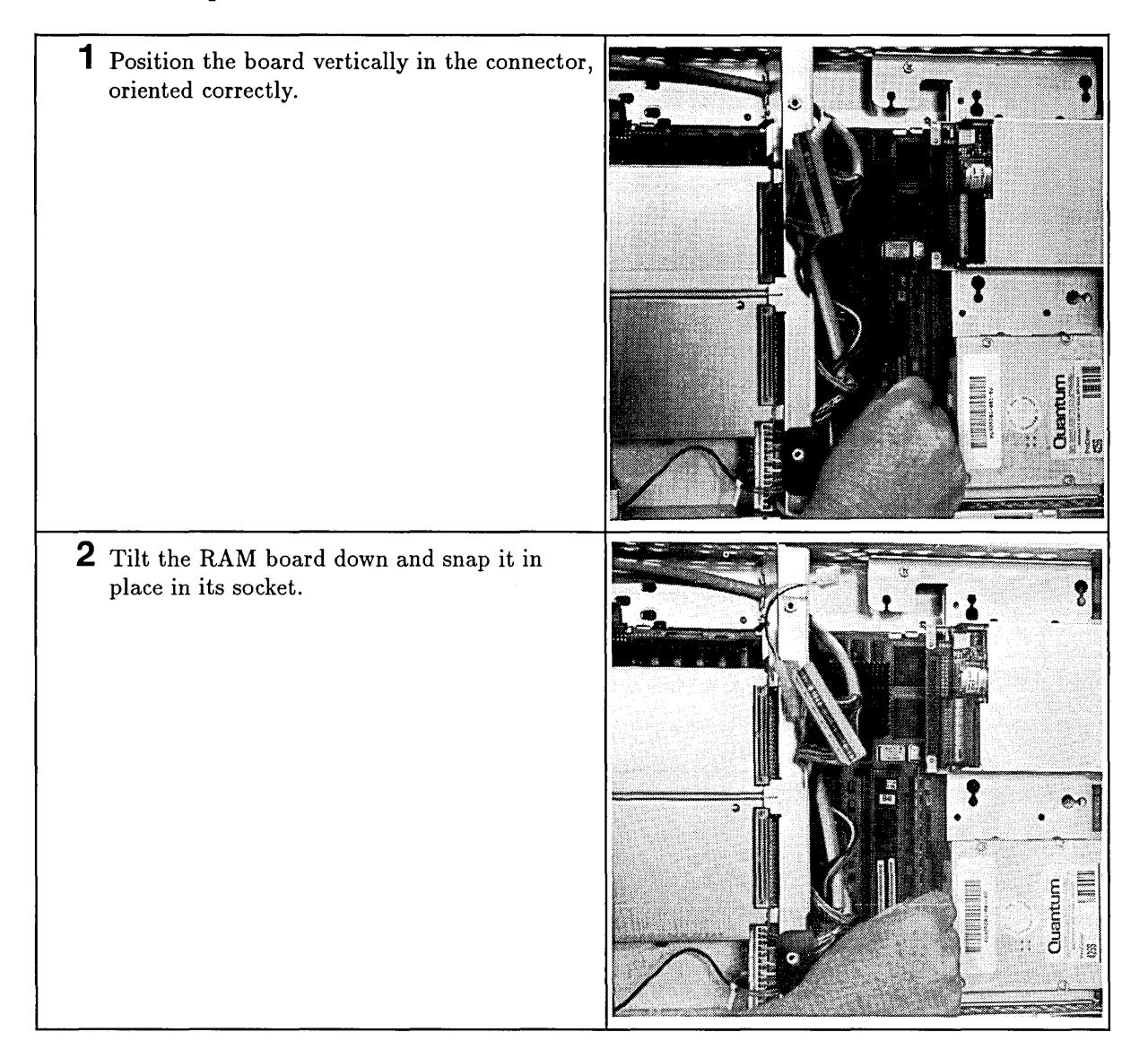

# **DIO-I Card Cage and Backplane**

#### **Preliminary Requirements**

I  $\overline{\phantom{a}}$ 

 $\overline{C}$ 

Before you remove the controller's DIO-I card cage and backplane:

- 1. Shut down the operating system.
- 2. Turn OFF the controller.
- 3. Remove all cables and cords attached to the controller.
- 4. If rack mounted, remove the units from the rack.
- 5. If an expander is attached, remove the expander( s). Refer to the section in this chapter titled 'HP A2246A and HP A2247A Expanders' for instructions.
- 6. Remove the top cover.

#### **Removal and Installation**

Installing the card cage and backplane is the reverse of removing it.

Follow these steps to remove the card cage and backplane:

- **1** Remove the wire clip guard, then disconnect these power connections from the backplane board and mass storage devices:
	- $\Box$  Power distribution cable.
	- <sup>D</sup>Fan wire connector.
	- **n** Power switch wire connector.

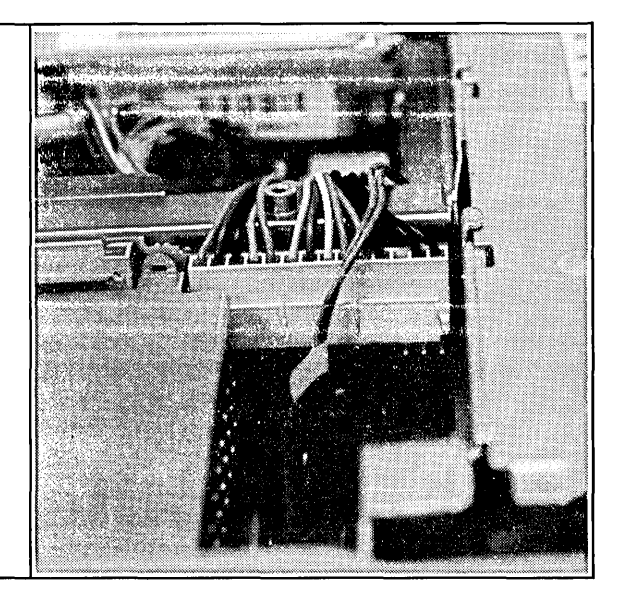

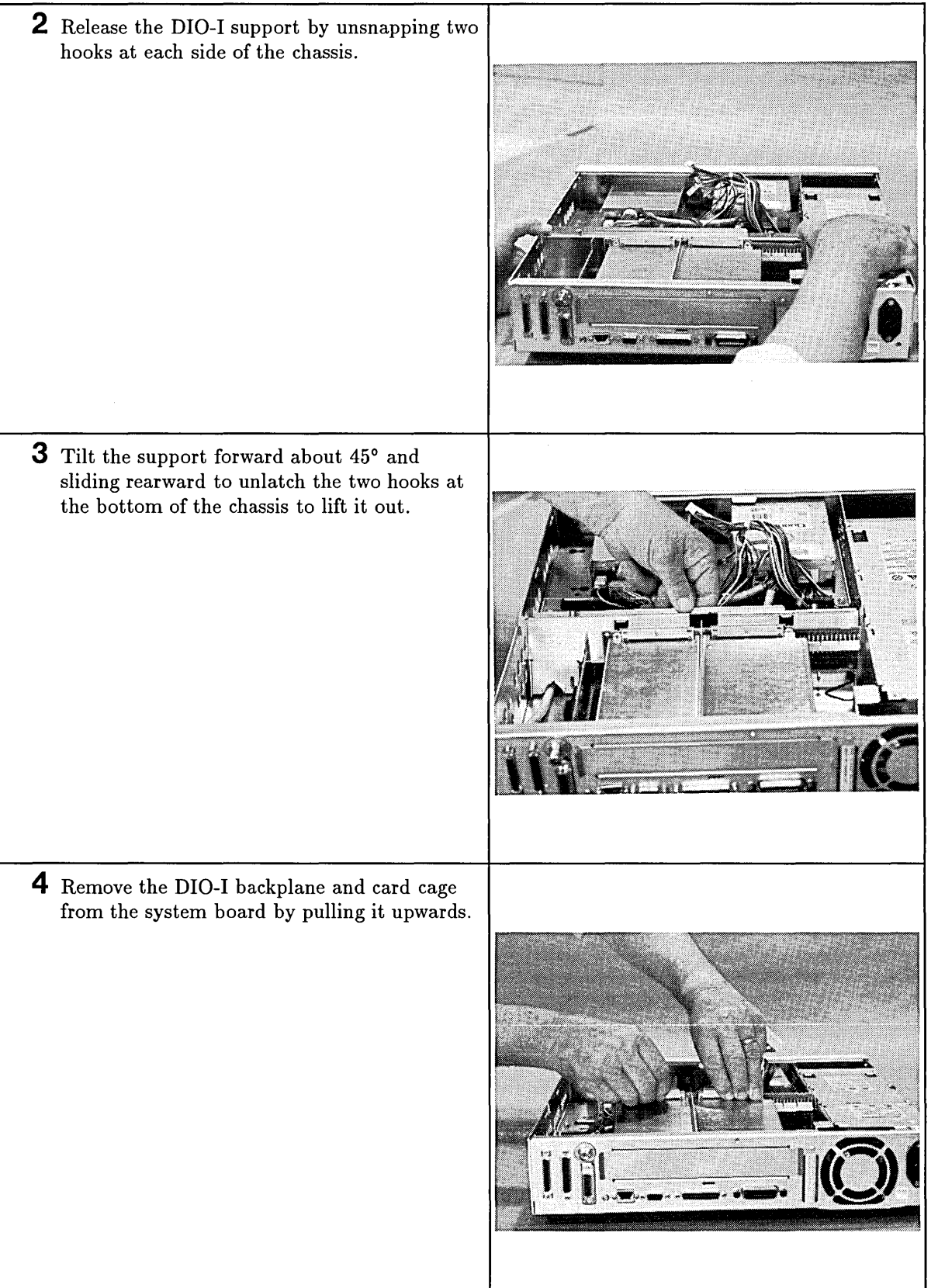

# **010-1 Backplane Board**

### **Preliminary Requirements**

Ļ '"

Before you remove the controller's DIO backplane board:

- 1. Shut down the operating system.
- 2. Turn OFF the controller.
- 3. Remove all cables and cords attached to the controller.
- 4. If rack mounted, remove the units from the rack.
- 5. If an expander is attached, remove the expander(s). Refer to the section in this chapter titled 'HP A2246A and HP A2247A Expanders' for instructions.
- 6. Remove the:
	- a. Top cover.
	- b. DIO card cage with backplane board attached.

### **Removal and Installation**

Installing the DIO backplane board is the reverse of removing it.

Follow these steps to remove the DIO backplane board:

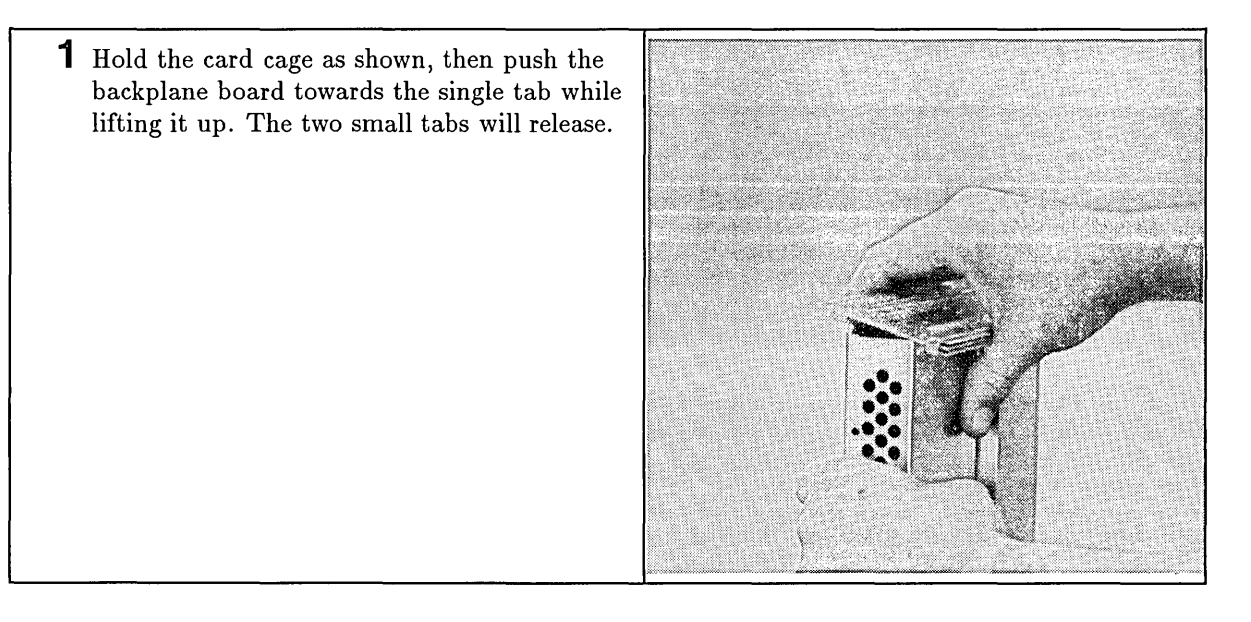

2 While holding the back of the board up with one hand, use any tool to push the third tab off of the board.

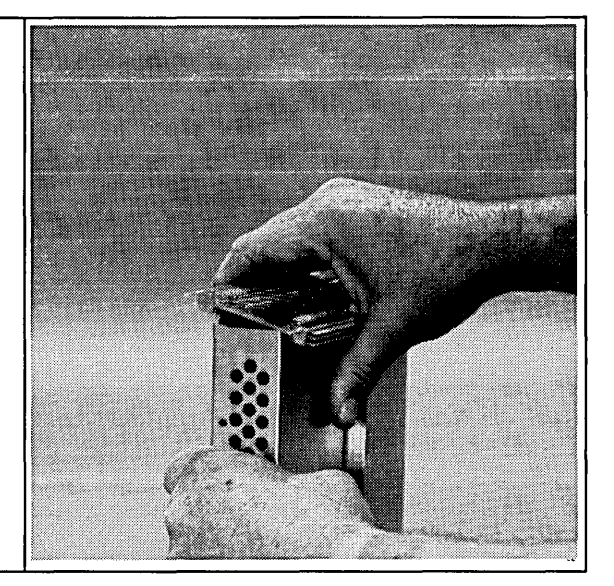

## **Hard Disk Drives**

 $\overline{\mathcal{L}}$ ,,-- - -

,~ ..

#### **Preliminary Requirements**

Before you remove one of the controller's hard disk drives:

- 1. Verify the heads are parked.
- 2. Shut down the operating system.
- 3. Turn OFF the controller.
- 4. Remove all cables and cords attached to the controller.
- 5. If rack mounted, remove the units from the rack.
- 6. If an expander is attached, remove the expander( s). Refer to the section in this chapter titled 'HP A2246A and HP A2247A Expanders' for instructions.
- 7. Remove the top cover.

### **Removal and Installation**

Installing hard disk drives is the reverse of removing them.

**Left-Side Hard Disk Drives.** Follow these steps to remove a hard disk drive:

1 Unplug the power and SCSI cables from all drives.

Note the SCSI cable connectors as they are connected to the drives.

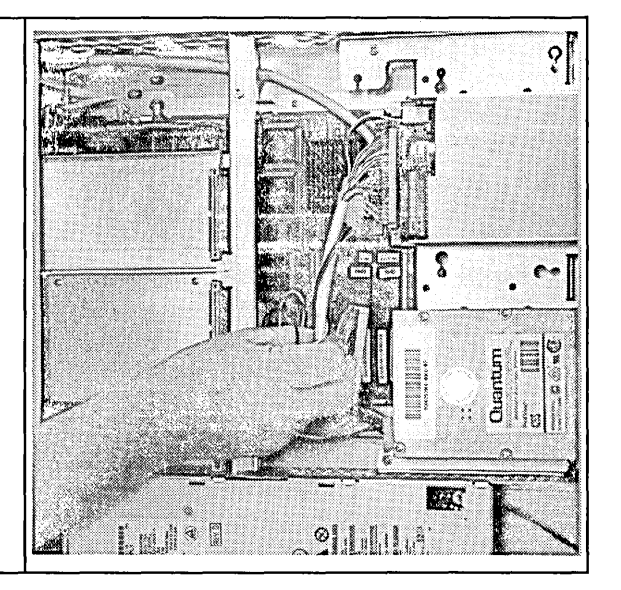

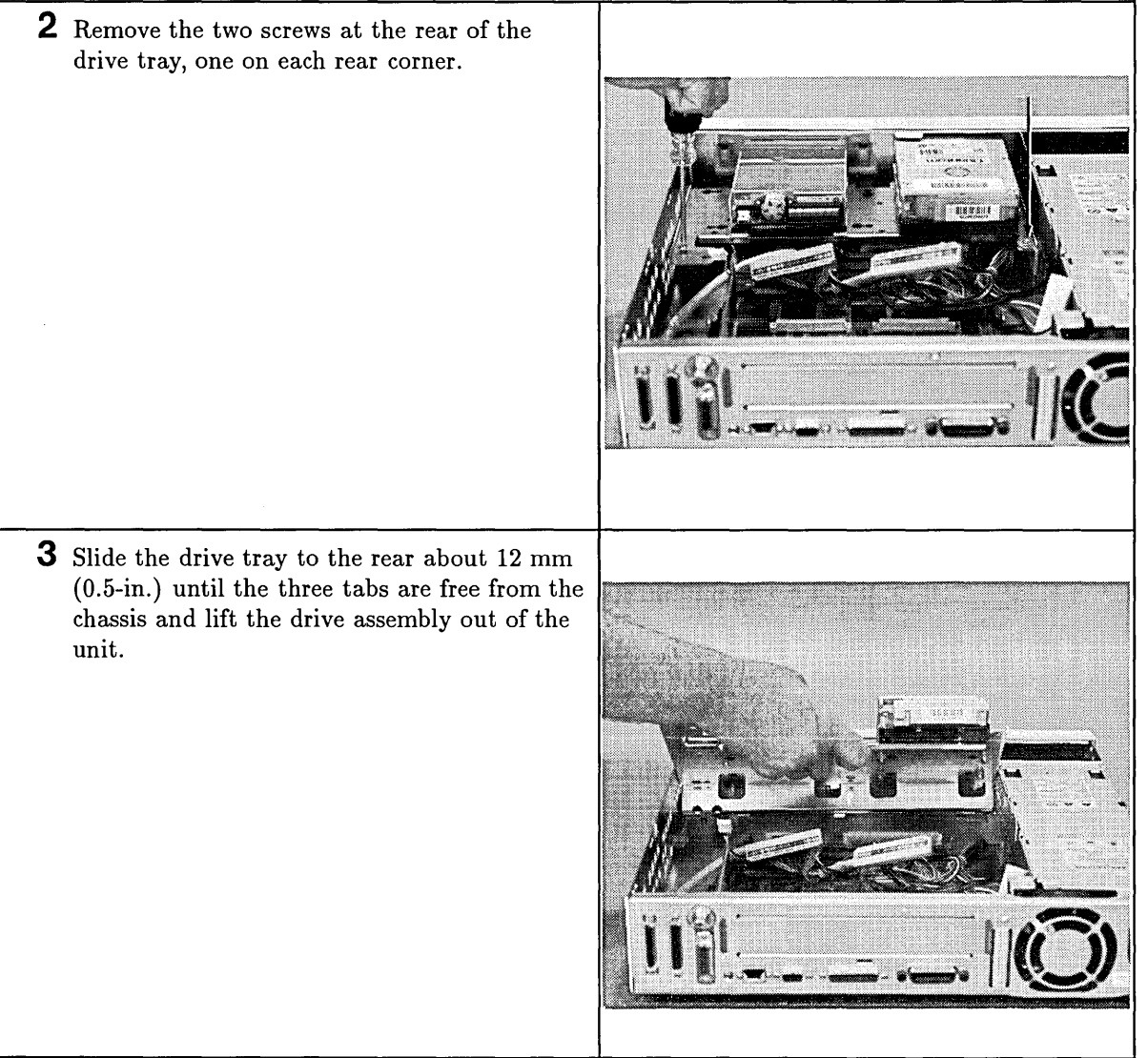

**Caution** Although mass storage devices are well-protected from physical shock when installed in the controller, it is very easily damaged when removed. Avoid dropping or striking the device. Handle it gently at all times.

Ļ. "---

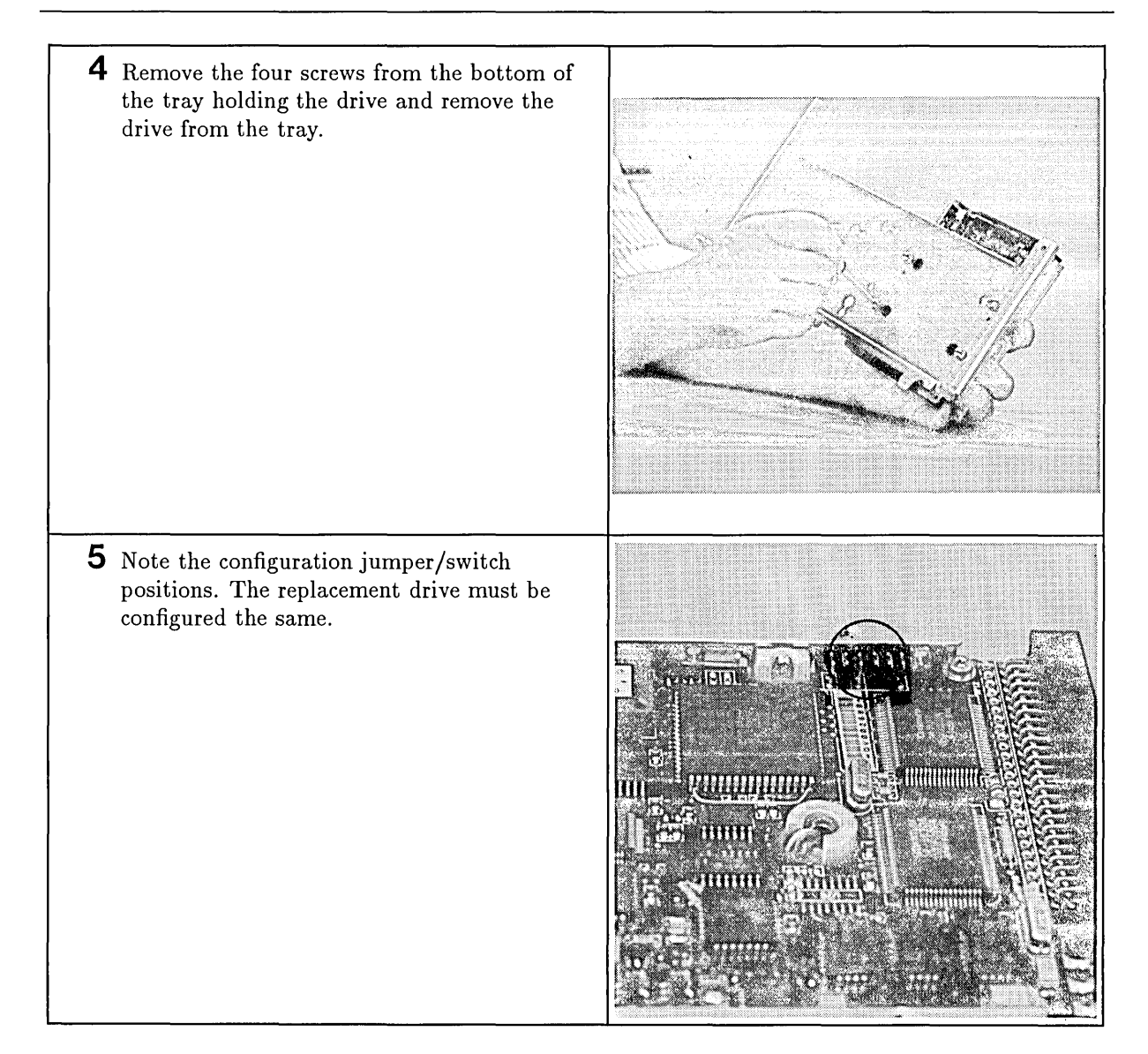

# **Flexible Disk Drive**

### **Preliminary Requirements**

Before you remove the controller's flexible disk drives:

- 1. Shut down the operating system.
- 2. Turn OFF the controller.
- 3. Remove all cables and cords attached to the controller.
- 4. If rack mounted, remove the units from the rack.
- 5. If an expander is attached, remove the expander( s). Refer to the section in this chapter titled 'HP A2246A and HP A2247A Expanders' for instructions.
- 6. Remove the top cover.

#### **Removal and Installation**

Installing flexible disk drives is the reverse of removing them.

Follow these steps to remove the flexible disk drive:

1 Unplug the power and SCSI cables from all drives.

Note the SCSI cable connectors as they are connected to the drives.

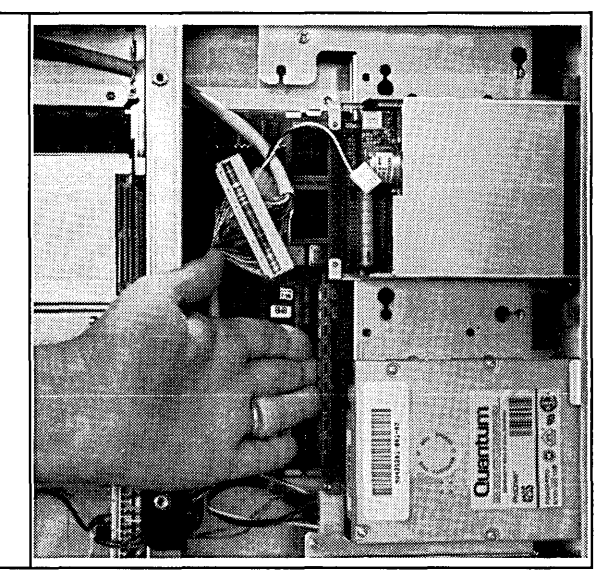

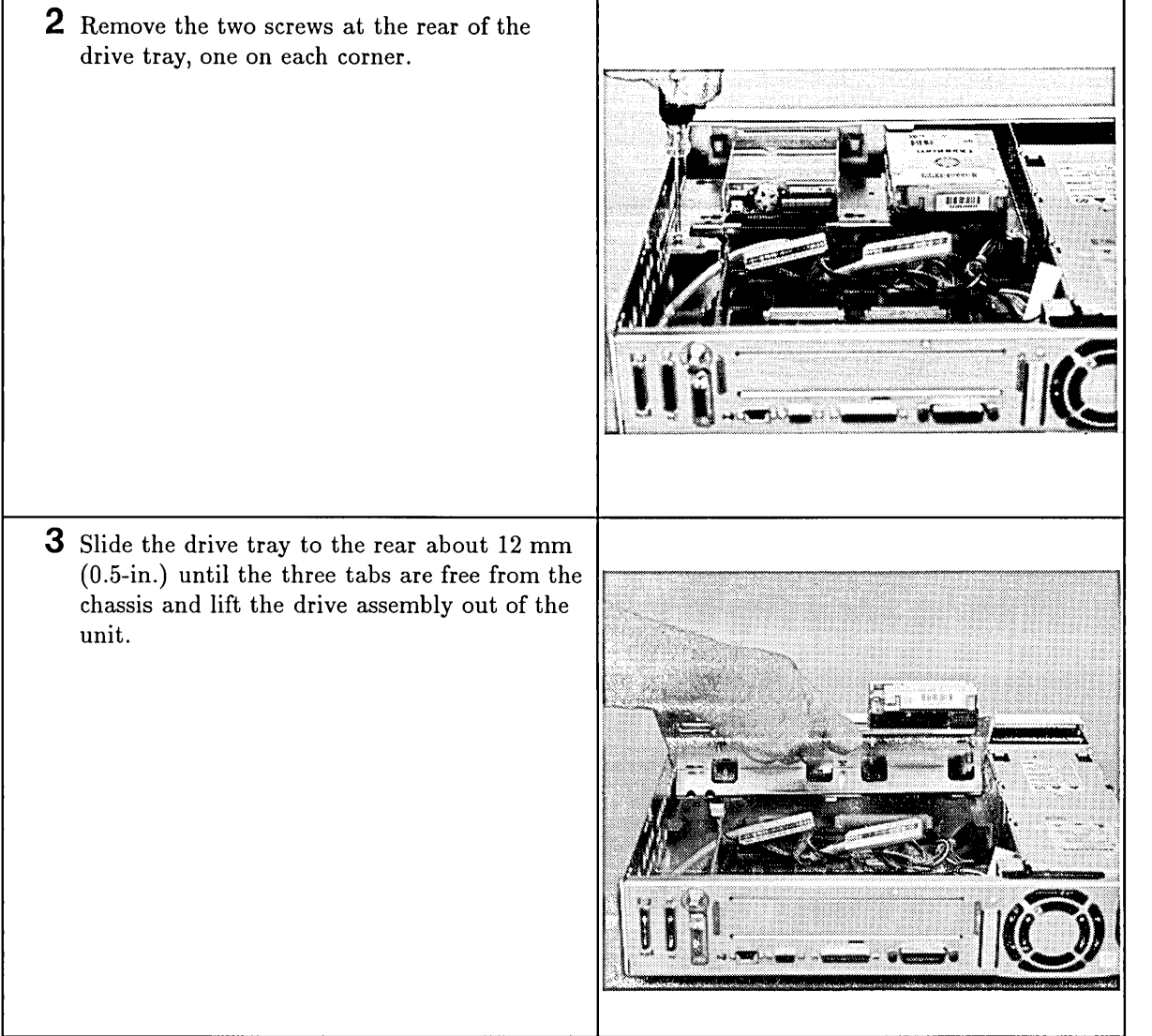

 $\left(\begin{array}{cc} 1 & 1 \\ 0 & 1 \end{array}\right)$ 

 $\begin{pmatrix} 1 & 1 \\ 1 & 1 \end{pmatrix}$ 

 $\overline{C}$ 

**Caution** Although mass storage devices are well-protected from physical shock when installed in the controller, it is very easily damaged when removed. Avoid dropping or striking the device. Handle it gently at all times.

,/

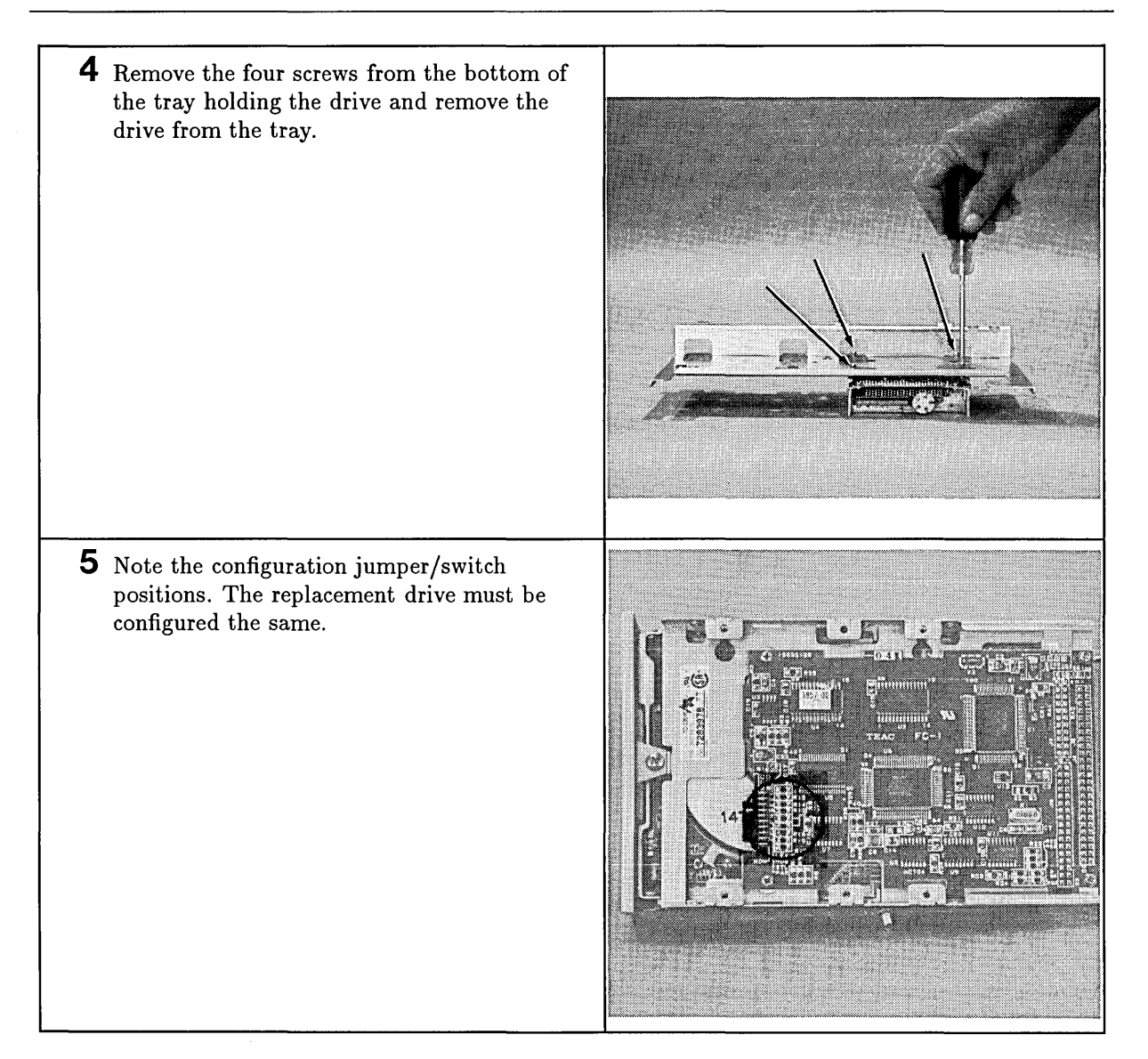

## **CD ROM Disk Drives**

### **Preliminary Requirements**

Before you remove the controller's CD ROM disk drives:

- 1. Shut down the operating system.
- 2. Turn OFF the controller.
- 3. Remove all cables and cords attached to the controller.
- 4. If rack mounted, remove the units from the rack.
- 5. If an expander is attached, remove the expander(s). Refer to the section in this chapter titled 'HP A2246A and HP A2247A Expanders' for instructions.
- 6. Remove the top cover.

#### **Removal and Installation**

Installing CD ROM disk drives is the reverse of removing them.

Follow these steps to remove the CD ROM disk drive:

1 Unplug the power and SCSI cables from all drives.

Note the SCSI cable connectors as they are connected to the drives.

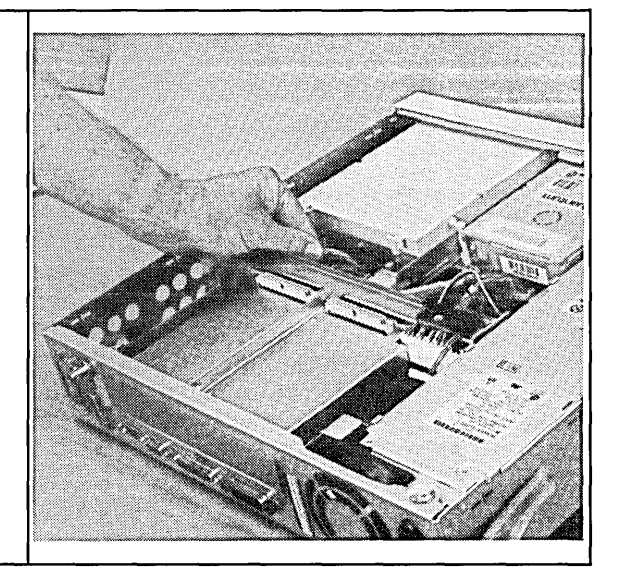

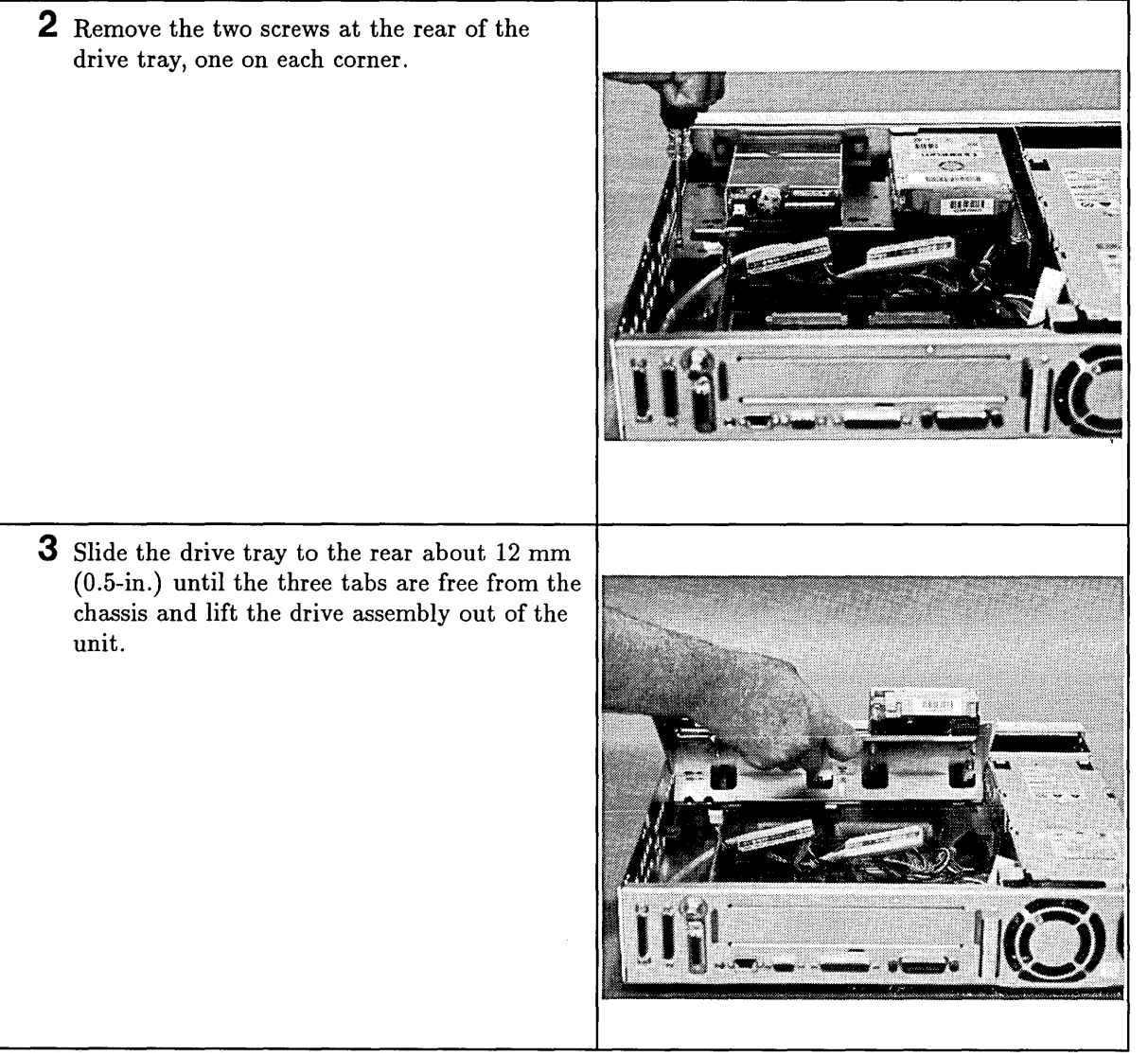

 $\sim$ 

**Caution** Although mass storage devices are well-protected from physical shock when installed in the controller, it is very easily damaged when removed. Avoid dropping or striking the device. Handle it gently at all times.

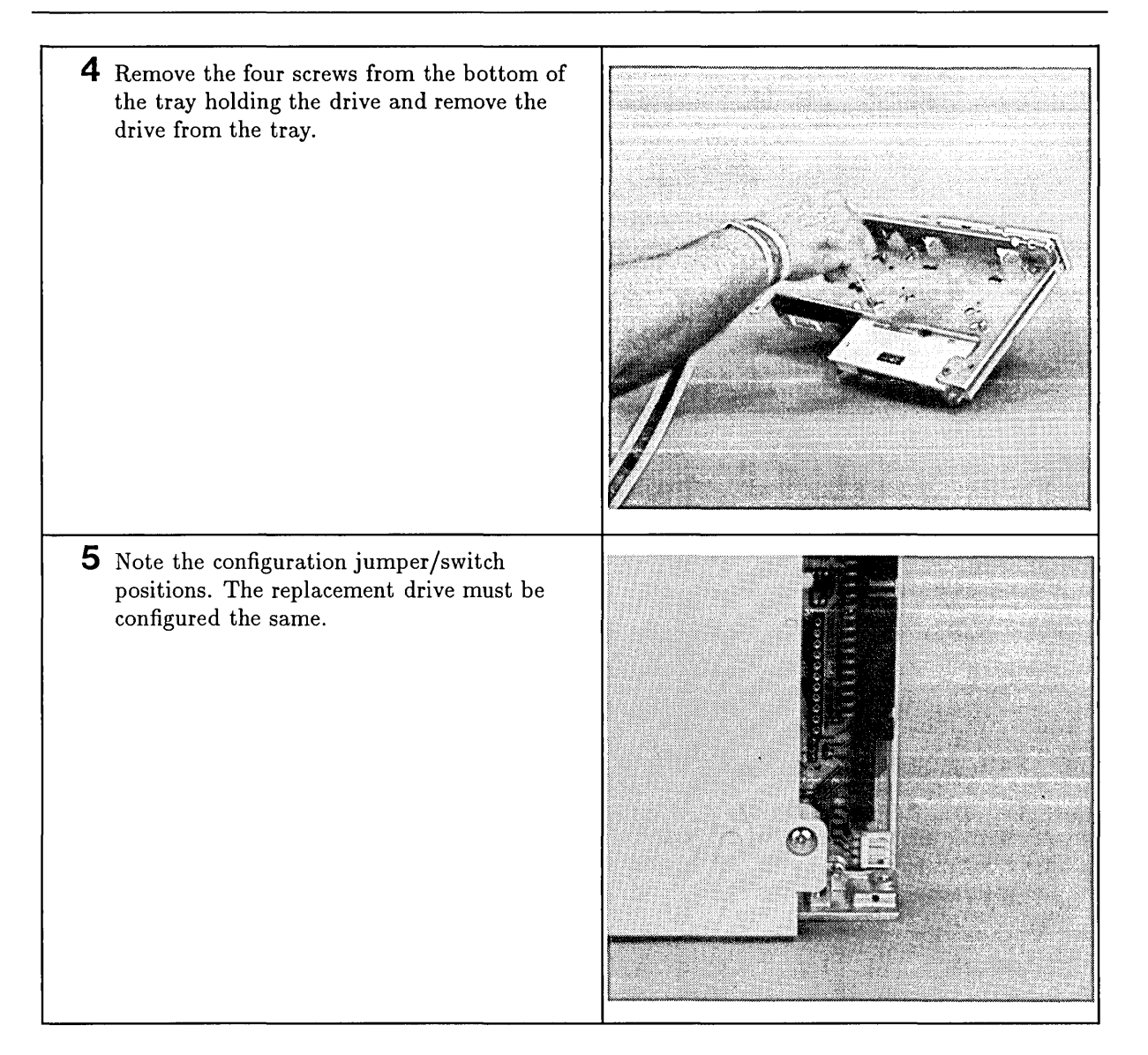

# **Real-Time Clock Battery**

### **Preliminary Requirements**

Before you remove the controller's RTC battery:

- 1. Shut down the operating system.
- 2. Turn OFF the controller.
- 3. Remove all cables and cords attached to the controller.
- 4. If rack mounted, remove the units from the rack.
- 5. If an expander is attached, remove the expander(s). Refer to the section in this chapter titled 'HP A2246A and HP A2247A Expanders' for instructions.
- 6. Remove the:
	- a. Top cover.
	- b. DIO-I card cage and backplane.

Follow these steps to replace the RTC battery:

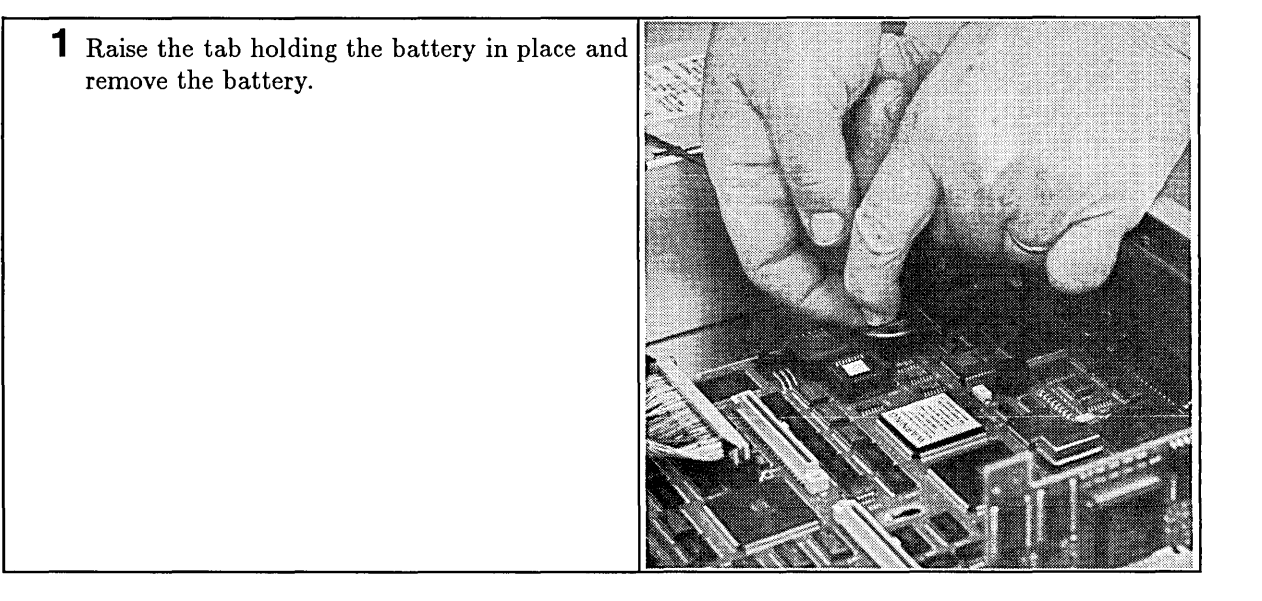

# **Warning Lithium batteries may explode if mistreated. Do not put lithium batteries in fires, try to recharge or disassemble them.**

(  $\diagup$ 

**Replace battery with only a Matsushita Electric BR-2325 three-volt lithium battery (HP part number 1420-0314)! Use of any other battery may cause fire or explosion.** 

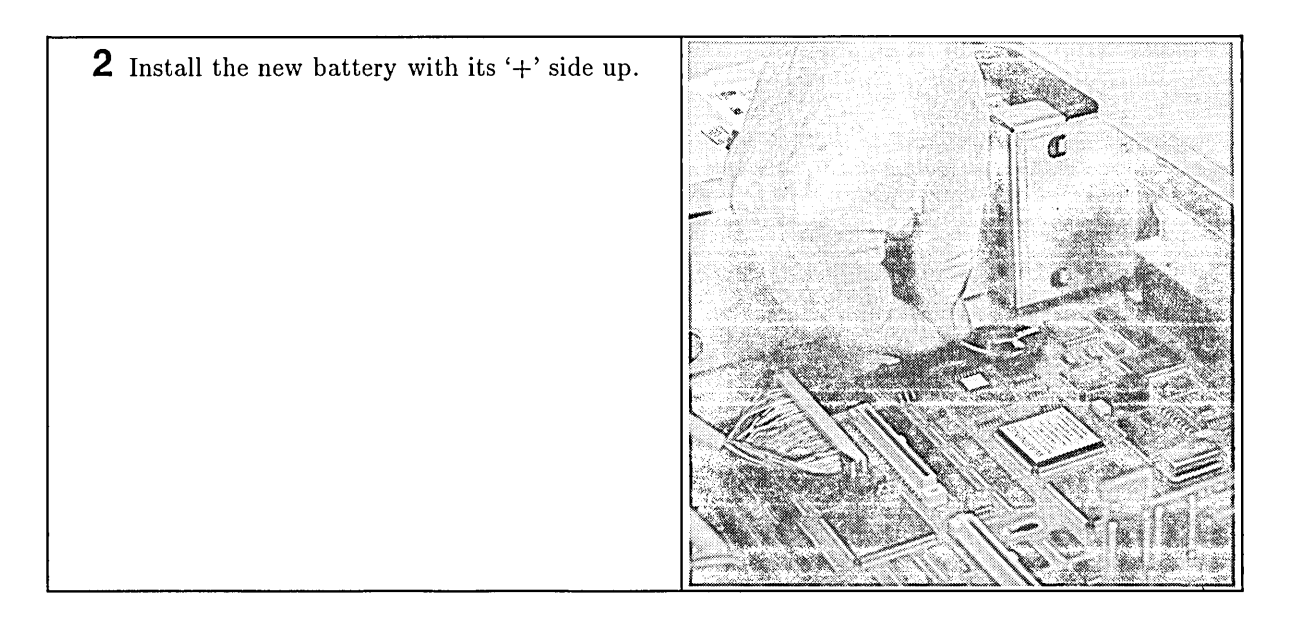

# **LAN Board**

#### **Preliminary Requirements**

Before you remove the controller's LAN board:

- 1. Shut down the operating system.
- 2. Turn OFF the controller.
- 3. Remove all cables and cords attached to the controller.
- 4. If rack mounted, remove the units from the rack.
- 5. If an expander is attached, remove the expander(s). Refer to the section in this chapter titled 'HP A2246A and HP A2247A Expanders' for instructions.
- 6. Remove the:
	- a. Top cover.
	- b. DIO card cage and backplane.
	- c. System board I/O connector screws from the rear panel.

### **Removal**

Follow these steps to remove the LAN board:

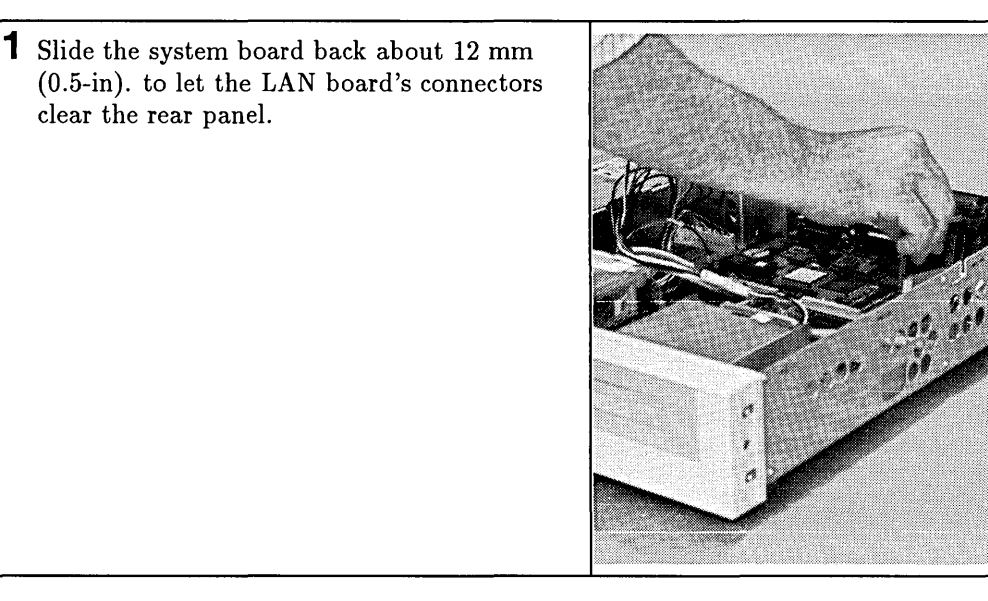

2 Remove the LAN board from the system board by pulling it up and tilting its front to let its connectors clear the rear panel.  $\bullet$  $\bullet$   $\bullet$ œ ہ ت ee

 $\bar{z}$ 

 $\begin{pmatrix} 1 & 1 \\ 1 & 1 \end{pmatrix}$ 

 $\overline{C}$ 

## **Installation**

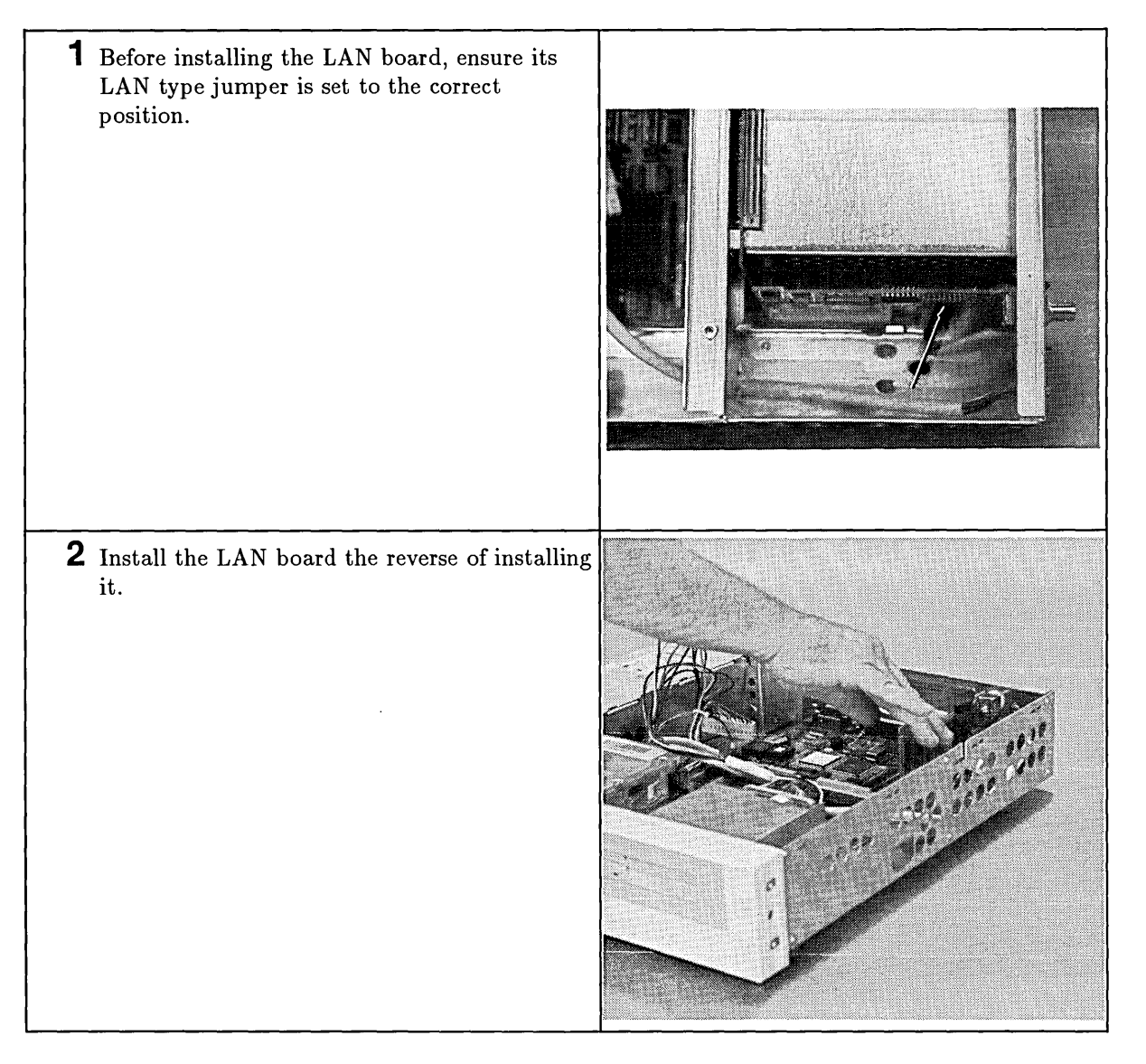

## **System Board**

#### **Preliminary Requirements**

Before you remove the controller's system board:

- 1. Shut down the operating system.
- 2. Turn OFF the controller.
- 3. Remove all cables and cords attached to the controller.
- 4. If rack mounted, remove the units from the rack.
- 5. If an expander is attached, remove the expander(s). Refer to the section in this chapter titled 'HP A2246A and HP A2247A Expanders' for instructions.
- 6. Remove the:
	- a. Top cover.
	- b. SCSI and power cables from the mass storage devices if installed.
	- c. RAM boards.
	- d. Mass storage tray with drives attached.
	- e. DIO-I card cage and backplane.
	- f. SCSI cable connector from system board.

#### **Removal**

 $\Big($ 

Follow these steps to remove the system board:

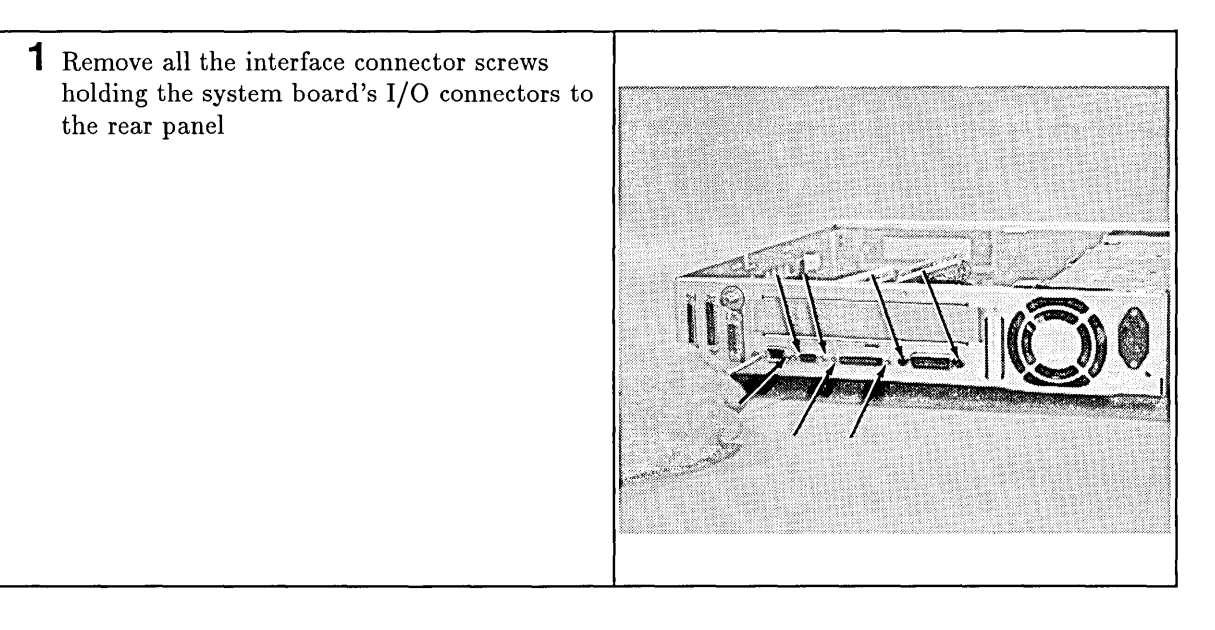

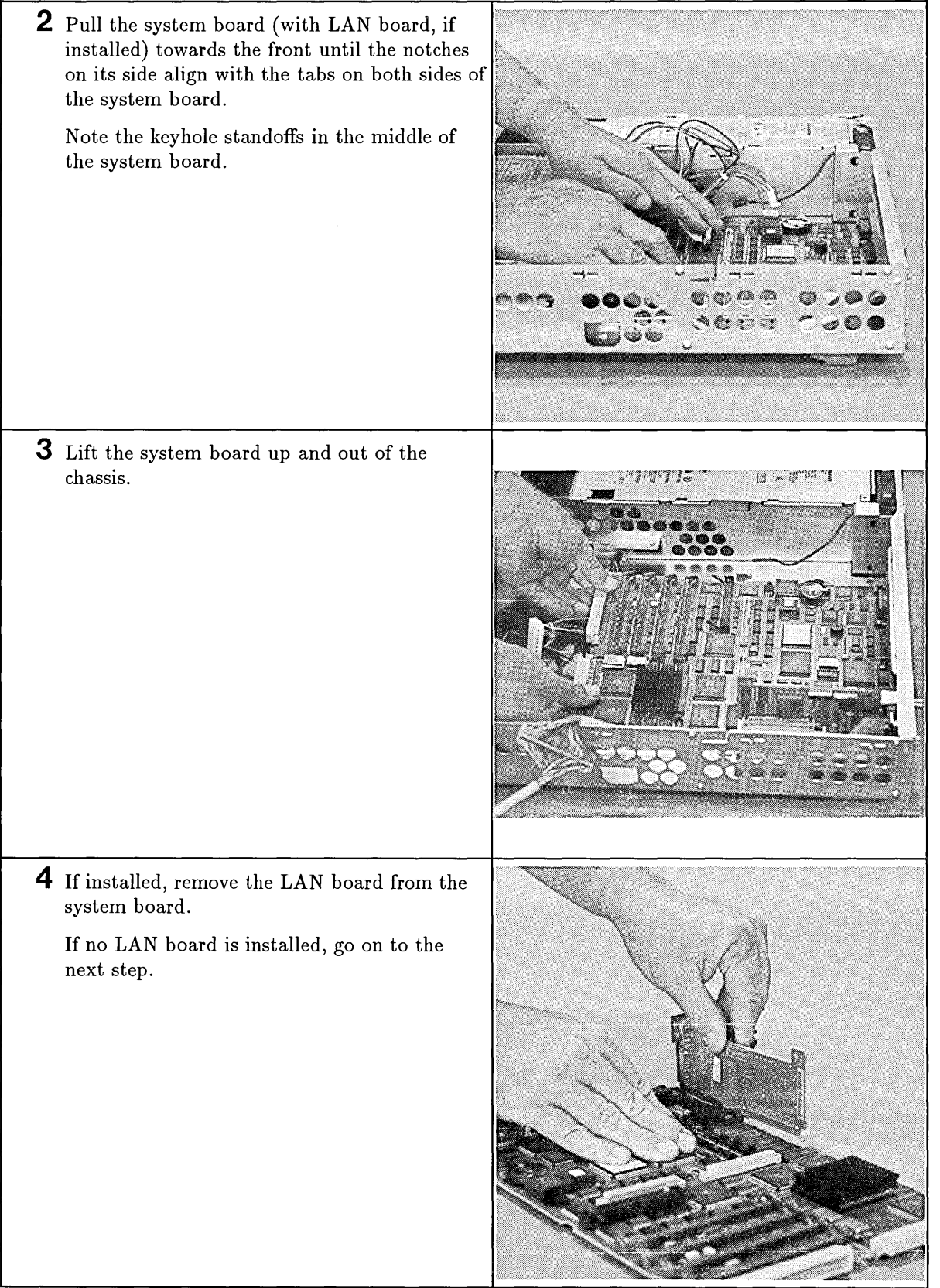

 $\sqrt{\phantom{a}}$ 

5 Unplug the HP Parallel ribbon cable from its connector on the system board.

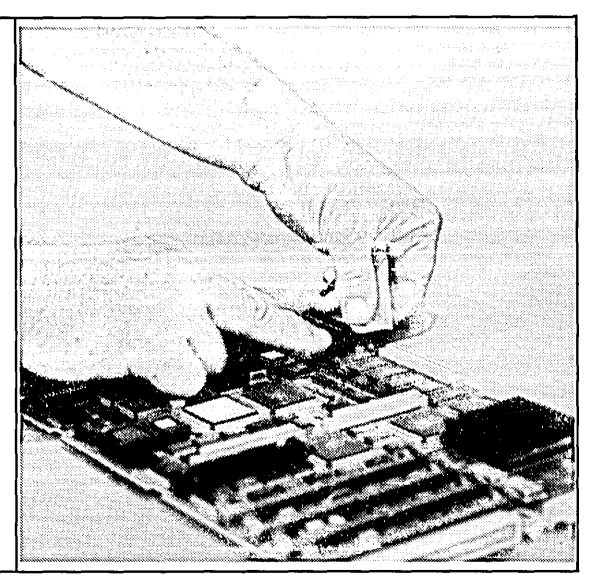

### **Installation**

System board installation is the reverse of removing it.

Before installing a system board, make sure the:

- a LAN board is installed, if required, and its jumper is in the correct position.
- a RAM boards are replaced in the correct RAM sockets. You can do this after installing the system board.
- a Color/Grayscale graphics jumper is in the color position.
- a Graphics enable switch is in the ENABLE position if system board graphics is used.

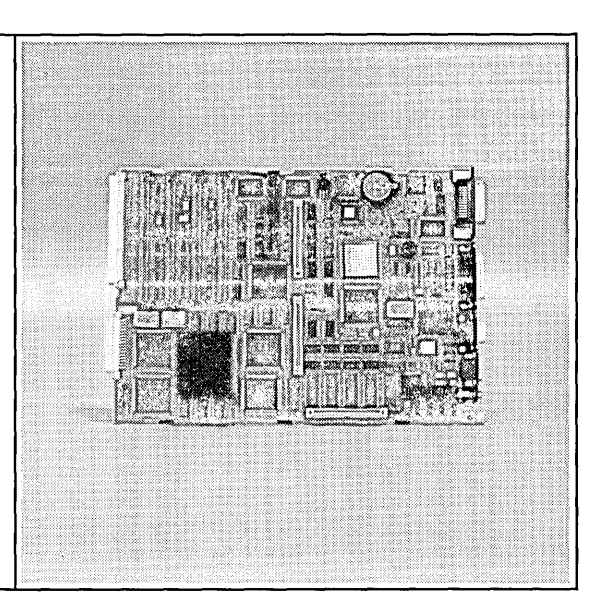

# **Note** Grayscale graphics is not supported on Model 362 and 382 Controllers. The grayscale configuration is used only in the HP A1314A, HP A1319A and HP A1324A R/362 and R/382 Integrated Controllers.

# **Power Supply**

## **Preliminary Requirements**

Before you remove the controller's power supply:

- 1. Shut down the operating system.
- 2. Turn OFF the controller.
- 3. Remove all cables and cords attached to the controller.
- 4. If rack mounted, remove the units from the rack.
- 5. If an expander is attached, remove the expander(s). Refer to the section in this chapter titled 'HP A2246A and HP A2247A Expanders' for instructions.

/'

~-

6. Remove the top cover.

### **Removal and Installation**

Installing the power supply is the reverse of removing it.

Follow these steps to remove the power supply:

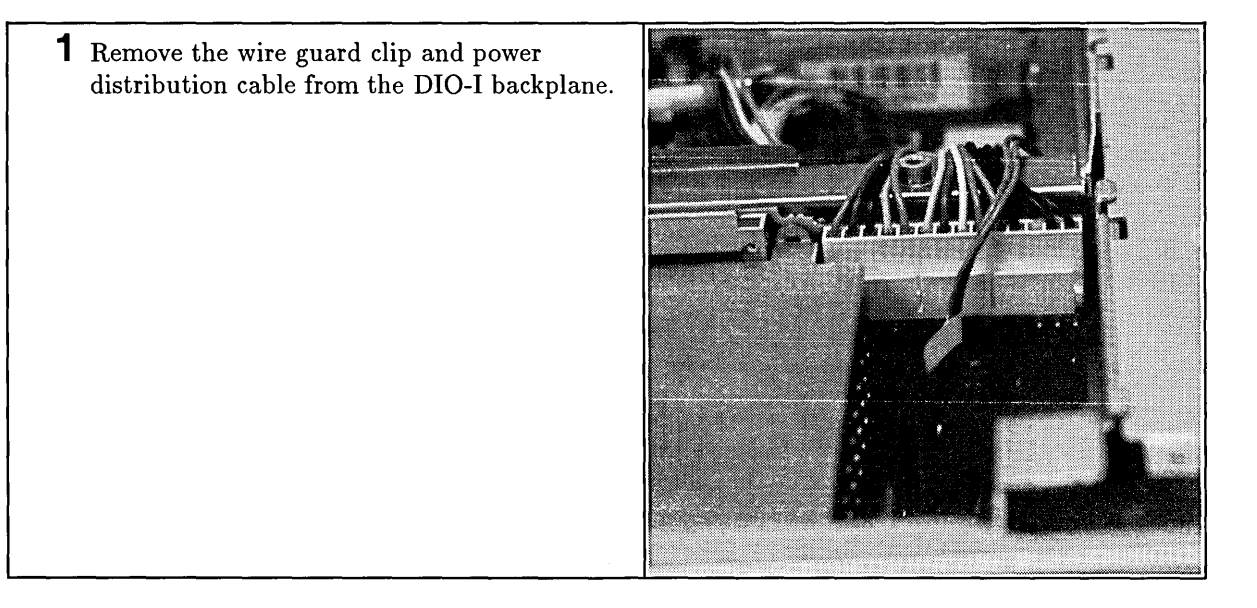

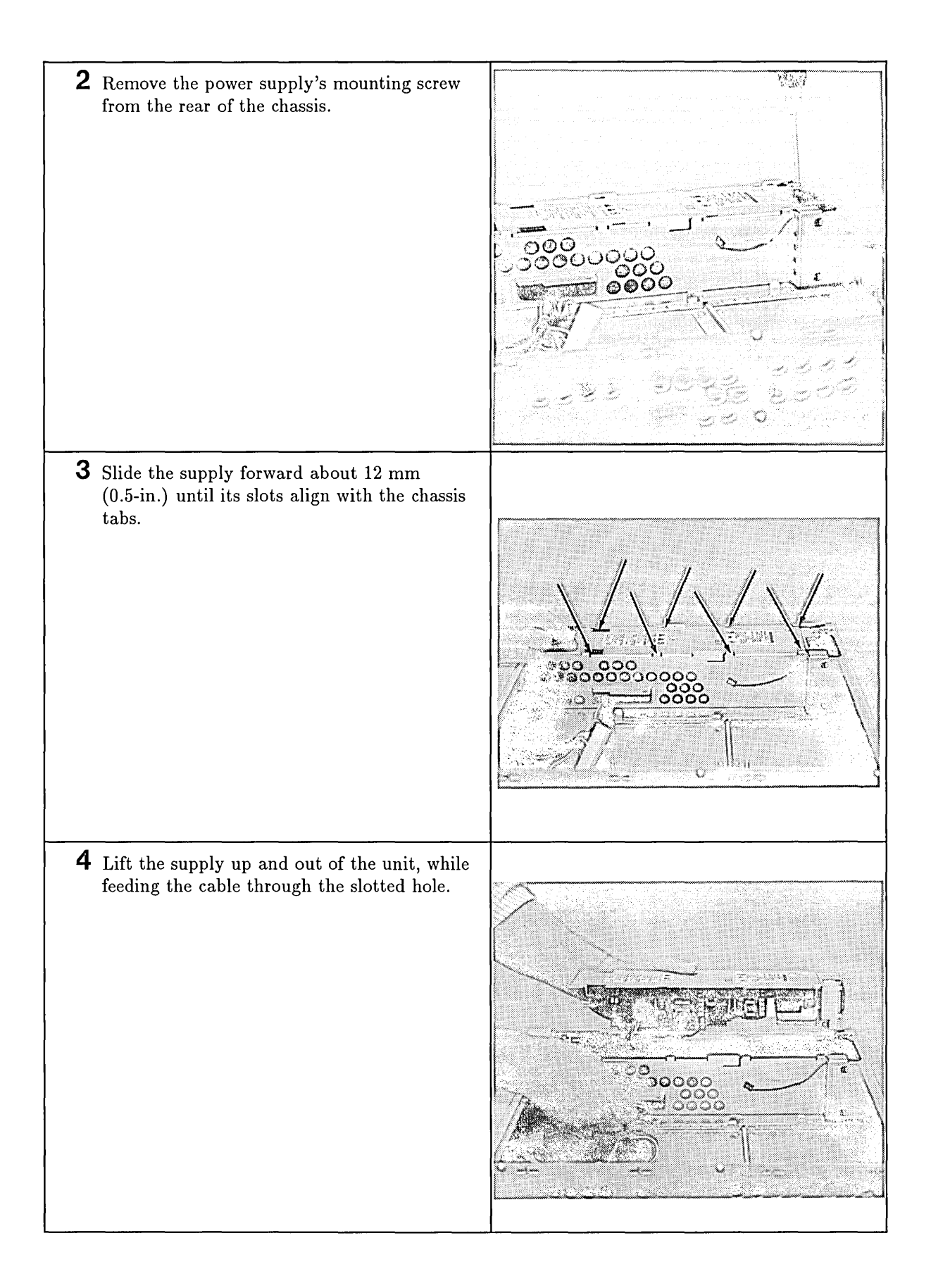

I  $\smile$ 

# **Front Panel**

### **Preliminary Requirements**

Before you remove the controller's front panel:

- 1. Shut down the operating system.
- 2. Turn OFF the controller.
- 3. Remove all cables and cords attached to the controller.
- 4. If rack mounted, remove the units from the rack.
- 5. If an expander is attached, remove the expander(s). Refer to the section in this chapter titled 'HP A2246A and HP A2247A Expanders' for instructions.
- 6. Remove the top cover and front feet.

### **Removal and Installation**

Installing the front panel is the reverse of removing it.

Follow these steps to remove the front panel:

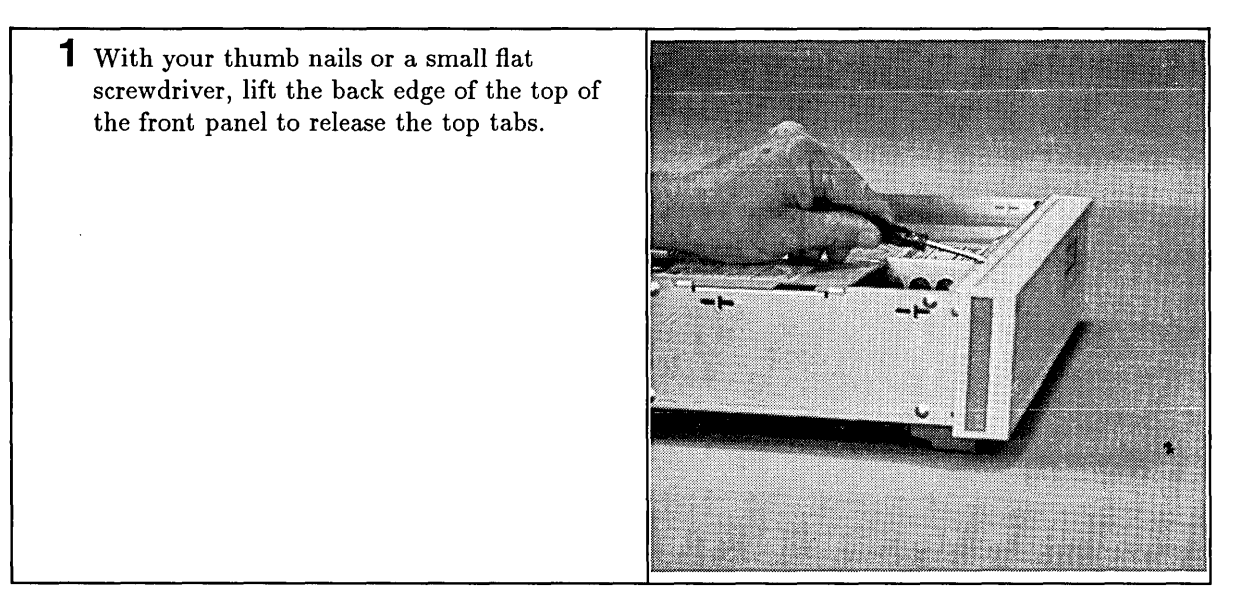

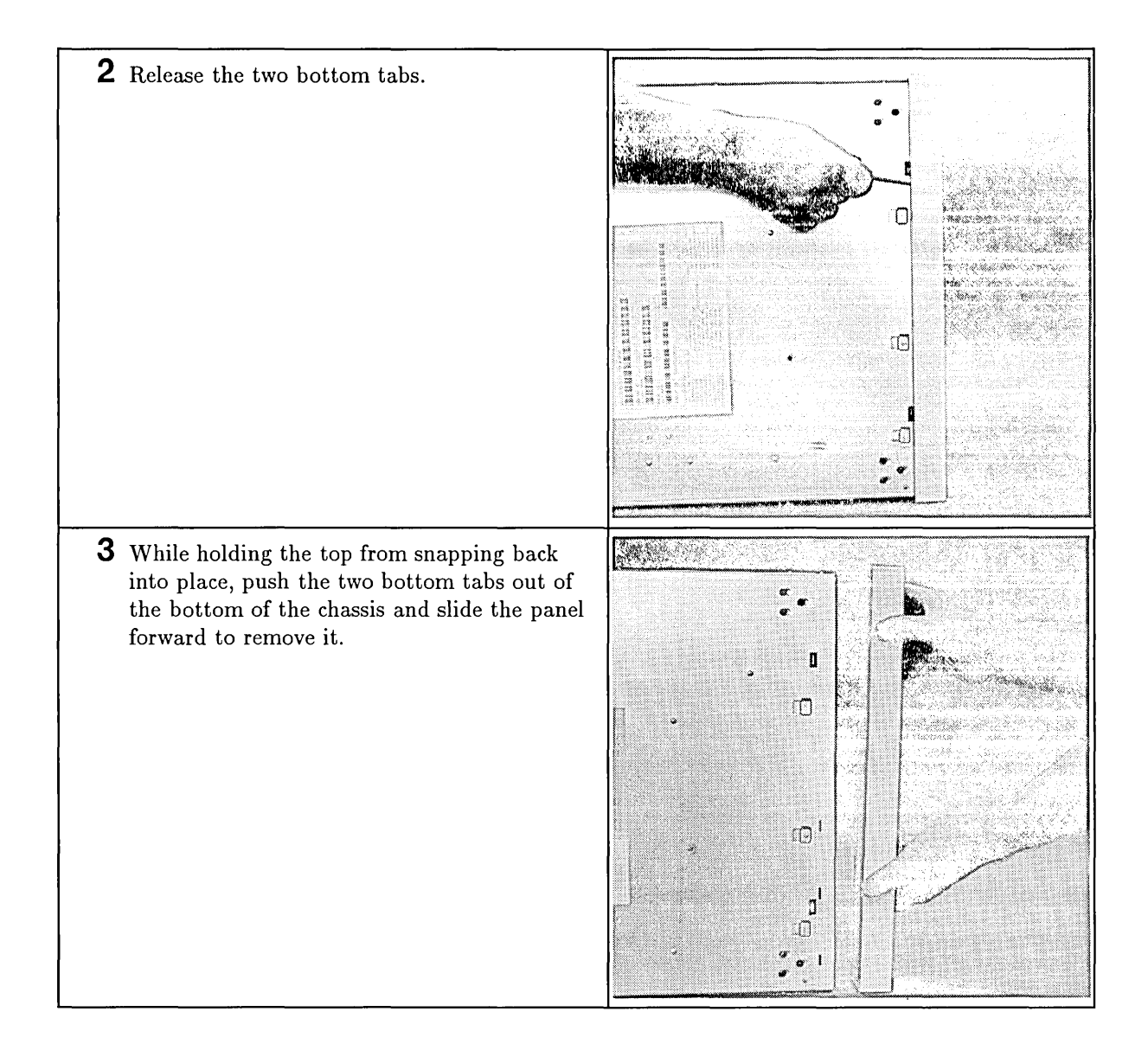

 $\Big(\bigcup_{\omega\in\mathcal{L}}\mathbb{I}$ 

 $\overline{\mathcal{C}}$ 

 $\begin{pmatrix} 1 & 1 \\ 1 & 1 \end{pmatrix}$ 

# **Feet**

## **Preliminary Requirements**

Before you remove the controller's feet:

- 1. Shut down the operating system.
- 2. Turn OFF the controller.
- 3. Remove all cables and cords attached to the controller.

### **Removal and Installation**

Installing the feet is the reverse of removing them.

To remove the feet:

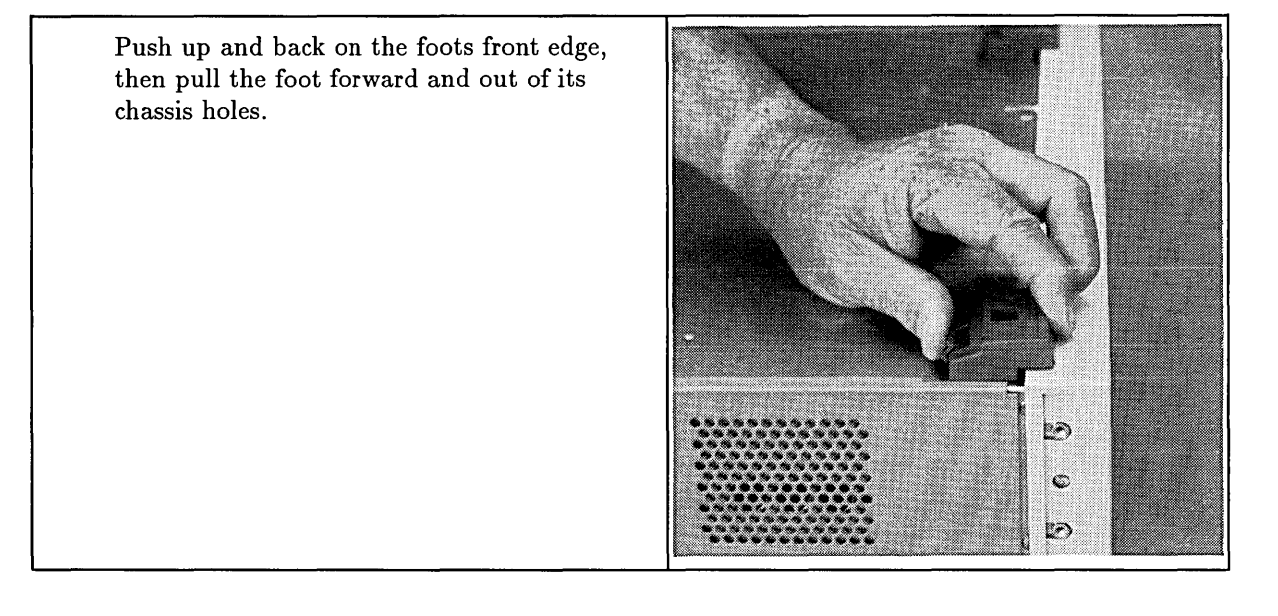

# **Fan**

I '"

### **Preliminary Requirements**

Before you remove the controller's fan:

- 1. Shut down the operating system.
- 2. Turn OFF the controller.
- 3. Remove all cables and cords attached to the controller.
- 4. If rack mounted, remove the units from the rack.
- 5. If an expander is attached, remove the expander(s). Refer to the section in this chapter titled 'HP A2246A and HP A2247A Expanders' for instructions.
- 6. Remove the top cover.
- 7. Remove the power supply.

### **Removal and Installation**

Installing the fan is the reverse of removing it.

Follow these steps to remove the fan:

1 Unplug the fan cable from the DIO-I backplane board.

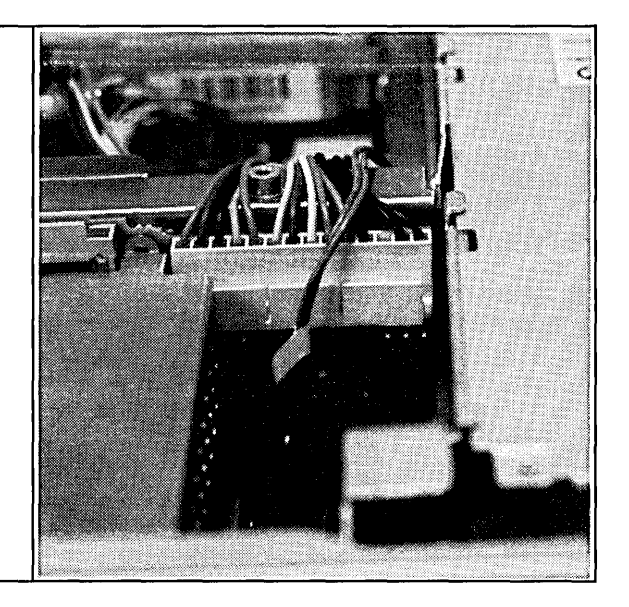

2 Slide the fan towards the left side and to the front, then lift it out while pulling its wires through the fan wire hole in the power supply. 3 Note the airflow arrow on the fan. When installing the fan, the airflow must be towards the outside.

# **SCSI Cable**

This procedure applies to both the internal and external connector SCSI cable.

#### **Preliminary Requirements**

Before you remove the controller's scsi cable:

- 1. Shut down the operating system.
- 2. Turn OFF the controller.
- 3. Remove all cables and cords attached to the controller.
- 4. If rack mounted, remove the units from the rack.
- 5. If an expander is attached, remove the expander(s). Refer to the section in this chapter titled 'HP A2246A and HP A2247A Expanders' for instructions.
- 6. Remove the:

/- (  $\searrow$ 

- a. Top cover.
- b. DIO-I support.

### **Removal and Installation**

Installing the SCSI cable is the reverse of removing it.

Follow these steps to remove the SCSI cable:

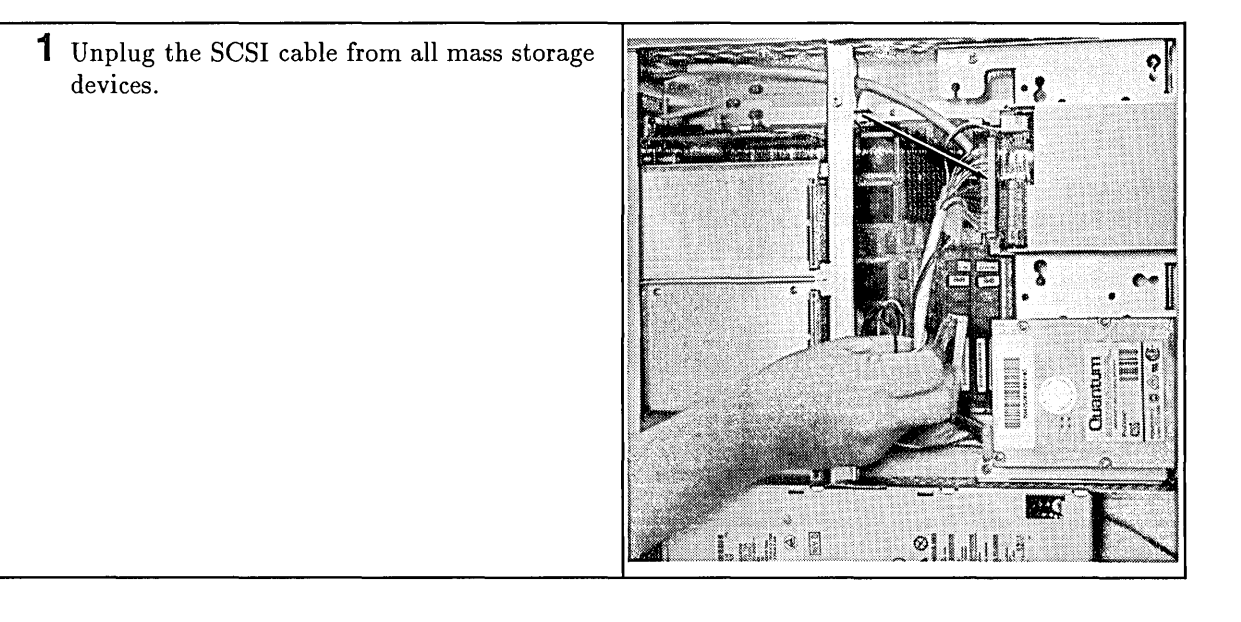
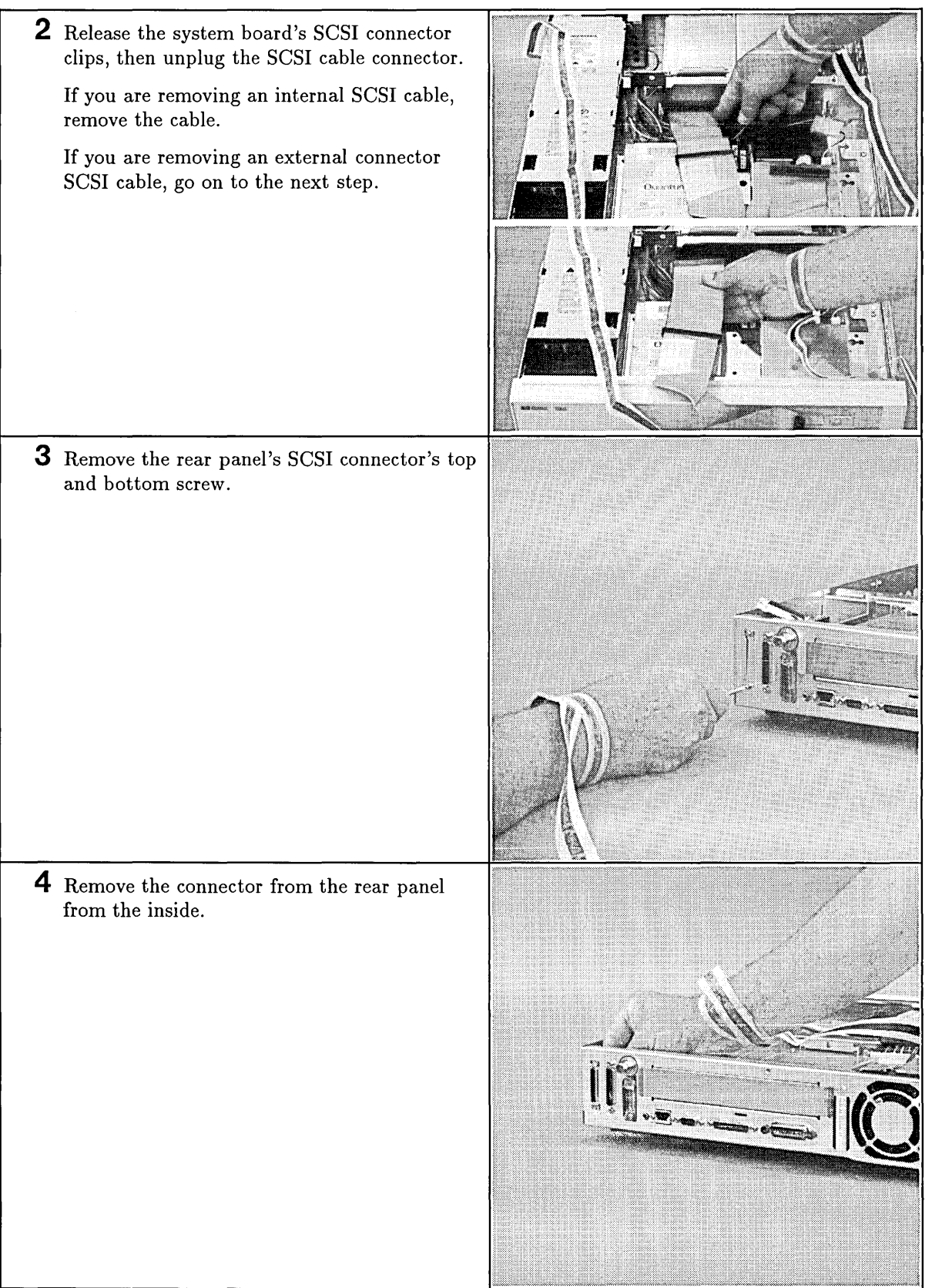

 $\bigg)$ 

### **Power Switch Assembly**

#### **Preliminary Requirements**

Before you remove the controller's power switch assembly:

- 1. Shut down the operating system.
- 2. Turn OFF the controller.
- 3. Remove all cables and cords attached to the controller.
- 4. If rack mounted, remove the units from the rack.
- 5. If an expander is attached, remove the expander(s). Refer to the section in this chapter titled 'HP A2246A and HP A2247A Expanders' for instructions.
- 6. Remove the top cover and wire guard clip.

#### **Removal and Installation**

,/' -

Installing the power switch assembly is the reverse of removing it.

Follow these steps to remove the power switch assembly:

1 Unplug the power switch cable from the DIO-I backplane board.

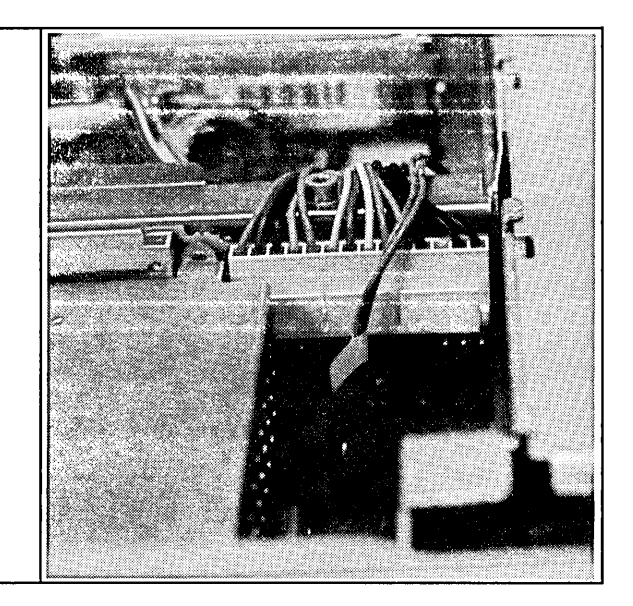

2 Spread the power switch clips apart and pull the power switch assembly out of the controller.

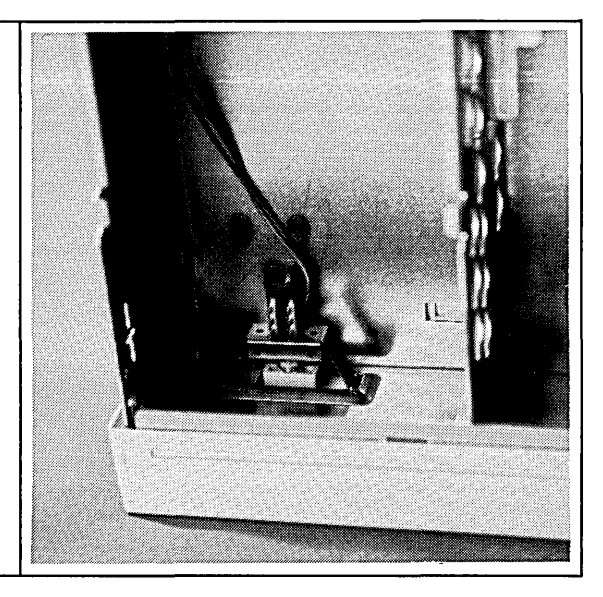

### **Mass Storage Trim Plate**

### **Preliminary Requirements**

Before you remove the controller's mass storage trim plate:

1. Shut down the operating system.

holding its top bent down.

- 2. Turn OFF the controller.
- 3. Remove all cables and cords attached to the controller.
- 4. If rack mounted, remove the units from the rack.
- 5. If an expander is attached, remove the expander( s). Refer to the section in this chapter titled 'HP A2246A and HP A2247A Expanders' for instructions.
- 6. Remove the top cover.

#### **Removal and Installation**

Installing the mass storage trim plate is the reverse of removing it.

Follow these steps to remove the mass storage trim plate:

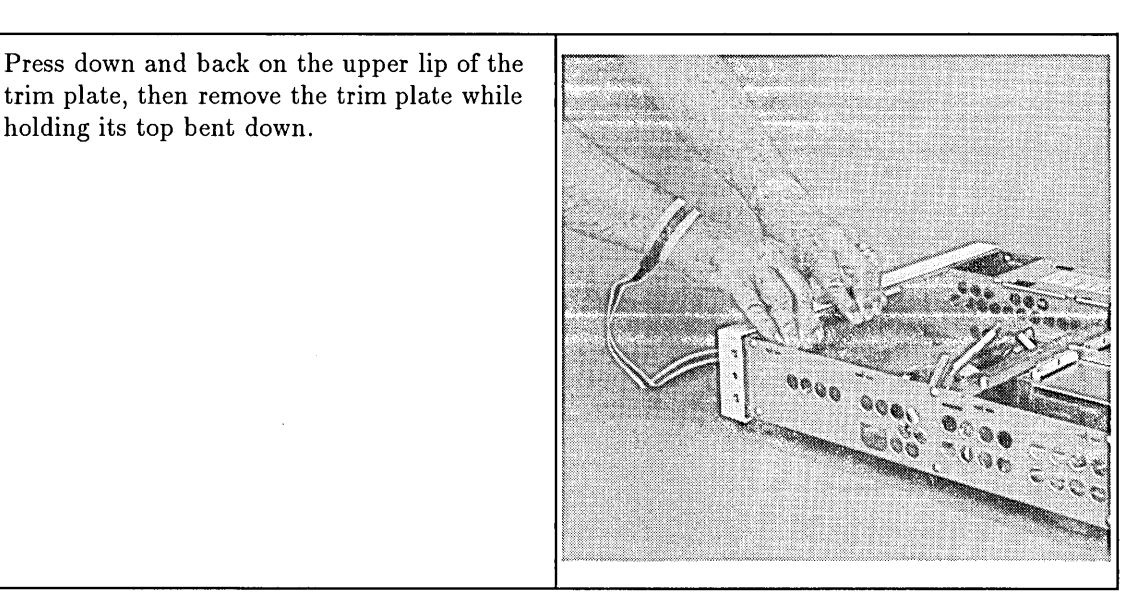

# **HP A2246A 010-1 4-Slot and HP A2247A 010-11 2-Slot Bus Expanders**

# **Overview and Parts References**

For each expander assembly, Preliminary Requirements are listed and must be done before the Removal instructions are followed.

Instructions are based on the:

- Hardware orientation shown in Figure 2-3.
- Exploded view shown in Figure 2-4 and Figure 2-5.
- Parts listed in Table 2-3 and Table 2-4.

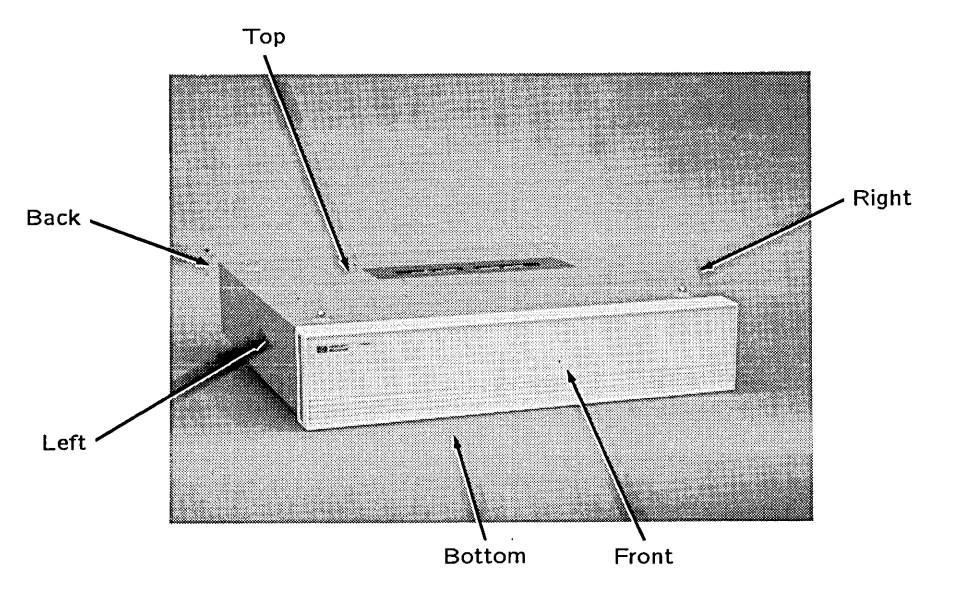

**Figure 2-3. Expanders Hardware Orientation** 

| Ref.<br>No.      | Part Name                  | Ref.<br>No. | Part Name              |
|------------------|----------------------------|-------------|------------------------|
|                  |                            |             |                        |
| 1                | Power supply               | 14          | Safety shield          |
| $\boldsymbol{2}$ | Fan                        | 15          | Cable shield           |
| 3                | Power cord adapter         | 16          | Mounting standoff      |
| 4                | DIO-I backplane            | 17          | Gang card guide        |
| $\overline{5}$   | Screw, $M4X6 \#1$ Phillips | 18          | Front bezel, panel     |
| 6                | <b>Bushing</b>             | 19          | Wire hold down         |
| $\overline{7}$   | Screw, M3X6 flat-head      | 20          | DIO-I slot blank cover |
| 8                | Screw, M3X12               | 21          | Label ID/INFO/UL/CSA   |
| 9                | Chassis                    | $22\,$      | Side trim panel        |
| 10               | Top cover                  | 23          | Label; front panel     |
| 11               | System board support       | 24          | Cable clamp            |
| 12               | Right card guide           | 25          | Screw; M3X0.5          |
| 13               | Left card guide            |             |                        |

**Table 2-3. HP A2246A 4-Slot 010-1 Bus Expander Parts References** 

 $\frac{1}{3}$ 

 $\overline{(\ }$ 

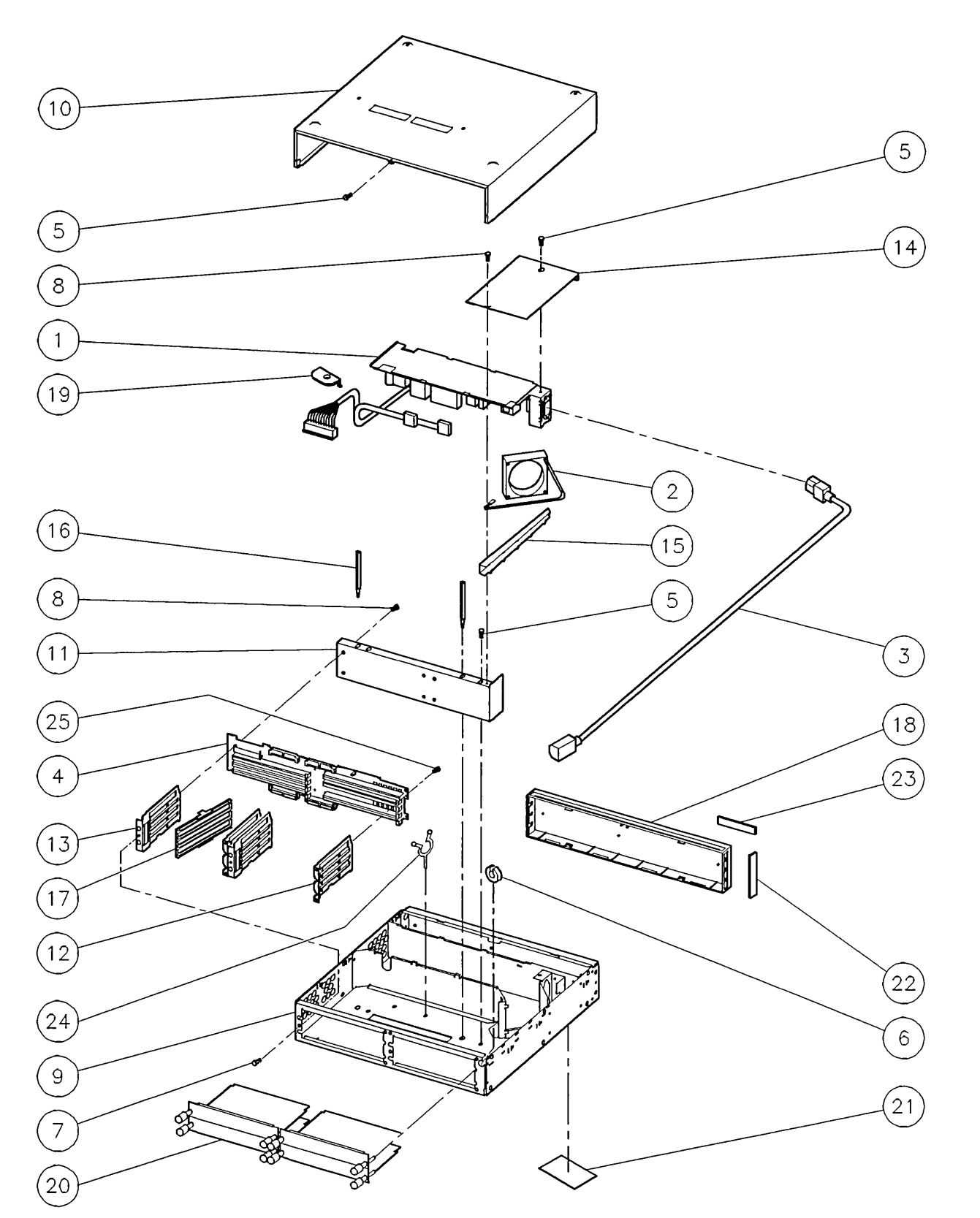

**Figure 2·4. HP A2246A 4·Slot 010-1 Bus Expander Exploded View** 

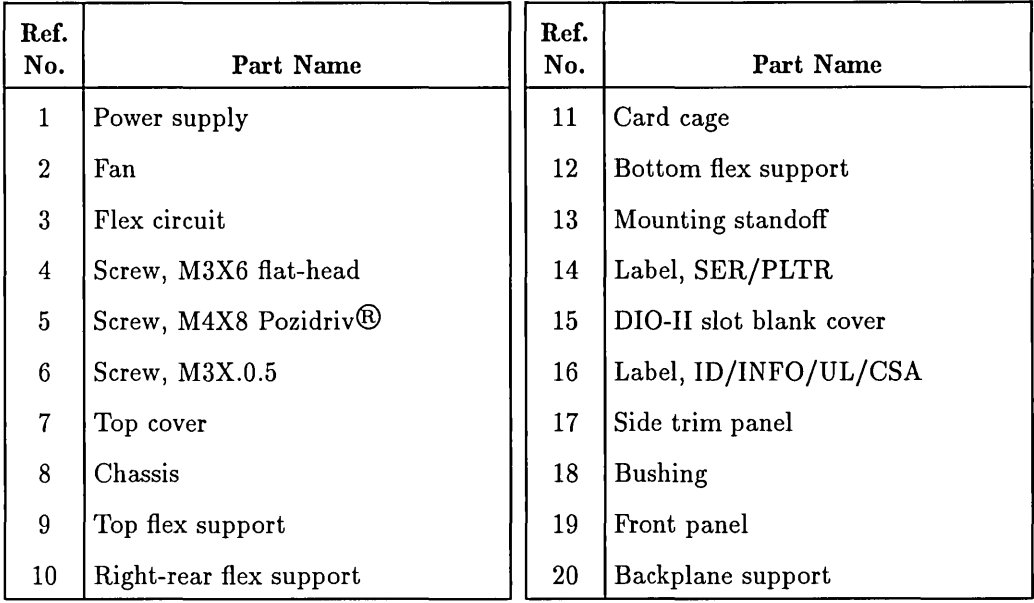

# **Table 2-4. HP A2247A 2-Slot 010-11 Bus Expander Parts References**

 $\begin{array}{c} \displaystyle \sqrt{\frac{2}{\pi}} \left( \frac{1}{\sqrt{2}} \right) \end{array}$ 

 $\begin{pmatrix} 1 & 1 \\ 1 & 1 \end{pmatrix}$ 

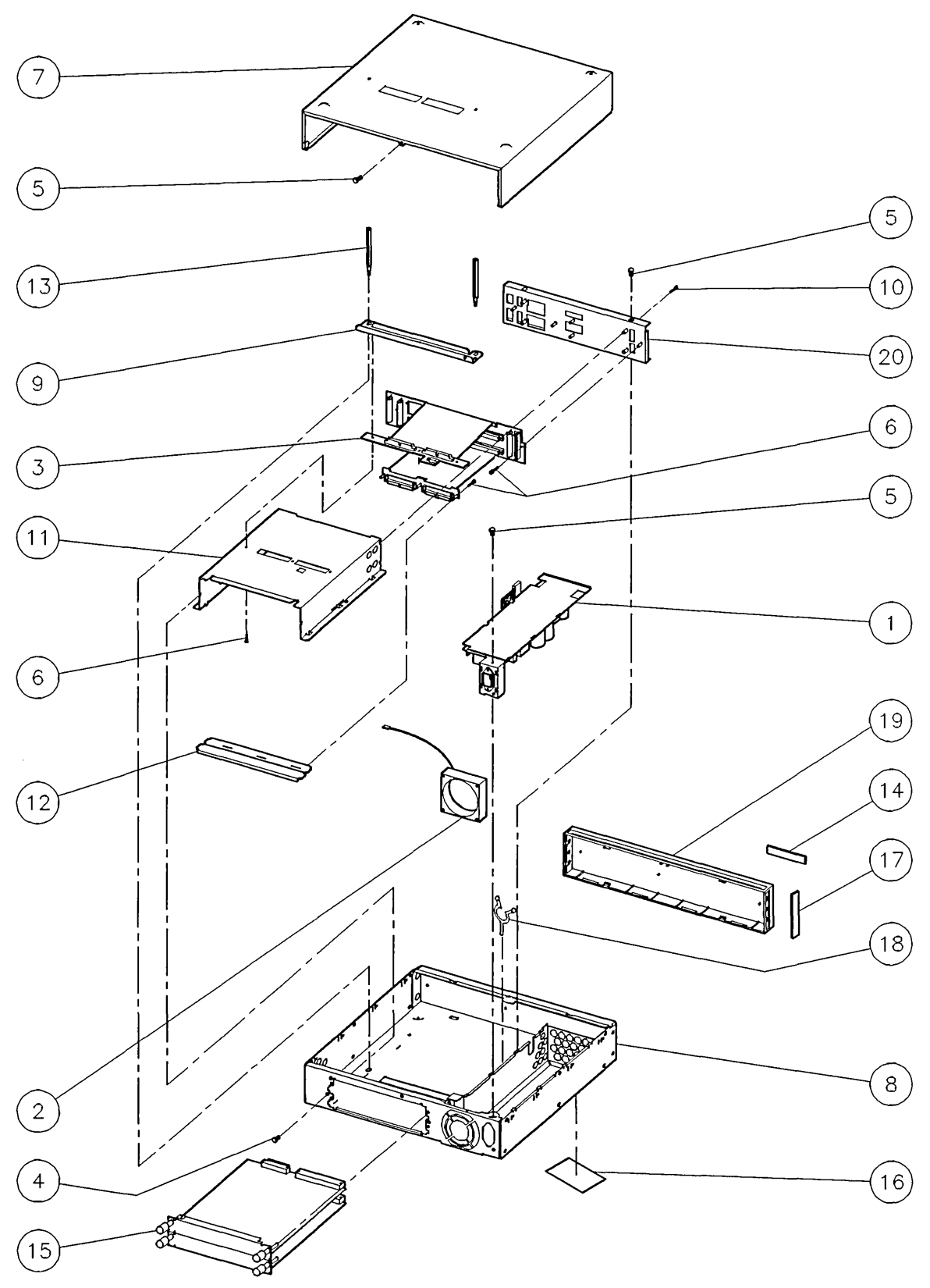

**Figure 2-5. HP A2247A 2-Slot 010-11 Bus Expander Exploded View** 

4<br>No

## **010-1 and 010-11 Accessory Cards**

#### **Preliminary Requirements**

Before you remove an accessory card:

- 1. Shut down the operating system.
- 2. Turn OFF the controller.
- 3. Remove any cables connected to the accessory card.

#### **Removal and Installation**

/ I L Installing accessory cards is the reverse of removing them.

Follow this step to remove and install accessory cards:

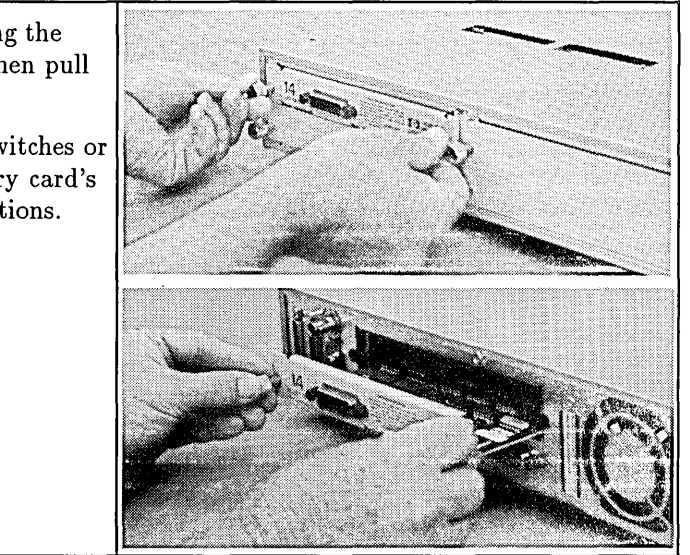

Remove the two thumb screws holding the card's back plate to the rear panel, then pull the card out.

Note the positions of configuration switches or jumpers; set the replacement accessory card's jumpers or switches to the same positions.

# **Top Cover**

### **Preliminary Requirements**

Before you remove the expander's top cover:

- 1. Shut down the operating system.
- 2. Turn OFF the controller.
- 3. Remove all cables and cords attached to the controller.
- 4. If rack mounted, remove the units from the rack.

### **Removal**

Installing the expander's top cover is the reverse of removing it.

Follow these steps to remove the expander's top cover:

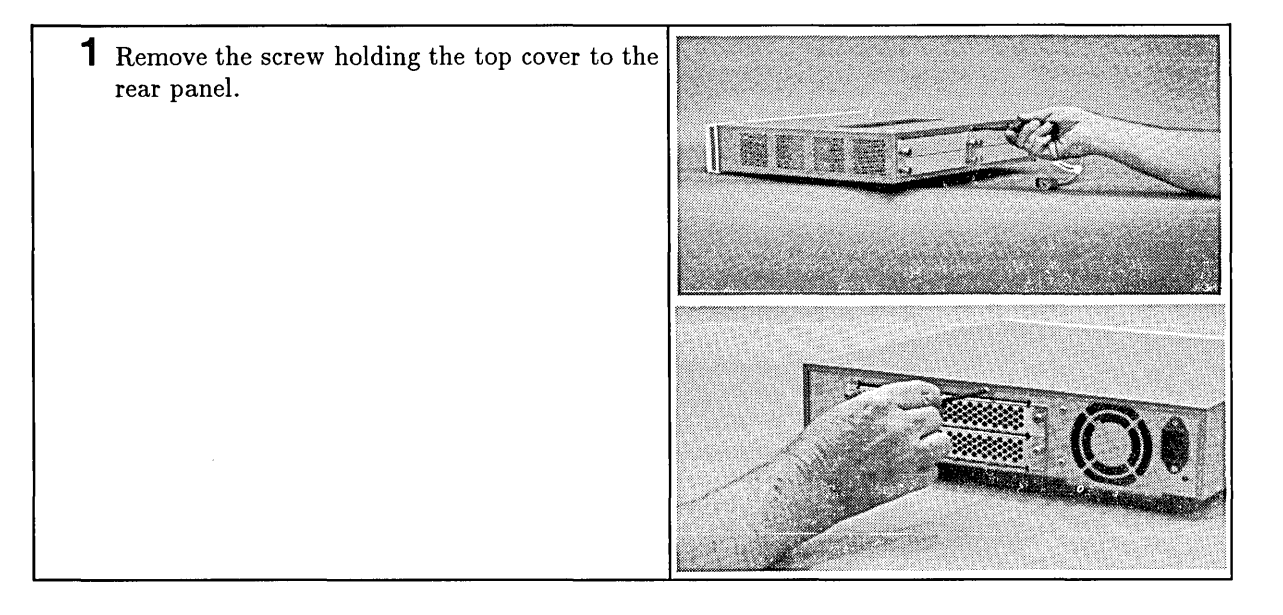

/ (

2 Slide the top cover off to the rear of the expander

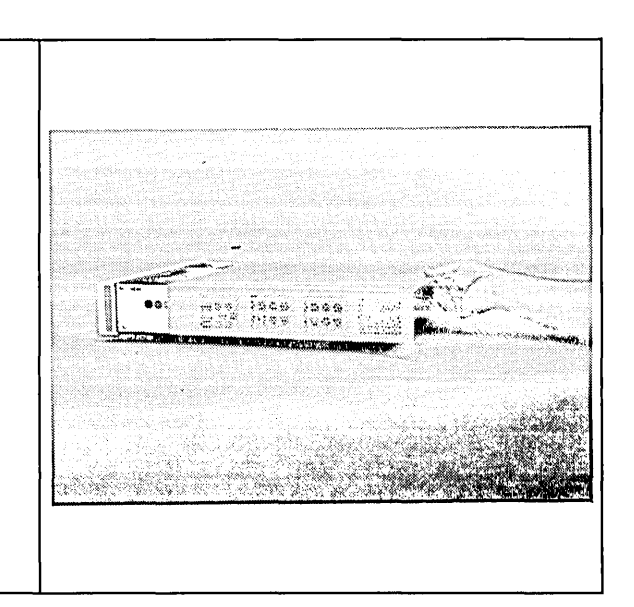

### **Installation**

 $\binom{1}{1}$  $\smile$  Installing the top cover is the reverse of removing it.

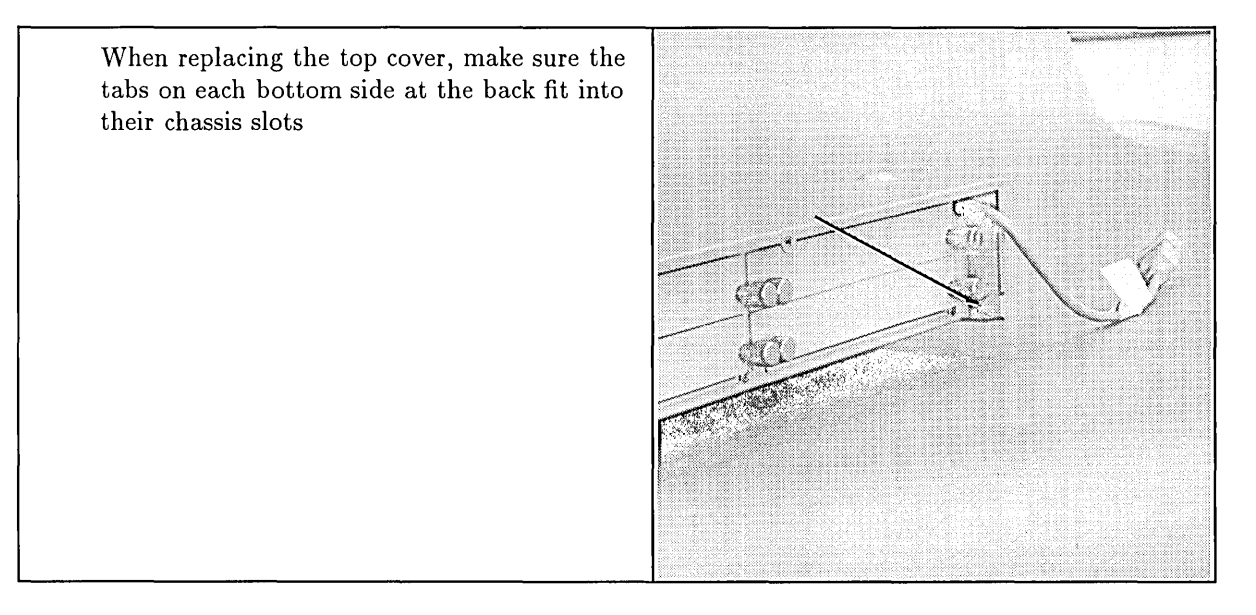

# **Removing an Expander from a Controller**

#### **Preliminary Requirements**

Before you remove an expander from its controller:

- 1. Shut down the operating system.
- 2. Turn OFF the controller.
- 3. Remove all cables and cords attached to the controller.
- 4. If rack mounted, remove the units from the rack.
- 5. Remove the top cover.

#### **Removal and Installation**

Installing the expander on a controller is the reverse of removing it.

Follow these steps to remove the expander from the controller:

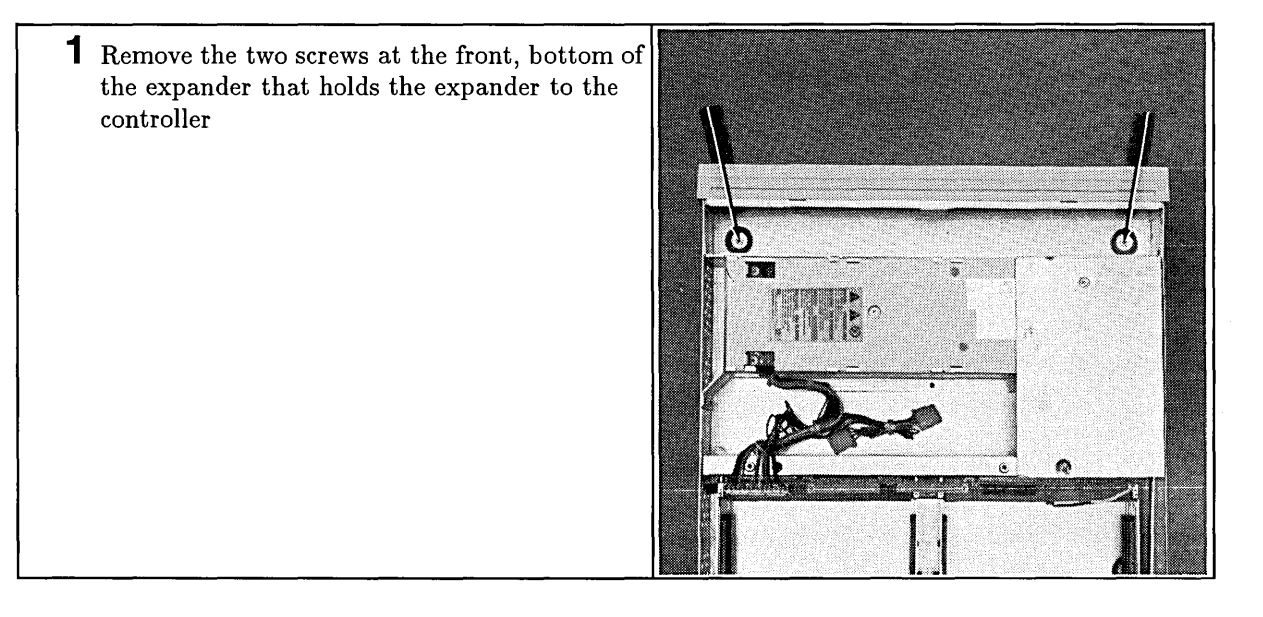

..- /

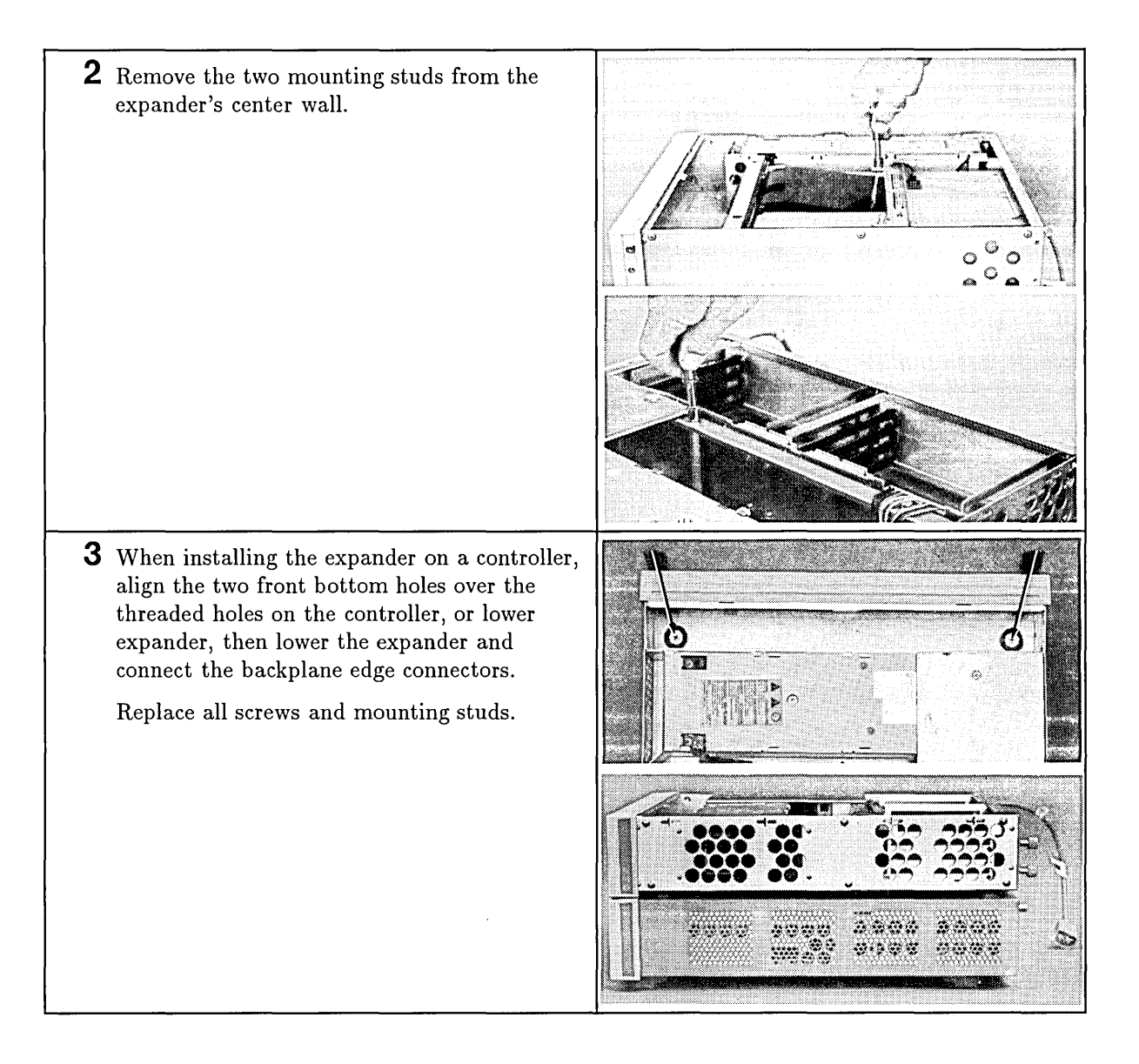

# **010-1 Expander Fan**

#### **Preliminary Requirements**

Before you remove the DIO-I expander's fan:

- 1. Shut down the operating system.
- 2. Turn OFF the controller.
- 3. Remove all cables and cords attached to the controller.
- 4. If rack mounted, remove the units from the rack.
- 5. If an expander is attached, remove the expander.
- 6. Remove the top cover.

#### **Removal and Installation**

Installing the fan is the reverse of removing it. Follow these steps to remove the fan:

1 Disconnect the fan wire connector from the DIO backplane board..

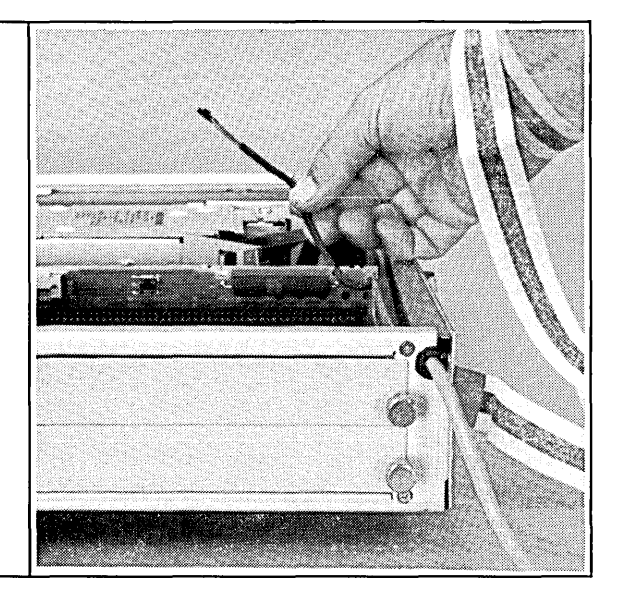

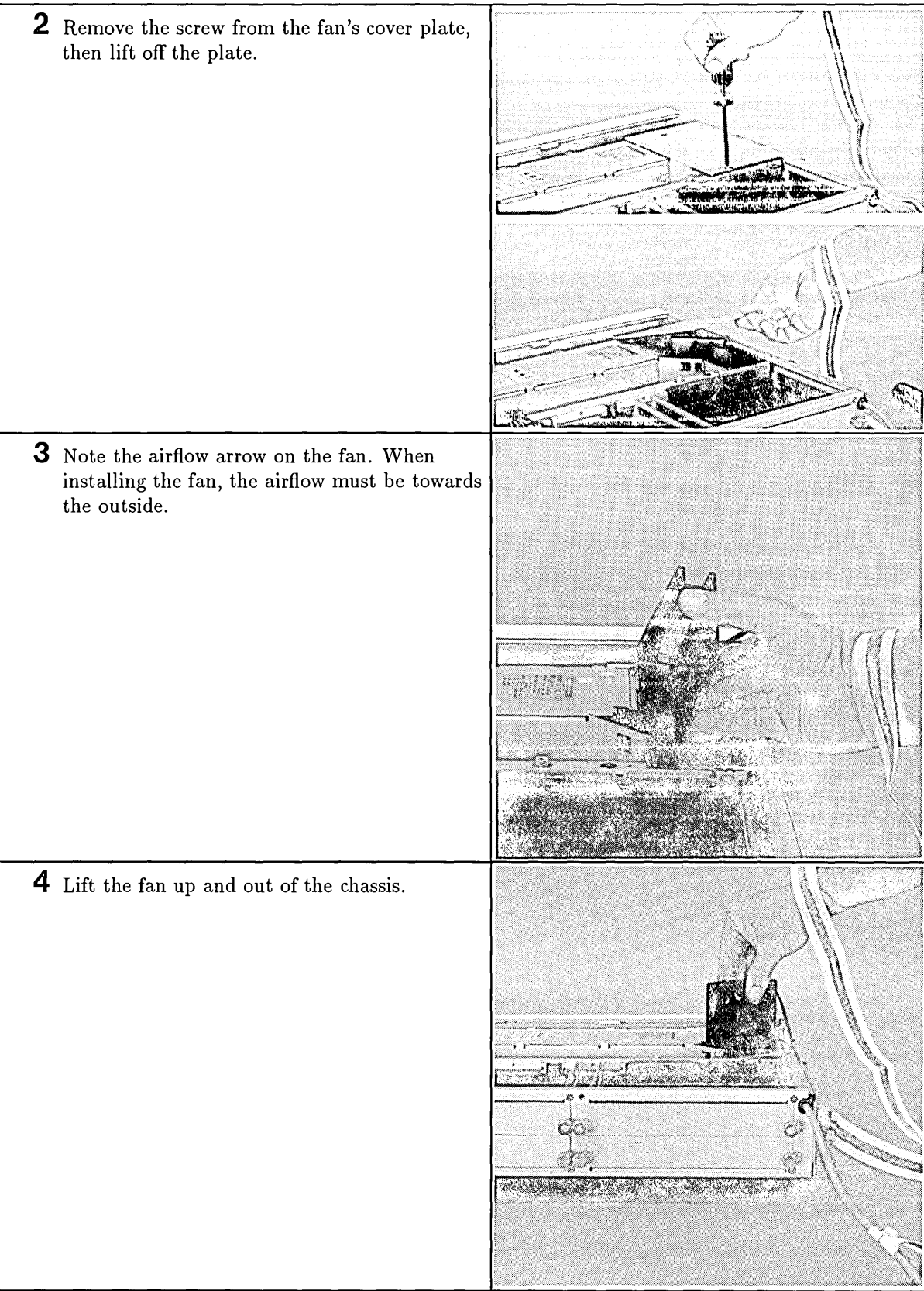

 $\sum_{i=1}^n \sum_{j=1}^n \frac{1}{j} \sum_{j=1}^n \frac{1}{j} \sum_{j=1}^n \frac{1}{j} \sum_{j=1}^n \frac{1}{j} \sum_{j=1}^n \frac{1}{j} \sum_{j=1}^n \frac{1}{j} \sum_{j=1}^n \frac{1}{j} \sum_{j=1}^n \frac{1}{j} \sum_{j=1}^n \frac{1}{j} \sum_{j=1}^n \frac{1}{j} \sum_{j=1}^n \frac{1}{j} \sum_{j=1}^n \frac{1}{j} \sum_{j=1}^n \frac{1}{j} \sum_{$ 

 $\begin{pmatrix} 1 & 1 \\ 1 & 1 \end{pmatrix}$ 

 $\overline{C}$ 

 $\bar{\beta}$ 

5 Note the two small tabs on the fan that mate to the chassis notches for fan installation.

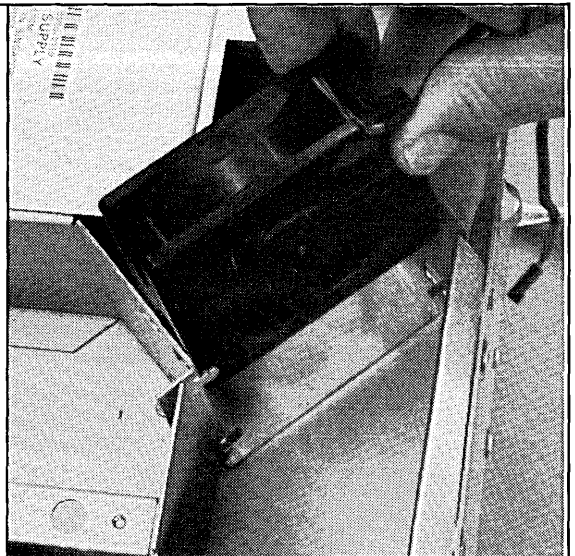

# **010-1 Expander Power Supply**

### **Preliminary Requirements**

Before you remove the expander's power supply:

- 1. Shut down the operating system.
- 2. Turn OFF the controller.
- 3. Remove all cables and cords attached to the controller.
- 4. If rack mounted, remove the units from the rack.
- 5. If an expander is attached, remove it.
- 6. Remove the top cover.

### **Removal and Installation**

 $\bigg($ '---- Installing the expander power supply is the reverse of removing it.

Follow these steps to remove the expander power supply:

1 Remove the wire guard clip, the unplug the power distribution cable connector from the DIO backplane.

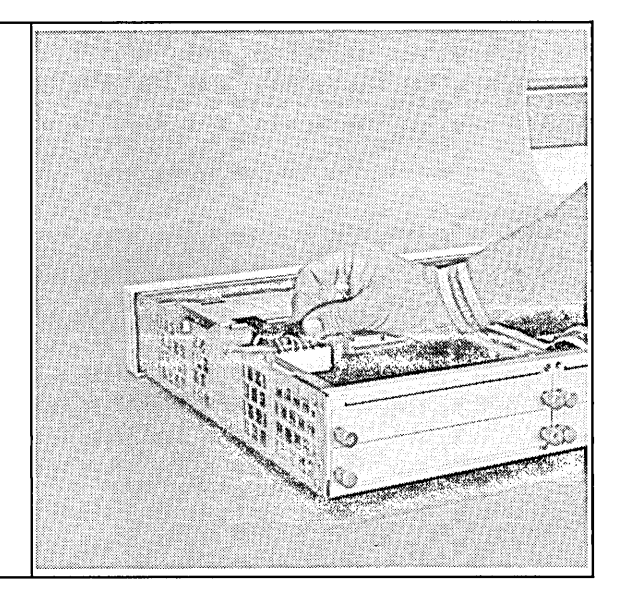

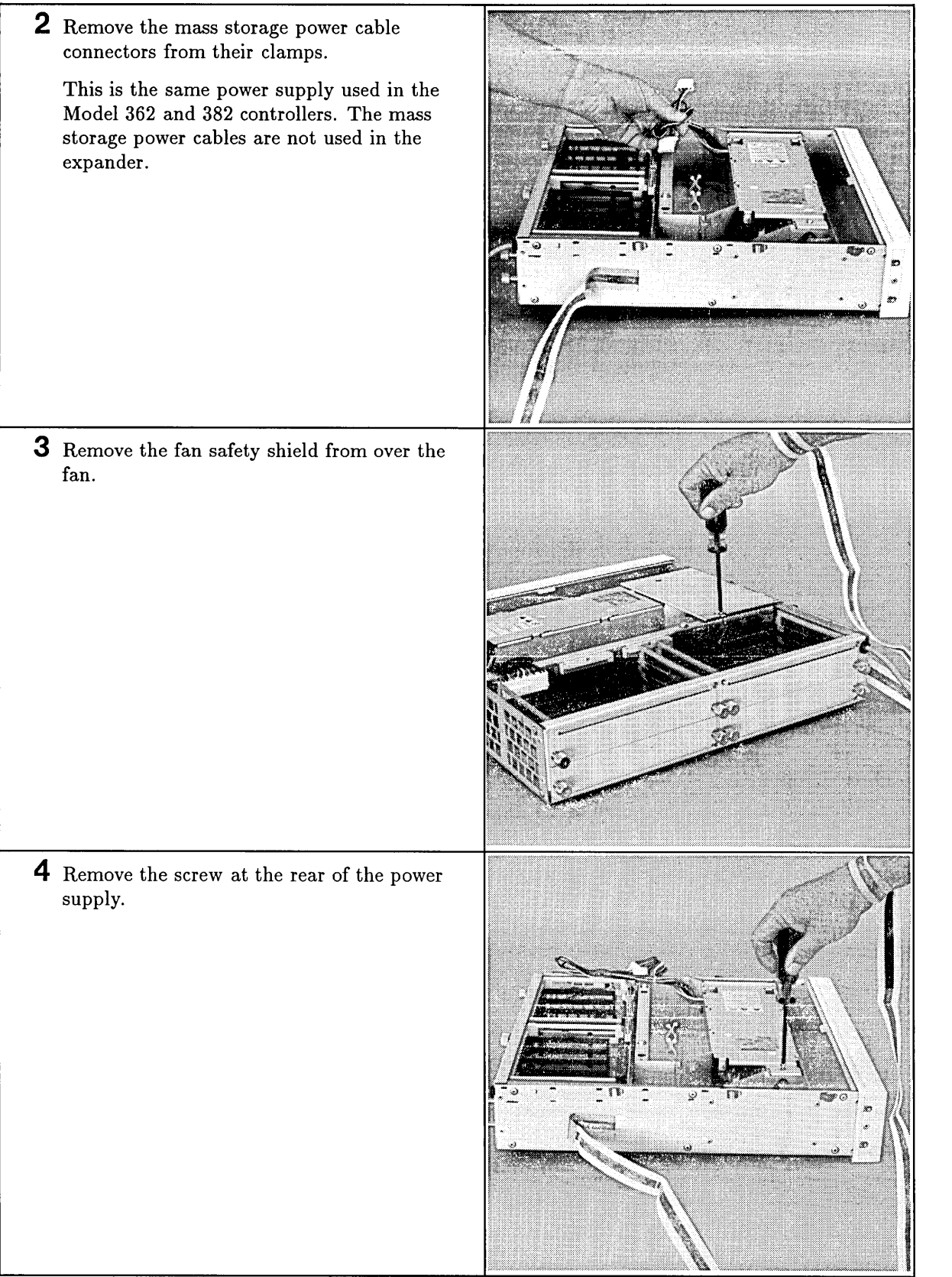

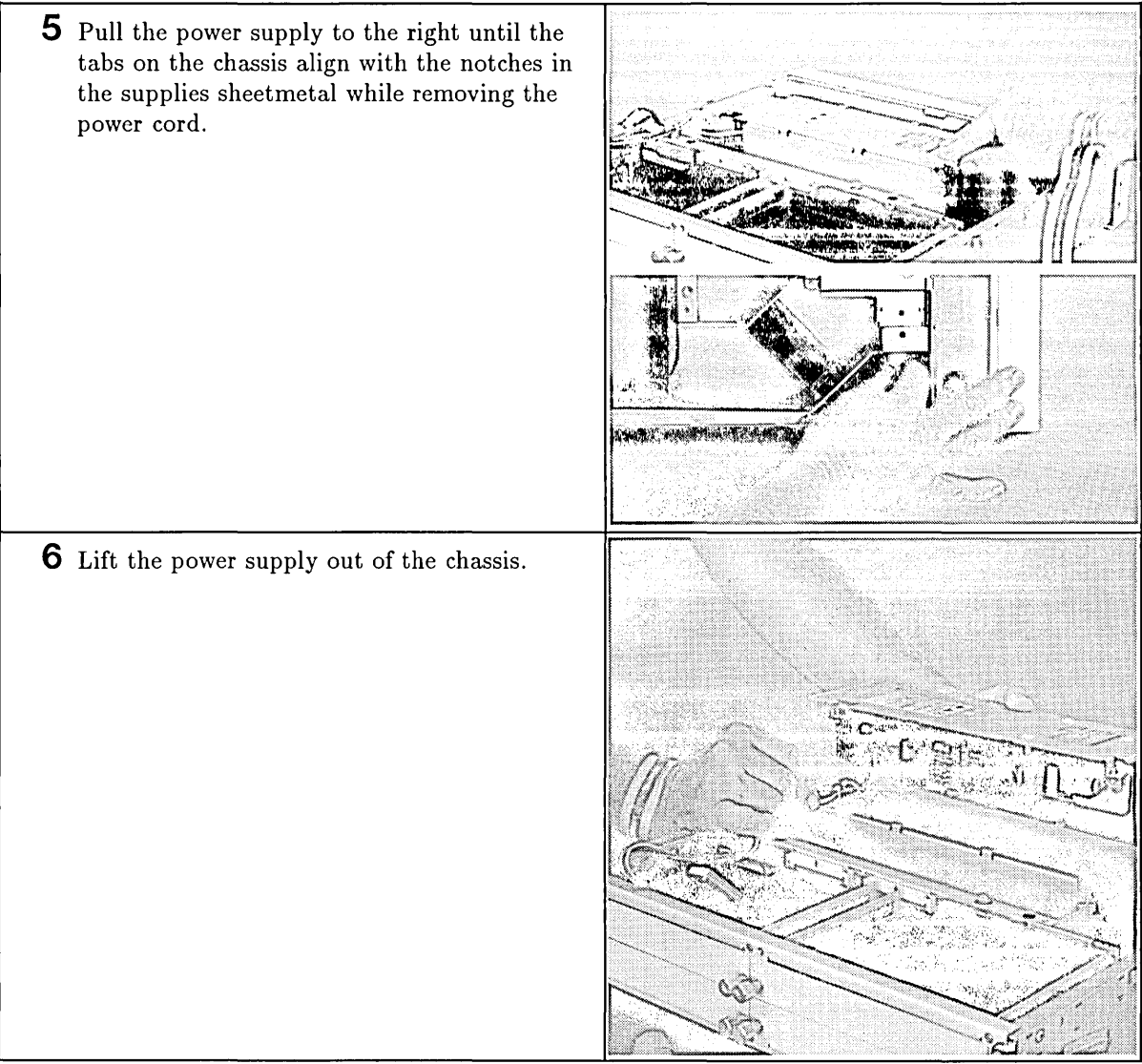

ri<br>C

 $\begin{pmatrix} 1 & 1 \\ 1 & 1 \end{pmatrix}$ 

# **010-1 Expander Card Cage and Backplane**

### **Preliminary Requirements**

Before you remove the DIO-I expander card cage:

- 1. Shut down the operating system.
- 2. Turn OFF the controller.
- 3. Remove all cables and cords attached to the controller.
- 4. If rack mounted, remove the units from the rack.
- 5. If an expander is attached, remove it.
- 6. Remove the top cover.

### **Removal and Installation**

Installing the expander's card cage is the reverse of removing it.

Follow these steps to remove the expander's card cage:

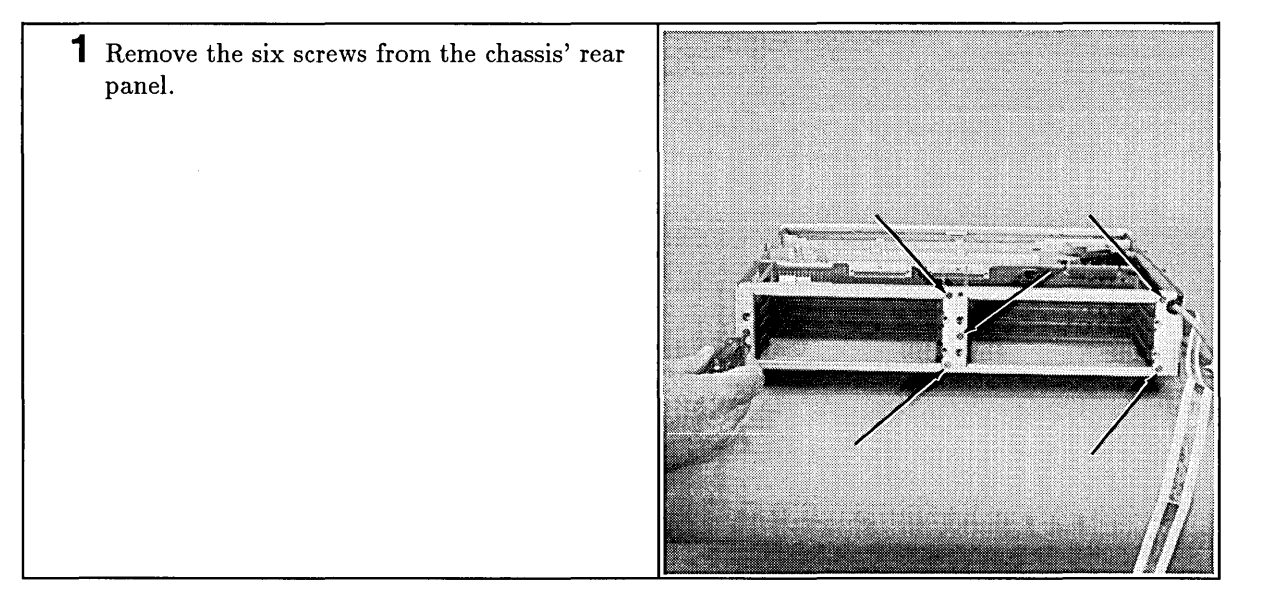

/ -

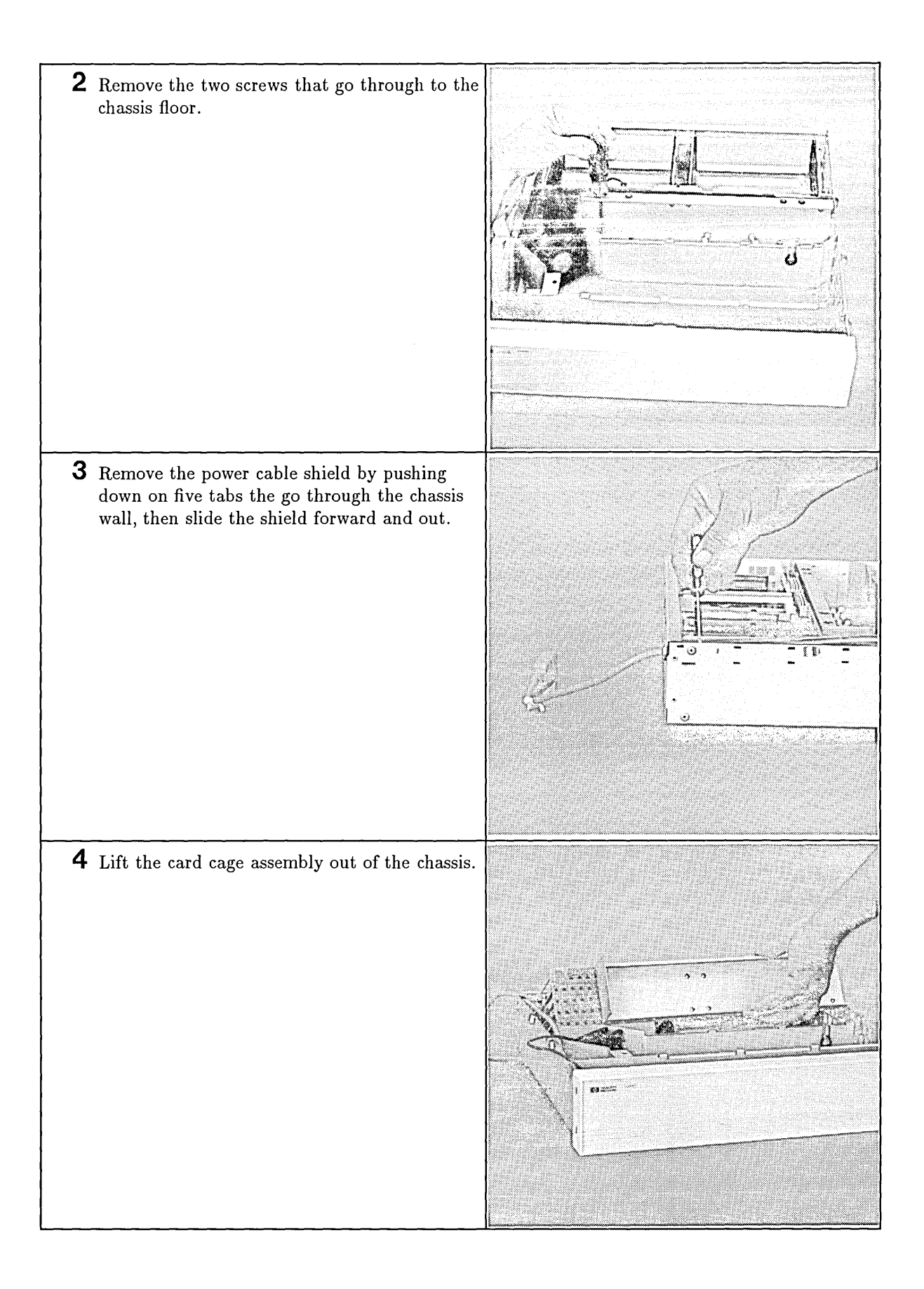

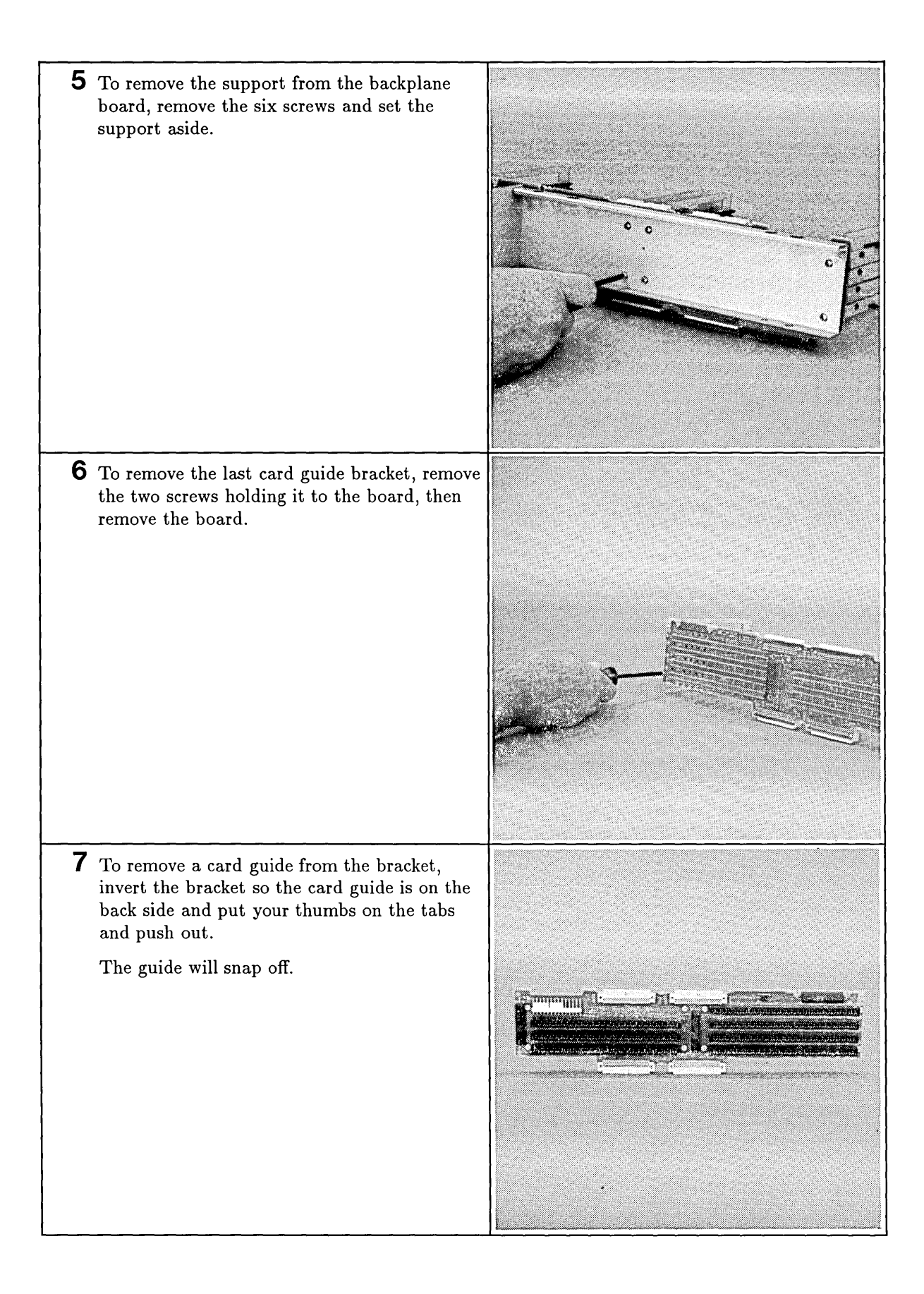

# **Front Panel**

### **Preliminary Requirements**

Before you remove the expander's front panel:

- 1. Shut down the operating system.
- 2. Turn OFF the controller.
- 3. Remove all cables and cords attached to the controller.
- 4. If rack mounted, remove the units from the rack.
- 5. If an expander is attached, remove the expander.
- 6. Remove the top cover.

### **Removal and Installation**

Installing the expander front panel is the reverse of removing it.

Follow these steps to remove the expander front panel:

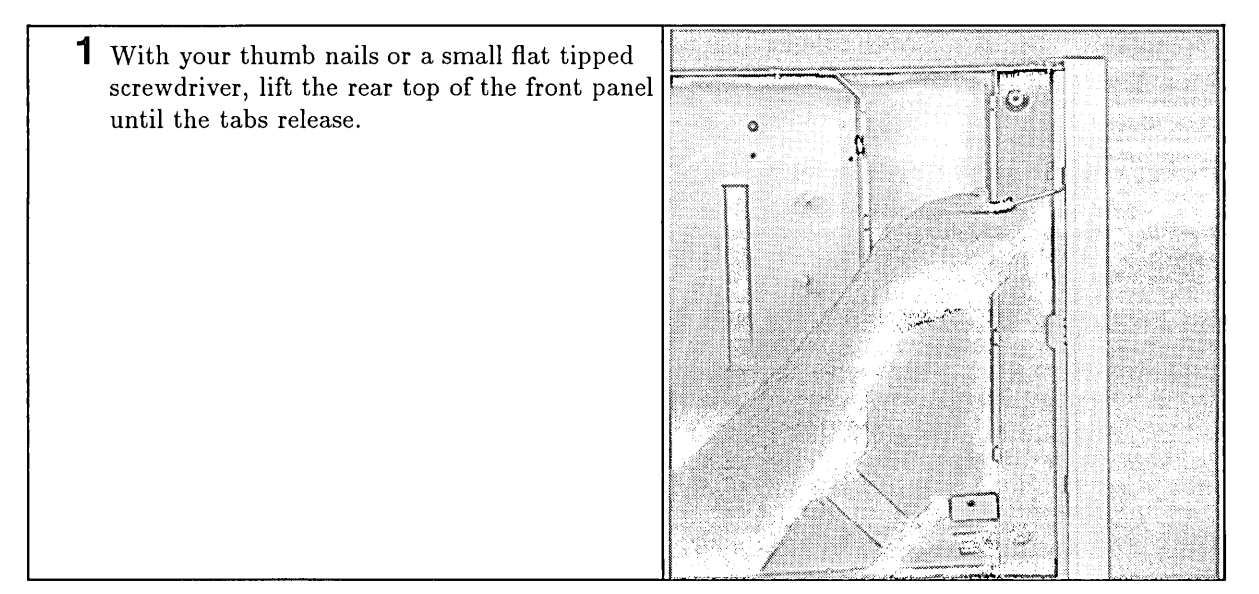

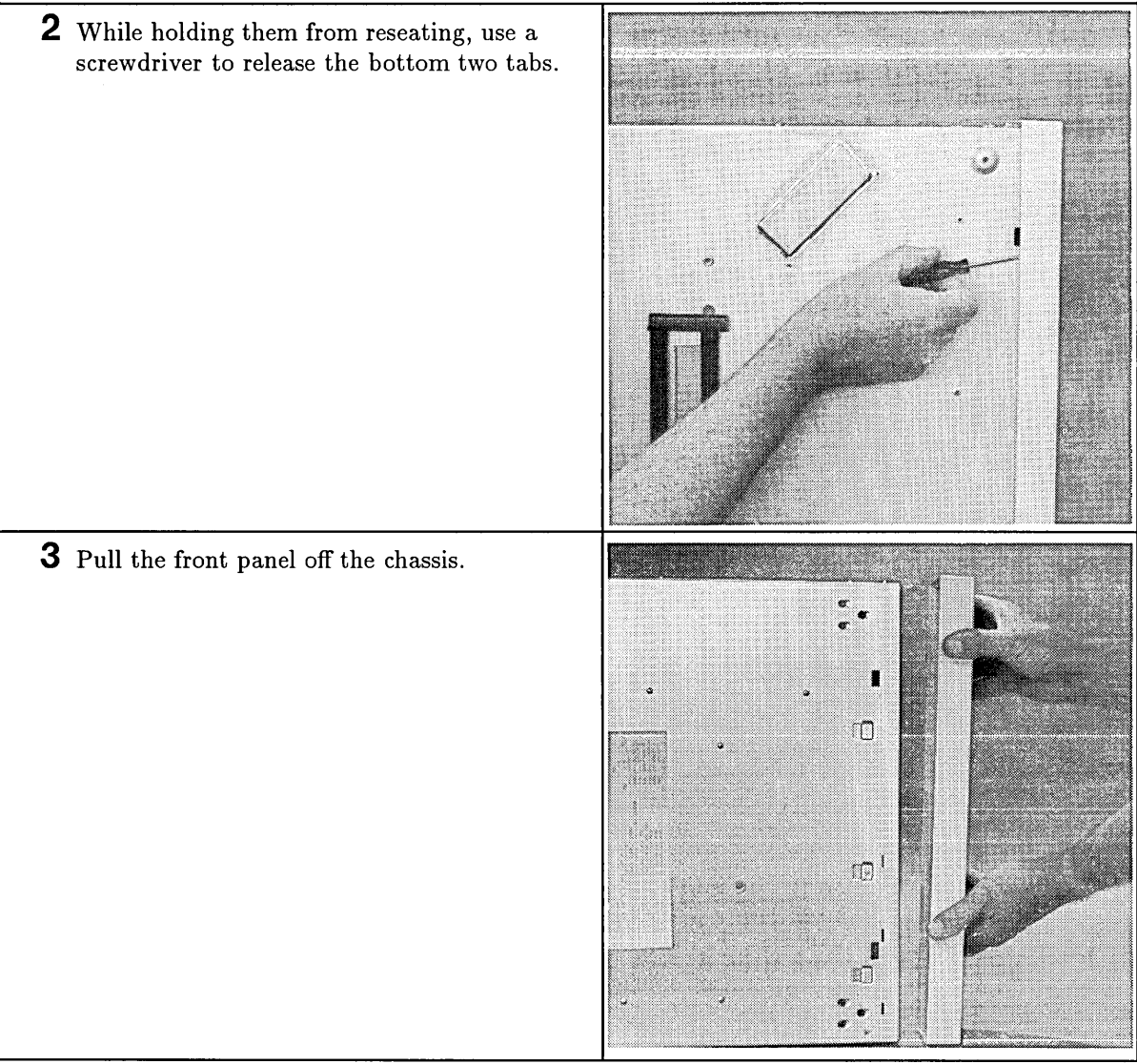

# **Power Cable Assembly**

### **Preliminary Requirements**

Before you remove the expander's power cable assembly:

- 1. Shut down the operating system.
- 2. Turn OFF the controller.
- 3. Remove all cables and cords attached to the controller.
- 4. If rack mounted, remove the units from the rack.
- 5. If an expander is attached, remove the expander.
- 6. Remove the top cover.

### **Removal and Installation**

Installing the DIO-I expander power cable assembly is the reverse of removing it.

Follow these steps to remove the expander power cable assembly:

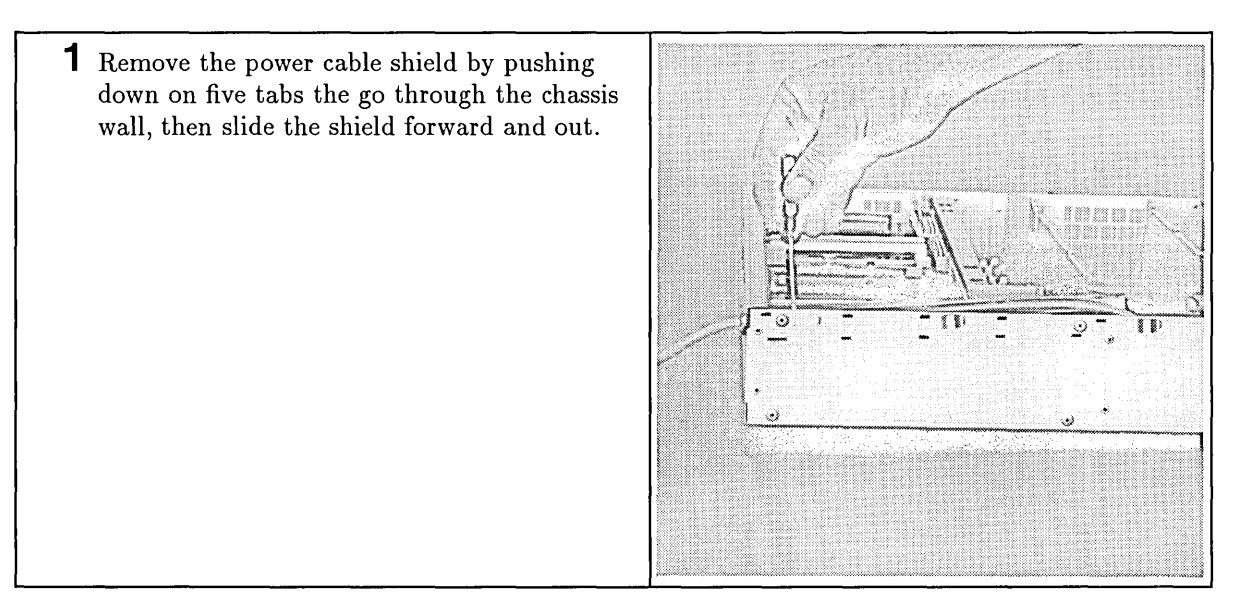

2 Squeeze the bushing and **pull** the clamp and cable out of the chassis.

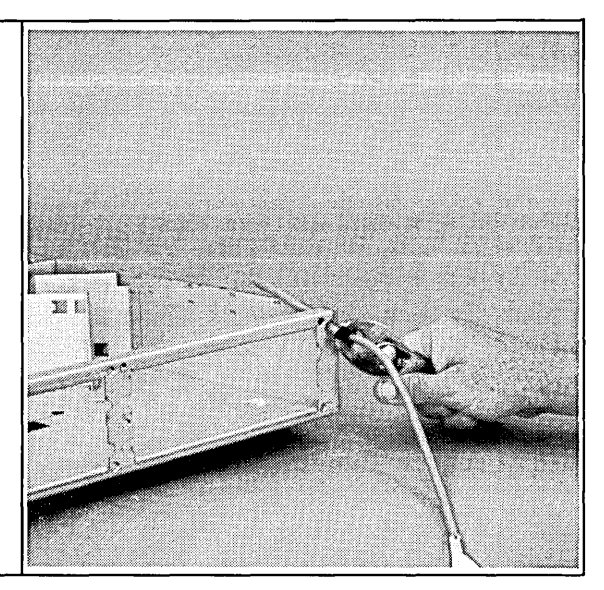

# **010-11 Expander Power Supply**

### **Preliminary Requirements**

Before you remove the DIO-II expander power supply:

- 1. Shut down the operating system.
- 2. Turn OFF the controller.
- 3. Remove all cables and cords attached to the controller.
- 4. If rack mounted, remove the units from the rack.
- 5. If an expander is attached, remove it.
- 6. Remove the top cover.

### **Removal and Installation**

Installing the DIO-II expander power supply is the reverse of removing it.

Follow these steps to remove the power supply:

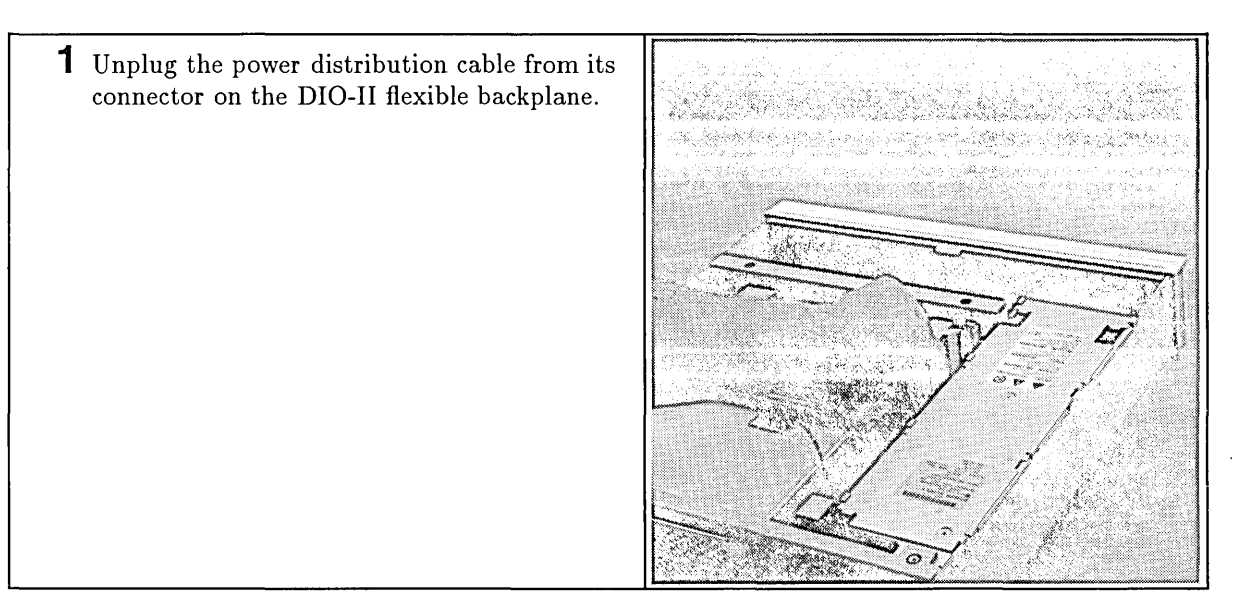

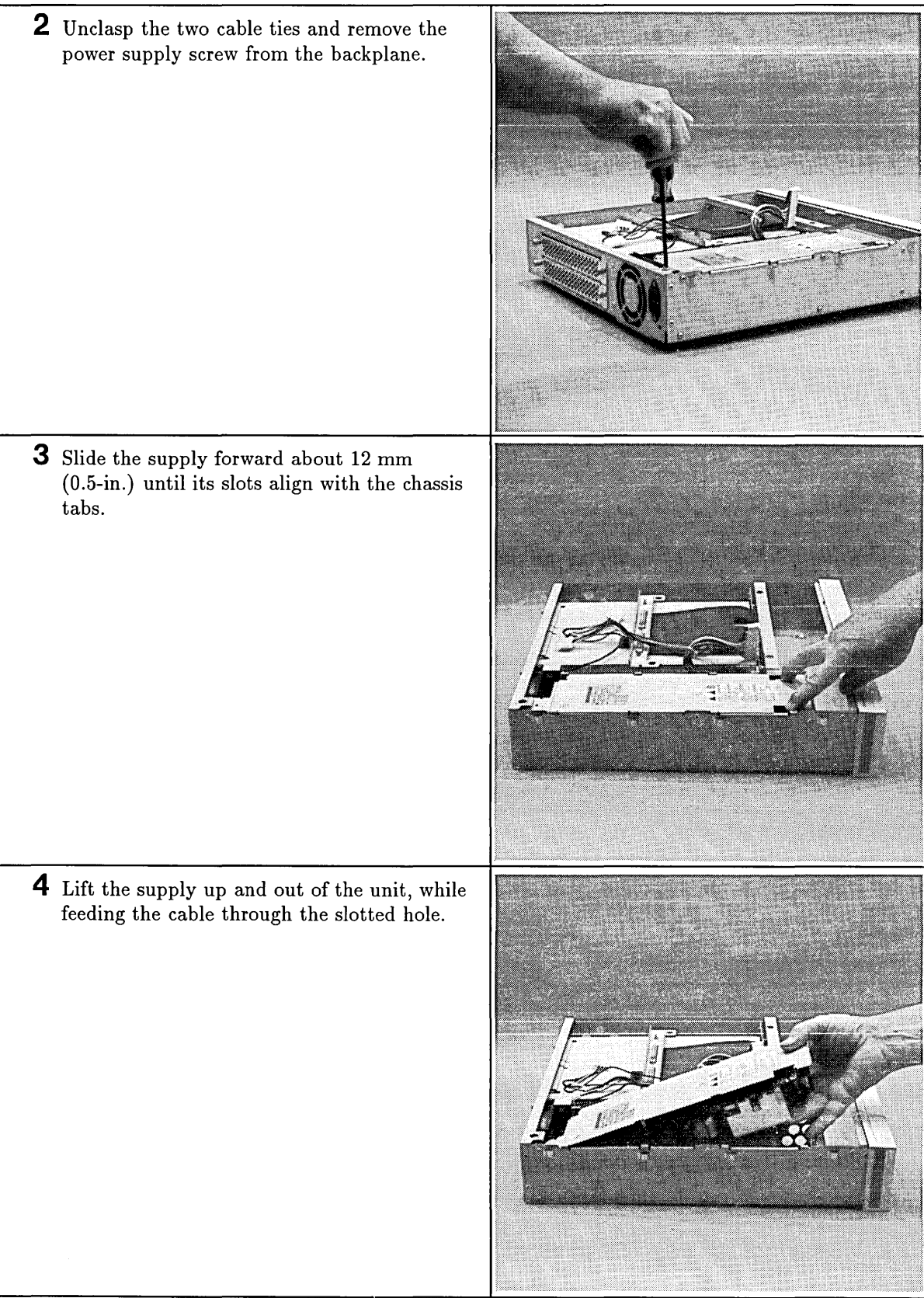

# **010-11 Expander Fan**

### **Preliminary Requirements**

Before you remove the DIO-II expander fan:

- 1. Shut down the operating system.
- 2. Turn OFF the controller.
- 3. Remove all cables and cords attached to the controller.
- 4. If rack mounted, remove the units from the rack.
- 5. If an expander is attached, remove the expander.
- 6. Remove the:
	- a. Top cover.
	- b. Power supply.

### **Removal**

Follow these steps to remove the DIO-II expander fan:

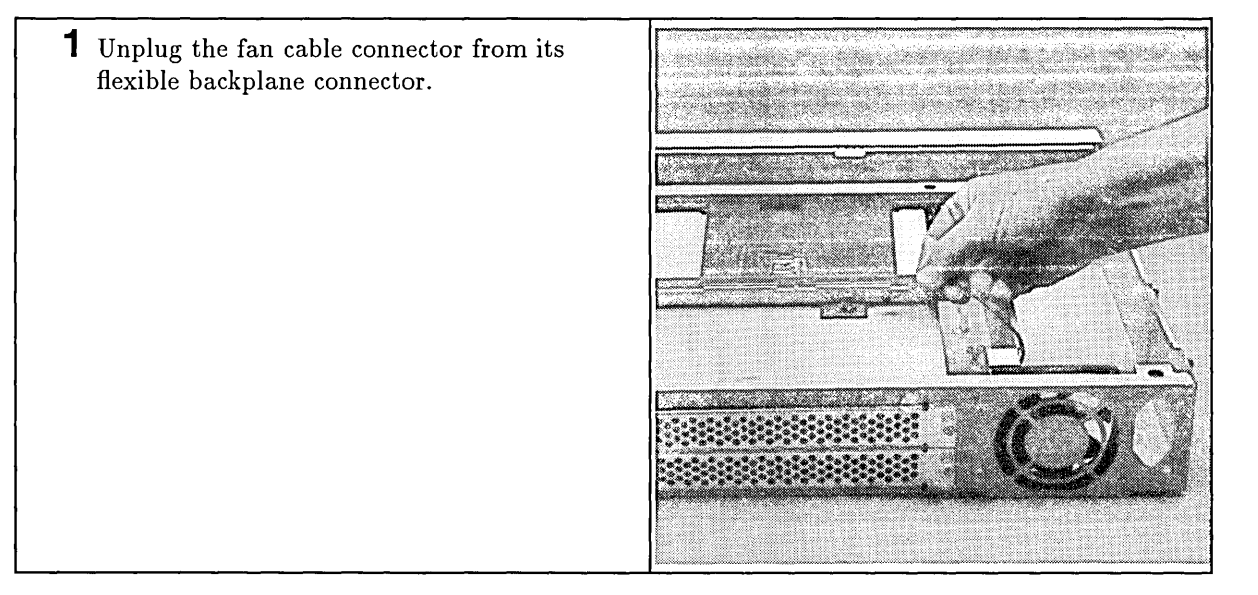

 $2$  Slide the fan to the right, tilt it towards the front and work it out.

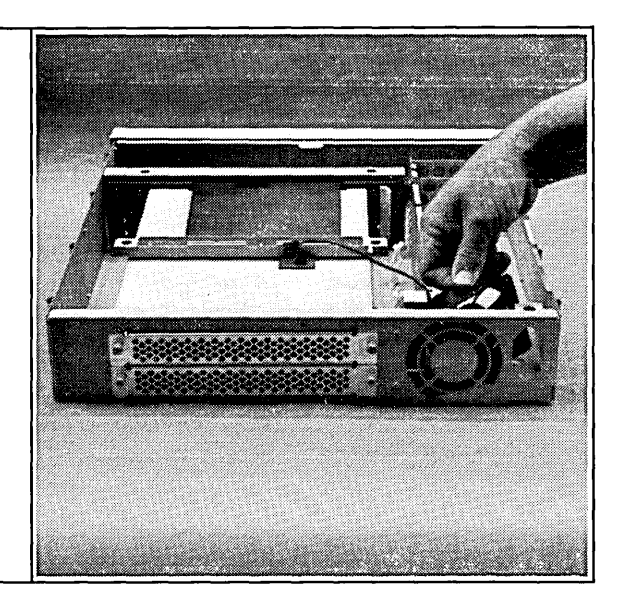

 $\sim$   $\sim$ 

 $\chi^2/\chi^2$ 

### **Installation**

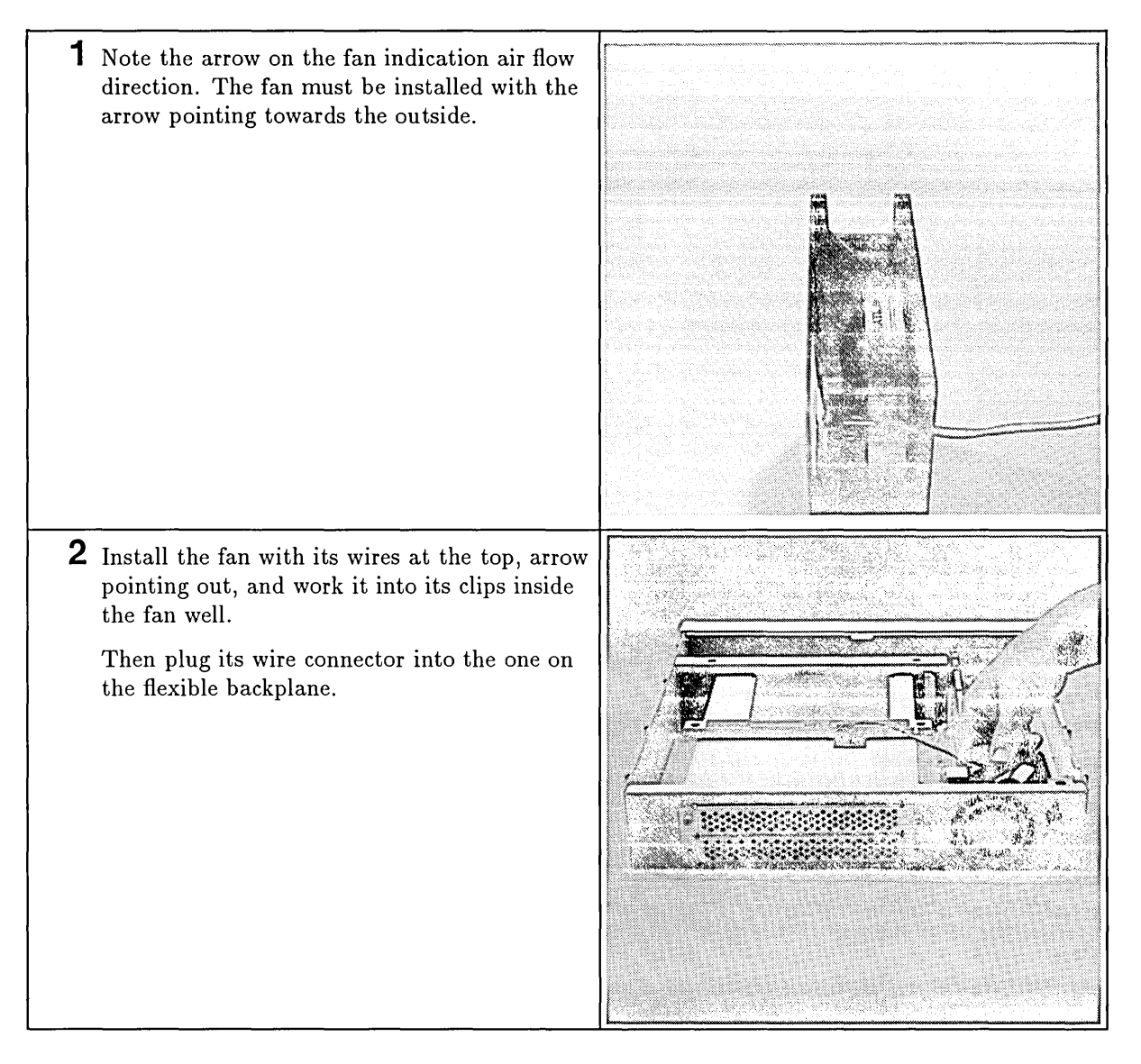

# **010-11 Card Cage**

#### **Preliminary Requirements**

Before you remove the DIG-II expander card cage:

- 1. Shut down the operating system.
- 2. Turn OFF the controller.
- 3. Remove all cables and cords attached to the controller.
- 4. If rack mounted, remove the units from the rack.
- 5. If an expander is attached, remove it.
- 6. Remove the top cover.
- 7. Unplug the fan wire from its flexible backplane connector.

#### **Removal and Installation**

Installing the DIO-II card cage is the reverse of removing it.

Follow these steps to remove the DIO-II card cage:

1 Remove the two screws on the backplane support bracket.

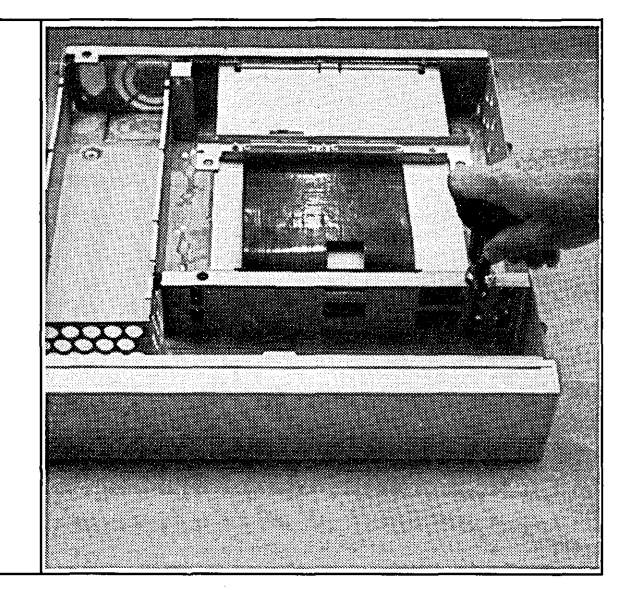

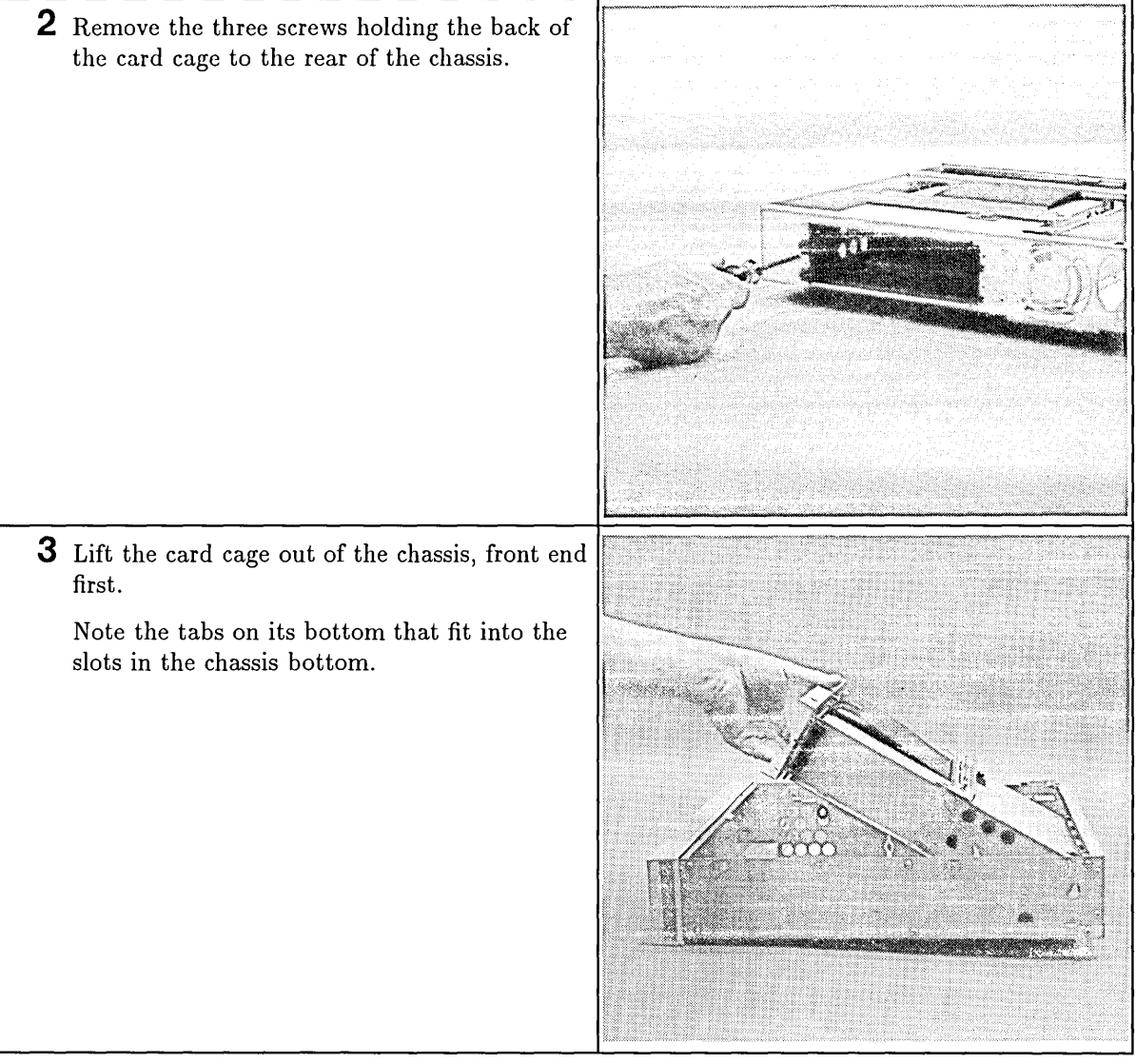

# **Flexible Backplane**

### **Preliminary Requirements**

Before you remove the expander's DIO-II flexible backplane:

- 1. Shut down the operating system.
- 2. Turn OFF the controller.
- 3. Remove all cables and cords attached to the controller.
- 4. If rack mounted, remove the units from the rack.
- 5. If an expander is attached, remove the expander.
- 6. Remove the:
	- a. Top cover.
	- b. DIO-II card cage.

#### **Removal and Installation**

Installing the flexible backplane is the reverse of removing it.

Follow these steps to remove the DIO-II flexible backplane:

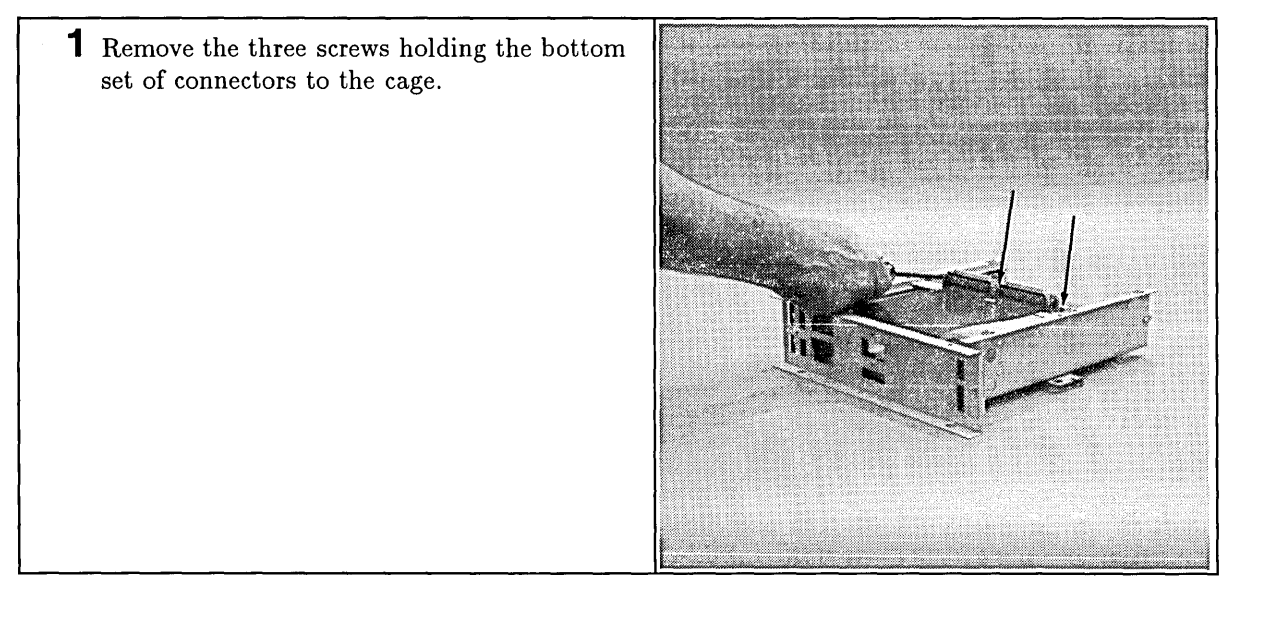

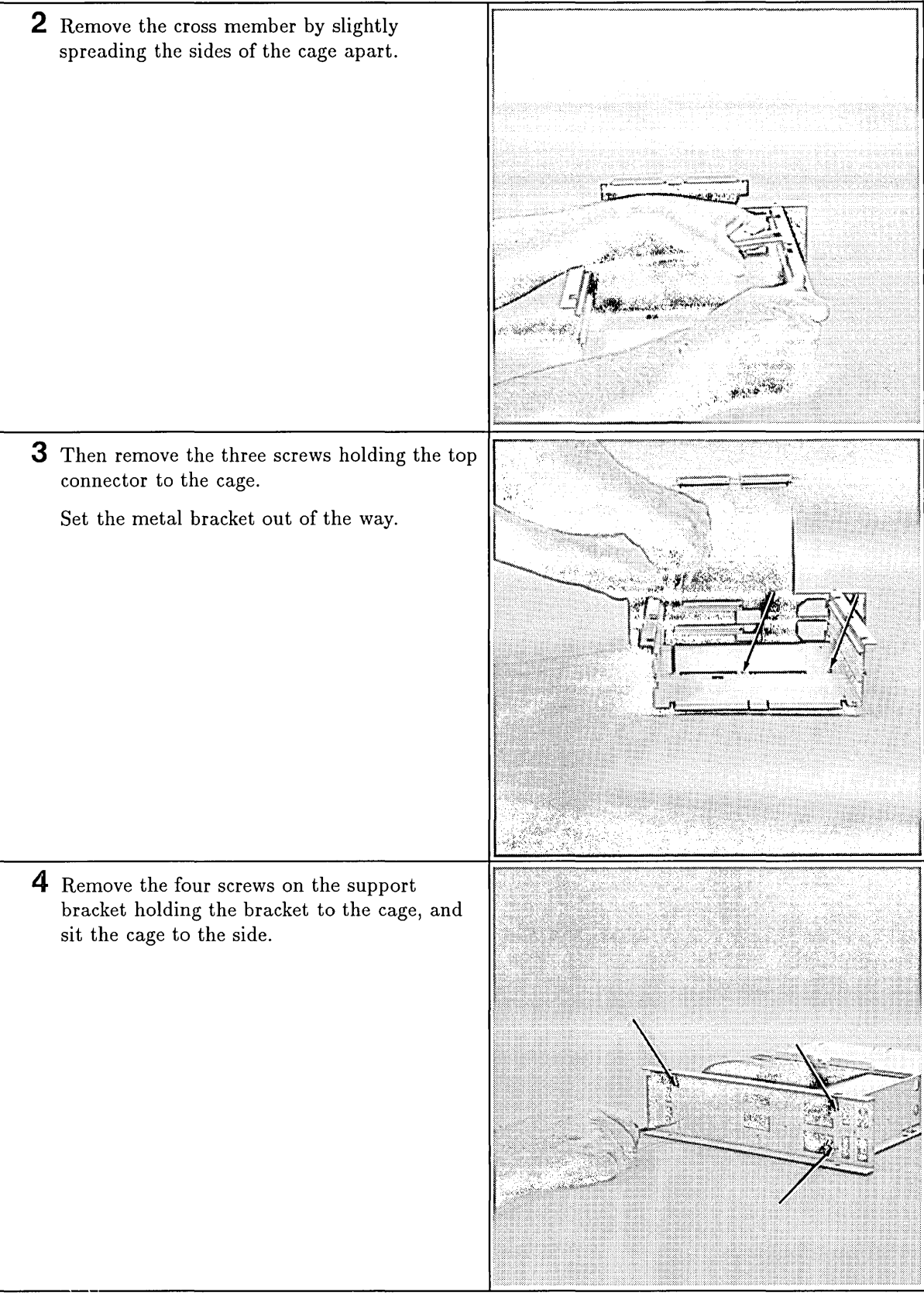
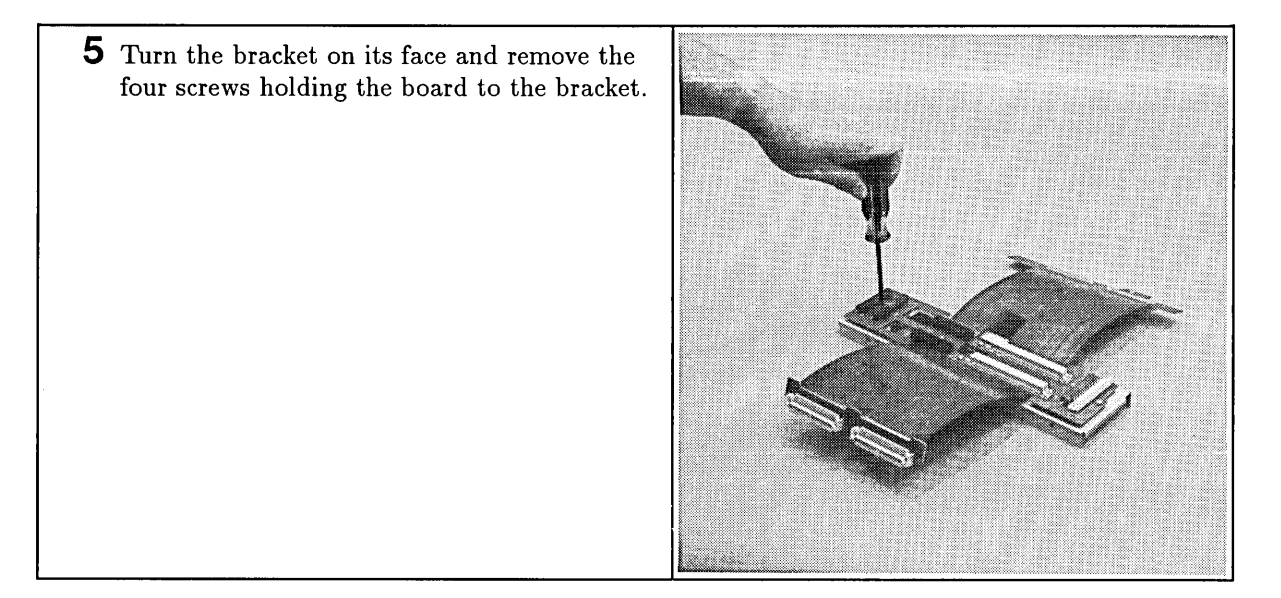

 $\hat{\boldsymbol{\theta}}$ 

# **Functional Description**

# **Overview**

Model 362/382 controllers are compact and have these functional assemblies:

- **n** Power supply.
- system board.
- c RAM boards.
- Il LAN board.
- $\blacksquare$ <br> Backplane board.
- **n** Mass storage devices.
- **n** Fan assembly.

Figure 3-1 shows the relative positions of each functional assembly.

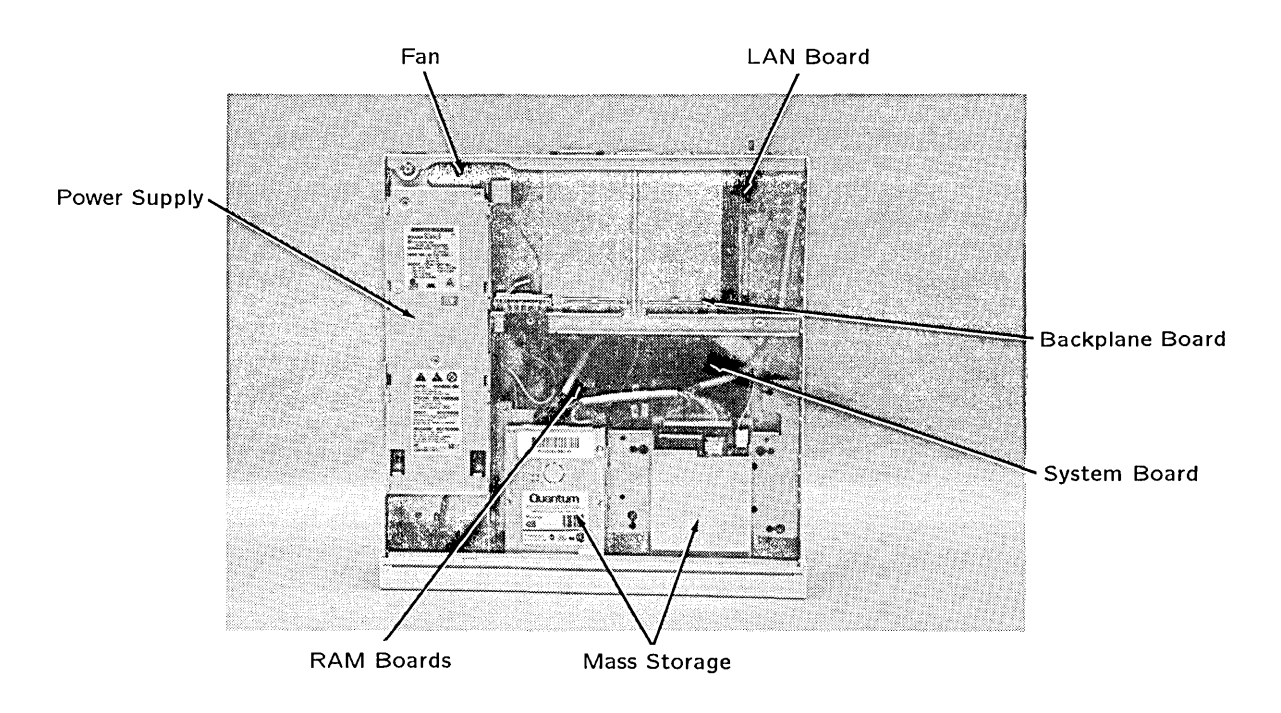

**Figure 3-1. Model 362/382 Controller Functional Assemblies** 

Figure 3-2 is a block diagram of the functional assemblies.

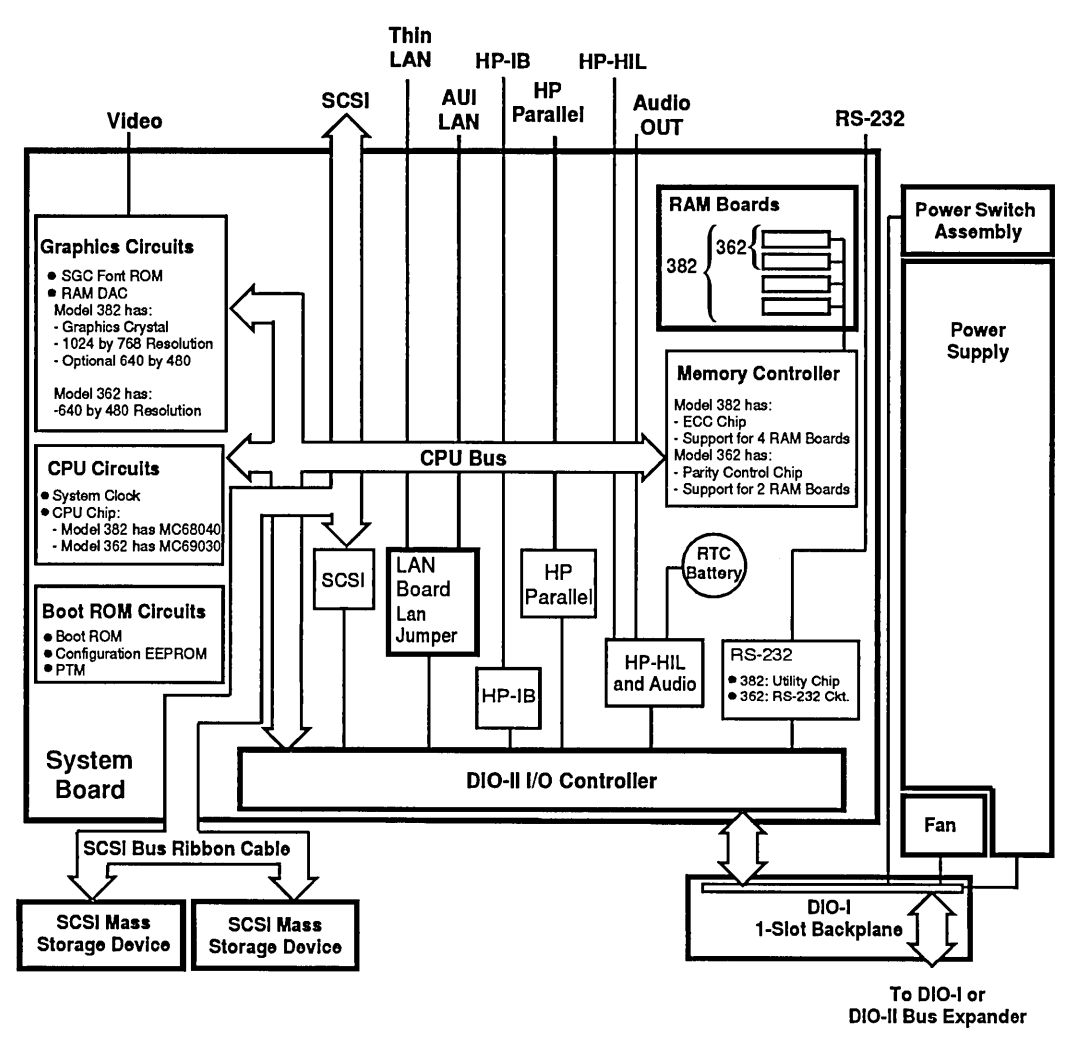

Figure 3-2. Model 362/382 Functional Block Diagram

# **Power Supply**

The power supply is a sealed unit. If any one of its dc supplies fails, the entire power supply is replaced. No field replaceable fuse is provided. Figure 3-3 shows the power supply.

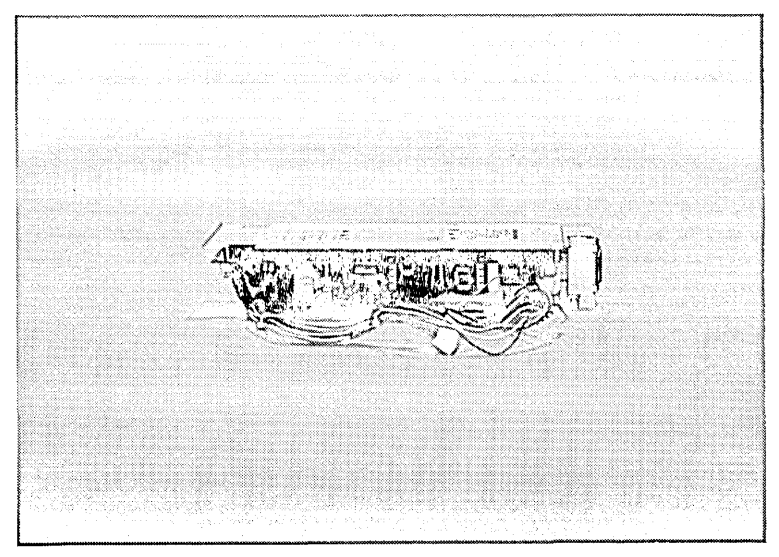

**Figure 3-3. Power Supply** 

When the controller is plugged in,  $a +5$  V dc auxiliary circuit is active. Its purpose is to sense the power switch on the LED/Switch board grounding one side of this circuit. When its remote on/off (ROO) circuit is grounded by the power switch being pushed ON, the switching circuits turn on and power the regulators.

Line voltage range is sensed by an auto-ranging circuit. Either 230 or 115 V ac line input is sensed and the auto-ranging circuit changes its configuration to supply the correct voltage to each voltage regulator.

Each distributed supply is made up in its own bridge network and voltage control circuits. Some dc supplies are tightly regulated for logic circuits on the system and memory boards, in addition to the mass storage devices. Other supplies are unregulated, such as that for the fan speed controller.

These supplies are provided and distributed:

- $\blacksquare$  +5 V dc (regulated).
- $\Box$  +12 V dc (regulated).
- $\pi$  +5 V dc (regulated) for the SCSI interface circuit's active terminators and internal SCSI mass storage devices.
- $\Box$  +12 V dc (regulated) for the internal SCSI mass storage devices.
- $\Box$  -12 V dc (regulated) for the graphics and RS-232 circuits.
- $\blacksquare$  +12 V dc (unregulated) for the fan speed controller.

A common ground connects all functional assemblies.

Refer to Chapter 6, the section on the power supply for voltage tolerances and test points.

A power distribution cable permanently attached to the power supply carries the required supplies to the:

- Backplane board through one 14-pin connector (the backplane board distributes power to the system board as well as the DIO slot).
- Hard disk and CD ROM drives through two 4-pin connectors.
- 3.5-in. flexible disk drive through one of the 4-pin connectors, then the flexible disk drive power cable to the drive.

The flexible disk drive has a different power connector than the other mass storage devices.

# **System Board**

One system board is used in Model 362 controllers. It has a Motorola 68030 processor and low-resolution graphics with a pixel resolution of 640 by 480.

Two system boards are used in Model 382 controllers. Both have a Motorola 68040 and one of these graphics capabilities:

- Medium-resolution graphics with a pixel resolution of 1024 by 768.
- Low-resolution graphics with a pixel resolution of 640 by 480.

The system board has most of the controller's functions, which include circuits for the:

- **c** CPU.
- Boot ROM.
- Graphics.
- **Memory controller.**
- DIO-II I/O controller, which controls these interface circuits:
	- o SCSI.
	- □ LAN, both AUI and ThinLAN.
	- o HP Parallel.
	- o HP-IB.
	- o HP-HIL.
	- o Audio.
	- $\Box$  RS-232.

Figure 3-4 is a picture of the system board.

# **CPU Circuit**

An MC68030 (Model 362) or MC68040 (Model 382) CPU chip is the heart of the CPU circuit. It executes instructions and controls the other circuits. A system clock crystal times most controller functions. A 32-bit CPU bus connects the CPU circuit to the graphics, memory controller and DIO-II I/O controller circuits.

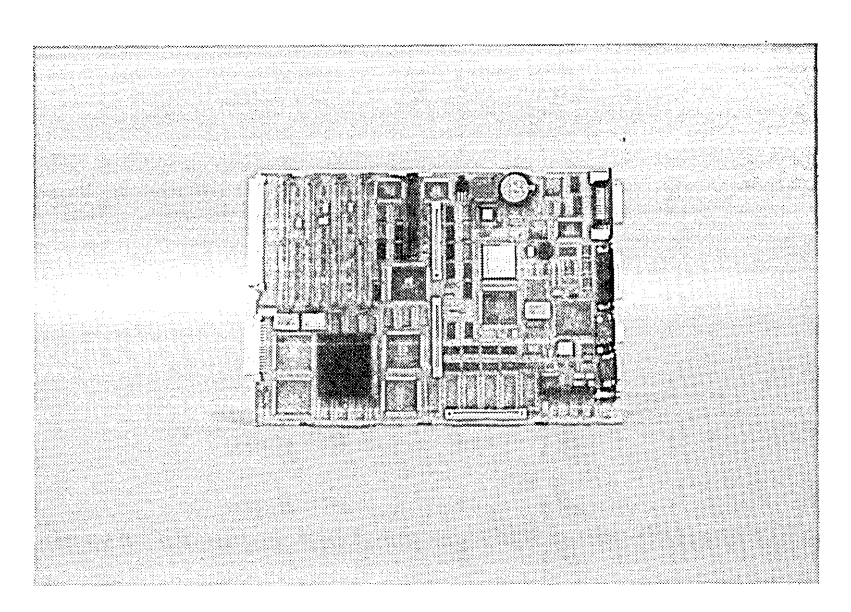

**Figure 3-4. System Board** 

The CPU circuit has these functional features:

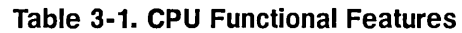

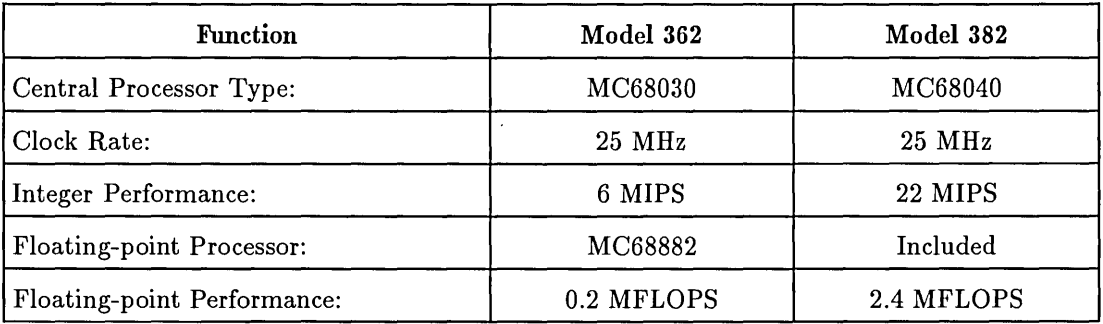

Data, status and control information for the CPU is transferred on the CPU bus with these circuits:

- **B** DIO-II I/O Controller.
- Graphics Circuit.
- **Memory Controller.**

# **Boot ROM Circuit**

The Boot ROM circuits has the Boot ROM containing 256 Kbytes of information required to:

- **Example 3 Start the CPU functions.**
- Self-test the controller's main circuits.
- **E** Search for and boot an operating system.
- $\blacksquare$  Manage the internal interface configurations.

An EEPROM stores information for:

 $\blacksquare$  Internal interface configurations.

A Program Timer Module contains the system clock. All controller timing is based on the system clock.

Because the Boot ROM circuits involve several important boot and configuration functions, they are explained in detail in:

- II Chapter 4 for Boot ROM information.
- m Chapter 6 for Troubleshooting information.
- **E** Chapter 5 for Configuration information.

## **Graphics Circuit**

A graphics circuit manages video information for the monitors. Two resolution levels are used. A low-resolution circuit which is compatible with VGA is available on both the Model 362 and the Model 382. A medium-resolution circuit is also available on the Model 382.

Graphics information is transferred on the graphics bus. Table 3-2 lists the graphics circuit technical information. Each graphics circuit type is described in the following subsections.

### **Low-Resolution Graphics**

Low-resolution graphics has 4 Mbits of display RAM. Eight planes of memory provide 640 by 480 pixel resolution color information to the video connector on the rear panel. Red, green and blue video are supplied through a color video cable with three connectors that plug into color monitors. Although grayscale is not supported on Models 362/382, there is a monitor type jumper which selects either color or grayscale.

An SGC font ROM provides character shapes for display on monitors. A RAM Digital-Analog Converter (DAC) converts display RAM bits to an analog video signal. Video is sent to the video connector.

| <b>Function</b>             | Data                             |
|-----------------------------|----------------------------------|
| Bus width:                  | Address 32 bits,                 |
|                             | Data - 32 bits                   |
| Bandwidth:                  | 20 Mbytes/second                 |
| DMA channels:               | 2 dynamically assigned           |
| Video signal:               | VGA                              |
| Alphanumeric capacity:      | 80 characters by 30 lines        |
| Character height and width: | $2.24$ mm by $4.48$ mm           |
| SGC Font ROM character set: | 256                              |
| Character font:             | 6 by 14 char. in an 8 by 16 cell |
| Scan rate:                  | 31.5 KHz                         |
| Video signal:               | $_{\rm VGA}$                     |

**Table 3-2. Low-resolution Graphics Circuit Technical Information** 

### **Medium-Resolution Graphics**

Medium-resolution graphics have 6 Mbits of display RAM. Eight planes of memory provide 1024 by 768 pixel resolution color graphics information to the video connector on the rear panel. Red, green and blue video are supplied through a color video cable with three connectors that plug into color monitors. An SGC font ROM provides character shapes for display on monitors. No configuration switches are on the medium-resolution system board for graphics.

Both graphics circuits have two jumpers on the system board. One jumper disables the graphics circuit for use with a **DIO** graphics card. The other jumper selects between grey-scale and color. Note that although the Model 362/382 system boards are capable of producing grey-scale graphics, grey scale is not supported in them. Grey scale is only supported when the system board is used in some applications other than Models 362/382.

## **Memory Controller Circuit**

## **Model 362 RAM Controller**

Memory is managed by the memory controller circuit. Up to 16 Mbytes of RAM may be installed in the controller.

Two connectors each accept a RAM board of the Single Inline Memory Module type:

- rJ 2 Mbyte RAM board.
- **E** 4 Mbyte RAM board.
- rJ 8 Mbyte RAM board.

The two slots for RAM boards are labeled RAM 0 and RAM 1. Each slot represent a memory block The first, or top memory block starts at address  $\text{FFFFFT}_{16}$  and is the RAM board in slot RAM O.

- Addresses  $\text{FFFFFT}_{16}$  down through FF800000<sub>16</sub> are in slot RAM 0.
- **Addresses FF7FFFFF**<sub>16</sub> down through FF00000<sub>16</sub> are in slot RAM 1.

Table 3-3 lists the address range within each possible memory block for the Model 362 controller.

| Total RAM | <b>Address Ranges</b><br><b>Upper to Lower</b> | <b>HP D2152A</b><br>8 MB Boards | <b>HP D2156A</b><br>4 MB Boards | <b>HP D2381A</b><br>2 MB Boards |
|-----------|------------------------------------------------|---------------------------------|---------------------------------|---------------------------------|
| 2 Mbytes  | $FFFFFT - FFE00000$                            |                                 | 4 MB Block                      | 2 MB Block                      |
| 4 Mbytes  | $FFDFFFF - FFC00000$                           | 8 MB Block                      |                                 | 2 MB Block                      |
| 6 Mbytes  | FFBFFFFF - FFA00000                            |                                 | 4 MB Block                      | 2 MB Block                      |
| 8 Mbytes  | $FFSFFFF - FF800000$                           |                                 | 4 MB Block                      | 2 MB Block                      |
| 10 Mbytes | $IF7FFFF - FF600000$                           |                                 | 4 MB Block                      | 2 MB Block                      |
| 12 Mbytes | $FF5FFFF - FF400000$                           | 8 MB Block                      |                                 | 2 MB Block                      |
| 14 Mbytes | $FF3FFFF - FF200000$                           |                                 | 4 MB Block                      | 2 MB Block                      |
| 16 Mbytes | $IFIFFFFF - FFO00000$                          |                                 | 4 MB Block                      | 2 MB Block                      |
|           |                                                |                                 |                                 |                                 |

Table 3·3. Model 362 Controller RAM Addresses

### Model 382 RAM Controller

Memory is managed by the memory controller circuit. Up to 32 Mbytes of RAM may be installed in the controller. An Error Checking and Correcting (ECC) chip checks memory word read/write operations. Both single-bit and double-bit errors are detected. If a single-bit error is detected, it will be corrected. Double-bit errors are detected but not corrected. Triple and quadruple bit errors are grouped in nybbles.

Four connectors each accept a RAM board of the Single Inline Memory Module type:

- **2** Mbyte RAM board.
- **4** Mbyte RAM board.
- 8 Mbyte RAM board.

The RAM boards must be installed in pairs.

The four slots for RAM boards are labelled OA, OB, lA and lB. Each pair represents a memory block. The first, or top memory block starts at address  $\text{FFFFFT}_{16}$  and are the RAM boards in pair O.

Table 3-4 lists the address range within each possible memory block for the Model 382 controller.

| Total RAM | <b>Address Ranges</b><br><b>Upper to Lower</b> | <b>HP A2202A</b><br>8 MB Boards | <b>HP A2201A</b><br>4 MB Boards | <b>HP A2200A</b><br>2 MB Boards |
|-----------|------------------------------------------------|---------------------------------|---------------------------------|---------------------------------|
| 4 Mbytes  | $FFFFFF - FFC00000$                            |                                 | 8 MB Block                      | 4 MB Block                      |
| 8 Mbytes  | $FFBFFFFF - FF800000$                          | 16 MB Block                     |                                 | 4 MB Block                      |
| 12 Mbytes | $ $ FF7FFFFF - FF400000                        |                                 | 8 MB Block                      | 4 MB Block                      |
| 16 Mbytes | $ $ FF3FFFFF - FF000000                        |                                 |                                 | Not used                        |
| 20 Mbytes | FEFFFFFF - FEC00000                            |                                 | 8 MB Block                      | 4 MB Block                      |
| 24 Mbytes | FEBFFFFF - FE800000                            | 16 MB Block                     |                                 | Not used                        |
| 28 Mbytes | $FETFFT - FE400000$                            |                                 | not used                        | Not used                        |
| 32 Mbytes | $ FE3FFFFF - FE000000$                         |                                 |                                 | Not used                        |
|           |                                                |                                 |                                 |                                 |

**Table 3-4. Model 382 Controller RAM Addresses** 

# **010-11 I/O Controller**

All I/O operations are managed by the DIO-II I/O controller. Connected to the CPU bus, this controller handles interrupt and I/O functions for these system board interfaces:

- m SCSI.
- LAN, both AUI and ThinLAN.
- HP Parallel.
- iii HP-HIL.
- a HP-IB.
- II Audio.
- $\blacksquare$  RS-232.

# **SCSI Interface Circuit**

The primary function of the SCSI interface circuit is to take data written in DIO-II format from the CPU bus, translate it to SCSI format, and transmit it down the SCSI bus to a mass storage device, and vice versa. A secondary function is to keep track of the status of the SCSI bus and inform the CPU of the status.

Model 362/382 controllers have space for two internal SCSI devices, and may have a rear-panel connector for attaching external devices. One space, or bay, has removable front-panel hardware for use with devices with removable media such as flexible disk drives. That bay is called the "Front Access Storage Bay". The other bay, called the "No Front Access Storage Bay", is intended for use with devices with non-removable media such as hard disk drives.

Model 362/382 controllers are equipped with either of two SCSI configurations:

- The "Internal" configuration includes a flat ribbon cable which connects the two internal device locations to the system board. There is no rear-panel SCSI connector.
- The "External" configuration includes a rounded shield cable which connects the two internal device locations and a rear-panel SCSI connector to the system board. A shielded, high-density connector is used on the rear panel.

If no SCSI configuration is specified in the order, the "Internal" cable will be used. There is an Upgrade Kit to allow "Internal" units to be upgraded for use with external devices.

#### **Termination**

SCSI circuits must have terminating resistors installed on them. Here is how the two configurations are terminated:

**Internal Configuration.** When using the Internal configuration, the device farthest away from the system board must be terminated. The other device, if present, must not be terminated. Note that if only one device is present, it should be placed in the Front Access Storage Bay (the right-hand location as you face the front of the unit) in order to minimize stub length.

**External Configuration.** When using the external SCSI configuration, you must use an active SCSI terminator at the last external device on the SCSI bus. All other devices, external or internal, must not be terminated. If your controller contains the external cable but you have no external devices, the terminator must be installed in the rear-panel SCSI connector. Use only HP K2291 terminators to ensure reliable system operation.

SCSI configuration is controlled by the Boot ROM's Configure Mode after the Internal Interfaces mode is enabled and the SCSI Interface mode selected. Default SCSI configurations and allowable configurations are listed in Table 3-6. Refer to Chapter 5, for information on using Configure Mode. Recommended SCSI mass storage device bus addresses are listed in Table 3-5.

| Application         | Unit or<br><b>Mass Storage Device</b> | Recommended<br><b>Bus Address</b> |
|---------------------|---------------------------------------|-----------------------------------|
| High Use/Priority   | <b>CPU</b>                            |                                   |
|                     | Root Internal Hard Disk Drive         | 6                                 |
|                     | Most Used Hard Disk Drive             | 5                                 |
|                     | Least Used Hard Disk Drive            | 4                                 |
| Other devices       | (varies)                              | 3                                 |
| Medium Use/Priority | CD ROM Disk Drives                    | 2                                 |
|                     | Tape drives                           |                                   |
| Low Use/Priority    | Flexible Disk Drives                  |                                   |

**Table 3·5. Recommended SCSI Bus Addresses and Device Usage** 

| <b>Function</b>    | Default<br><b>Configuration</b> Options |                   |
|--------------------|-----------------------------------------|-------------------|
| Select Code        | 14                                      | 0 to 31           |
| Interrupt Level    | 3                                       | $3 \text{ to } 6$ |
| <b>CPU</b> Address | 7                                       | $0$ to $7$        |
| Parity             | Yes                                     | N٥                |

**Table 3-6. SCSI Interface Default Configurations** 

SCSI interface technical information is listed in Table 3-7.

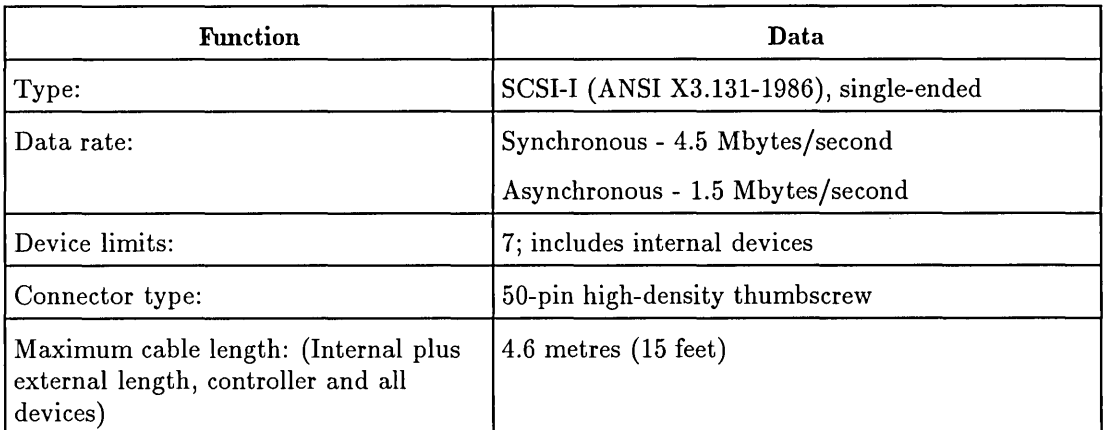

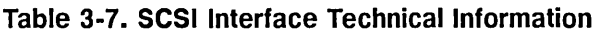

**Note** Snap-on SCSI cable connectors should not be used. Hewlett-Packard only supplies screw-in SCSI cables.

# **LAN Interface Circuit**

The LAN interface circuit is technically not a part of the system board, as it resides on a board which plugs into the system board. The LAN board is an optional item, and may not be in any particular system.

Local Area Network circuits use the Ethernet/IEEE 802.3 standard interface. A built-in media attachment unit (MAU) is part of the LAN board. The shared memory area has the memory controller circuits, 16 Kbytes of RAM, 64 nybbles of nonvolatile storage of the node address, and control, status, and ID registers. Multiplexing of CPU bus information and the LAN chip set is also part of the controller circuit. An insulator for the ThinLAN BNC connector is provided to protect data from grounding.

Frontplane circuits include the LAN chip set, timer, and the transceiver chip. The LAN chip set serves the dual function of a DMA controller and an Ethernet/IEEE 802.3 controller. Encoded data from the serial interface adaptor (SIA) is transmitted by the transceiver chip. Data from the network is sent by the transceiver chip to the SIA.

An AUI (attachment unit interface) connector enables connections to an external MAU. The MAU circuits used with the ThinLAN connector are not used. A replaceable fuse, located behind the AUI connector, protects the LAN circuits from MAU faults.

LAN configuration is controlled by the Boot ROM's Configure Mode after the Internal Interfaces mode is enabled and the LAN Interface mode selected. Default LAN configurations and allowable configurations are listed in Table 3-8. Refer to Chapter 5 for information on using Configure Mode.

| <b>Function</b> | Default<br>Configuration   Options |             |
|-----------------|------------------------------------|-------------|
| Select Code     | 21                                 | $0$ to $31$ |
| Interrupt Level | n                                  | 3 to 6      |

**Table 3-8. LAN Default Configurations** 

The LAN interface circuit connects to two LAN connectors. A jumper, located next to the AUI LAN connector on the LAN board selects one of the LAN interfaces for use:

- MAU circuits connect to the rear panel's BNC "T" connector, then connects directly to the external LAN coaxial cable. These circuits are enabled when the LAN jumper is in the 'ThinLAN' position.
- AUI circuits connect the rear panel's I5-pin connector; an external MAU is required. These circuits are enabled when the LAN jumper is in the 'AUI LAN' position.

LAN jumper positions are shown in Figure 3-5.

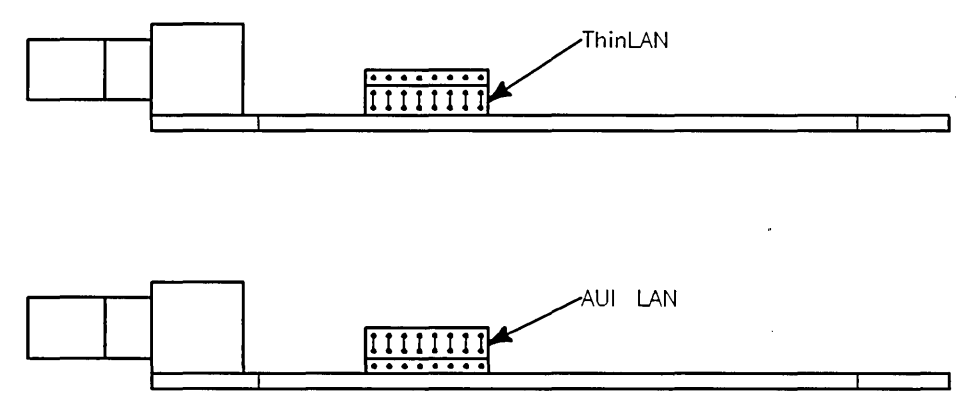

**Figure 3-5. LAN Board Jumper Positions** 

The LAN interface technical information is listed in Table 3-9.

| <b>Function</b>  | Data                        |
|------------------|-----------------------------|
| Type:            | IEEE 802.3, Ethernet 1.0    |
| Data rate:       | 10 Mbits/second             |
| Connector types: | ThinLAN - BNC               |
|                  | AUI LAN - 15-pin            |
| MAU types:       | 10BASE 2 on system board    |
|                  | 10BASE 5 requires HP 30241A |
|                  | 10BASE T requires HP 28685A |

**Table 3-9. LAN Interface Technical Information** 

# **HP Parallel Interface Circuit**

In common with many personal controllers, the HP Parallel interface circuit uses a Centronics<sup>®</sup> interface standard. It provides an interface with external devices. Using an 8-bit direct memory addressing routine, up to 300 Kbytes per second transfer rates may be achieved. The HP Parallel interface circuit connects to the HP Parallel connector on the connector board.

HP Parallel configuration is controlled by the Boot ROM's Configure Mode after the Internal Interfaces mode is enabled and the HP Parallel Interface mode selected. Default HP Parallel configurations and allowable configurations are listed in Table 3-10. Refer to Chapter 5 for information on using Configure Mode.

**Table 3-10. HP** Parallel Interface **Default Configurations** 

| <b>Function</b> | <b>Default</b><br><b>Configuration</b> Options |             |
|-----------------|------------------------------------------------|-------------|
| Select Code     | 12                                             | $0$ to $31$ |
| Interrupt Level |                                                | 3 to 6      |

Technical information for the HP Parallel interface is listed in Table 3-11.

| <b>Function</b> | Data                                                            |
|-----------------|-----------------------------------------------------------------|
| Type:           | Centronics <sup>TM</sup> , ACK, BUSY and HP ScanJet handshakes. |
| Data rate:      | $>300$ Kbytes/second                                            |
| Device limit:   |                                                                 |
| Connector type: | 25-pin female; PC standard                                      |

**Table 3-11. HP** Parallel Interface Technical Information

# **HP-HIL Interface Circuit**

An Hewlett-Packard Human Interface Link (HP-HIL) is used for interfacing the controller to human input devices. Asynchronous serial communications protocol enables you to select a set of input devices, connect them to your controller, and work with many application programs.

A link control circuit controls the HP-HIL interface. Each HP-HIL device has an circuit to interface information to and from that device.

Limitations for the HP-HIL interface are:

- Up to seven devices can be on the link.
- **E** Maximum distance between devices is 2.4 metres, total link maximum length is 16.8 metres. This does not include the 15 or 30 metre extensions.
- Maximum link current is 1 A.

**Caution** When configuring HP-HIL devices to Model 362/382 controllers, care must be used to ensure the total power drawn by all devices does not exceed 1 A.

Either of two keyboards connect to the rear panel HP-HIL connector:

- HP 46021A Integrated Terminal Format (ITF) Keyboard
- HP 98203C Keyboard

The HP 98203C Keyboard is supported only with the Basic operating systems.

# **HP-IB Interface Circuit**

Hewlett-Packard Interface Bus (HP-IB) is HP's version of the IEEE 488 interface standard. HP-IB on this board is much like HP-IB implementations on other HP 9000 Series 200/300 controllers. It uses a TMS9914 HP-IB controller which allows data transfer rates up to 450 Kbytes/second. The TMS9914 is a memory-mapped I/O device which is multiple-mapped within a 64 Kbyte internal I/O device.

Two registers control hardware which can generate an interrupt as a result of a HP-IB device responding to a parallel poll. It has the ability to generate an interrupt from a parallel poll response. For this feature, two registers external to the TMS9914 are used. These registers are in addition to the two external registers that exist for internal HP-IB interfaces in other Series 200 controllers.

All registers associated with the HP-IB are multiple mapped within a 64 Kbyte block of memory in the internal  $I/O$  address range.

One configuration switch for HP-IB system controller is on the system interface board. Located on the HPIB/RS-232 configuration switch block, the SC switch is set to 1 if the controller is the system controller or 0 if not.

Information on the TMS9914A and its registers can be found in the *TMS9914A General Purpose Interface Bus (GPIB) Controller* Data Manual.

# **Audio Interface Circuit**

Models 362/382 contain an audio output capability. Audio output is supplied to an internal speaker as well as a jack on the rear panel. Here are the specifications of the audio out:

| <b>Function</b>  | Data                                                 |
|------------------|------------------------------------------------------|
| Frequency range: | 81.46 Hz to 83.3 KHz                                 |
| Resolution:      | Capable of approx. chromatic<br>scale over 5 octaves |
| Duration:        | $0.01$ sec to $2.55$ sec/tone                        |

**Table 3-12. Audio Output Technical Information** 

# **RS-232 Interface Circuit**

### **Model 362 RS-232 Interface**

An RS-232 Interface section is part of the system interface board's electronics. Using an INS8250 U ART, it's almost identical to the HP It98644A RS-232 Serial Interface Card. It differs from the HPlt98644A Interface Card in that it:

.bullet Allows interrupts at level 5 only. There are no switches to change the interrupt level is the same as the HP 98644 Card. .bullet Permanently sets the select code to 9. The HP 98644 card has switches which allow this address to be changed .. bullet Does not allow reconfiguration to change the RS-232's ID to that of the HP 98626 card .. exit

In addition to the registers built into the INS8250 UART, two external register have also been implemented. Both sets of registers are multi-mapped within a 64 Kbyte region of memory associated with I/O select code 9.

The RS-232 circuit connects to a 25-pin connector on the rear panel. Although this connector has the 25-pin configuration, it cannot be used with the external RS-232 multiplexer.

### **Model 382 RS-232 Interface**

A utility chip is the center of the RS-232 serial interface circuit. It is connected to a 25-pin connector on the rear panel. When used with the external RS-232 multiplexer, three separate RS-232 connectors are provided.

Terminals cannot be used with Model 362/382 controllers. The utility chip does not provide for use with a terminal.

Unlike other RS-232 interface circuits in other Series 300 or Series 400 controllers, its configurations cannot be changed; neither by switches or in Configure Mode under Boot ROM control. Factory RS-232 configurations are fixed at:

- **•** Select code 41.
- **Interrupt level 3.**

Table 3-13 lists technical information for the RS-232 interface.

**Note Technical information listed herein should not be interpreted as specifications.** Official specifications are listed in the HP 9000 Model 362/382 Technical Data Sheet.

| <b>Function</b> | Data                      |
|-----------------|---------------------------|
| Type:           | <b>RS-232-C</b>           |
| Data rate:      | $19,200$ bps              |
| Device limit:   | 1 per interface connector |
| Connector type: | 9-pin male                |

**Table 3-13. RS-232 Interface** Technical Information

Another part of the RS-232 circuit is the Real-Time Clock (RTC). When the controller is turned off, a replaceable lithium battery powers the clock.

# **Warning Lithium batteries may explode if mistreated. Do not put lithium batteries in fires, try to recharge or disassemble them.**

**Replace battery with only a Matsushita Electric BR-2325 three-volt lithium battery (HP part number 1420-0314)! Use of any other battery may cause fire or explosion.** 

# **RAM Boards**

Models 362 and 382 use different RAM boards. The boards used in each model are incompatible with the other model. The Model 362 uses PC-style RAM and the Model 382 uses the same RAM as the Model 425e.

Although different and incompatible, the two RAM types are physically similar. They are both of the SIMM configuration, and will physically fit in both models. They will not function, however, when installed in the wrong model.

Figure 3-6 shows a typical RAM board.

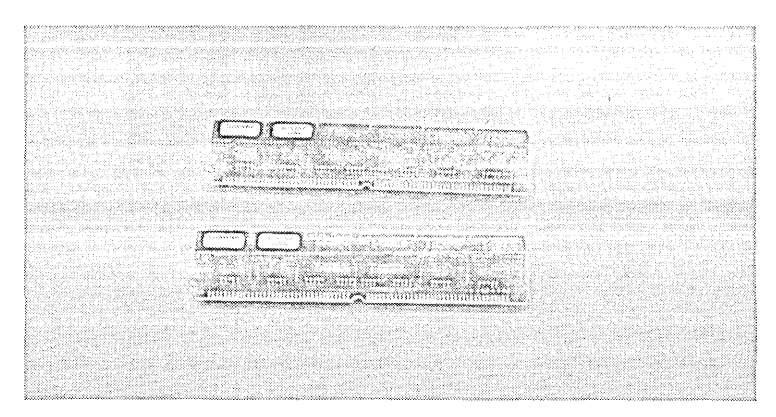

**Figure 3-6. RAM Board** 

### **Model 362 Memory**

Standard memory for Model 362 controllers is two Mbytes. Three RAM board upgrades include RAM boards as follows:

- 13 HP D2381A; one 2 Mbyte RAM board which adds a 2 Mbyte block of memory.
- IIP D2156A; one 4 Mbyte RAM board which adds a 4 Mbyte block of memory.
- E9 HP D2152A; one 8 Mbyte RAM board which adds an 8 Mbyte block of memory.

RAM boards must be installed meeting these requirements:

- $\Box$  Slot RAM 0 must have a RAM board installed in it, and it must be the largest size RAM board.
- If there is a board in slot RAM 1 it must be equal to or smaller than the board in slot RAM 0.

Table 3-14 lists all supported RAM board configurations for the Model 362 controller.

| Total<br>Memory | Slot<br>RAM O            | Slot<br>RAM 1     |
|-----------------|--------------------------|-------------------|
| 2 MBytes        | 4 MB                     |                   |
| 4 MBytes        | $(2 \text{ MB})$         | $(2 \text{ MB})$  |
| 4 MBytes        | $(4 \text{ MB})$         |                   |
| 6 MBytes        | 4 MB                     | $2 \overline{MB}$ |
| 8 MBytes        | $\overline{\text{8 MB}}$ |                   |
| 8 MBytes        | [4 MB]                   | 4 MB              |
| 10 MBytes       | $8 \overline{MB}$        | $2 \text{ MB}$    |
| 12 MBytes       | $8$ MB                   | 4 MB              |
| 16 MBytes       | 8 MB                     | 8 MB              |

**Table 3-14. Total RAM vs. Slot Numbers and Board Sizes** 

# Model 382 Memory

Standard memory for the Model 382 controller is either 8 Mbytes or 16 Mbytes.

Three RAM board upgrades include RAM boards as follows:

- HP A2200Aj two 2 Mbyte RAM boards that add a 4 Mbyte block of memory.
- **He** HP A2201A; two 4 Mbyte RAM boards that add an 8 Mbyte block of memory.
- **He** HP A2202A; two 8 Mbyte RAM boards that add an 16 Mbyte block of memory.

RAM boards must be installed meeting these requirements:

- II Boards must be installed in pairsj each board in the pair must be the same size.
- B Slots 0A and 0B must have the largest size RAM board pair.
- Slot 1A and 1B boards must be equal to, or smaller than boards in slots OA and OB.

Table 3-15 lists all supported RAM board configurations for Model 382 controllers.

| Total<br><b>Memory</b> | Slots $0A \& 0B$                     | Slots $1A \& 1B$ |
|------------------------|--------------------------------------|------------------|
| 8 MBytes               | 4 MB<br>$4 \, MB$                    |                  |
| 8 MBytes               | $2 \text{ MB}$<br>2 MB               | 2 MB<br>2 MB     |
| 12 MBytes              | 4 MB<br>4 MB                         | 2 MB<br>$2$ MB   |
| 16 MBytes              | $8 \, \text{MB}$<br>$[8 \text{ MB}]$ |                  |
| 16 MBytes              | $(4 \text{ MB})$<br>$4 \, MB$        | 4 MB<br>4 MB     |
| 20 MBytes              | 8 <sub>MB</sub><br>8 MB              | 2 MB<br>2 MB     |
| 24 MBytes              | 8 MB<br>8 MB                         | 4 MB<br>4 MB     |
| 32 MBytes              | 8 MB<br>MВ<br>8                      | 8 MB<br>мв<br>8  |

Table 3-15. Total RAM VS. Slot Numbers and Board Sizes

Refer back to the section titled 'Memory Controller Circuit' for memory mapping and addressing information.

# **Backplane Board**

The backplane board connects to the system board and receives DIO-II signals from it. It provides DIO-II signals to a pair of connectors which the DIO and DIO-II expanders connect to. It also provides DIO signals to a single DIO slot located in the rear panel.

The backplane board has a connector which the power supply cable connects to. It then passes power to the system board through the system board connectors.

The backplane board also contains these miscellaneous connectors:

- **n** The power switch connector.
- **n** The fan connector.
- $\blacksquare$  A connector for an unspecified future use.

Figure 3-7 shows the backplane board.

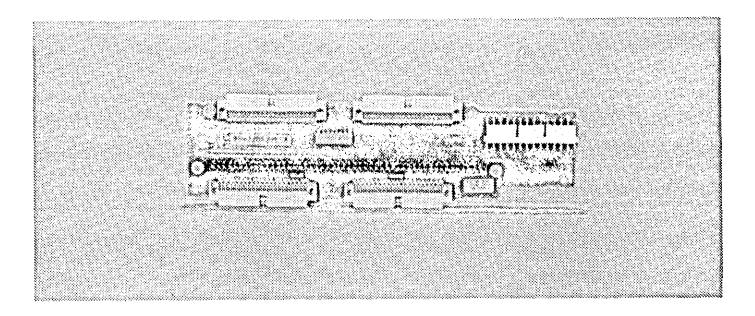

**Figure 3-7. Controller 010-1 Backplane Board** 

# **Hard Disk Drives**

Several hard disk drives are available for installation in Models 362-382. They are available both as an option at original purchase or as a separate product for upgrading the unit at a later date. Here is a chart with the specific information:

| Capacity<br>in Megabytes | Option<br><b>Number</b> | <b>Upgrade</b><br>Product<br><b>Number</b> |
|--------------------------|-------------------------|--------------------------------------------|
| 52                       | AMR                     | <b>HP A2257A</b>                           |
| 210                      | AMS                     | <b>HP A2258A</b>                           |
| 420                      | A MT                    | <b>HP A2259A</b>                           |

**Table 3-16. Models 362/382 Hard Disk Drive Summary** 

All hard disk drives are random access mass storage devices that contain a 3.5-inch nonremovable disk media. They use a rotary actuator to move read/write heads over the media. Read/write heads are used for reading data from and writing data to the disk. The heads also read embedded servo information on the data tracks to maintain head alignment during changes in operating temperature.

Figure 3-8 shows a hard disk drive. Each looks practically the same and differs only in the numbers of disks and heads.

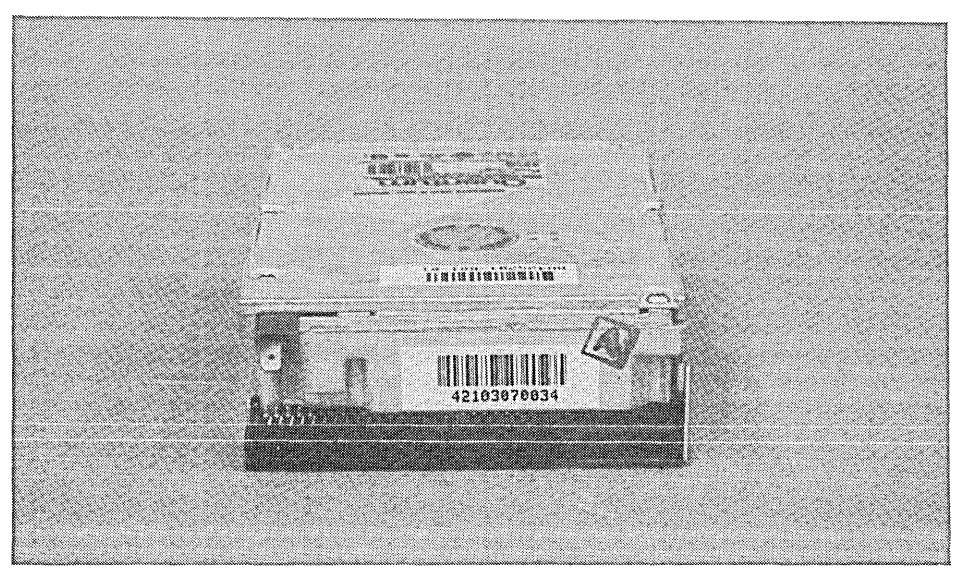

**Figure 3-8. Hard Disk Drives** 

Each hard disk drive has an attached controller PC board with a single-ended Small Controller System Interface (SCSI) interface.

# **52 Mbyte Hard Disk Drives**

Here is the capacity and formatting information for the 52 MByte disk drive:

| <b>Formatted</b><br>Capacity<br>in Bytes    | <b>Track</b><br><b>Density</b> | Data<br>$\vert$ Tracks $\vert$ | Max.<br>Record<br>Density | Heads<br>Per<br>Unit |
|---------------------------------------------|--------------------------------|--------------------------------|---------------------------|----------------------|
| 52,000,000   1,330 tpi   2,438   29,307 bpi |                                |                                |                           |                      |

**Table 3·17. 52 MByte Disk Drive** 

## Note **Technical information listed herein should not be interpreted as specifications.** Official specifications are listed in the HP 9000 Series 300 Model 362/382 Technical Data Sheet.

10 errors per  $10^7$  seeks

#### **Performance**

#### **Data Transfer Rates.**

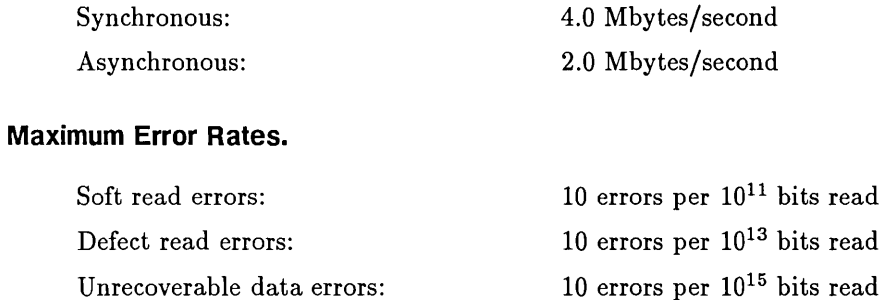

### **Seek Times.**

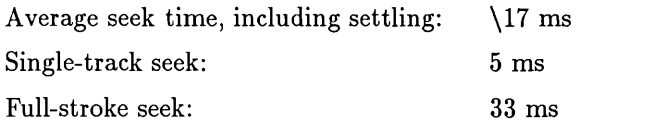

### **Environmental Requirements**

Unrecoverable data errors:

### **Ambient Temperature.**

Seek errors:

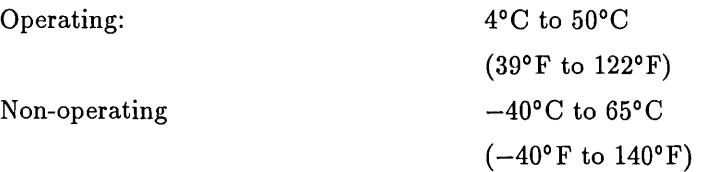

## **Altitude.**

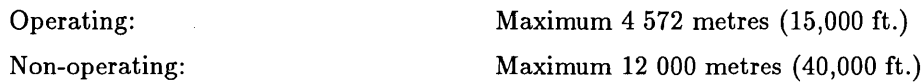

# **Ambient Relative Humidity.**

Operating:

Non-operating:

8% to 85% (noncondensing) 5% to 95% (noncondensing)

 $\hat{\mathcal{L}}$ 

# **210 Mbyte and 420 Mbyte Hard Disk Drives**

Here is the capacity and formatting information for the 210 and 420 MByte disk drives:

| Hard<br><b>Disk</b><br><b>Drive</b> | <b>Formatted</b><br>Capacity<br>in Bytes | Track<br>Density | Data<br>Cylinders | <b>Spare</b><br><b>Sectors</b><br>Cylinder | Max.<br>Record<br><b>Density</b> | Heads<br>Per<br>Unit |
|-------------------------------------|------------------------------------------|------------------|-------------------|--------------------------------------------|----------------------------------|----------------------|
| HP A2258A 209,000,000 1,695 tpi     |                                          |                  | 1,520             | 2                                          | 37,146 bpi                       |                      |
| <b>HP A2259A</b>                    | $422,000,000$ 1,695 tpi                  |                  | 1,520             | 2                                          | 37,146 bpi                       | 9                    |

**Table 3-18. Hard Disk Drive Formatted Capacity** 

### **Note** Technical information listed herein should not be interpreted as specifications. Official specifications are listed in the HP 9000 Series 300 Model 362/382 Technical Data Sheet.

#### **Performance**

#### **Buffer to SCSI Bus Data Transfer Rate.**

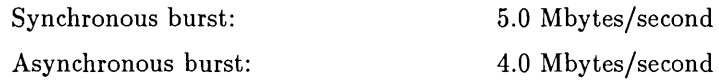

#### **SCSI Bus to Buffer Data Transfer Rates.**

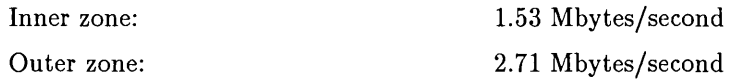

### **Maximum Error Rates.**

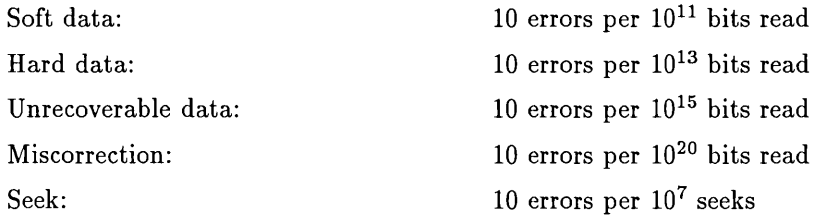

### **Functional.**

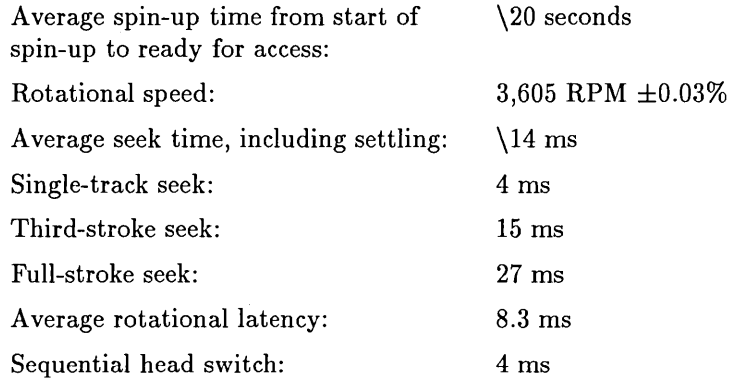

# **Environmental Requirements**

### **Ambient Temperature.**

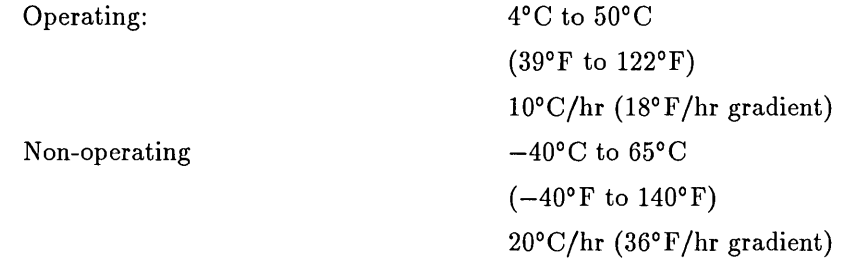

 $\frac{1}{2}$ 

### **Altitude.**

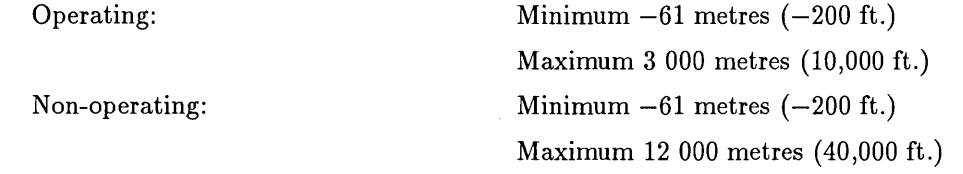

# **Ambient Relative Humidity.**

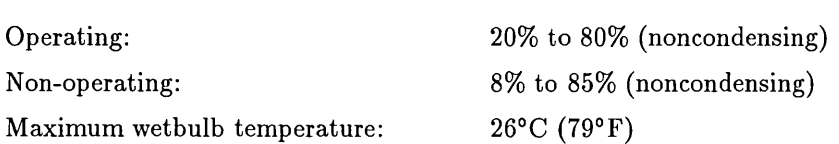

 $\sim 10^{-10}$ 

# **CD ROM Disk Drive**

Your HP A2253A CD ROM Drive is a random access read-only mass storage device that uses removable CD ROM disks. A semi-conductor laser is used for reading data optically. Controller data is sent from the drive through a single-ended Small Controller System Interface (SCSI). An audio jack on its front panel accepts a standard 3.5mm miniature stereo headphone jack for optional listening to audio compact discs. The drive has configuration jumpers for setting the device SCSI bus address, parity and eject mode.

Figure 3-9 shows a CD ROM disk drive.

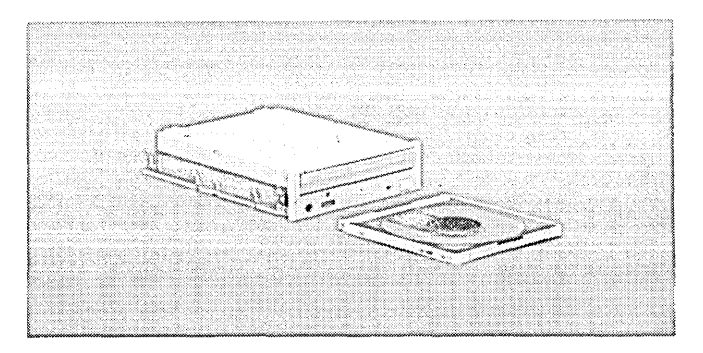

**Figure 3-9. CD ROM Disk Drive** 

#### **Caution**  Do not open the shutter manually. Opening the shutter will expose the disk's data surface to dust and damage. If the data surface gets too much dust or damage, its readability by the laser read head will be reduced.

CD ROM disks are identical to audio compact discs except they store controller data. Both audio compact discs and CD ROM disks may be used in the drive. Disks are 120 mm (4.7-in.) in diameter and use one data surface. Up to 599 Mbytes of data or 74 minutes of audio can be stored on a disk. Pits and flat spots are arranged in a spiral track on the data surface. A laser beam is reflected off of the pits and spots as they are rotated at a constant speed. These reflections are decoded as digital data. Data is sent out on the SCSI interface for use in your controller. **In** audio mode, the digital data is converted to analog information and supplied to the headphone jack.

A rigid plastic caddy holds and protects the disk. The caddy with installed disk is inserted into the disk port and data is read through a shutter in the caddy. When you eject the caddy, the shutter closes to protect the disk's data surface.

Extra disk caddies are available by ordering part number C2293-80001.

Most Hewlett-Packard CD ROM software comes in a 'jewel case' like the audio compact discs are packaged in. You must remove the CD ROM from the jewel case and insert it into the caddy before you use it in your CD ROM drive.

## **Caution** The HP A2253A CD ROM Drive's disk caddy is not interchangeable with the HP C1707A CD ROM Drive's disk caddy. You can exchange the CD ROMs between these caddies. Refer to your controller's *Owner's Guide* for instructions.

Model 362/382 controllers with a CD ROM drive will properly function if the controller is oriented with:

- **Top of controller up.**
- Right side of controller up.

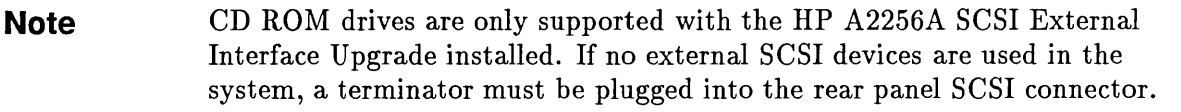

## **Technical Information**

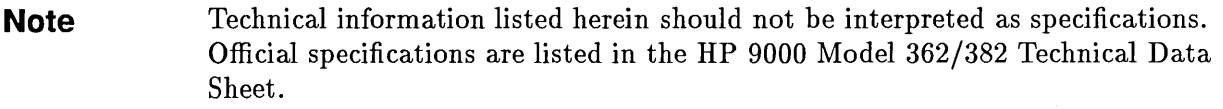

### **Controller Data Transfer Rate (asynchronous)**

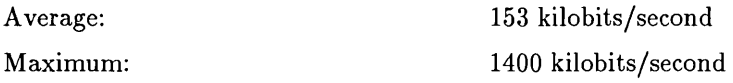

### **Access Time (including latency)**

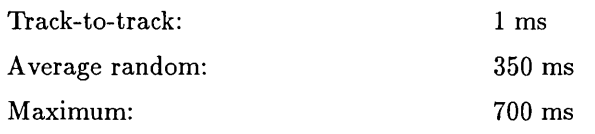

### **Functional**

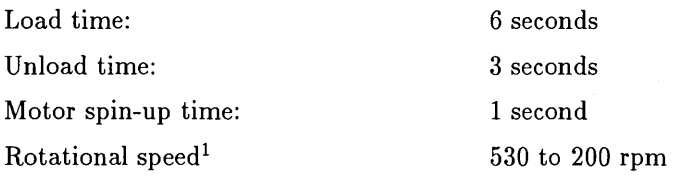

1 Decreases from inner track diameter to outer track diameter to maintain constant linear velocity at read head.

 $\bar{L}$ 

### **Media**

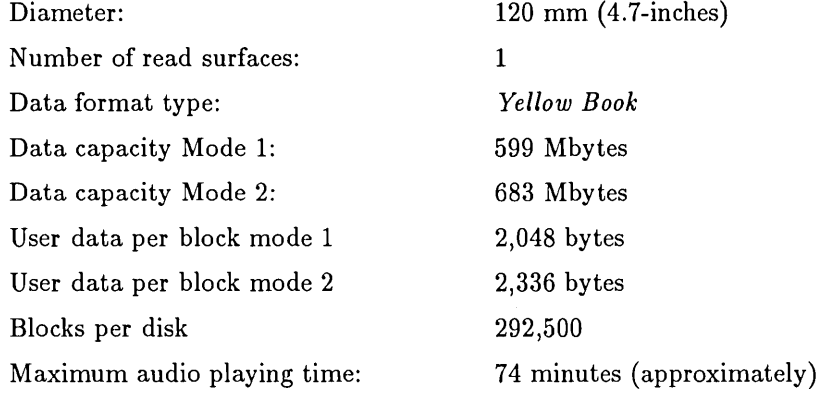

## **Environmental Requirements**

### **Temperature.**

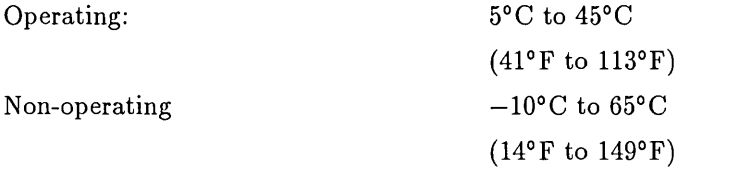

### **Altitude.**

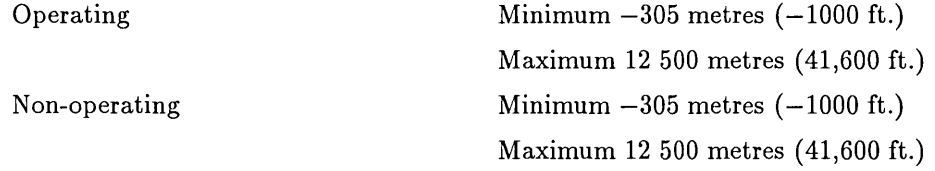

 $\langle \rangle$ 

 $\label{eq:2.1} \begin{split} \mathcal{L}_{\text{max}}(\mathbf{r}) = \mathcal{L}_{\text{max}}(\mathbf{r}) \mathcal{L}_{\text{max}}(\mathbf{r}) \,, \end{split}$ 

 $\label{eq:2.1} \frac{1}{\sqrt{2}}\int_{\mathbb{R}^3}\frac{1}{\sqrt{2}}\left(\frac{1}{\sqrt{2}}\right)^2\frac{1}{\sqrt{2}}\left(\frac{1}{\sqrt{2}}\right)^2\frac{1}{\sqrt{2}}\left(\frac{1}{\sqrt{2}}\right)^2\frac{1}{\sqrt{2}}\left(\frac{1}{\sqrt{2}}\right)^2.$ 

 $\label{eq:2.1} \frac{1}{\sqrt{2\pi}}\int_{0}^{\infty}\frac{1}{\sqrt{2\pi}}\left(\frac{1}{\sqrt{2\pi}}\right)^{2\alpha} \frac{1}{\sqrt{2\pi}}\frac{1}{\sqrt{2\pi}}\int_{0}^{\infty}\frac{1}{\sqrt{2\pi}}\frac{1}{\sqrt{2\pi}}\frac{1}{\sqrt{2\pi}}\frac{1}{\sqrt{2\pi}}\frac{1}{\sqrt{2\pi}}\frac{1}{\sqrt{2\pi}}\frac{1}{\sqrt{2\pi}}\frac{1}{\sqrt{2\pi}}\frac{1}{\sqrt{2\pi}}\frac{1}{\sqrt{2\pi}}\frac{$ 

 $\label{eq:1} \mathbf{P}_{\text{max}}(\mathbf{P}_{\text{max}}) = \mathbf{P}_{\text{max}}(\mathbf{P}_{\text{max}})$ 

# **Boot ROM Functions**

# **Boot ROM Functions**

A Series 300 Boot ROM, Revision 3.X, is used in Model 362/382 controllers. Series 300 Boot ROMs are differentiated by the leading digit. A Revision 3.X boot ROM has different functionality than a Revision 2.X boot ROM. The numbers following the decimal point do not indicate different functionality. A Revision 3.01 boot ROM contains the same functionality as a Revision 3.0 boot ROM.

The Boot ROM is on the system board. When the controller is turned on, these Boot ROM instruction sets are executed by the CPU:

- **n** Power-Up Sequence.
- IJ Configure Mode. Configuring the controller's internal I/O and operating system selection information may be found in Chapter 5.
- $\blacksquare$  Test Mode.
- **E** Booting the Operating System.

## **Power-Up Display**

When you turn your controller ON after the first time, the Boot ROM invokes the power-up display and starts its self-test. The Power-Up Display looks something like this with disks having bootable operating systems listed:

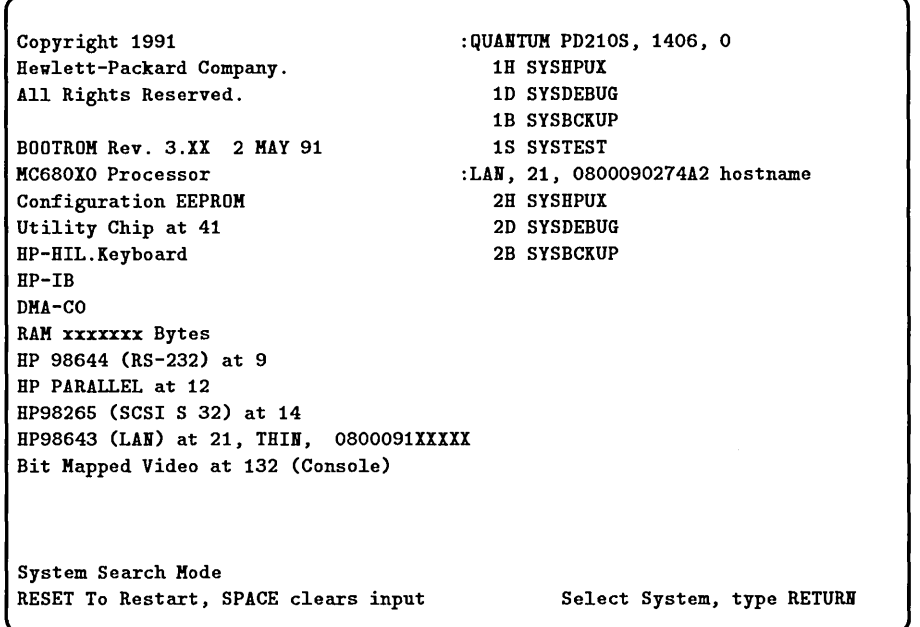

**Figure 4-1. Typical Power-Up Display** 

Note that information about the controller's internal functions is listed in the left-hand column, and information about systems available for booting is listed in the right-hand column. The systems information will vary from this figure, depending on which systems are accessible.

# **Power-Up Sequence**

When the controller is turned on the CPU executes a power-up sequence of events before an operating system is booted. This is required to initialize and test hardware to make sure the controller is ready to boot an operating system. Power-up sequence is shown below.

- 1. Test the CPU chip.
- 2. Turn on test LEDs.
- 3. Determine processor type.
- 4. Initialize and test system/processor board timer.
- 5. Load configuration data from EEPROMs.
- 6. Reset all I/O.
- 7. Initialize the video circuits.
- 8. Display copyright notice.
- 9. Checksum the Boot ROM.
- 10. Display the Revision banners for Boot ROM
- 11. Display CPU type.
- 12. Display EEPROM status.
- 13. Test utility chip (RS-232).
- **4-2 Boot ROM Functions**
- 14. Initialize audio I/O.
- 15. Initialize HP-HIL (keyboard) electronics.
- 16. Drop Interrupt level.
- 17. Preload for main RAM test.
- 18. Test DMA.
- 19. Test remaining RAM and set up bottom of memory.
- 20. Report any memory failures and the amount of memory found.
- 21. Find and report built-in interface circuits.
- 22. Test SCSI interface.
- 23. Test LAN interface.
- 24. Display LED code for boot mode selection type.
- 25. Output final LED value.

### **Human Interfaces**

Several devices can act as the "console", or primary human interface, for the Boot ROM. The list of possible console devices is explained in this section.

#### **Output Devices**

A bit-mapped video/graphics circuit on the system board is the only output device. Its address is in the range  $20000000_{16}$  to  $2C000000_{16}$  for SGC slots 0 through 3.

### **Input Devices**

Normal input devices include the HP 46021A ITF and HP 98203C Keyboards. Keyboards may be directly connected to the HP-HIL interface port. Note that if the HP-HIL circuit fails, then it is considered to be "not present". For example, if it fails, a "Keyboard Failed" message will be displayed. The Boot ROM always tests a device before choosing it as the console input device.

If the output device fails, but a keyboard is present, then that keyboard will still act as the console input device. If neither an input device nor an output device is present and working, the Boot ROM will go ahead and automatically boot the default operating systems as long as no errors are discovered during self test.

### **Booting Over the LAN**

LAN interfaces are identified by its product number or circuit equivalent, then (LAN) then the select code, and link address of the interface as:

HP98643 (LAN) at 21, THIN, 0800091595F3

If a failure is detected in the power-up test, the following failure message will be displayed:

HP98643 (LAN) at 21, THIN, 0800091595F3 Failed

This shows that one of the internal tests on the interface failed. The tests include register operations, shared RAM, non-volatile RAM checksum and several different internalloopback tests.

If extended testing is selected from the Test Menu, the LAN interface is subject to the normal testing plus externalloopback tests. Error messages listed in Table 4-1 may be displayed below the LAN identification message.

If no servers respond to the Boot ROM's attempts to initiate a boot session then the user will see no other indication of LAN activity. For each server that responds, display will show :LAN, followed by the select code, followed by its Link Address and server name. Under this will appear the list of systems provided by that server as shown in the following example:

:LAN, 21, 080009000008 hostname

1H SYSTEM\_HPUX

2B SYSTEM\_BKUP

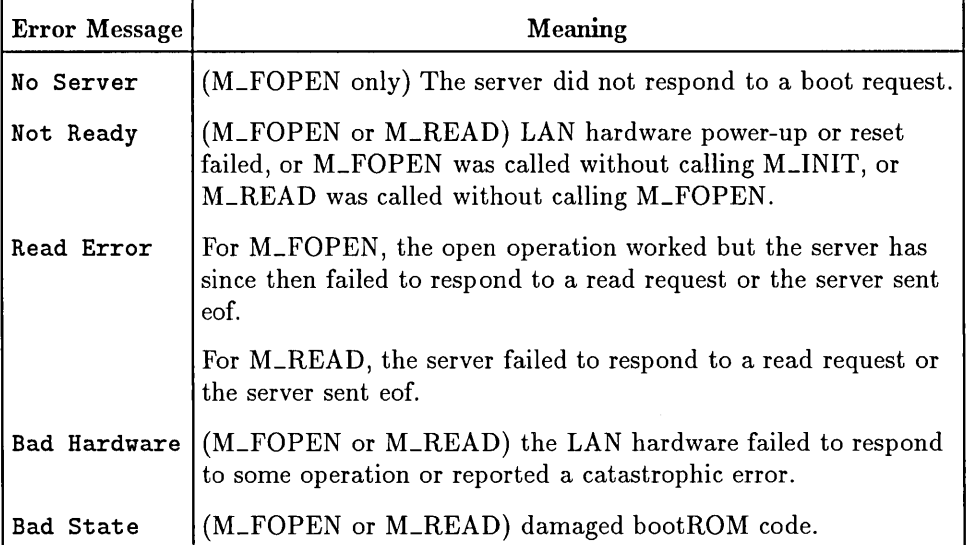

### **Table 4-1. LAN Boot Errors**

If a system calls the Boot ROM to boot/re-boot a system and a file name is specified and the mass storage unit specifier (msus) is for LAN, the Boot ROM will retry indefinitely to contact the server at the given link address. All other devices have a fixed number of retries/timeout and will report 'No Medium or System Not Found."

# **Normal Power-Up Displays**

At the first power-up after installation of a new controller, one of these situations should happen:

c This Configuration Control Main Menu will appear in the upper right-hand corner. If it does, you may continue configuring your controller by referring to the section titled Using Configure Mode.

Configuration Control Keys Control Class ---------1 I/O Configuration 2 Boot Mode Selection A Abort without changes ---------------------------Type [key] RETURN ?

Note that the HP *98203C* keyboard has an (Enter] key instead of a **(Return)** key.

Each is signified in this manual by  $E_{\text{inter}}/E_{\text{return}}$ . This means to use whichever key your particular keyboard has.

The controller will reset and the Configure Mode Main Menu should appear in the display's upper right-hand corner. Go on to the section titled Using Configuration Control Mode to continue configuring your controller.

# **Power-Up Display**

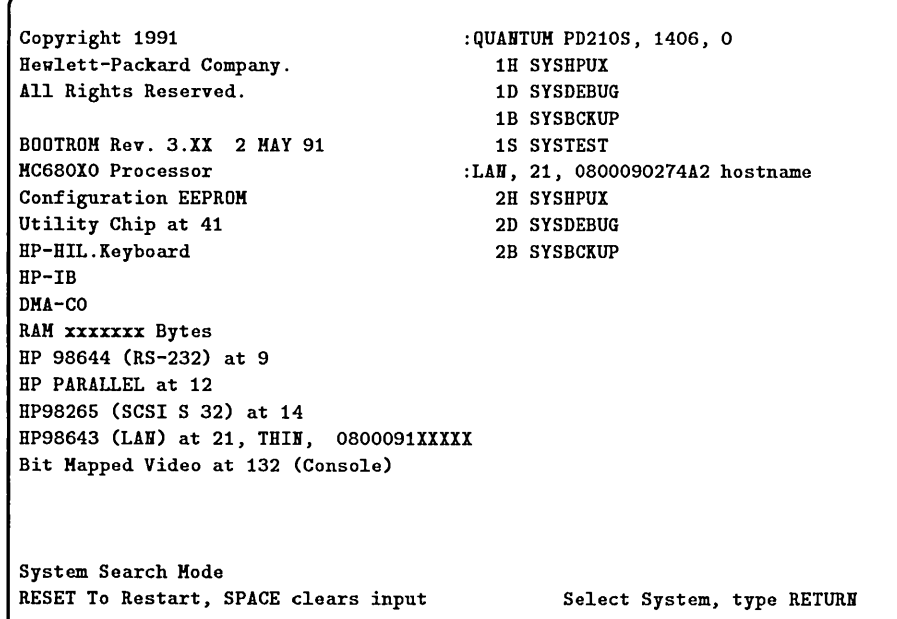

**Figure 4-2. Power-Up Display** 

Operating systems listed in the upper right-hand corner will only appear if the controller has a mass storage device or is installed as a diskless node on the LAN. The systems information will vary from this figure, depending on which systems are accessible.

## **Boot ROM Self-Tests**

When the controller first powers up, the CPU starts executing Boot ROM code. Before code is executed to boot an operating system, several things need to be set up and tested. The Boot ROM has several code segments to manage these responsibilities.

Complete information on these tests can be found in Chapter 6.

#### **Hardware Initialization Support**

Some hardware, such as video circuit initialization which can not wait for a system to be booted, must be initialized at power-up as soon as possible to prevent improper operation.

#### **Go/No-Go Self-Test Support**

The primary objective is to tell the user that the controller is okay. This consists of indicating all such devices present and reporting all detectable failures.

Boot ROM self-tests are by no means guaranteed to handle all hardware failures correctly. Several things contribute to this. They include current hardware design, limited code space and the fact that testing for unknown or unexperienced failures is virtually impossible.

Several "UNEXPECTED" failure messages may be displayed at any time. When the CPU executes an instruction set, certain events are expected to occur. Should an interrupt (either internally from the CPU or externally from some other device) occur and cause a RAM or CPU address to be used out of sequence, the following error message is displayed:

UNEXPECTED USE OF (address)

#### **Failure Indications**

As the self-test progresses, the LEDs display the current state. At the end of the test, a power-up with no errors is indicated by all LEDs turned off and by immediate entry into the boot scanner.

If a failure occurred during the self-tests, then that failure will be indicated on the LEDs at the end of the tests. If there was more than one failure, the highest priority failure will be indicated on the LEDs. All the LED values are listed below.

The highest priority failure is also annunciated on the beeper. All 8 bits of the LED value are sounded off, most significant bit first, one second per bit, with a zero represented by a low tone and a one represented by a high tone. If no failure occurs, the beeper will not sound.

# Boot ROM Messages

 $\mathcal{A}^{\mathcal{A}}$ 

Table 4-2 lists the status messages displayed for Boot ROM functions. Each message is explained and if required, a procedure to resolve an indicated problem.

| <b>Status Message</b>     | Meaning and What to Do                                                            |
|---------------------------|-----------------------------------------------------------------------------------|
| Configure Mode            | Controller is in configure mode.                                                  |
|                           | Press $(1)$ , $(2)$ or $(A)$ then $(Enter)/(Return)$                              |
| Bit Mapped Video          | Graphics circuit identified.                                                      |
| Booting A System          | An operating system is booting                                                    |
| (n) Bytes                 | Memory amount in decimal. Message appears after memory<br>test completes.         |
| <b>DMA</b>                | DMA circuit identified.                                                           |
| HP-HIL.Keyboard           | system board HP-HIL circuit identified. Keyboard may now<br>be used.              |
| $HPnnnn (type)$ at $(SC)$ | HP interface circuit identified:                                                  |
|                           | $\blacksquare$ nnnnn = product number                                             |
|                           | $\bullet$ type = interface type                                                   |
|                           | $\blacksquare$ SC = select code                                                   |
|                           | Either the DIO-II accessory card or an equivalent circuit on<br>the system board. |

Table 4-2. Boot ROM Displayed Status Messages
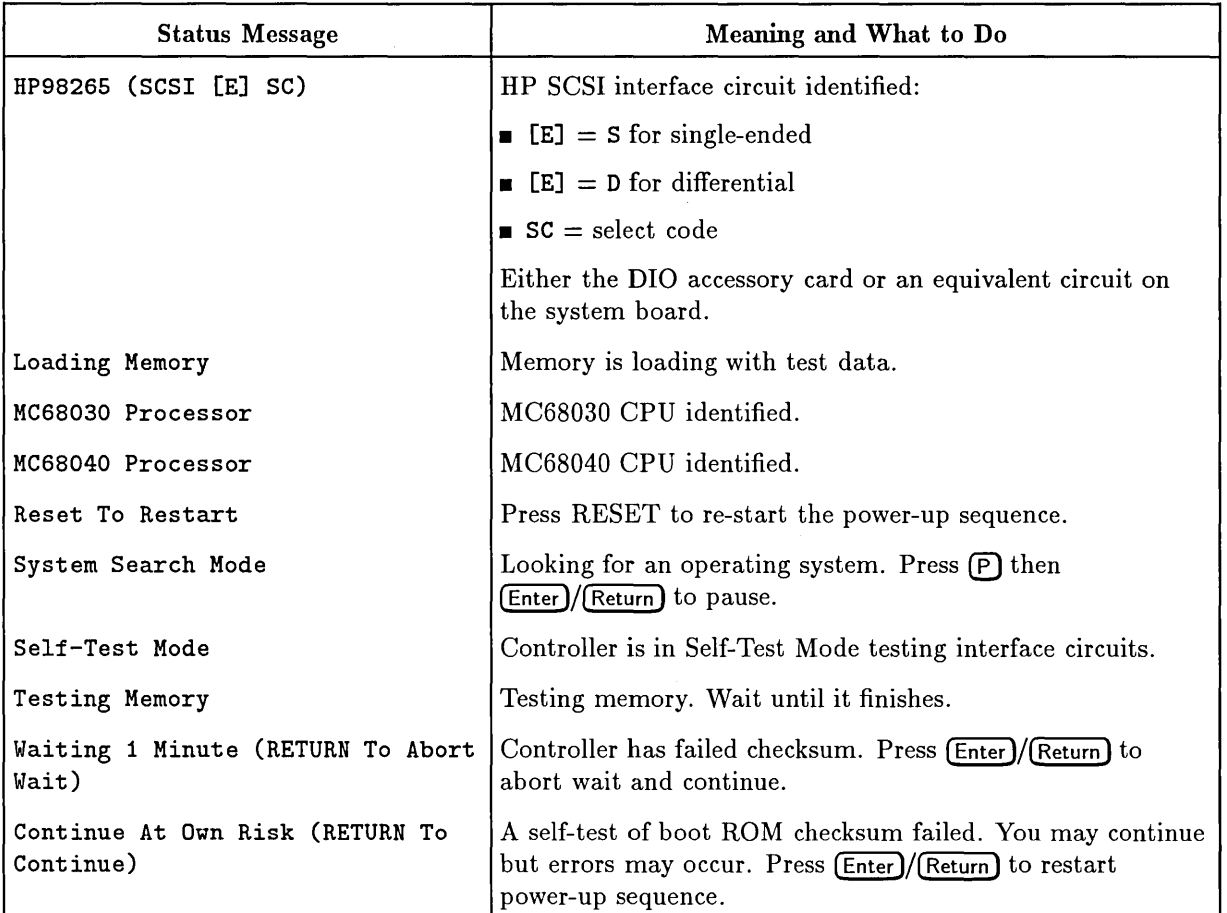

### **Table 4-2. Boot ROM Displayed Status Messages (continued)**

 $\hat{\boldsymbol{\beta}}$ 

# **Configuring the Controller**

# **Introduction**

Several configuration situations exist with the Model 362 and 382 controllers. Each is explained in these sections:

- Keyboard Differences
- II Boot ROM Functions
- **Example 31 Finding HP-UX SCSI Bus Addresses**
- <sup>g</sup>Internal Mass Storage Devices
- External SCSI Cables
- **E** Supported Accessory Cards
- **E** Graphics Configuration

# **Keyboard Differences**

The Models 362 and 382 support two keyboards:

- [J HP 46021B ITF Keyboard
- [J HP 98203C "BASIC" Keyboard

# **Key Difference**

The three keyboards available for the Models 362 and 382 controllers have significantly different key layouts and key names. The function of each key is implicit with its name. The HP 98203C keyboard was designed for use with the BASIC operating system while the ITF keyboard was designed as a general purpose keyboard. The keyboards are all HP-HIL keyboards.

The most important difference is the names for the return or enter key. On the ITF keyboard, the key is (Return), on the HP 98203C the key is  $(ENTER)$ . These keys perform the same function and will by identified in this document with the symbol  $R_{\text{return}}$   $\text{ENTER}$  to emphasize that name difference. To complete a statement or command, just press either the (Return), (ENTER) or **(Enter)** key.

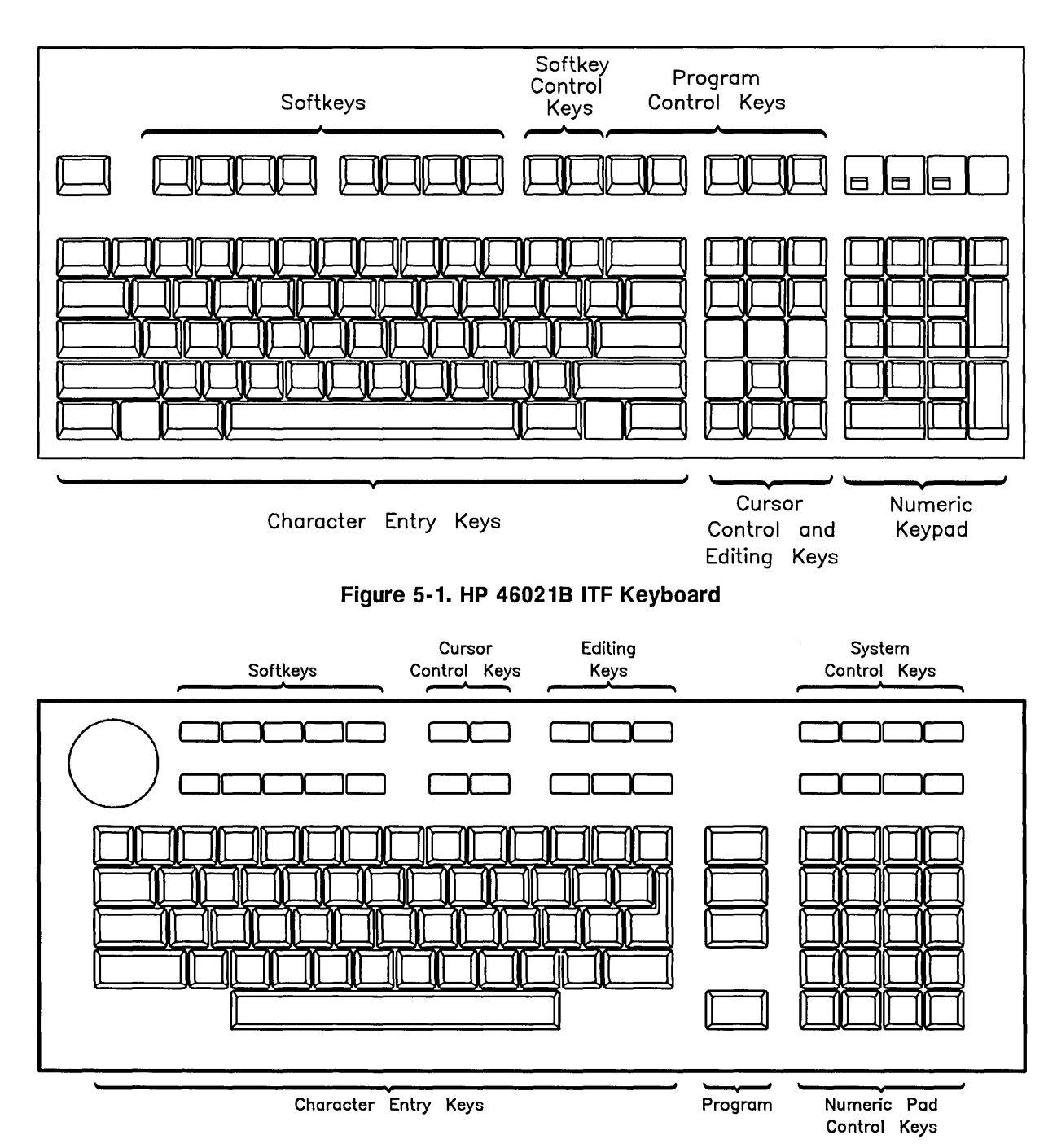

Figure 5-2. HP 98203C Keyboard

# **Boot ROM Functions**

## **Power-Up Displays**

When the controller is powered up, there are several messages displayed. Refer to your controller's *Owner's Guide* for information on these displays. To use the Boot ROM's configuration capabilities, Configuration Control Mode must be entered. This mode allows the Boot ROM to control and set several configuration settings stored in an EEPROM. These configurations include:

- Il Internal I/O Configurations: what select code, bus address, etc., the internal interfaces are set to.
- Il Auto System Select: which operating system will automatically be booted.

# **Configuration Control Mode**

Configure Control Mode is run and controlled by your controller's Boot ROM. You do not need to have an operating system installed to use Configuration Control Mode. To enter Configuration Control Mode, do the following:

- 1. Turn on the monitor and the controller. The power-up messages will appear.
- 2. As soon as you hear two beeps or the line *HP-HIL.I{eyboard* appears in the messages, press the (Space Bar) to prevent an operating system from booting.
- 3. Next, enter  $\overline{C}$  (Return)/(ENTER) to enter Configuration Control Mode:
- 4. You should see this menu appear in the power-up display's upper right-hand corner:

Configuration Control Keys Control Class -------------------------------1 I/O Configuration 2 Auto System Selection

A Abort without changes --------------------------Type [key] RETURN ?

5. You are now in Configuration Control Mode.

## **Configuration Control Mode Menu**

You have three choices on the Configuration Control Menu:

- $\blacksquare$  Press  $\lceil \cdot \rceil$  and enter Configurable Interface Mode.
- $\Box$  Press (2) and enter OS Selection Mode.
- $\bullet$  Press (A) and return to the boot up process

### **Configuring the Internal Interfaces**

Press  $\Omega$  to configure the internal I/O interfaces.

If you see error messages, refer to the section in this chapter titled 'Configuration Error Messages.'

The Configurable Interface Menu replaces the Configuration Control Menu and looks similar to the following.

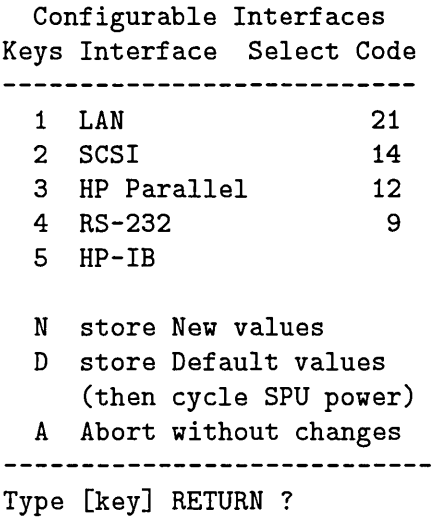

The order that interface identifiers appear and their respective number keys may be different on your controller. Only interfaces that are configurable from the Boot ROM's Configuration Control Mode will be listed. The Select Code currently assigned to the interfaces is shown in the column marked "Select Code".

- To change the configuration of an internal face, first press the appropriate identifying number. In our example, press  $[1]$  for LAN,  $[2]$  for SCSI,  $[3]$  for HP Parallel,  $[4]$  for RS-232, and [5] for HP-IB. Don't forget to press (Return)/(ENTER) to complete the command. For the HP-IB, there is no select code nor interrupt level, so the only change can be to make the internal HP-IB the System Controller.
- **Make the appropriate changes on the interface menu presented.**
- $\blacksquare$  To store the new values, press  $\lceil \mathcal{N} \rceil$ .
- $\blacksquare$  To restore the original default values, press  $\lceil D \rceil$ .
- $\blacksquare$  To abort the process, leaving the values unchanged, press  $\blacksquare$ .
- **•** Pressing  $\overline{N}$ , or  $\overline{D}$ , or  $\overline{A}$  returns the system to the boot up process.

### **Internal Interface Default Values**

Each of your controller's several internal interfaces is factory set to a default value. Table 5-1 lists the default configurations.

| <b>Built-In</b> |                    | Default       |                   |
|-----------------|--------------------|---------------|-------------------|
| Interface       | <b>Function</b>    | Configuration | Options           |
| <b>SCSI</b>     | Select Code        | 14            | $0$ to $31$       |
|                 | Interrupt Level    | 3             | $3 \text{ to } 6$ |
|                 | <b>Bus Address</b> |               | $0$ to $7$        |
|                 | Parity             | Yes           | No.               |
| LAN             | Select Code        | 21            | $0$ to $31$       |
|                 | Interrupt Level    | 5             | $3\;{\rm to}\;6$  |
| HP Parallel I   | Select Code        | 12            | $0$ to $31$       |
|                 | Interrupt Level    | 3             | $3 \text{ to } 6$ |
| $HP-IB$         | Select Code        |               | n/a               |
|                 | Interrupt Level    |               | n/a               |

**Table 5-1. Built-In Interface Default Configurations** 

### **Example Interface Configuration**

In this example, the SCSI interface will be reconfigured. Other interfaces use similar menus. To select and configure the SCSI Interface, do the following:

Start from Configuration Control Mode. That means the following Configuration Control menu is shown in your display's upper right-hand corner:

```
Configurable Interfaces 
Keys Interface Select Code 
----------------------------
 1 LAN 
                      21 
 2 SCSI 
                      14 
 3 HP Parallel 12
 4 HP-IB 9 
 N store New values 
 D store Default values 
    (then cycle SPU power) 
 A Abort without changes 
Type [key] RETURN ?
```
Press 2 [Enter]/(Return to get the SCSI interface menu:

The Configurable Interfaces Menu gets replaced with this SCSI Menu:

SCSI Key Feature Value ---------------------------1 Select Code 14 2 Interrupt Level 3 3 Parity Y 4 Bus Address 7 X to eXit menu ------------------------Type [key] RETURN ?

Use the specified keys to change the features listed. To change the Select Code, press  $\Omega$ , or the change the bus address, press  $\left(4\right)$ . When you select a value to change, the prompt line changes. For example, to change the SCSI's Select Code, do the following:

```
Press (1) (Return)/(ENTER)
```
Then the command line changes to:

1 Select Code used select codes are 12 14 15 21 14 Type 0.. 31 except used RETURN ?

 $\blacksquare$  The select code function line shows the current information.

• Select codes already used and not available and are listed in the third line.

**n** The prompt line is next.

To change the SCSI select code to 23, enter 23  $\sqrt{\text{Return}}$ . The display would not look like the following:

1 Select Code used select codes are 12 15 21 23 23 Type 0.. 31 except used RETURN ?

Other interfaces and features would be selected and changed the same way. After you have made interface configuration changes your controller needs, exit the interface menu by entering (X) (Enter)/(Return). The Configurable Interfaces Menu will re-appear.

Select any other interface and configure it according to your application needs.

After configuring your controller's internal interfaces as required store the new interface values in memory by entering  $\boxed{N}$  (Enter)/(Return).

The system will re-boot with the new values.

### **Auto System Selection Mode**

Most users will leave this feature in the default setting, and can skip this section. To see if this feature is for you, ask yourself the following two questions:

- 1. Is my controller connected to a network that contains multiple operating systems?
- 2. Do I have a need to auto boot from a different operating system than the other people on the network?

Skip this section if you answered 'No' to either question. If you answered 'Yes' to both questions, follow these instructions to select your specific operating system to boot automatically.

- 1. Enter Auto System Selection Mode by entering  $(2)$  [Enter]/(Return) from the Configuration Control Mode.
- 2. The following menu will appear in the upper right corner:

Auto System Selection Keys Option Status ---------------------------1 Scan for System Y 2 Selected System N 3 Store Selected Sys. N E Execute A Abort without changes ---------------------Type [key] RETURN ?

#### **Note**  Keep this perspective in mind: When the Auto System Selection screen is selected, what you see first is the way the controller is currently set. As you change different key options, the menu shows what will be, as soon as you execute the changes by pressing  $E$ .

#### **The Menu**

While reading this section, remember that "Key" and "line" are used interchangeably; that is, you press  $\Omega$  to select line 1. The letter *Y* means YES and \$\$N\$\$ means NO.

- $\Box$  Default is Key 1 = Y, Key 2 = N and Key 3 = N.
- **P** Pressing  $\Omega$ ,  $\Omega$ , or  $\Omega$  will change the way the autoboot selects and stores an operating system. Selecting a key also causes the Status value to toggle between Y and N.
- **P** Pressing  $E$  executes the selected changes as the operating system re-boots.
- $\Box$  Pressing (A) will ignore any changes just made, and will re-start the Boot ROM using the previous setting.

#### **Menu Options**

- **•** Key  $1 = Y$  tells the controller to boot the first bootable operating system it finds.
- $\blacksquare$  Key 2 = Y tells the controller to boot a specific operating system.
- **•** Key  $3 = Y$  causes the Boot ROM to store the specified operating system path in the EEPROM. This allows the selected system to auto-boot unattended.

Note that some key combinations are valid but others are either invalid or meaningless. The following are the valid combinations:

**•** Key  $1 = Y$  and Key  $2 = Y$ ;

This will cause the Boot ROM to try auto-booting from the selected system once. If the selected system can not be accessed because its power switch is off or data cable is not connected, then the first bootable system will be booted. This is the most useful selected system option.

**•** Key  $1 = N$  and Key  $2 = Y$ ;

This will cause the Boot ROM to try auto-booting from the selected system only, until it boots.

**•** Key  $1 = Y$  and Key  $2 = N$ ;

This default mode causes the Boot ROM to boot the first bootable system it finds. No selected system specified.

Here are the invalid or meaningless combinations. The bootROM will toggle another line in order to produce a usable combination.

**•** Key  $1 = N$  and Key  $2 = N$ ;

Key 1 or Key 2 must  $= Y$ . Trying to set both to N is not allowed and the opposite key will be automatically toggled.

**•** Key 2 = Y and Key 3 = N;

Changing Key 2 to Y will automatically set Key 3 to Y. This means a new system is to be selected, and Key  $3 = Y$  says to store that new system in the EEPROM.

### **System Selection Example**

Suppose that the operating system which you wish to select for automatic booting is labeled 2H in the list of bootable operating systems displayed when you do an attended boot(press (SPACE) before an operating system is booted). Furthermore, you want the controller to try to boot the system once, and if it is not accessible, to scan for and boot the default system.

This situation is listed as number one in the above list of valid combinations. To set it up, follow these steps:

- 1. Toggle Key 2 status to Y by entering  $(2)$  (Enter)/(Return). Key 3 status will automatically toggle to Y.
- 2. Check to make sure Key  $1 = Y$ .

### 3. Press:  $E$   $E$   $E$   $E$   $N$  $N$  $R$ eturn

At this point the screen clears and the system starts re-booting. When HP- HIL. Keyboard is displayed or the beeper sounds, press (Space Bar) to invoke Attended Mode. Wait until all the devices are listed on the left and all bootable operating systems are listed on the right. The display now looks almost identical to an attended mode power-up display. The one difference is an additional message on the next to bottom line indicating that the Boot ROM will store the selection.

4. Select the number-letter combination listed in front of the operating system you want to select. For our example, enter  $(2)$   $(H)$  (Enter)/(Return). The Boot ROM stores the selected system path information in the EEPROM while clearing the screen and re-booting. The selected system will now be booted.

This completes the process, and the selected system will continue to boot until a different unattended system is selected.

## **Error Messages**

When you turn on your controller, one error condition is related to the internal interface configurations. If an error message appears, such as:

```
Configuration EEPROM Failed
```
Configure Mode Failed

one of several conditions may exist. A hardware problem with the Boot ROM or its associated circuits probably occurred. Refer to Table 5-2 for possible error messages you may see when entering Configuration Mode.

If the Boot ROM or EEPROM has problems after you enter one of the configuration commands, the mode lines display one of the error messages listed in Table 5-3.

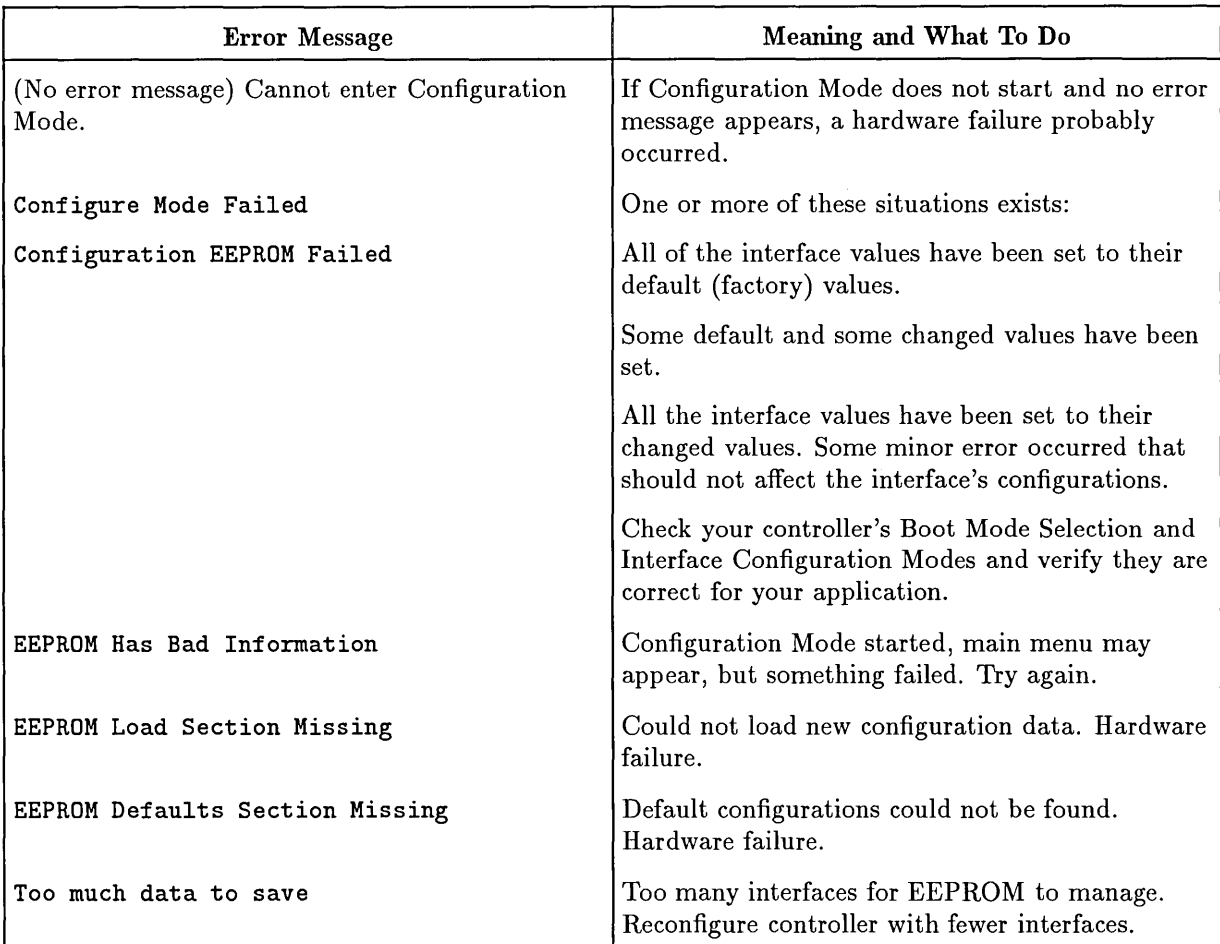

## **Table 5-2. Configuration Mode Entry Error Messages**

### **Table 5-3. Configuration Mode Exit Error Messages**

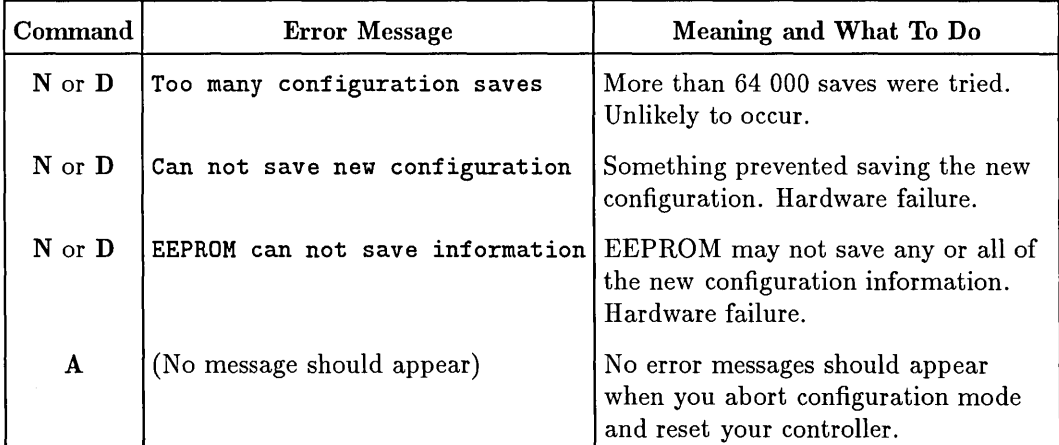

# **Finding the HP-UX SCSI Bus Addresses**

Your system administrator should know what addresses your controller uses for each of its SCSI devices. Each SCSI device address must be unique. When adding a SCSI device, if the currently used values are not know, you can find out what bus addresses are already used by doing the following.

- 1. Type the 'SCSI Program' shown on the next page into a file called check. c:
- 2. Compile this program with the command: *cc check.c -o check* [Return] (ENTER]
- 3. Run the program with root privileges, specifying the SCSI interface select code after the program name; e.g. ./check 14. This will check select code 14.

## **HP-UX Program for SCSI Addresses**

```
#include <stdio.h> 
#include <fcntl.h> 
#include <errno.h> 
#include <sys/stat.h> 
#include <sys/sysmacros.h> 
main(argc, argv) 
    int argc; 
    char **argv; 
{ 
} 
    int fd, ba, sc; 
    char *tmpfile = tempnam("/tmp", "scsi");
    mode_t fmode = S_IFCHR | S_IRUSR | S_IRGRP | S_IROTH;
    /* check for an argument */ 
    if (argc != 2 || (sc = strtol(argv[1], (char **)NULL, 0)) == 0) {
       fprintf(stderr, "usage: % select_code\n", *argv);
       exit(1);} 
    /* walk through bus addresses 0 through 7 */ 
    for (ba = 0; ba < 8; ba++) {
      /* make the device file */ 
      if (mknod(tmpfile, fmode, makedev(47, makeminor(sc, ba, 0, 0))) < 0) {
          perror("mknod"); /* exit if we can't make the device file; */ 
          exit(1); /* probably being run by non-root user */
      } 
      /* open device, or check for other than "no such device or address" */ 
      if ((fd = open(tmpfile, 0_RDONLY)) >= 0 || errno != ENXIO) {
          printf("Device at select code \lambdad, bus address \lambdad\infty, sc, ba);
          close(fd); 
      } 
      unlink(tmpfile); 
      } 
  exit(0);/* remove the device file */
```
# **Internal Mass Storage Configurations**

# **Hard Disk Drives**

### **Setting the Hard Disk Drive Configuration Jumpers**

This information is for:

- HPA2257A 52 Mbyte Hard Disk Drive.
- HPA2258A 210 Mbyte Hard Disk Drive.
- HPA2259A 420 Mbyte Hard Disk Drive.

**Caution** Although the device is well-protected from physical shock when installed in the controller, it is very easily damaged when separate. Avoid dropping or striking the device. Handle it gently at all times.

Note the jumpers in the back of the drive are installed as follows:

- **•** Jumpers installed on pins  $=$  "in."
- **Jumpers removed from pins = "out."**

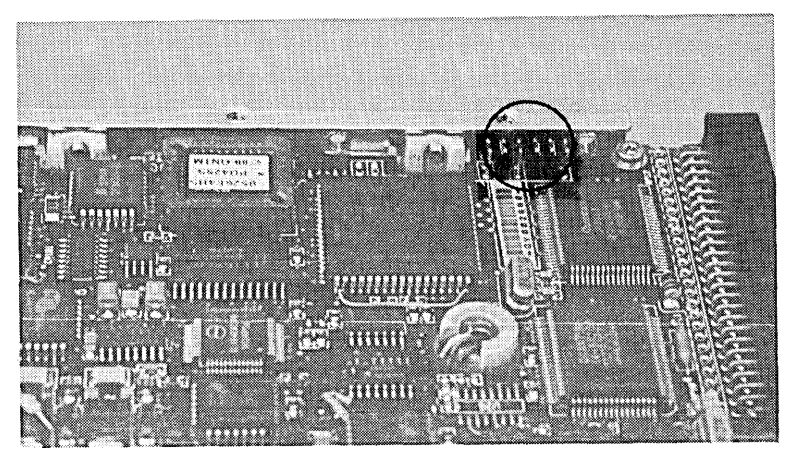

**Figure 5·3. Hard Disk Drive Configuration Jumper Locations** 

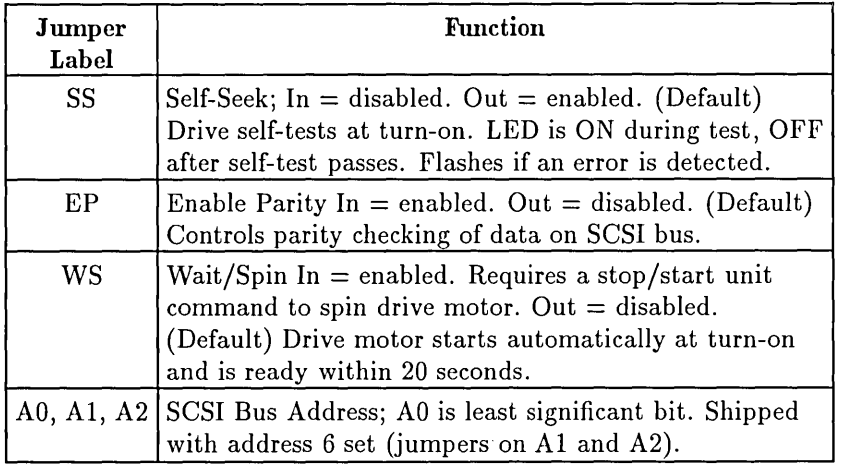

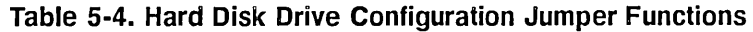

**SCSI Bus Address Jumpers.** The hard disk drive must be set to a unique SCSI bus address. Use a pair of needle-nose pliers to set the drive's SCSI address. The address is binary (jumper  $in = 1$ , out = 0) with jumper A0 the lease significant bit.

### **The HP A2257A 52 Megabyte Hard Disk Drives**

### **Setting the Drive Configuration Jumpers**

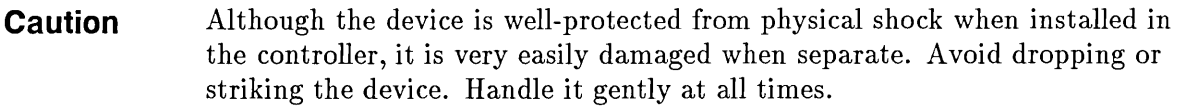

Figure 5-3 shows you the configuration jumper locations. Jumpers and their settings are explained in Table 5-5.

Note the jumpers in the back of the drive are installed as follows:

- $\Box$  Jumpers installed on pins = "in."
- $\blacksquare$  Jumpers removed from pins  $=$  "out."

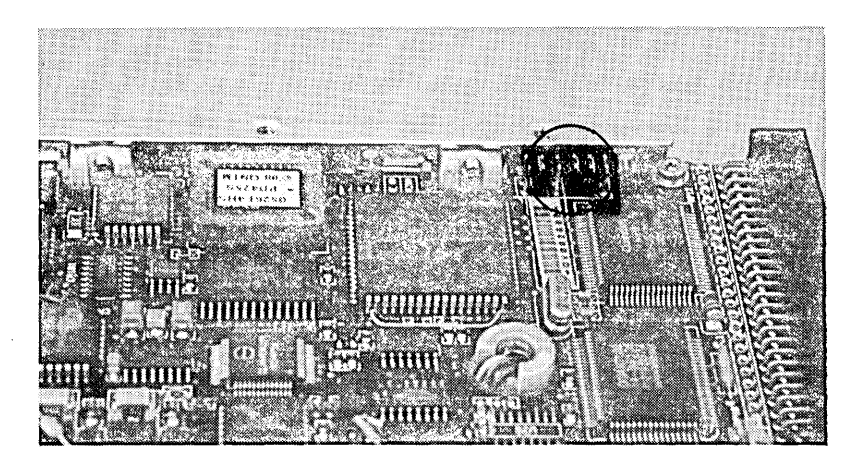

**Figure 5-4. 52 Megabyte Hard Disk Drive Configuration Jumper Locations** 

| Jumper<br>Label | <b>Function</b>                                                                                                    |
|-----------------|----------------------------------------------------------------------------------------------------|
| SS              | Self-Seek;                                                                                                    |
|                 | $In = disabled.$                                                                                                    |
|                 | $Out = enabled. (Default) Drive self-tests at turn-on.$<br>LED is ON during test, OFF after self-test passes.<br>Flashes if an error is detected. |
| EP              | <b>Enable Parity</b>                                                                                                    |
|                 | $In = enabled.$                                                                                                    |
|                 | $Out =$ disabled. (Default) Controls parity checking of<br>data on SCSI bus.                                                                      |
| WS              | Wait/Spin                                                                                                    |
|                 | In $=$ enabled. Requires a stop/start unit command to<br>spin drive motor.                                                                        |
|                 | $Out = disabled.$ (Default) Drive motor starts<br>automatically at turn-on and is ready within 20 seconds.                                        |
|                 | A0, A1, A2 SCSI Bus Address; A0 is least significant bit. Shipped<br>with address 6 set (jumpers on A1 and A2).                                   |

**Table 5-5. Hard Disk Drive Configuration Jumper Functions** 

**SCSI Bus Address Jumpers.** The hard disk drive must be set to a unique SCSI bus address. Use a pair of needle-nose pliers to set the drive's SCSI address. The address is binary (jumper  $in = 1$ , out  $= 0$ ) with jumper A0 the lease significant bit.

### **3.5-in Flexible Disk Drive**

#### **Setting the Configuration Jumpers**

**Caution** Although the device is well-protected from physical shock when installed in the controller, it is very easily damaged when separate. Avoid dropping or striking the device. Handle it gently at all times.

Figure 5-5 shows you the configuration jumper locations. Jumpers and their settings are explained in Table 5-6.

Note the flexible disk drive jumpers are installed as follows:

- $\blacksquare$  Jumpers installed on pins = "in."
- $\blacksquare$  Jumpers removed from pins  $=$  "out."
- **Caution** Your flexible disk drive jumpers are used opposite to jumpers in your hard disk drives. For example, the three flexible disk drive bus address jumpers when set to bus address 0 are all 'in.' The same hard disk drive address jumpers set to bus address 0 are all 'out.'

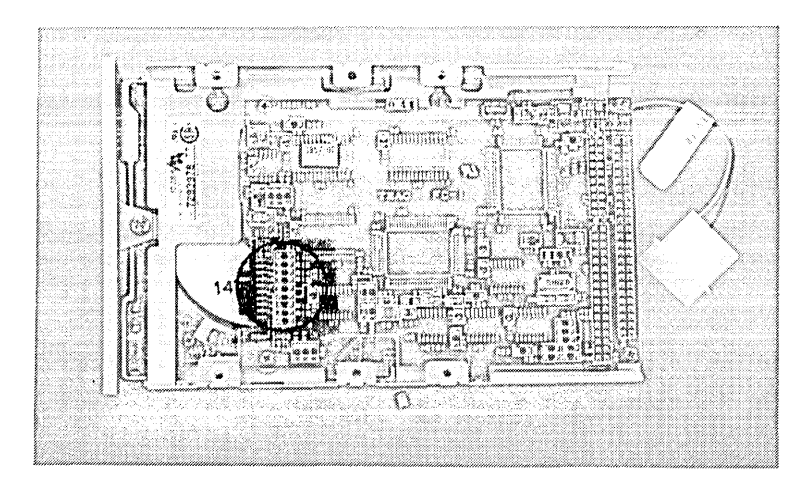

**Figure 5-5. Flexible Disk Drive Configuration Jumper Locations** 

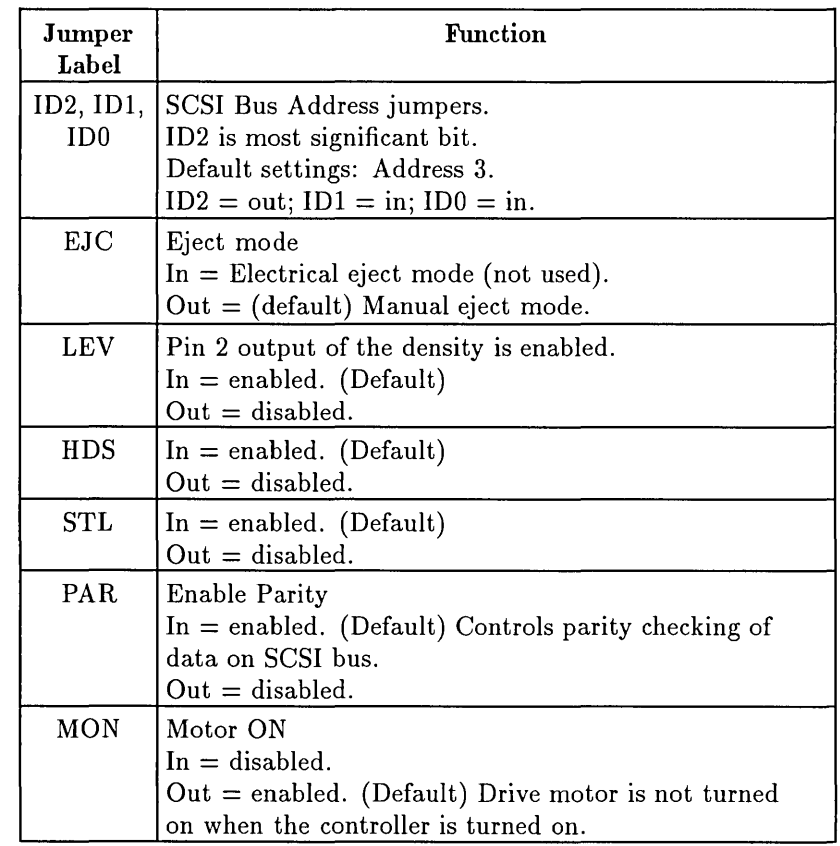

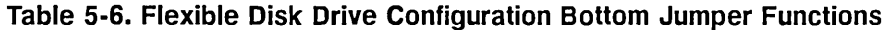

**Function Jumpers.** Only the SCSI address jumpers should be changed. You should not have to change the function jumpers. They should be left in their default condition.

**SCSI Bus Address Jumpers.** Your flexible disk drive must be set to a bus address that is different from other SCSI device bus addresses already used. The factory default setting is address 3. Use a pair of needle-nose pliers to remove and install the configuration jumpers. Set your drive's SCSI configuration jumpers for the SCSI bus address it will use.

Note that jumper ID 0 is next to the edge of the printed circuit board. For example, if you want to set your hard" disk drive's address jumpers to address 5, you would set:

- **Jumper ID 0 out.**
- **Jumper ID 1 in.**
- **Jumper ID 2 out.**

**SCSI Bus Address Jumpers.** The hard disk drive must be set to a unique SCSI bus address. Use a pair of needle-nose pliers to set the drive's SCSI address. The address is binary (jumper  $in = 1$ , out  $= 0$ ) with jumper A0 the lease significant bit.

### **CD ROM Disk Drive**

**Note** CD ROM drives are only supported with the HP A2256A SCSI External Interface Upgrade installed. If no external SCSI devices are used in the system, a terminator must be plugged into the rear panel SCSI connector.

### **Setting the Drive Configuration Jumpers**

Figure 5-6 shows you the configuration jumper locations. Jumpers and their settings are explained in Table 5-7. Nate the jumper positions that represent an 'out' and 'in.'

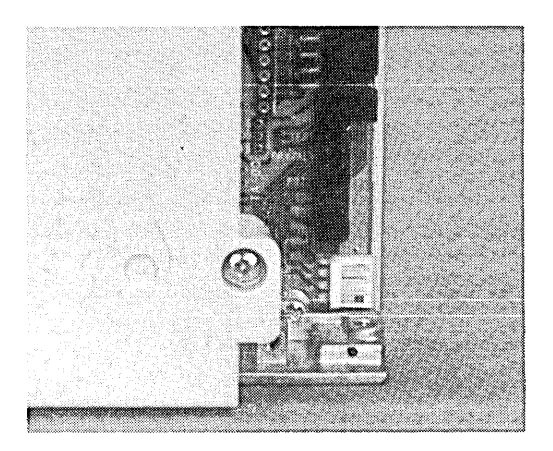

**Figure 5-6. CD ROM Configuration Jumper Locations** 

| Jumper<br>Label | <b>Function</b>                                                                                                   |  |  |
|-----------------|----------------------------------------------------------------------------------------------------|--|--|
| ID1, ID2, ID4   | SCSI ID Address; Jumper ID1 is least significant bit. Shipped<br>with address 2 set (default); jumper only on ID2 |  |  |
| <b>PRTY</b>     | Parity checking; $Out = Disabeled$ ,                                                                              |  |  |
|                 | $In =$ Enabled.                                                                                                   |  |  |
| PRV/ALW         | Media removal; Out $=$ eject button enabled,                                                                      |  |  |
|                 | $In =$ eject button ignored.                                                                                      |  |  |
| <b>TEST</b>     | Test; for factory use only.                                                                                       |  |  |
| <b>TERM</b>     | Termination power source; $In = from$ drive,                                                                      |  |  |
|                 | $Out = from bus$                                                                                                  |  |  |

**Table 5-7. CD ROM Drive Configuration Jumper Functions** 

**SCSI Bus Address Jumpers.** Your CD ROM drive's SCSI ID jumpers must be set to the bus address it will use. Your CD ROM has bus address 2 factory set. Set your CD ROM's SCSI ID configuration jumpers for SCSI bus address you will use in the range of 0 through 6. Refer to Table 5-8 for bus address settings

**Table 5-8. CO ROM SCSI 10 Addresses and Switch Settings** 

| <b>SCSI</b><br>Address |   | ID1   ID2   ID4 |   |
|------------------------|---|-----------------|---|
| 0                      | 0 | 0               | 0 |
|                        |   |                 |   |
| 1                      | 1 | 0               | 0 |
| $\boldsymbol{2}$       | 0 | 1               | 0 |
| 3                      | 1 | 1               | 0 |
| $\overline{4}$         | 0 | 0               |   |
| 5                      | 1 | 0               |   |
| 6                      | 0 | 1               |   |
|                        |   |                 |   |

**Parity.** You should leave the PRTY jumper in to enable parity checking of data. **Audio Use.** 'Audio Only Mode' is not supported.

# **External SCSI Cables**

The SCSI cables connected to external devices have limits on their length. Cables must meet certain type and length requirements.

- **E** SCSI Cable Restrictions.
- **E** Supported SCSI Cables.
- **Example 21 Determining Controller SCSI Cable Lengths**

# **SCSI Cable Rules**

Rules for external SCSI cables are:

- **n** Only SCSI cables approved by Hewlett-Packard are supported.
- $\blacksquare$  Use the shortest possible cables.
- All internal and external SCSI devices must be counted. A total of 7 devices are allowed.
- In Although up to seven SCSI disk drives (hard and magneto-optical), a limit of five disk volumes per controller may be mounted on the operating system at anyone time.
- If When adding third party SCSI devices, total SCSI cable length is limited to 4.6 meters (15 feet). Both controller and device internal and external cable length are included.

**Note** When using external SCSI cabling, you must use an active SCSI terminator at the last external device on the SCSI bus. Use only HP *K2291* terminators insure reliable system operation.

# **Supported Accessory Cards**

# **010-1 Accessory Cards**

The HP A2247A 4-slot bus expander accepts DIO-II accessory cards. These cards are also used on other Series 300 controller. Refer to Table 5-9 for the supported accessory cards.

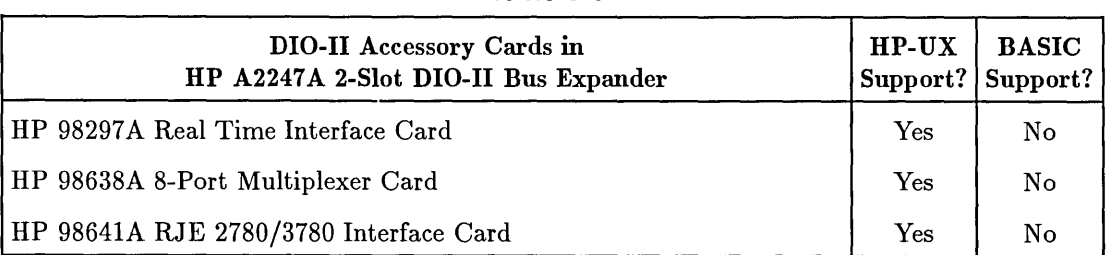

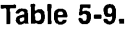

# Supported DIO-I Accessory Cards

Model 362 and 382 controllers and the HP A2246A 4-slot bus expander accept DIO-I accessory cards. These cards are also used on other Series 300 and 200 controller. Refer to Table 5-10 for the supported accessory cards.

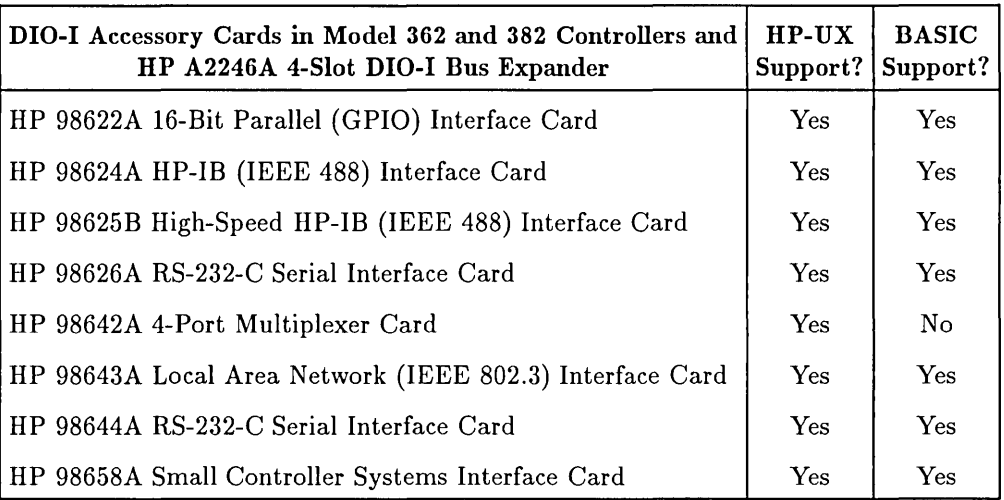

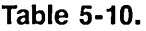

### Graphics Configuration

There are two jumpers on the system board for on-board graphics configuration. The jumpers are marked COLOR and ENABLE. The default condition is with both jumpers nearest the markings. Moving the ENABLE jumper causes the on-board graphics circuitry to be disabled, allowing a supported graphics board to be used in the DIO slot. Only the COLOR graphics type is supported on Model 362 and 382 controllers. Refer to Figure 5-7 for jumper positions.

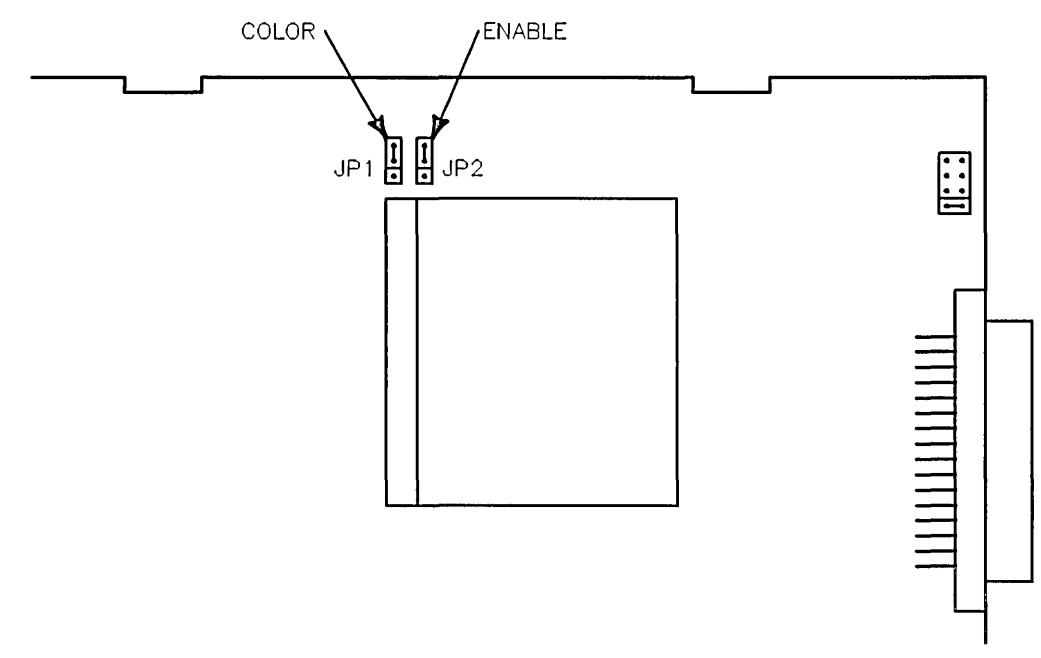

Figure 5-7. System Board Graphics Jumpers

# **LAN Type**

A jumper on the top of the LAN board selects the LAN type. Figure 5-8 shows the two positions.

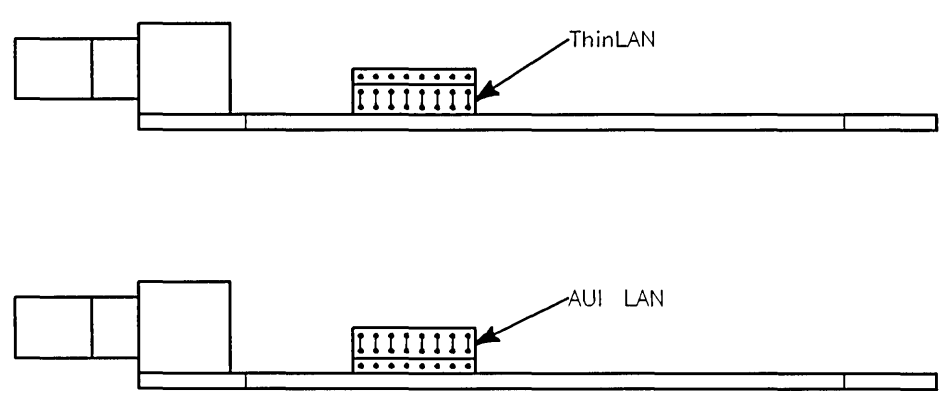

**Figure 5-8. LAN Board Jumper Positions** 

# **Troubleshooting**

# **Introduction to Troubleshooting**

Troubleshooting information and procedures for Model 362/382 controllers are divided into these sections:

- **E** Introduction to Troubleshooting
- Troubleshooting Procedures.
- II Checkout Procedures.

The flowcharts contained in this chapter are logically structured to point you in the right direction (run diagnostics, replace assemblies, and so on). The remainder of the information in this chapter supports the directions in the flowcharts. Follow the assembly replacement procedures in Chapter 2 if the flowcharts call for assembly replacement.

# **Analytic Troubleshooting**

Troubleshooting this controller is the process of getting answers to these five questions:

- IJ What exactly is wrong, or what are the bad symptoms?
- I Where are the bad symptoms appearing?
- I When do the bad symptoms occur?
- III How bad is the problem or to what extent does it occur?
- **E** What actually caused the problem in the first place?

Getting the answers to these questions usually makes the troubleshooting process much more effective and less costly. When a failure in a system occurs, remember these questions and get the answers to each of them.

While going through the troubleshooting process, bear in mind that the Models 362/382 are highly integrated. That means that a large portion of many functions is located on the system board. Thus, if you come to the conclusion that a certain circuit is defective (such as RAM, SCSI or mass storage), remember that a large portion of that circuit is located on the system board. The defective part may well be on the system board rather than on the more apparent RAM board or SCSI device.

## **Operating Systems**

The troubleshooting strategy for Model 362/382 controllers is in the form of a bottoms-up approach. That is, you note any error or status messages, and then you run the power-up boot ROM diagnostics known as Self Test. If the Self Test diagnostics fail, replace the assembly that is indicated. If the tests pass but you still suspect a problem, you should run the next level of diagnostics.

These diagnostics are in the offline Test Stimulus Code (TSC) tests, depending on the suspected problem. If the TSC diagnostics fail, replace the indicated assembly. If the controller does not report errors, the suspected problem is probably not hardware-related. Refer to the following sections for more information about Self Test and TSC.

After you have all answers possible, decide what's the most probable cause of the problem. Sometimes you'll arrive at several choices for a cause. For each choice, qualify it against the answers to the questions above. The most probable cause is the one that logically justifies the correct answers to these questions.

Most of the procedures presented in this section do not depend on any particular operating system being loaded. However, the material regarding ce.utilities requires that the operating system is HP-UX.

### **Troubleshooting in the HP-UX Environment**

You must be familiar with the HP-UX operating system to troubleshoot Series 300 controllers that are running with HP-UX. You must be able to start and stop processes. You should also be familiar with the Boot ROM Test Mode, Series 300 Test Tools and the HP-UX ce.utilities. The Series 200/300 Test Tools Manual has instructions for running the Series 300 Test Tools. Instructions for using ce.utilities are found in the System Support Tape User's Guide.

In the HP-UX environment, you note any error or status messages, and then run the power-up boot ROM diagnostics, known as Self Test. If the Self Test diagnostics fail, replace the assembly that is indicated. Refer to the following sections for more information about Self Test.

# **Troubleshooting Procedures**

Several levels of operations exist within Model 362/382 controllers. Each level has diagnostic or error-reporting capabilities:

- The Boot ROM level has:
	- o Self Tests.
	- o Test Mode.
- **E** Series 300 Test Tools have:
	- o Controller Tests.
	- o System Functional Tests.
- $\blacksquare$  HP-UX has ce.utilities.

# **Troubleshooting Flowcharts**

This section provides flowcharts that route you through a series of standard troubleshooting procedures for Model 362/382 controllers.

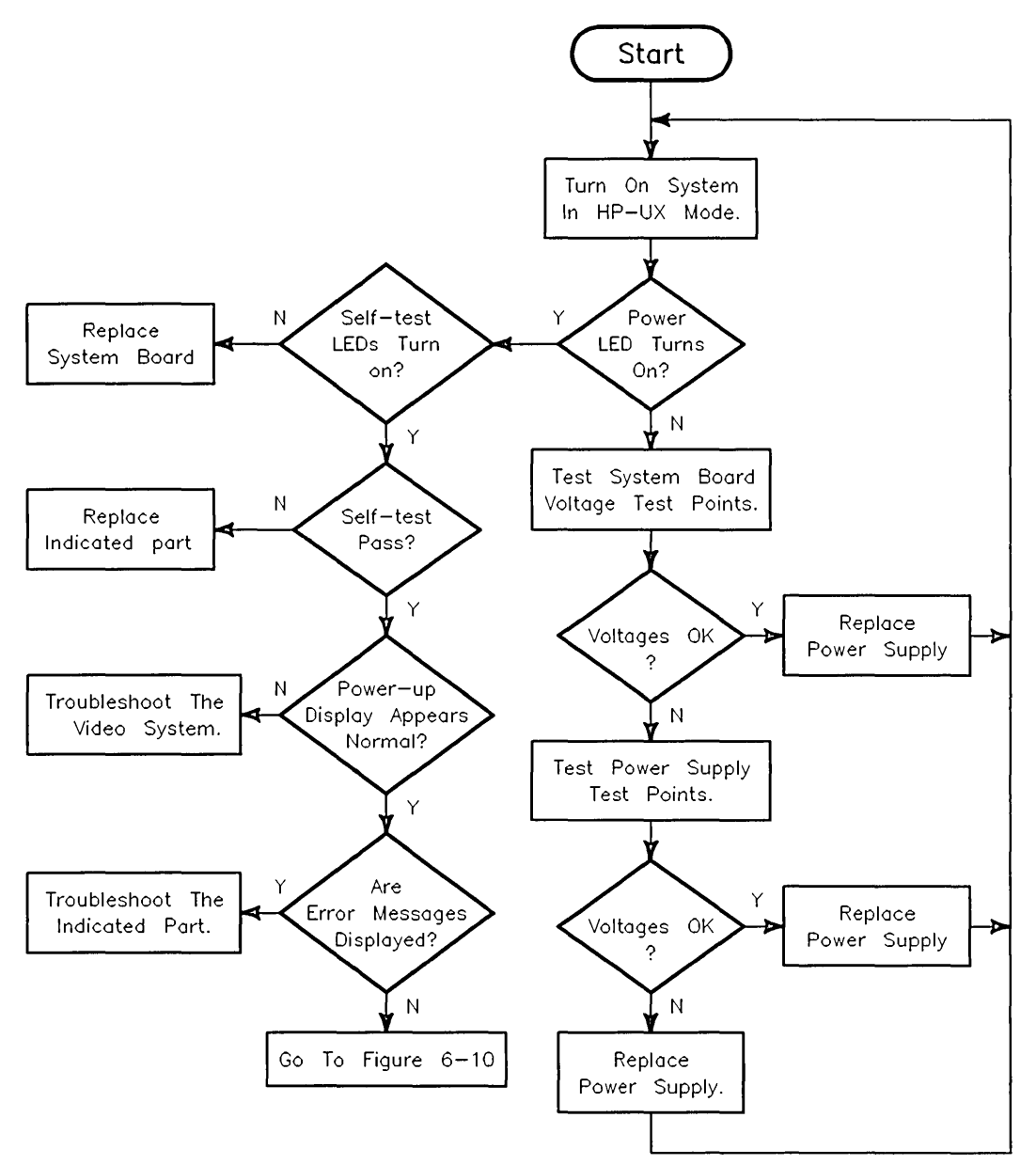

**Figure 6-1. Troubleshooting: Main Flowchart** 

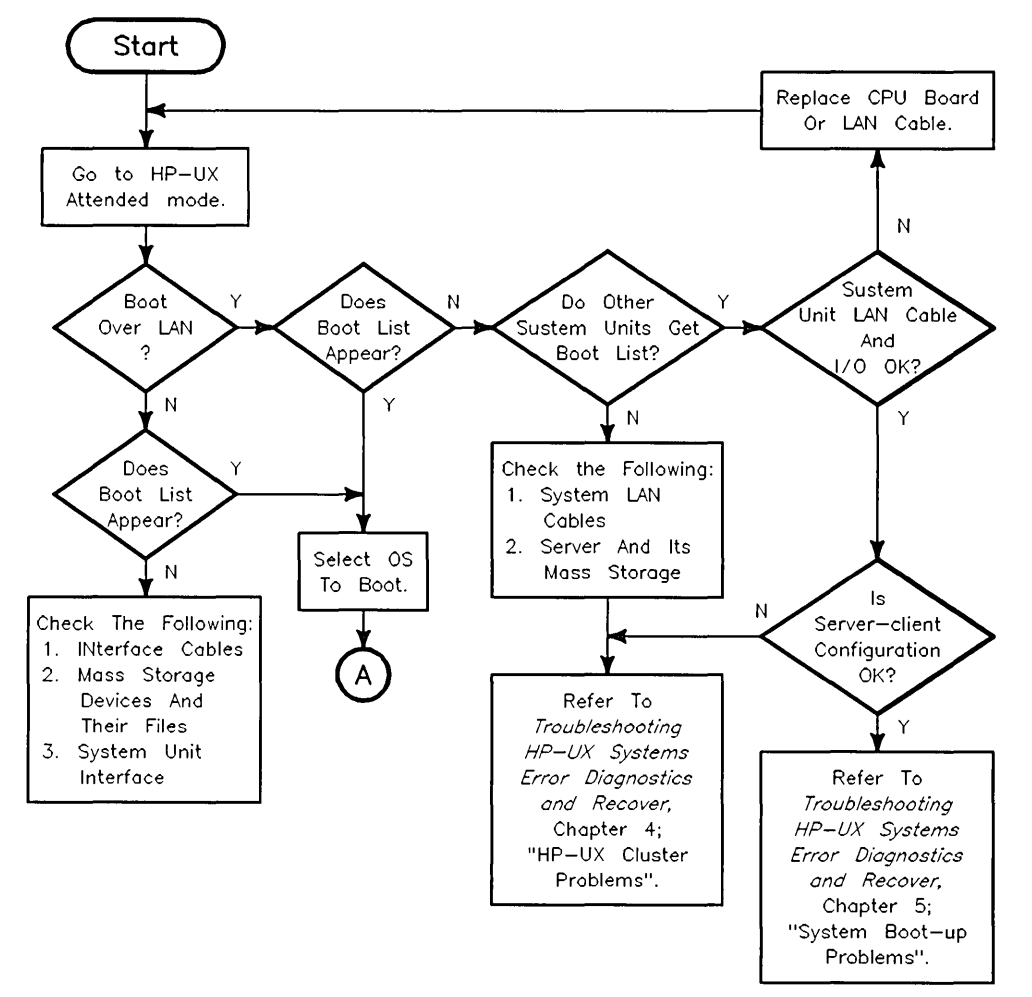

**Figure 6·2. Troubleshooting: Problems While Booting** 

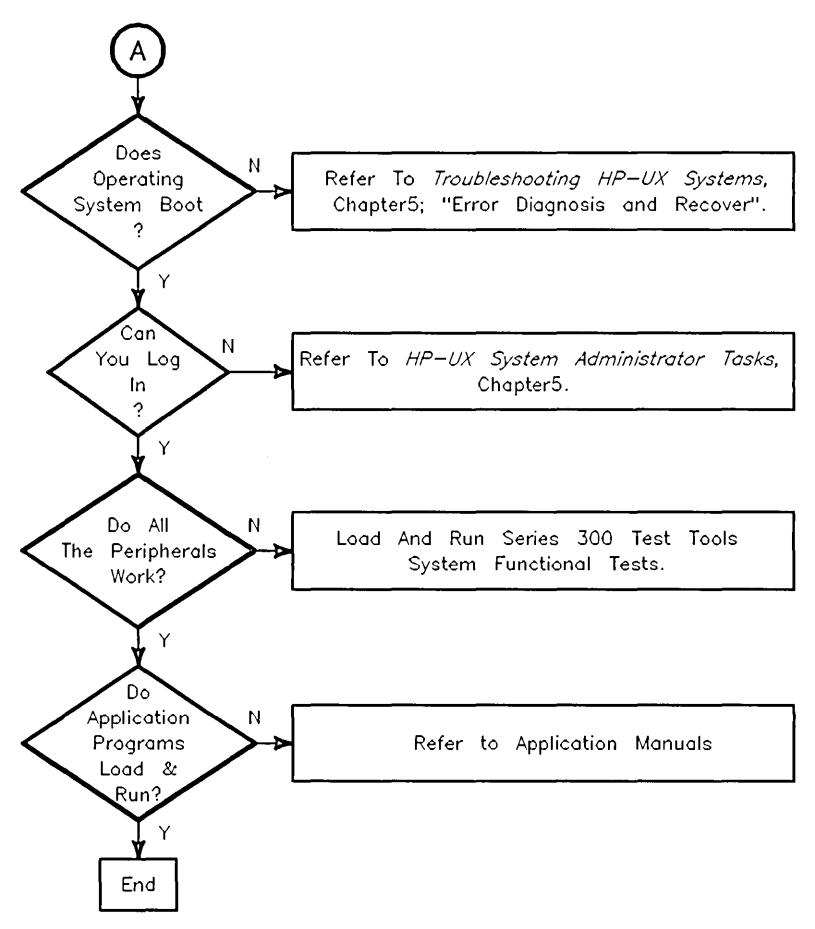

**Figure 6-3. Troubleshooting: Problems While Booting (continued)** 

### **Boot ROM Self-Tests**

When the controller first powers up, the CPU starts executing Boot ROM code. Before code is executed to boot an operating system, several things need to be set up and tested. The Boot ROM has several code segments to manage these responsibilities.

### **Hardware Initialization Support**

Some hardware, such as video circuit initialization and floating RAM positioning, which can not wait for an operating system to be booted, must be initialized at power-up as soon as possible to prevent improper operation.

### **Go/No-Go Self-Test Support**

The primary objective is to tell the user that the controller is okay. This consists of indicating all such devices present and reporting all detectable failures.

Boot ROM self-tests are by no means guaranteed to handle all hardware failures correctly. Several things contribute to this. They include current hardware design, limited code space and the fact that testing for unknown or unexperienced failures is virtually impossible.

Several UNEXPECTED failure messages may be displayed at any time. When the CPU executes an instruction set, certain events are expected to occur. Should an interrupt (either internally from the CPU or externally from some other device) occur and cause a RAM or CPU address to be used out of sequence, the following error message is displayed:

UNEXPECTED USE OF (address)

Table 6-1 lists these messages. The five most significant digits of the address are  $\text{FFFF}_{16}$  so only the three least significant digits (LSD) are listed in the table. When a range of addresses is shown, adjacent addresses are six addresses apart.

When an UNEXPECTED failure message equates to an interrupt level, vectored interrupt, or trap, the following situations normally exist:

- Interrupt level 1 through 7: Can happen at any time and are usually caused by an interface set to the indicated interrupt level. If the error repeats, the system board should be replaced.
- CPU traps: Usually occurs when the operating system is being used. A CPU trap indicates something in the processor circuits didn't go right. If the error repeats, the system board should be replaced.
- Other errors: Several things on the system board in an interface or CPU circuit can cause these errors. If the error repeats, the system board should be replaced.

| 3 Hex LSDs      | What Unexpected Event Occurred                   |  |  |
|-----------------|--------------------------------------------------|--|--|
| <b>FFA</b>      | Bus error                                        |  |  |
| FF4             | Address error                                    |  |  |
| FFE             | Illegal instruction                              |  |  |
| FE8             | Zero by zero trap                                |  |  |
| FE2             | check trap                                       |  |  |
| $_{\rm FDC}$    | TRAPV TRAP                                       |  |  |
| FD <sub>6</sub> | Privilege violation                              |  |  |
| FD <sub>0</sub> | Trace trap                                       |  |  |
| <b>FCA</b>      | 1010 Opcode                                      |  |  |
| FC4             | 1111 Opcode                                      |  |  |
| FBE             | Interrupt level 1 (keyboard)                     |  |  |
| FB8             | Interrupt level 2                                |  |  |
| FB <sub>2</sub> | Interrupt level 3                                |  |  |
| FAC             | Interrupt level 4                                |  |  |
| FA <sub>6</sub> | Interrupt level 5                                |  |  |
| FA <sub>0</sub> | Interrupt level 6                                |  |  |
| F9A             | Interrupt level 7 (RESET from keyboard)          |  |  |
| F3A to F94      | CPU Traps                                        |  |  |
| F34             | Reset from keyboard                              |  |  |
| F2E             | Keyboard timeout (fast handshake)                |  |  |
| F28             | Battery backup interrupt                         |  |  |
| F22             | NMI from the backplane                           |  |  |
| $_{\rm F1C}$    | Spurious interrupt                               |  |  |
|                 | EEC to F16 Vectored interrupts                   |  |  |
| EE6             | Format error, co-processor violation or unknown. |  |  |
| EE0             | Co-processor exception vectors.                  |  |  |

**Table 6-1. UNEXPECTED USE OF (address) Failure Messages** 

### **Failure Indications**

As the self-test progresses, the LEDs display the current state. At the end of the test, a power-up with no errors is indicated by all LEDs turned off and by immediate entry into the boot scanner.

If a failure occurred during the self-tests, then that failure will be indicated on the LEDs at the end of the tests. If there was more than one failure, the highest priority failure will be indicated on the LEDs. All the LED values are listed below.

The highest priority failure is also annunciated on the beeper. The lower 7 bits of the LED value are sounded off, most significant bit first, one second per bit, with a zero represented by a low tone and a one represented by a high tone. If no failure occurs, the beeper will not sound.

If the failure was a Boot ROM checksum error, the following message will be displayed:

CONTINUE AT OWN RISK (Press RETURN To Continue)

Once this message has been printed, the  $\overline{\text{Enter}}$  (Return) key must be pressed to continue to the boot scanner. The probability is fairly low that the error will adversely affect the user, but if it does, it could be catastrophic.

For all other failures, the message:

WAITING 1 MINUTE (Press RETURN To Abort Wait)

will be displayed. The Boot ROM will time out after approximately one minute and will then continue into the boot scanner. This allows time for the monitor or terminal to warm up and for the user to read the error messages. These failures are usually non-fatal, so in unattended mode, the Boot ROM will still boot the first operating system it finds. Typing the (Enter)/(Return) key will terminate the beeping error code and abort the one-minute wait. Typing the (Enter 1/( Return **1** key will also make the controller go into attended mode. This means that the Boot ROM will display all operating systems found and will not boot one until one is chosen and entered by the user.

#### **General Description of Failure Codes**

Table 6-2 lists the general meaning of error codes. These codes are explained further in other tables. LED patterns are represented by a black dot for on and a white dot for off. A grey dot indicate the LED in that position is on or off, depending on the binary code used to represent the device or failure type.

The test LEDs are mounted near the rear edge of the system board. They may be viewed by looking through a slot near the center of the rear panel, just above the interface connectors. LED on/off values are as shown in the following figure.

| LED Display<br><b>System Status</b> |                                                      |
|-------------------------------------|------------------------------------------------------|
|                                     | <b>. ILEDs</b> never accessed; replace system board. |
|                                     | o  LEDs failed to acknowledge data                   |

**Table 6-2. General Failure LED Indications** 

### **State and Failure Codes**

Table 6-3 and Table 6-4 lists the LED state and failure codes used by the Boot ROMs. Codes are listed here in numerical order for easy reference.

| LEDs<br><b>ABCDEFGH</b>                                                                                         | Explanation                                                   |  |
|----------------------------------------------------------------------------------------------------|---------------------------------------------------------------|--|
| 00000000                                                                                                    | No failure                                                    |  |
| 00000000                                                                                                    | Failed CPU register test.                                     |  |
| 000000000                                                                                                    | Testing top 16 Kbytes of RAM.                                 |  |
| 000000000                                                                                                    | Failure in top 16 Kbytes of RAM.                              |  |
| 000000000                                                                                                    | Top 16 Kbytes of RAM missing or not found by CPU.             |  |
| 000000000                                                                                                    | Starting Test Vector list.                                    |  |
| 00000000                                                                                                    | Resetting all interfaces.                                     |  |
| 00000000                                                                                                    | Internal console checksum error                               |  |
| 00000000                                                                                                    | Testing RAM for I/O on-board test code.                       |  |
| $\begin{array}{cccccccccccccc} \bullet & \bullet & \bullet & \circ & \circ & \circ & \circ & \circ \end{array}$ | SGC slot 0 error                                              |  |
| 0.0.0.0.0.0.0                                                                                                   | SGC slot 1 error                                              |  |
| 0.0000000                                                                                                    | SGC slot 2 error                                              |  |
| 0.0.0.0.0.0.0                                                                                                   | SGC slot 3 error                                              |  |
| 000000000                                                                                                    | Failed Boot ROM checksum.                                     |  |
| 000000000                                                                                                    | Pre-loading RAM for main test.                                |  |
| 00000000                                                                                                    | RAM Testing (main)                                            |  |
| 000000000                                                                                                    | Failure: Not enough RAM.                                      |  |
| 000000000                                                                                                    | Failure: ROM system.                                          |  |
| 000000000                                                                                                    | Failure: Boot error.                                          |  |
| 000000000                                                                                                    | Failure: OS tried to start loading at too high of an address. |  |
| 00000000                                                                                                    | Failure: Not enough RAM to load OS.                           |  |

**Table 6-3. Self-Test LED Special State and Failure Codes** 

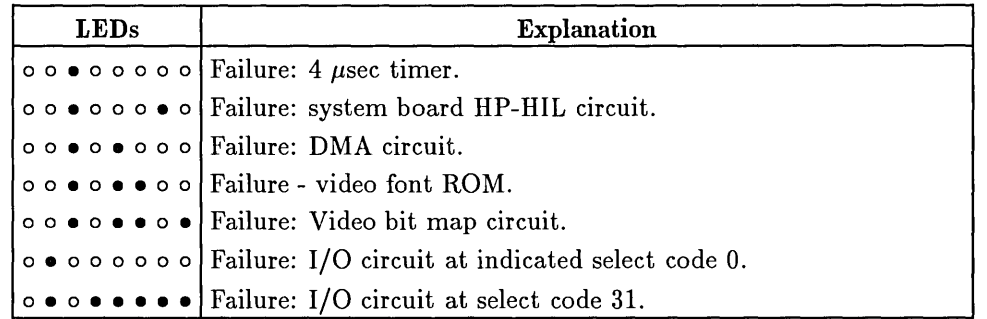

### **Table 6-4. Self-Test LED State and Failure Codes for Interfaces**

### **Table 6-5. Boot ROM Displayed Error Messages**

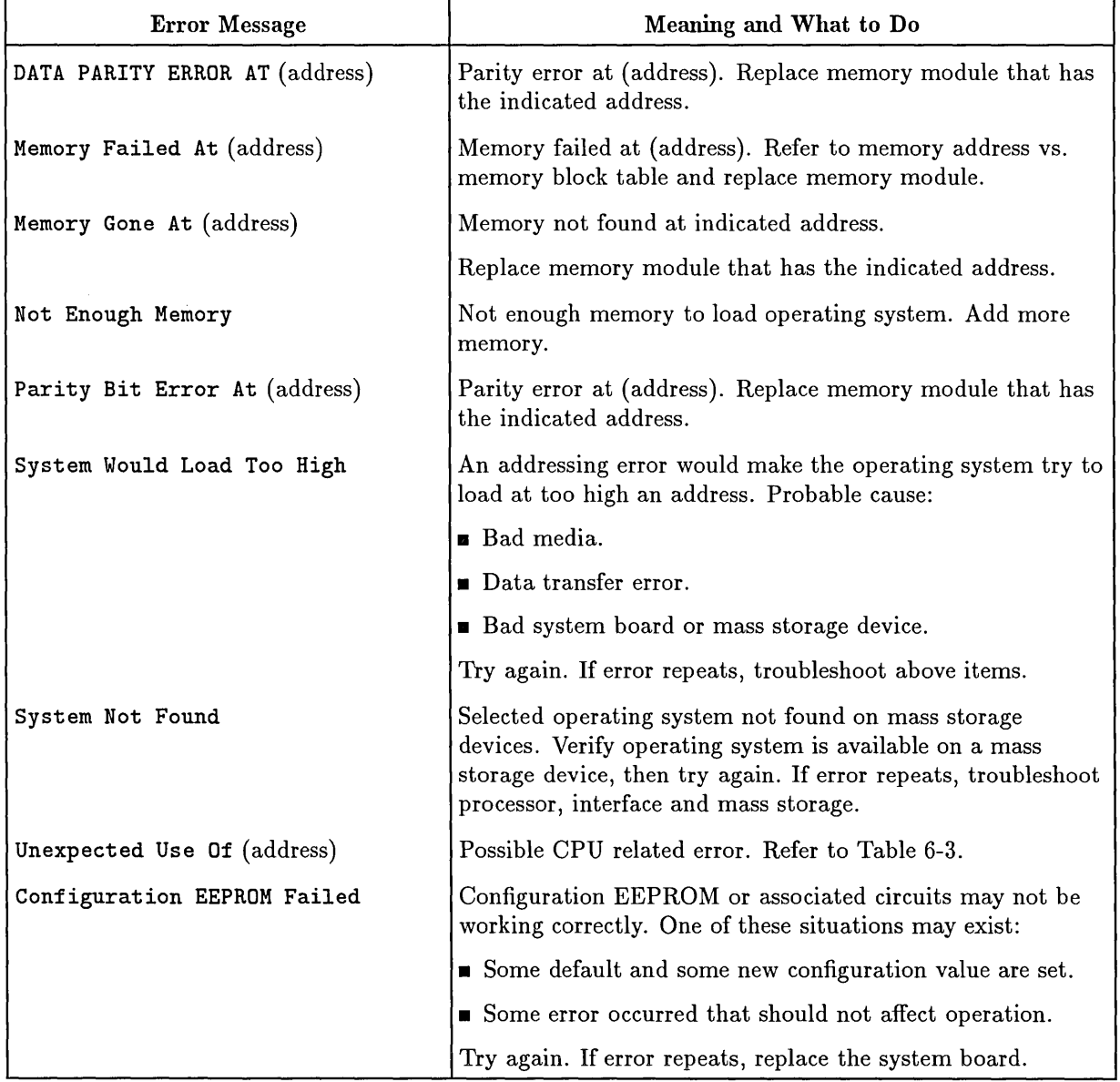

| <b>Error Message</b>                   | Meaning and What to Do                                                                                                    |  |  |
|----------------------------------------|----------------------------------------------------------------------------------------------------|--|--|
| EEPROM Has Bad Information             | Configuration Mode started, main menu may appear, but<br>something failed. Try again. Replace system board.                          |  |  |
|                                        | If Configuration Mode does not start and no error message<br>appears, a hardware failure probably occurred. Replace<br>system board. |  |  |
| EEPROM Load Section Missing            | Could not load new configuration data. Hardware failure.<br>Replace system board.                                                    |  |  |
| <b>EEPROM Defaults Section Missing</b> | Default configurations could not be found. Hardware failure.<br>Replace system board.                                                |  |  |
| Too much data to save                  | Too many interfaces for EEPROM to manage. Reconfigure<br>controller with fewer interfaces.                                           |  |  |

**Table 6-5. Boot ROM Displayed Error Messages (continued)** 

## **Test Mode**

When your display's last lines show:

RESET to Restart, SPACE to clear input Waiting for System Selection ?

 $\sim 10^6$ 

you may press  $\Box$  and this Test Mode display appears in the screen's upper right-hand corner:

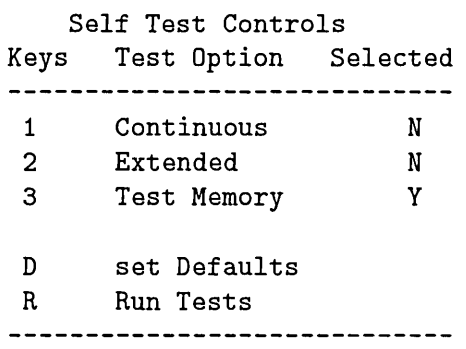

Type [key] RETURN ?

### **Self Test Control Menu**

A Self Test Controls menu has three columns to provide you with these controls:

- Keys; the keyboard keys used to select the test option you want to run.
- $\blacksquare$  Test Option; the type of test to run.
- $\bullet$  Selected; indicates the yes/no  $(Y/N)$  status of the option.

You will find explanations for each Self-Test Controls Menu item in the next few subsections.

#### **Continuous Self-Tests**

Continuous Self-Tests cause the Boot ROM to continuously repeat the self-tests. Entering configure mode while already in continuous self-test mode and choosing the Continuous option stops the continuous self-test and causes the Boot ROM to resume normal operation.

While in continuous mode, the Boot ROM will not wait or stop for most failures. It will just continue looping through self-test. The following failures will stop self-test looping:

- $\blacksquare$  A memory failure in the top 16 KB of memory. The Boot ROM stops with the display blanked.
- Boot ROM checksum failure. The Boot ROM stops with these messages displayed:

Continue AT Own Risk RETURN To Continue

Something in the Boot ROM has changed. It may have a bad instruction or cannot execute instructions properly. If you continue, something may not work correctly. The system board should be replaced.

Pressing **[Enter] (Return)** causes the Boot ROM to continue self-test looping.

#### **Extended Self-Tests**

When you select Extended, the self-test starts over and the long memory test will be run. It takes about 4 seconds per megabyte. The standard, or default, memory test takes about 1 second per megabyte.

This mode also invokes extended testing on LAN by doing externalloopback and cable testing.

With the LAN interface, all extended test functions will work. If an external Media Attachment Unit is not connected for AUI interfaces, the extended test will report a failure.

#### **Test Memory**

Memory tests are performed on main memory. Both read/write and parity tests are run. You will see error messages displayed if memory fails. Memory error messages are interpreted differently for each type of memory test.

For word-wide main memory error messages, these messages appear at the bottom of your display in this format:

```
Memory Failed at (address) 
(W:BBCCDDEE, R:BBCCDDEF)
```
In the above message, the hex address had the hex data BBCCDDEE written (W) into and read (R) out of the address. If the read data is different than the write data as shown in the above example in the least significant hex digits, that indicates an error.

Parity error messages are of two types:

Parity Bit Error At (address)

means a failure was detected in the parity checking RAM for the address shown.

Data Parity Error AT (address)

means a RAM failure was detected at the indicated address. The address in parity error messages is the lowest of four consecutive addresses. Errors could have occurred in any or all of these four addresses. Parity errors will be displayed during the Test Memory phase of the self-test and testing will continue.

### Memory Configurations and Addressing

Table 6-6 lists all supported memory configurations.

Model 362 Memory Troubleshooting. Here is a chart showing the address ranges and possible board combinations for a given total amount of memory:

| <b>Total RAM</b> | <b>Address Ranges</b><br><b>Upper to Lower</b> | <b>HP D2152A</b><br>8 MB Boards | <b>HP D2156A</b><br>4 MB Boards | <b>HP D2381A</b><br>2 MB Boards |
|------------------|------------------------------------------------|---------------------------------|---------------------------------|---------------------------------|
| 2 Mbytes         | FFFFFFFF - FFE00000                            |                                 | 4 MB Block                      | 2 MB Block                      |
| 4 Mbytes         | FFDFFFFF - FFC00000                            | 8 MB Block                      |                                 | 2 MB Block                      |
| 6 Mbytes         | FFBFFFFF - FFA00000                            |                                 | 4 MB Block                      | 2 MB Block                      |
| 8 Mbytes         | FF9FFFFF - FF800000                            |                                 |                                 | Not used                        |
| 10 Mbytes        | $IF7FFFF - FF600000$                           |                                 | 4 MB Block                      | 2 MB Block                      |
| 12 Mbytes        | $FF5FFFF - FF400000$                           | 8 MB Block                      |                                 | Not used                        |
| 14 Mbytes        | $ $ FF3FFFFF - FF200000                        |                                 | Not used                        | Not used                        |
| 16 Mbytes        | $IFIFFFF - FF000000$                           |                                 |                                 | Not used                        |
|                  |                                                |                                 |                                 |                                 |

Table 6-6. Model 362 Controller RAM Addresses vs. Boards

A least one RAM board must be placed in slot RAM o. Slot RAM 1 mayor may not have a board installed.

**Example: Total Memory of 8 Mbytes.** A controller having a total memory of 8 Mbytes with two RAM boards has:

- Two 4 Mbyte RAM boards; one in slot RAM 1 and one in slot RAM 0 that make up an 8 Mbyte block of memory with:
	- $\Box$  An upper block address of FFFFFFFF<sub>16</sub>.
	- $\Box$  A lower block address of FF800000<sub>16</sub>.

A memory failure at address  $FF90A7C4_{16}$  is on the RAM board in slot J5.

**Model 382 Memory Troubleshooting.** Table 6-7 lists the address ranges and possible board combinations for a given total amount of memory:

| Total RAM | <b>Address Ranges</b><br><b>Upper to Lower</b> | <b>HP A2202A</b><br>8 MB Boards | <b>HP A2201A</b><br>4 MB Boards | <b>HP A2200A</b><br>2 MB Boards |
|-----------|------------------------------------------------|---------------------------------|---------------------------------|---------------------------------|
| 4 Mbytes  | FFFFFFFF - FFC00000                            |                                 | 8 MB Block                      | 4 MB Block                      |
| 8 Mbytes  | $FFBFFFF - FF800000$                           | 16 MB Block                     |                                 | 4 MB Block                      |
| 12 Mbytes | $FF7FFFF - FF400000$                           |                                 | 8 MB Block                      | 4 MB Block                      |
| 16 Mbytes | $ $ FF3FFFFF - FF000000                        |                                 |                                 | Not used                        |
| 20 Mbytes | FEFFFFFF - FEC00000                            |                                 | 8 MB Block                      | 4 MB Block                      |
| 24 Mbytes | FEBFFFFF - FE800000                            | 16 MB Block                     |                                 | Not used                        |
| 28 Mbytes | $ FE7FFFF - FE400000$                          |                                 | Not used                        | Not used                        |
|           | 32 Mbytes   FE3FFFFF - FE000000                |                                 |                                 | Not used                        |
|           |                                                |                                 |                                 |                                 |

**Table 6-7. Model 382 Controller RAM Addresses** 

Slots labeled RAM PAIR 0 must contain a board pair. If there are two board pairs, the pair in slots RAM PAIR 0 must be as large as or larger than the pair in slots labeled RAM PAIR 1.

**Example: Total Memory of 8 Mbytes.** A controller having a total memory of 8 Mbytes with two RAM boards has:

- IJ Two 4 Mbyte RAM boards located in slots RAM PAIR ° that make up an 8 Mbyte block of memory with:
	- $\Box$  An upper block address of FFFFFFFF<sub>16</sub>.
	- $\Box$  A lower block address of FF800000<sub>16</sub>.
- $\Box$  RAM slots RAM PAIR 1 are empty.
- IJ Block addresses whose LSD is:
	- $\Box$  F, E, D, C, 7, 6, 5, or 4 are on the RAM board in slot RAM PAIR 0, the slot closest to the controller's front.
	- $\Box$  B, A, 9, 8, 3, 2, 1, or 0 are on the RAM board in slot RAM PAIR 0, in the second slot back from the front.

A memory failure at address FF90A7C416 is on the RAM board in slot RAM PAIR 0, the slot closest to the front.

**Example: Total Memory of 24 Mbytes.** A controller having a total memory of 24 Mbytes with four RAM boards has:

- **I** Two 8 Mbyte RAM boards located in slots RAM PAIR 0 that make up a 16 Mbyte block of memory with:
	- $\Box$  An upper block address of FFFFFFFF<sub>16</sub>.
	- $\Box$  A lower block address of FF000000<sub>16</sub>.
- IJ Two 4 Mbyte RAM boards located in slots RAM PAIR 1 that make up an 8 Mbyte block of memory with:
	- $\Box$  An upper block address of FEFFFFFF<sub>16</sub>.
	- $\Box$  A lower block address of FE800000<sub>16</sub>.
- $\blacksquare$  For each pair of RAM boardS, or memory block, whose LSD is:
	- $\Box$  F, E, D, C, 7, 6, 5, or 4 are on the RAM board in the first slot closest to the front of the pair.
	- $\Box$  B, A, 9, 8, 3, 2, 1, or 0 are on the RAM board in the rear-most slot of the pair.
- **E** FE90A7C4<sub>16</sub> is on the RAM board in slot RAM PAIR 1 closest to the front.
#### **Set Defaults**

Typing the command  $\overline{D}$  sets the 'Test Memory' default value to 'yes' for testing.

#### **Run Tests**

When you are ready to run the self-tests with the options you have selected, type the command  $\overline{\mathbb{R}}$ .

#### **SCSI Interface and Device Testing**

Two levels of SCSI testing can be used with Model 362/382 controllers.

- Normal testing can be done on controllers with internal SCSI mass storage devices .
- **The SCSI exerciser can also be done.**

#### **Normal SCSI Testing**

Normal testing is done at power-up or if the Boot ROM is in LOOPING test mode. This test only checks the general functionality of various registers on the interface. It will only detect gross failures.

The identification line may be followed by one of these error messages:

register test failed

fuse burned out

If either of these messages appear, no attempt will be made to use the interface as a boot source. The 'fuse' may be reset by resetting the controller or cycling controller power.

#### **SCSI Exerciser Testing**

The SCSI Disk Exerciser program can be used to verify the correct operation of SCSI direct access devices. Follow these steps to use the SCSI exerciser:

1. From the HP-UX prompt, type this command to access the directory with the SCSI exerciser file:

```
/usr/diag/CE.utilities/SCSldisk (Enter)/(Return)
```
2. Type this command to start the SCSI exerciser:

 $./$ exerciser  $(Fnter)/(Fetturn)$ 

3. Note the typical device file for a SCSI device:

crw-rw-rw- 1 root sys 47 OxOe0400 Feb 22 10:12 4s0

which is for a SCSI interface at select code 14, and a disk at SCSI address 4.

If you need to create a device file, the following command should create a device file for a typical internal disk:

/etc/mknod /dev/rdsk/OsO c 47 OxOeOOOO (Enter)/(Return)

Here are the available SCSI exerciser functions:

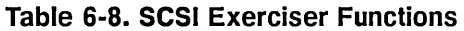

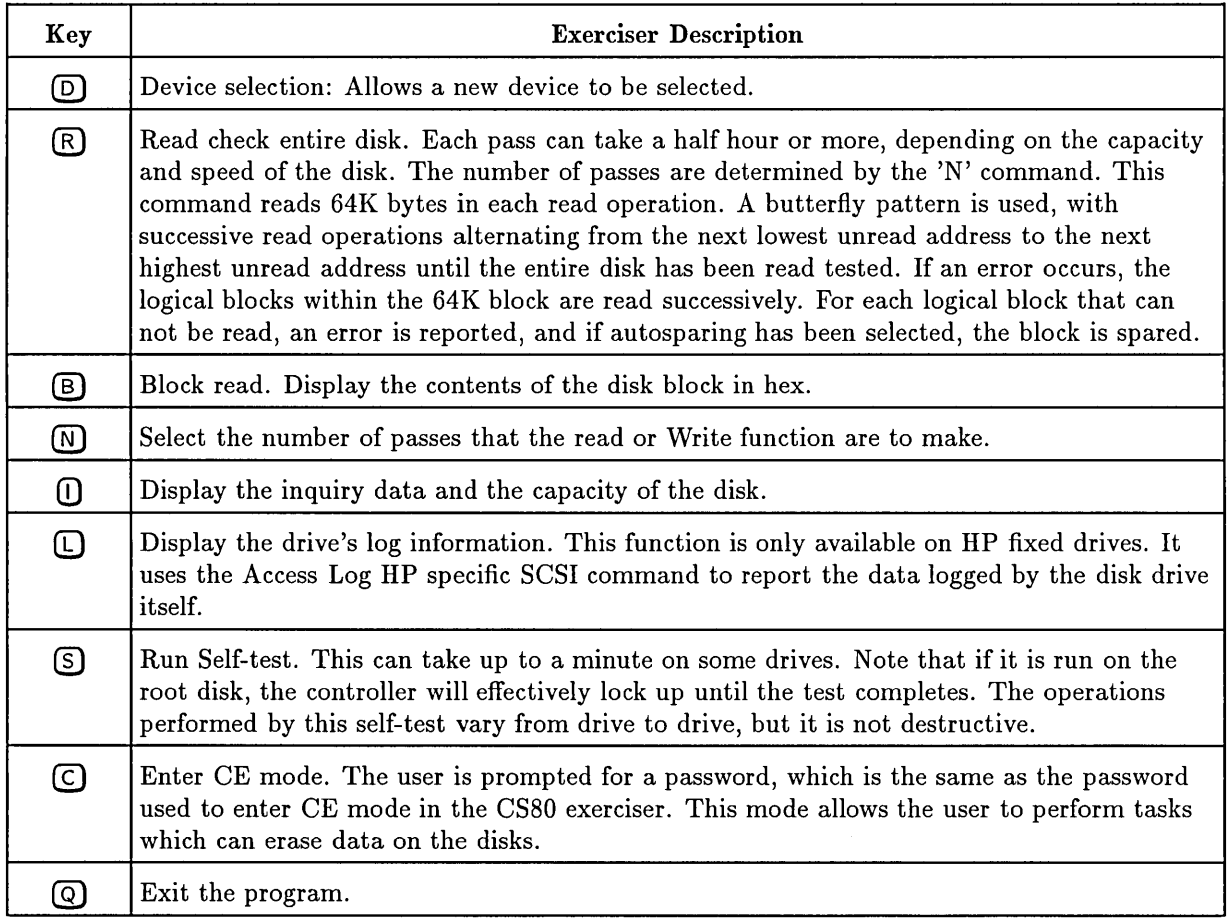

#### **CE Mode Functions.** CE Mode functions are listed in Table 6-9.

 $\sim$ 

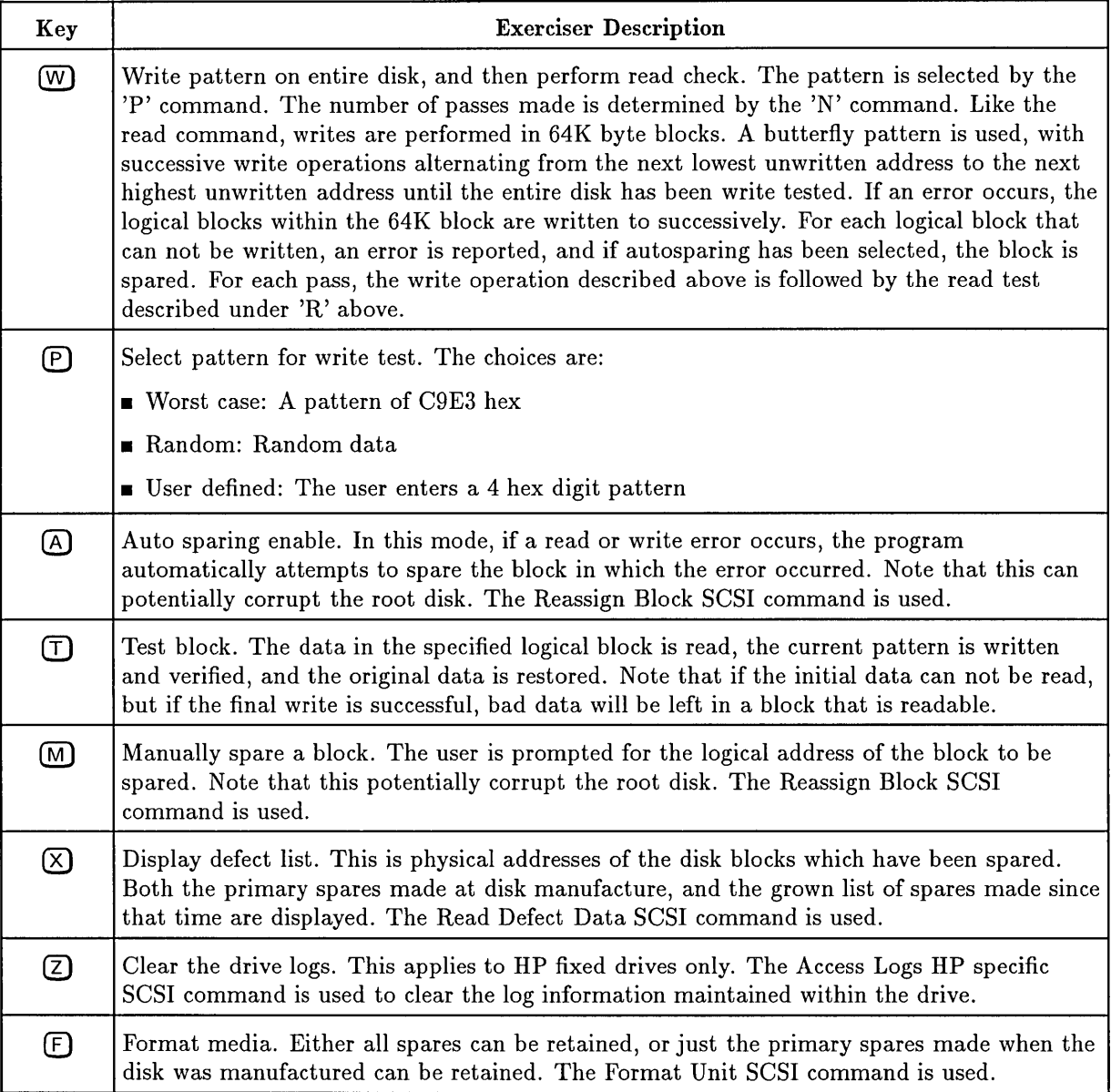

#### **Table 6-9. SCSI Exerciser CE Mode Functions**

## **Controller Checkout Procedures**

#### **Checkout Procedures for Model 362/382 Controllers**

This section provides the following hardware checkout procedures for Model 362/382 controllers:

- **E** Power Supply Verification.
- **E**.utilities.

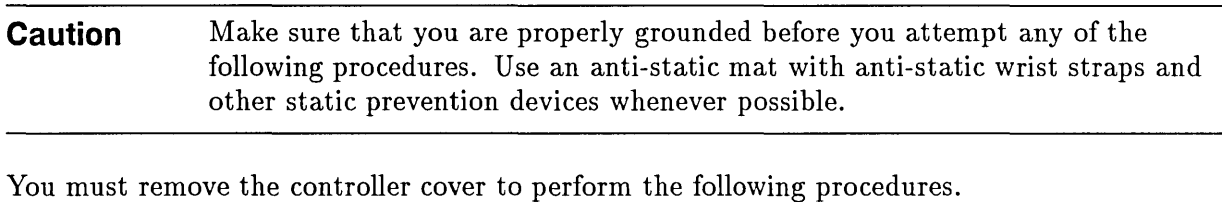

**Note** Always replace the controller cover during troubleshooting sessions if the controller is to run for an extended period of time. The controller cover is used to maintain proper air flow cooling within the controller.

With the controller having a system board and power supply as the minimum configuration, check the voltages at the power connector on the top edge of the backplane board. Table 6-10 lists the voltages and their tolerances.

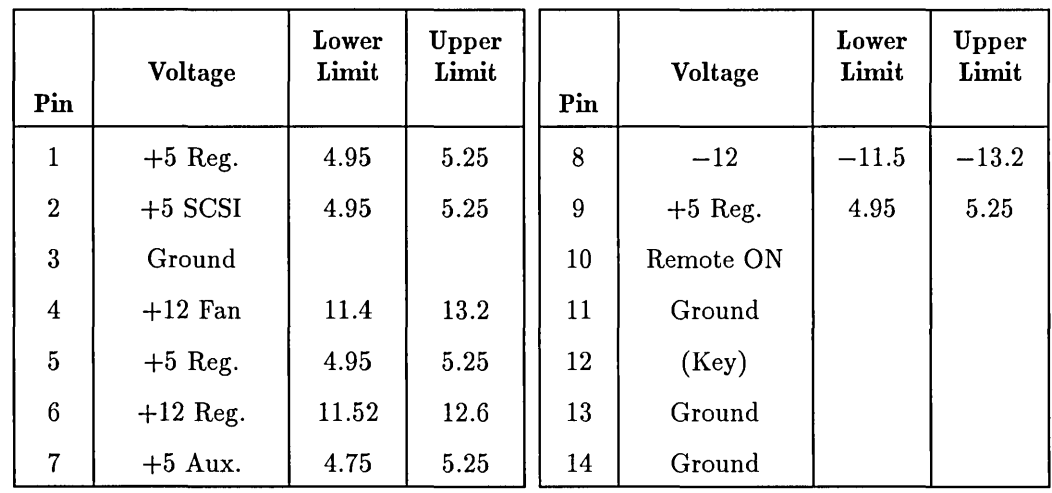

#### **Table 6-10. Voltage Test Points and Tolerances Red Wire to Pin 1**

**Note** 

If any voltage is out of tolerance or not present, the entire power supply assembly is replaced. There are no field replaceable fuses in the controller.

#### **Using The HP-UX ce.utilities**

Follow these steps to use the HP-UX ce.utilities:

- 1. If not already connected, connect a tape drive on the controller for the System Support Tape.
- 2. From the Auto System Select Mode note the tape drive with the System Support Tape with these operating systems:

SYSTEM\_SF

SYSTEM\_S3

- 3. Select SYSTEM\_SF as the temporary operating system to boot if you want to run the Series 300 System Functional Tests.
- 4. Select SYSTEM\_S3 as the temporary operating system to boot if you want to run the Series 300 Controller Tests.
- 5. Refer to the System Support Tape User's Guide and the Series 300 Test Tools Manual for detailed instructions.
- 6. To continue and run specific CE.utilities tests, boot the HP-UX operating system. The remaining steps of this procedure can only be performed with the HP-UX operating system running.
- 7. To list all tests on the tape, type this command where drive is the device file name of the tape drive:

lifls /dev/drive [Enter)/[Return)

8. To find out what files are available for a certain test, type this command:

```
lifep -r /dev/drive: filename1 - I epio -ietv [Enter)/[Return)
```
where filename1 is one of these four CE.utility tests:

CRTADJ FLOAT SFT ECC

- **Note**  CS/80, VME, HP 98720A and HP98730A tests are not supported on Model 362/382 controllers. Also, the ECC test only applies to the Model 382, as the Model 362 does not have ECC memory.
- 9. If you want to list the file names for a specific ce.utility test in a new file, type this command where filename2 is the name of the file you want to list the files in:

```
lifep -r /dev/drive: filename1 - I epio -ietv filename2 [Enter)/(Return)
```
10. To list the files type the command:

more filename2 [Enter)/[Return)

11. To find out what CE.utilities tests are already on the HP-UX operating system, type one of these command sets:

```
cd /usr/diag/CE.utilities (Enter]/(Return]
```
 $ls$   $[Enter]/[Return]$ 

or

cd /usr/diag/install (Enter]/(Return]

 $ls$   $[Enter]/[Return]$ 

12. If you want to run a test that is not already on HP-UX, you must first copy the test from the tape to the HP-UX file system. A new directory, /usr/CE.utilities, will automatically be created and the files from the tape will be copied into it. Type this command where test is one of the eight test files you want to copy from the tape to the file system:

lifcp  $-r$  /dev/drive:test - | cpio -icdvxm  $[Enter]/[Return]$ 

Information on each CE.utility test may be found as follows:

- a. CRTADJ: refer to System Support Tape User's Guide.
- b. FLOAT: type these commands

```
cd /usr/CE.utilities/Floatcard (Enter)/[Return)
```
./help  $(Enter)/(Return)$ 

and a help file will appear on the screen.

- c. SFT: refer to the Series 300 Test Tools Manual.
- d. ECC: type these commands:

cd /etc (Enter)/[Return)

man ecclogger [Enter)/(Return)

for information on setting up and execution the ECC tests.

Refer to the *System Support Tape User's Guide* and the *Series 300 Test Tools Manual* for detailed information on running the CE.utilities.

 $\mathcal{L}_{\text{max}}$  and  $\mathcal{L}_{\text{max}}$ 

# **Parts Lists**

### **Introduction**

Field replaceable parts are listed in this chapter for these products:

- Model 362 Controller.
- IJ Model 382 Controller.
- II HP A2246A DIO-I Bus Expander.
- **HP A2247A DIO-II Bus Expander.**

computer. Components, such as ICs, are not available for field repair.

Parts are available direct from:

Support Materials Organization Hewlett-Packard Company 8050 Foothills Boulevard Roseville, California 95678 USA Telephone: (916) 786-8000

Parts may be ordered through your local Hewlett-Packard Sales and Service Office. To help get parts as soon as possible, please write the address and telephone number of your local Hewlett-Packard Office in the spaces below.

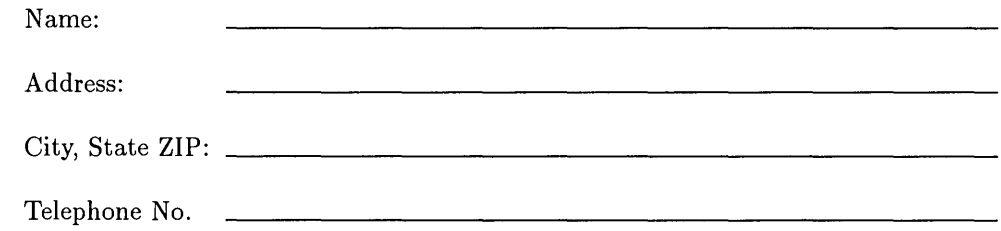

### **Exchange Parts**

Exchange parts are available for some items at a reduced cost. When an exchange part is ordered, your account will be charged for a new part.

Place failed exchange parts in anti-static bags and package them securely in a sturdy container. It's a good idea to save the containers and static-free bags you receive parts in and use them to ship parts in. Please return failed exchange parts to your local HP Sales and Service Office as soon as possible. Customers have 15 days to return the failed part to receive credit for the difference between a new and exchange part.

7

### **Model 362 and 382 Controllers**

The parts listed in this section apply to only the HP 9000 Series 300 Model 362 and 382 Controllers. Refer to Figure 7-1 for reference numbers and parts identification.

| Ref.<br>No.      | Description                     | New<br>Part Number | <b>Exchange</b><br>Part Number | <b>Notes</b>                   |
|------------------|---------------------------------|--------------------|--------------------------------|--------------------------------|
| $\mathbf{1}$     | Power supply                    | 0950-2119          |                                |                                |
| 2a               | System board                    | A1473-66510        | A1473-69510                    | for Model 362                  |
| 2 <sub>b</sub>   | System Board, VGA graphics      | A1474-66510        | A1474-69510                    | for Model 382                  |
| 2c               | System Board, Med-res. graphics | A1474-66511        | A1474-69511                    | for Model 382                  |
| 3a               | HP 98236A 2 Mbyte RAM board     | 98236-66520        | 98236-66520                    | for Model 382                  |
| 3 <sub>b</sub>   | HP 98236B 4 Mbyte RAM board     | 98236-66522        | 98236-66522                    | for Model 382                  |
| 3c               | HP 98236C 8 Mbyte RAM board     | 98236-66524        | 98236-66524                    | for Model 382                  |
| 4a               | HP D2381A 2 Mbyte RAM board     | D2381-63001        |                                | for Model 362                  |
| 4 <sub>b</sub>   | HP D2156A 4 Mbyte RAM board     | D2156-63001        | D2156-69001                    | for Model 362                  |
|                  |                                 |                    |                                |                                |
| 4c               | HP D2152A 8 Mbyte RAM board     | D2152-63001        | D2152-69001                    | for Model 362                  |
| $\bf 5$          | LAN board                       | A1473-66530        |                                |                                |
| $\boldsymbol{6}$ | DIO-I backplane board           | A1473-66501        |                                |                                |
| $\overline{7}$   | 3.5-in. flexible disk drive     | 0950-2118          |                                |                                |
| $\bf 8$          | Flex disk drive power cable     | A1499-62020        |                                |                                |
|                  |                                 |                    |                                |                                |
| $9\phantom{.0}$  | 210 Mbyte hard disk drive       | 0950-2223          |                                |                                |
| 10               | 420 Mbyte hard disk drive       | 0950-2168          |                                |                                |
| 11               | CD ROM disk drive               | 1150-1832          |                                |                                |
| 12               | 52 Mbyte hard disk drive        | 0950-2247          |                                |                                |
| 13               | Power switch assembly           | A1473-61601        |                                |                                |
|                  |                                 |                    |                                |                                |
| 14               | HP Parallel ribbon cable        | A1473-61604        |                                |                                |
| 15a              | SCSI cable, internal            | A1473-61602        |                                | Internal drives only           |
| 15 <sub>b</sub>  | SCSI cable, internal/external   | A1473-61603        |                                | Internal drives and rear panel |
| 16               | Fan                             | 5180-0496          |                                |                                |

**Table 7·1. Model 362 and 382 Controller Electrical Parts List** 

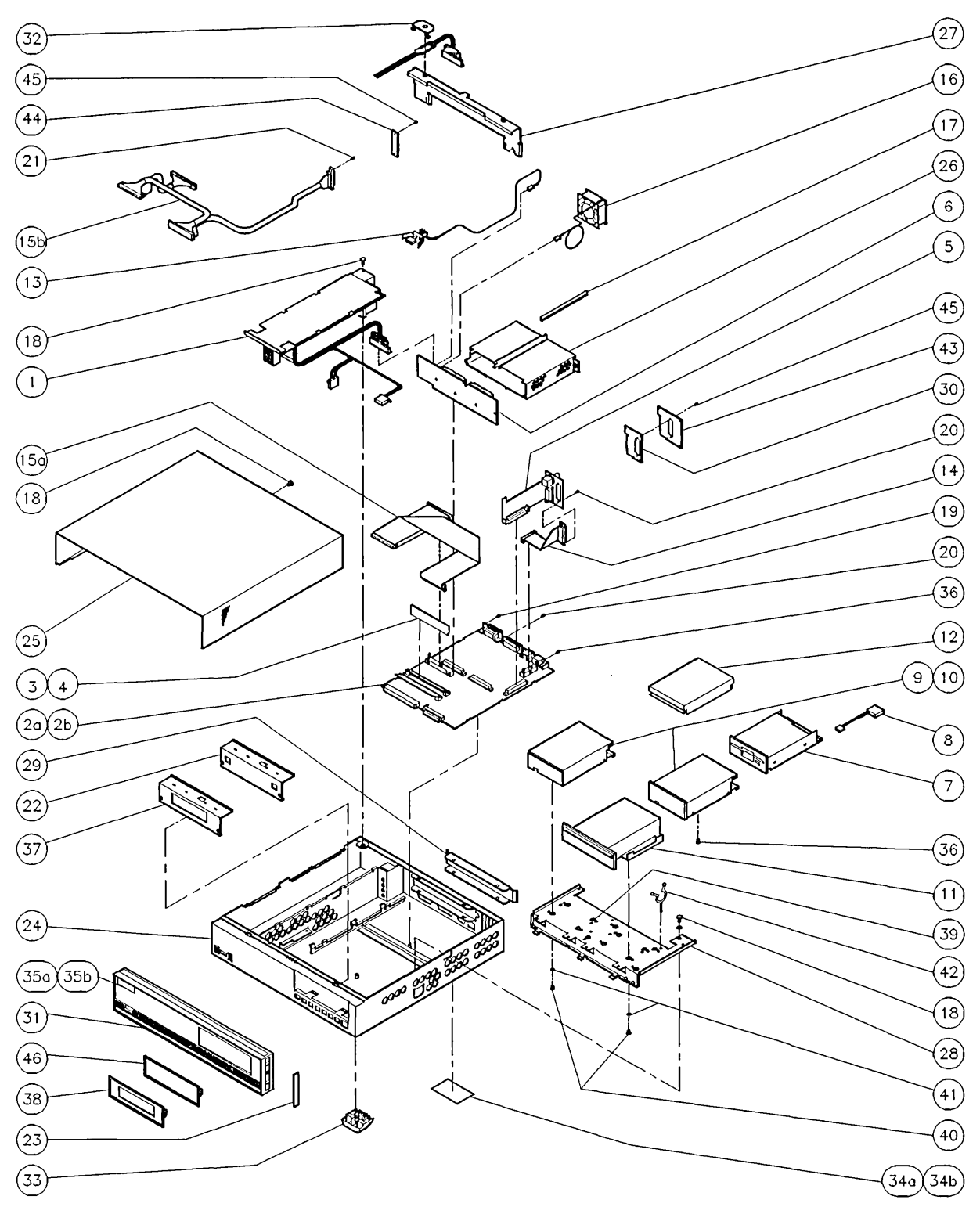

Figure 7-1. Model 362 and 382 Controller Exploded View

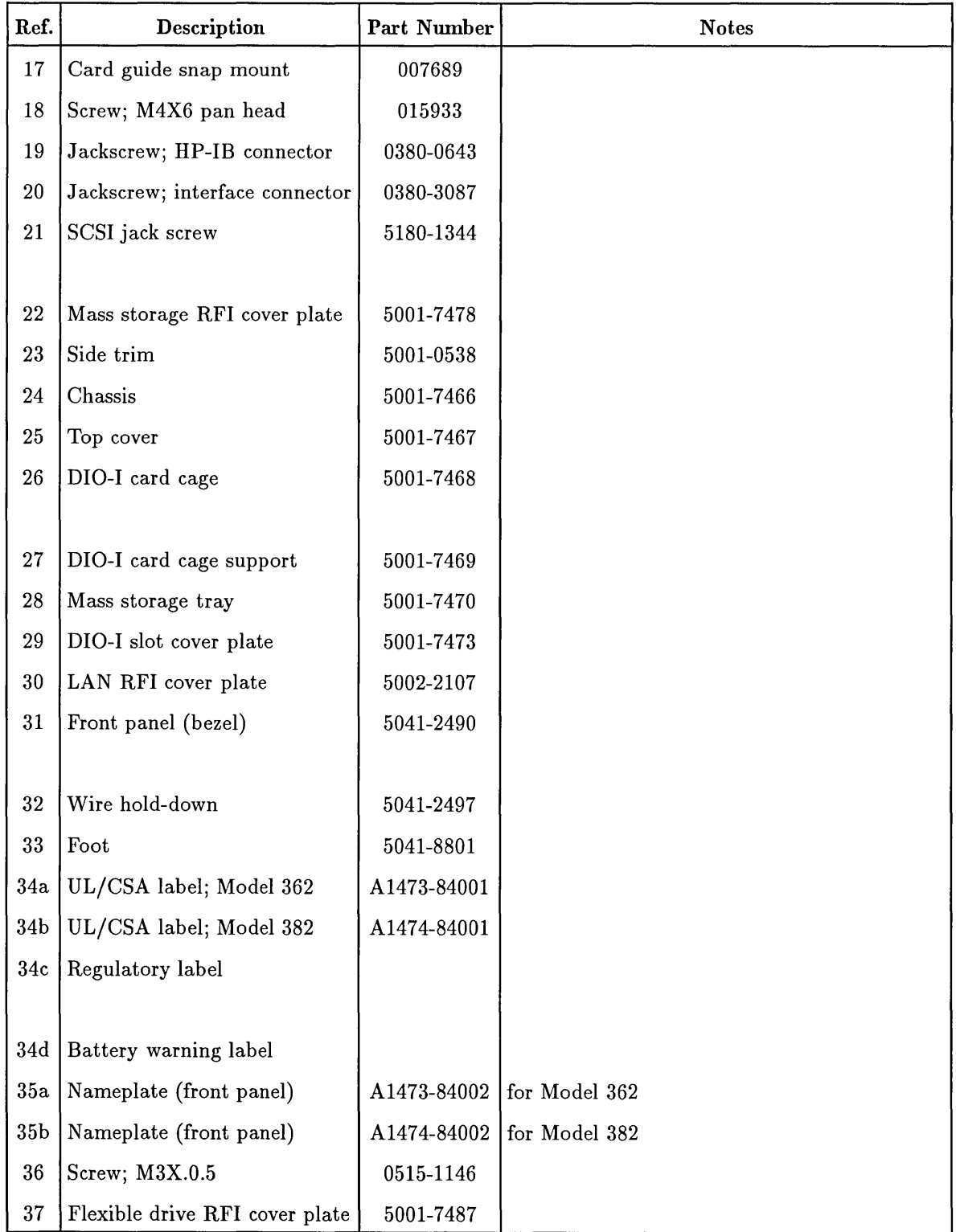

#### **Table 7-2. Model 362 and 382 Controller Mechanical Parts List**

| Ref. | Description                     | Part Number | <b>Notes</b> |
|------|---------------------------------|-------------|--------------|
| 38   | Flex disk drive filler plate    | 5041-2493   |              |
| 39   | Hard disk isolation grommet     | 0400-0353   |              |
| 40   | Shoulder screw                  | 3030-0994   |              |
| 41   | Washer                          | 3050-0893   |              |
| 42   | Cable clamp                     | 1400-1547   |              |
|      |                                 |             |              |
| 43   | SCSI/LAN RFI cover plate        | 5001-7474   |              |
| 44   | SCSI RFI cover plate            | A1630-00028 |              |
| 45   | Screw, LAN/SCSI RFI cover plate | 0380-3070   |              |
| 46   | Blank trim plate                | 5041-2492   |              |

**Table 7-2. Model 362 and 382 Controller Mechanical Parts List (continued)** 

# **HP A2246A 010-1 Bus Expander**

The parts listed in this section apply to only the HP A2246A DIO-i 4-Slot Bus Expander. Refer to Figure 7-2 for reference numbers and parts identification.

| Ref.                    |                         | New         |
|-------------------------|-------------------------|-------------|
| No.                     | <b>Description</b>      | Part Number |
| $\mathbf 1$             | Power supply            | 0950-2119   |
| $\boldsymbol{2}$        | Fan                     | 5180-0496   |
| $\overline{\mathbf{3}}$ | Power cord adapter      | 8120-1575   |
| $\overline{\mathbf{4}}$ | DIO-I backplane         | A1474-66501 |
| 5                       | Screw, M4X6 #1 Phillips | 015933      |
|                         |                         |             |
| $\boldsymbol{6}$        | <b>Bushing</b>          | 0400-0215   |
| $\overline{7}$          | Screw, M3X6 flat-head   | 0515-0219   |
| 8                       | Screw, M3X12            | 0515-0408   |
| $9\phantom{.0}$         | Chassis                 | 5001-7481   |
| 10                      | Top cover               | 5001-7482   |
|                         |                         |             |
| 11                      | System board support    | 5001-7483   |
| 12                      | Right card guide        | 5001-7484   |
| 13                      | Left card guide         | 5001-7485   |
| 14                      | Safety shield           | 5001-7486   |
| 15                      | Cable shield            | 5001-7487   |
|                         |                         |             |
| 16                      | Mounting standoff       | 5001-7495   |
| 17                      | Gang card guide         | 5041-2414   |
| 18                      | Front bezel, panel      | 5041-2491   |
| 19                      | Wire hold down          | 5041-2497   |
| 20                      | DIO-I slot blank cover  | 7101-0591   |
|                         |                         |             |
| 21                      | Label ID/INFO/UL/CSA    | A1474-84005 |
| 22                      | Side trim panel         | 5001-0538   |
| 23                      | Label; front panel      | A1474-84004 |
| 24                      | Cable clamp             | 1400-1547   |
| 25                      | Screw; M3X0.5           | 0515-1146   |

**Table 7-3. HP A2246A 010-1 Bus Expander Parts List** 

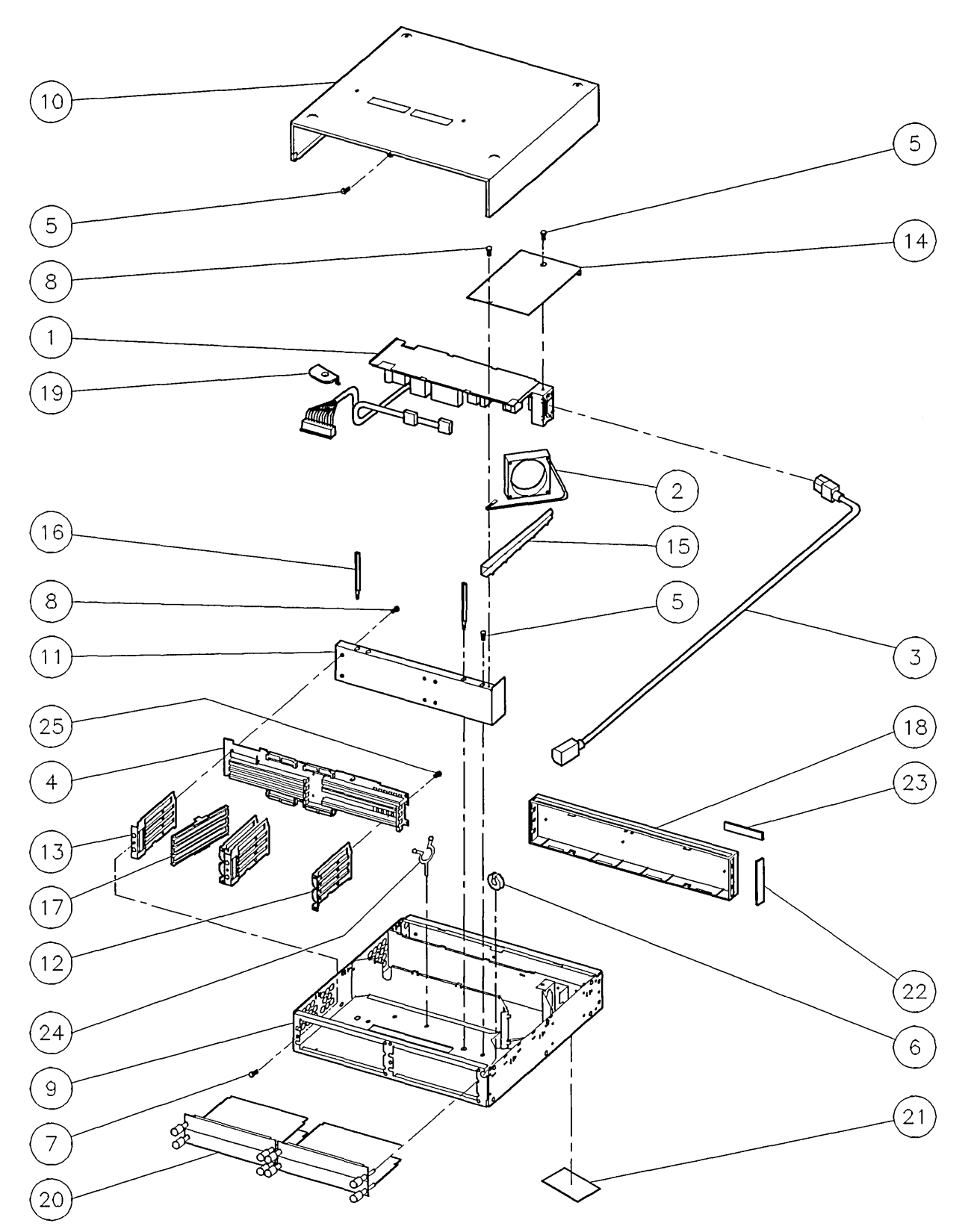

**Figure 7-2. HP A2246A 010-1 Bus Expander Exploded View** 

# **HP A2247A DIO-II Bus Expander**

The parts listed in this section apply to only the HP A2247A DIO-II 2-Slot Bus Expander. Refer to Figure 7-3 for reference numbers and parts identification.

| Ref.<br>No.      | <b>Description</b>      | New<br>Part Number | <b>Notes</b> |
|------------------|-------------------------|--------------------|--------------|
| $\mathbf{1}$     | Power supply            | 0950-2119          |              |
| $\boldsymbol{2}$ | Fan                     | 5180-5246          |              |
| $\boldsymbol{3}$ | Flex circuit            | A1474-66502        |              |
| $\overline{4}$   | Screw, M3X6 flat-head   | 0515-0219          |              |
| $\overline{5}$   | Screw, M4X6 #1 Phillips | 015933             |              |
|                  |                         |                    |              |
| $\boldsymbol{6}$ | Screw, M3X.0.5          | 0515-1146          |              |
| $\overline{7}$   | Top cover               | 5001-7482          |              |
| $\bf 8$          | Chassis                 | 5001-7488          |              |
| $\boldsymbol{9}$ | Top flex support        | 5001-7489          |              |
| 10               | Screw; M3X12            | 0515-0418          |              |
|                  |                         |                    |              |
| 11               | Card cage               | 5001-7491          |              |
| 12               | Bottom flex support     | 5001-7492          |              |
| 13               | Mounting standoff       | 5001-7495          |              |
| 14               | Label, front panel      | A1474-84004        |              |
| 15               | DIO-II slot blank cover | 98561-04107        |              |
|                  |                         |                    |              |
| 16               | Label, ID/INFO/UL/CSA   | A1474-84006        |              |
| 17               | Side trim panel         | 5001-0538          |              |
| 18               | Cable clamp             | 1400-1547          |              |
| 19               | Front panel             | 5041-2491          |              |
| 20               | Backplane support       | 5001-7490          |              |

**Table 7-4. HP A2247A 010-11 Bus Expander Parts List** 

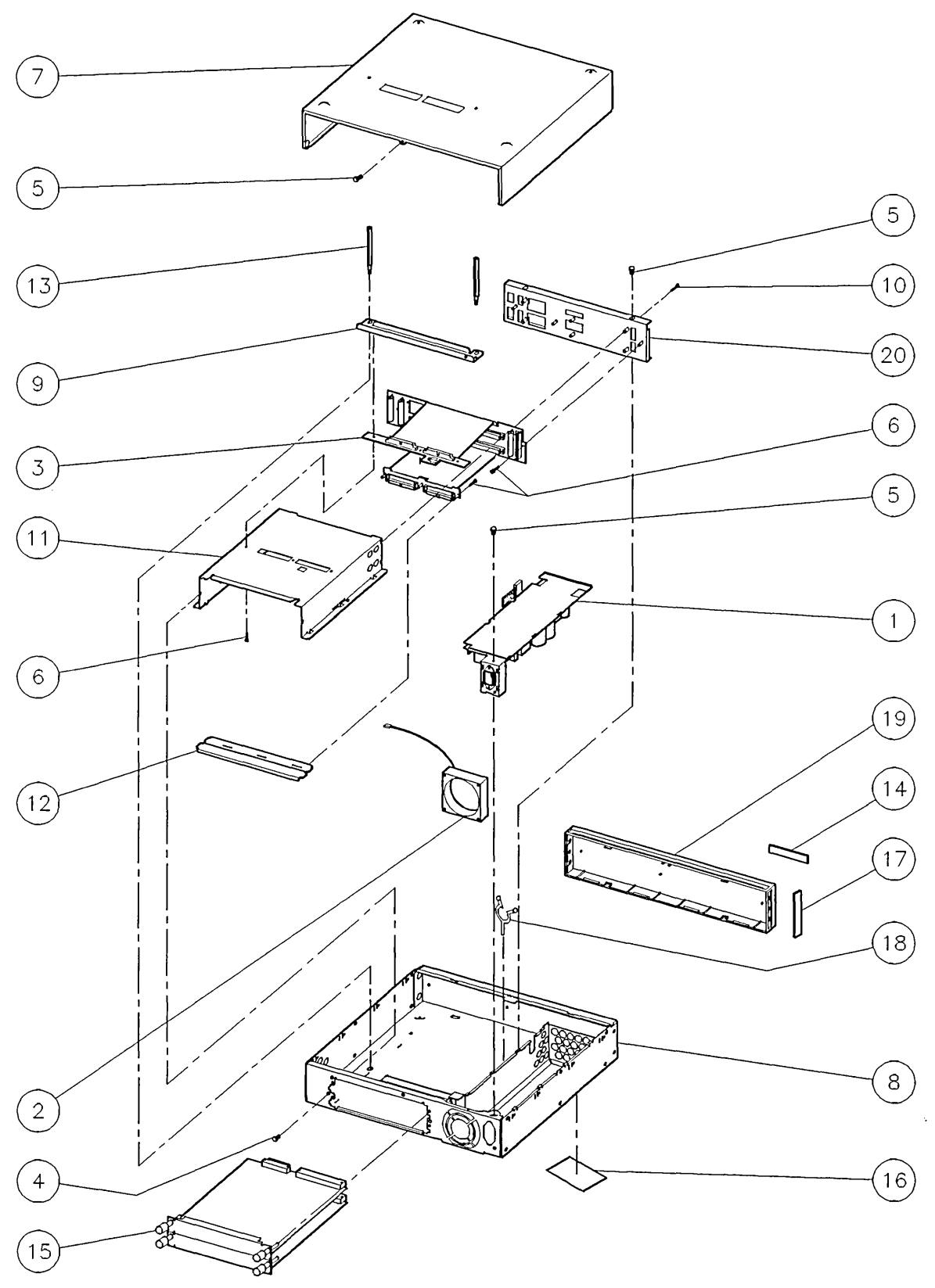

**Figure 7·3. HP A2247A 010·11 Bus Expander Exploded View** 

 $\label{eq:2.1} \frac{1}{\sqrt{2}}\int_{0}^{\infty}\frac{1}{\sqrt{2\pi}}\left(\frac{1}{\sqrt{2\pi}}\right)^{2\alpha} \frac{1}{\sqrt{2\pi}}\int_{0}^{\infty}\frac{1}{\sqrt{2\pi}}\left(\frac{1}{\sqrt{2\pi}}\right)^{\alpha} \frac{1}{\sqrt{2\pi}}\frac{1}{\sqrt{2\pi}}\int_{0}^{\infty}\frac{1}{\sqrt{2\pi}}\frac{1}{\sqrt{2\pi}}\frac{1}{\sqrt{2\pi}}\frac{1}{\sqrt{2\pi}}\frac{1}{\sqrt{2\pi}}\frac{1}{\sqrt{2\pi}}$  $\label{eq:2.1} \frac{1}{\sqrt{2}}\int_{\mathbb{R}^3}\frac{1}{\sqrt{2}}\left(\frac{1}{\sqrt{2}}\right)^2\frac{1}{\sqrt{2}}\left(\frac{1}{\sqrt{2}}\right)^2\frac{1}{\sqrt{2}}\left(\frac{1}{\sqrt{2}}\right)^2\frac{1}{\sqrt{2}}\left(\frac{1}{\sqrt{2}}\right)^2.$ 

# **Reference Documentation**

### **Introduction**

Information in this chapter should help you in various situations. The references include part numbers of many hardware documents relating to these products:

- $\blacksquare$  System bundles
- **Bus Expanders.**
- $\blacksquare$  Upgrades, including:
	- $\Box$  RAM.
	- $\Box$  Internal mass storage.
	- $\Box$  Interface.
	- □ Co-processor.

### **Service Documentation**

#### **Table 8-1. Related Service Documentation**

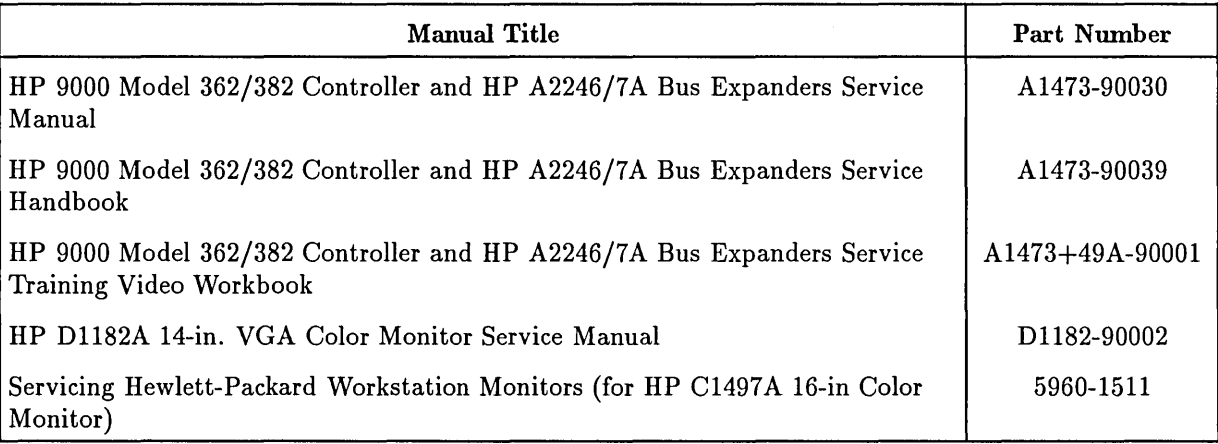

# **System Installation and Getting Started Documentation**

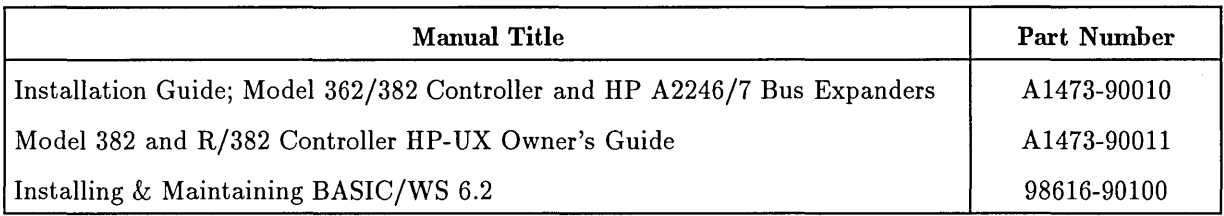

### **Table 8·2. System Installation and Getting Started Documentation**

# **Upgrade Documentation**

#### **Table 8·3. Upgrade Documentation**

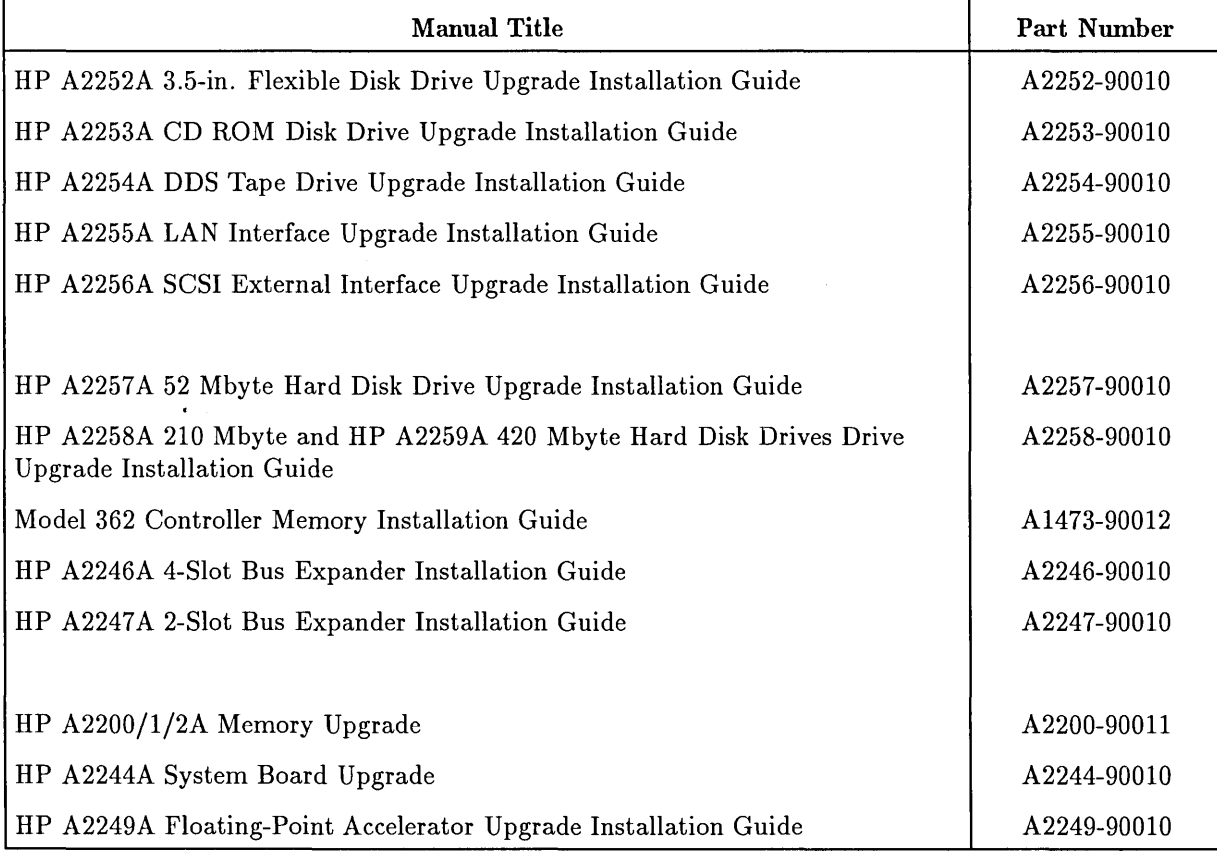

# **Index**

#### A

assembly access controller accessory cards, 2-6 controller CD ROM disk drives, 2-23 controller DIO backplane board, 2-15 controller DIO-I card cage and backplane, 2-13 controller external SCSI cable, 2-41 controller fan, 2-39 controller feet, 2-38 controller flexible disk drives, 2-20 controller front panel, 2-36 controller hard disk drives, 2-17 controller LAN board, 2-28 controller mass storage trim plate, 2-45 controller overview, 2-3 controller parts reference, 2-4 controller power supply, 2-34 controller power switch assembly, 2-43 controller RAM boards, 2-9 controller RTC battery, 2-26 controller system board, 2-31 controller top cover, 2-7 DIO-I expander card cage, 2-62 DIO-I expander fan, 2-56 DIO-I expander front panel, 2-65 DIO-I expander parts reference, 2-46 DIO-I expander power supply, 2-59 DIO-II expander card cage, 2-74 DIO-II expander fan, 2-71 DIO-II expander parts reference, 2-49 DIO-II expander power supply, 2-69 DIO-II flexible backplane, 2-76 DIO-II power cable assembly, 2-67 expander accessory cards, 2-51 expander overview, 2-46 expander top cover, 2-52 removing an expander from a controller, 2-54

#### B

Boot mode selection auto system select, 5-7 boot ROM displayed messages, 4-7 functions, 4-1

human interfaces, 4-3 power up displays, 4-1 power-up sequence, 4-2 self-tests, 4-6

#### c

configuration A2258A and A2259A hard disk drive configuration jumpers explained, 5-12 CD ROM disk drive jumpers, 5-16 determining HP-UX existing SCSI bus addresses, 5-11 external SCSI device cables, 5-18 flexible disk drive jumpers, 5-14 flexible drive configuration jumpers explained, 5-14 hard disk drive configuration jumpers explained, 5-13 hard disk drive jumpers, 5-12, 5-13 HP-UX program to find SCSI bus addresses, 5-11 interfaces; HP-HIL restrictions, 3-14 interfaces; HP Parallel defaults, 3-13 interfaces; LAN defaults, 3-12 interfaces; SCSI defaults, 3-10 keyboard differences, 5-1 power-up displays, 5-3 RAM boards, 3-17, 3-18 SCSI address recommendations, 3-10 setting drive jumpers, 5-13 setting flexible drive bus address jumpers, 5-16 setting flexible drive function jumpers, 5-16 setting hard disk drive bus address jumpers, 5-13 setting PRTY jumpers, 5-17 setting SCSI bus address jumpers, 5-17 supported RAM, 3-17, 3-18 configuration mode error messages, 5-9 configure mode control menu explained, 5-3 entering, 5-3

#### D

diagnostics boot ROM state and failure LED codes, 6-9 LED failure code descriptions, 6-8 SCSI testing, 6-16 UNEXPECTED use of errors, 6-6 using ce.utilities, 6-20 diagrams controller exploded view, 7-3 DIO-I expander exploded view, 7-7 DIO-II expander exploded view, 7-9

#### E

external SCSI cables configuration information, 5-18

#### F

features audio interface, 1-5 BASIC keyboards, 1-4 built-in interfaces, 1-3 controller, 1-2 graphics, 1-3 hardware architecture, 1-6 HP-HIL interface, 1-4 HP-IB interface, 1-5 HP Parallel interface, 1-4 HP-UX keyboards, 1-4 HP-UX operating systems, 1-7 internal mass storage, 1-5 LAN, 1-4 memory, 1-3 RS-232 interface, 1-4 SCSI interface, 1-4 supported internal mass storage devices, 1-5 functional description audio interface, 3-15 backplane board, 3-19 CD ROM disk drive, 3-25 controller power distribution, 3-3 cpu, 3-4 DIO-II controller, 3-9 functional assemblies, 3-1 graphics, 3-6 hard disk drives, 3-20 HP-HIL interface, 3-14 HP-IB interface, 3-14 HP Parallel interface, 3-13 LAN interface, 3-11 memory controller, 3-7 overview, 3-1 power supply, 3-3 RAM boards, 3-16 RS-232 interface, 3-15

SCSI interface, 3-9 system board, 3-4

#### Ï

internal interfaces configuring, 5-4 default configurations, 5-5 example configuration, 5-5 menu explained, 5-4, 5-6

#### L

LED displays failure indications, 4-6

#### o

operation getting extra disk caddies, 3-25 opening the caddy shutter, 3-25

#### p

parts lists controller mechanical parts, 7-3 DIO-I expander, 7-6 DIO-II expander, 7-8 electrical parts, 7-2 exchange parts information, 7-1 parts availability, 7-1 product description, 1-1

#### R

related documentation installation and getting started, 8-2 service documentation, 8-1 upgrades, 8-2

#### S

safety electrical, 2-2 mechanical, 2-2 SCSI cables installation rules, 5-18 self-tests Overview, 6-6 support hardware support, 1-11 schematics, 1-11 support and repair philosophy, 1-11 systems BASIC; product numbers, 1-8 BASIC; product structured to, 1-8 bundles, 1-8 HP-UX; product numbers, 1-8 HP-UX; product structured to, 1-8

HP VEE-TEST; product numbers, 1-8 HP VEE-TEST; product structured to, 1-8

#### T

technical information access time, 3-26 altitude requirements, 3-22, 3-24, 3-27 ambient relative humidity requirements, 3-22, 3-24 ambient temperature requirements, 3-21, 3-24 controller data transfer rate, 3-26 data transfer rate, 3-21, 3-23 electrical, 1-9 environmental, 1-10 functional, 3-24, 3-26 graphics circuit, 3-6 HP Parallel interface, 3-13 LAN interface, 3-13

media, 3-27 physical, 1-10 regulatory, 1-9 RS-232 interface, 3-16 SCSI interface, 3-11 seek times, 3-21 specifications, 3-26 temperature requirements, 3-27 tools required for assembly replacement, 2-1 troubleshooting analytic troubleshooting, 6-1 flowcharts, 6-3 HP-UX; booting problems, 6-4 introduction, 6-1 memory configurations/addressing, 6-13 operating system types, 6-2